## MD801BC(1D)/MD802BC(2D)

# ユーザーマニュアル

**User Manual** 

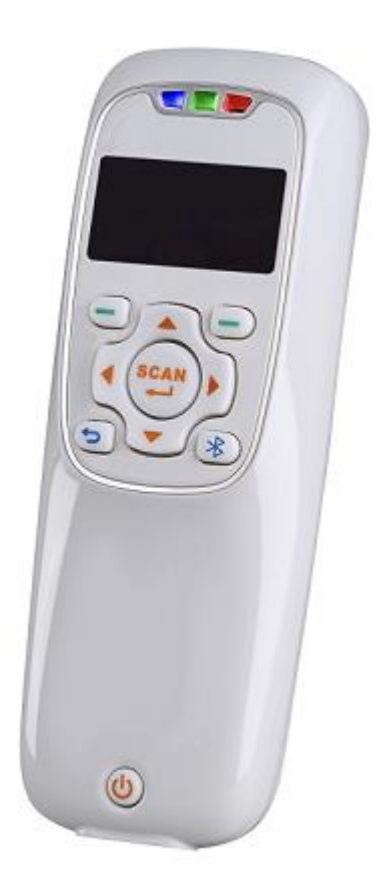

 $3.3.3$ 2023年5月

21503202

本書は以下のアプリバージョン以降を対象とします

#### $3.3.3$

お使いのアプリバージョンは次のいずれかの方法で確認できます

① 本体起動中に表示される画面で確認する

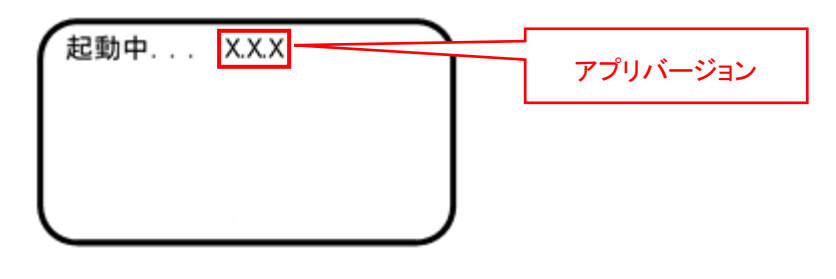

② 本体起動後、メニュー操作で確認する

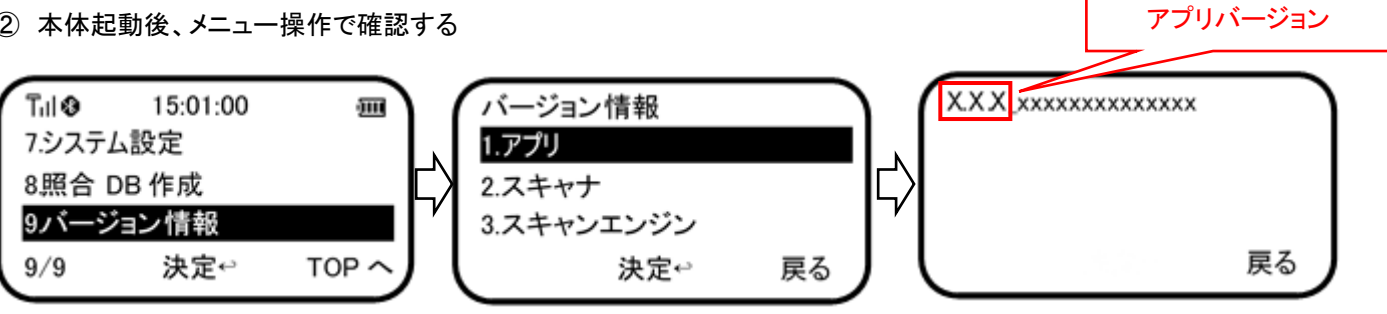

## 目次

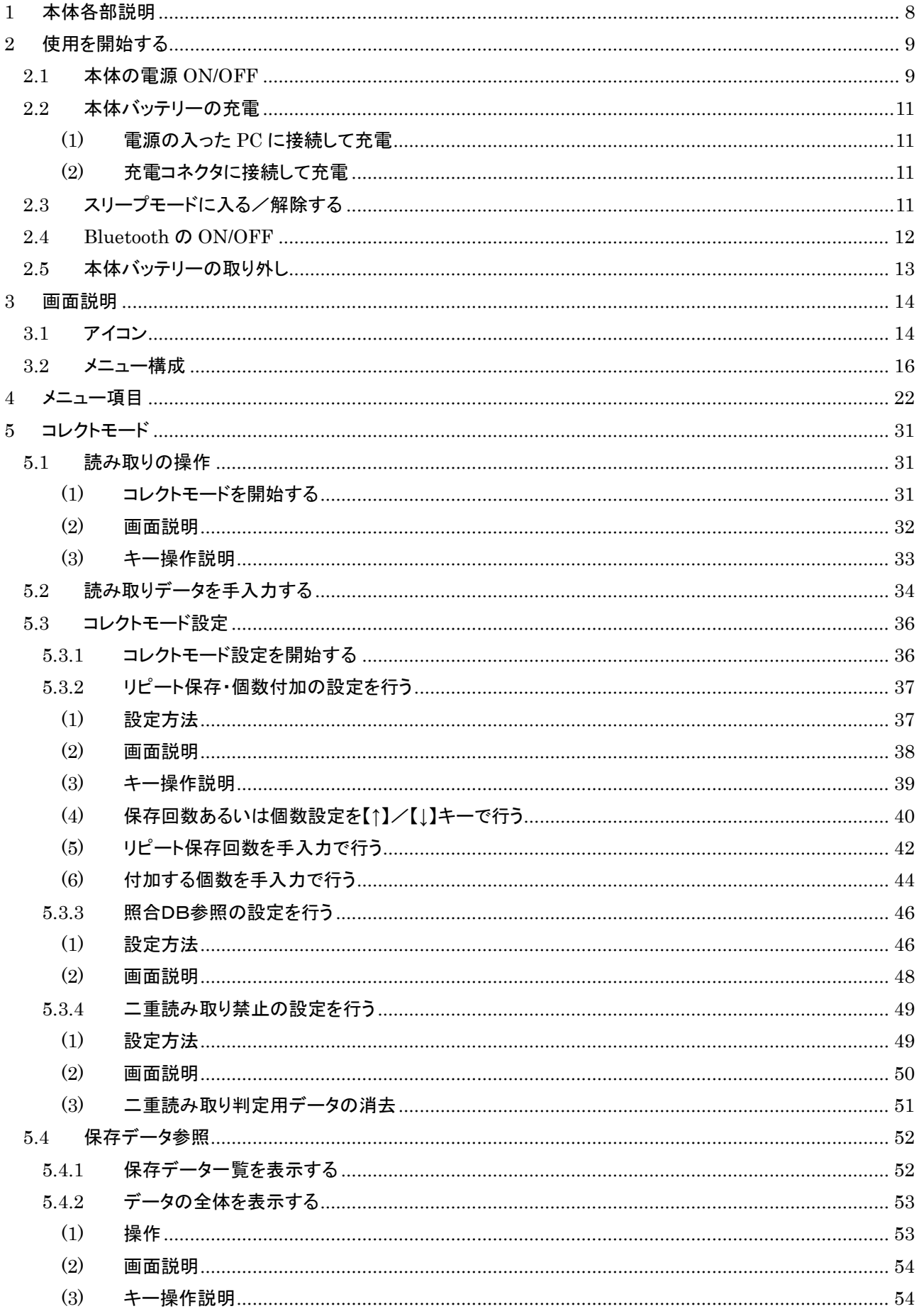

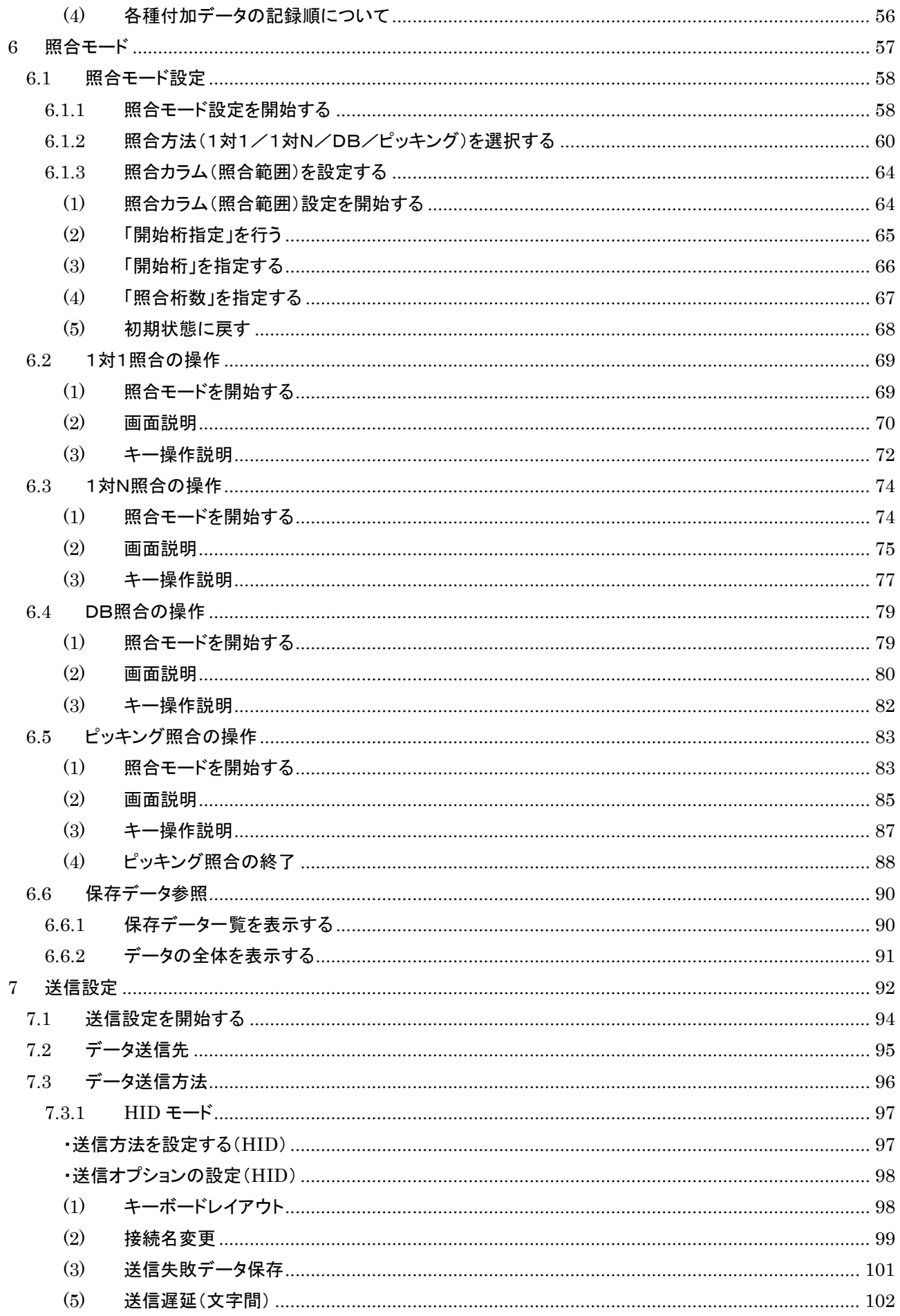

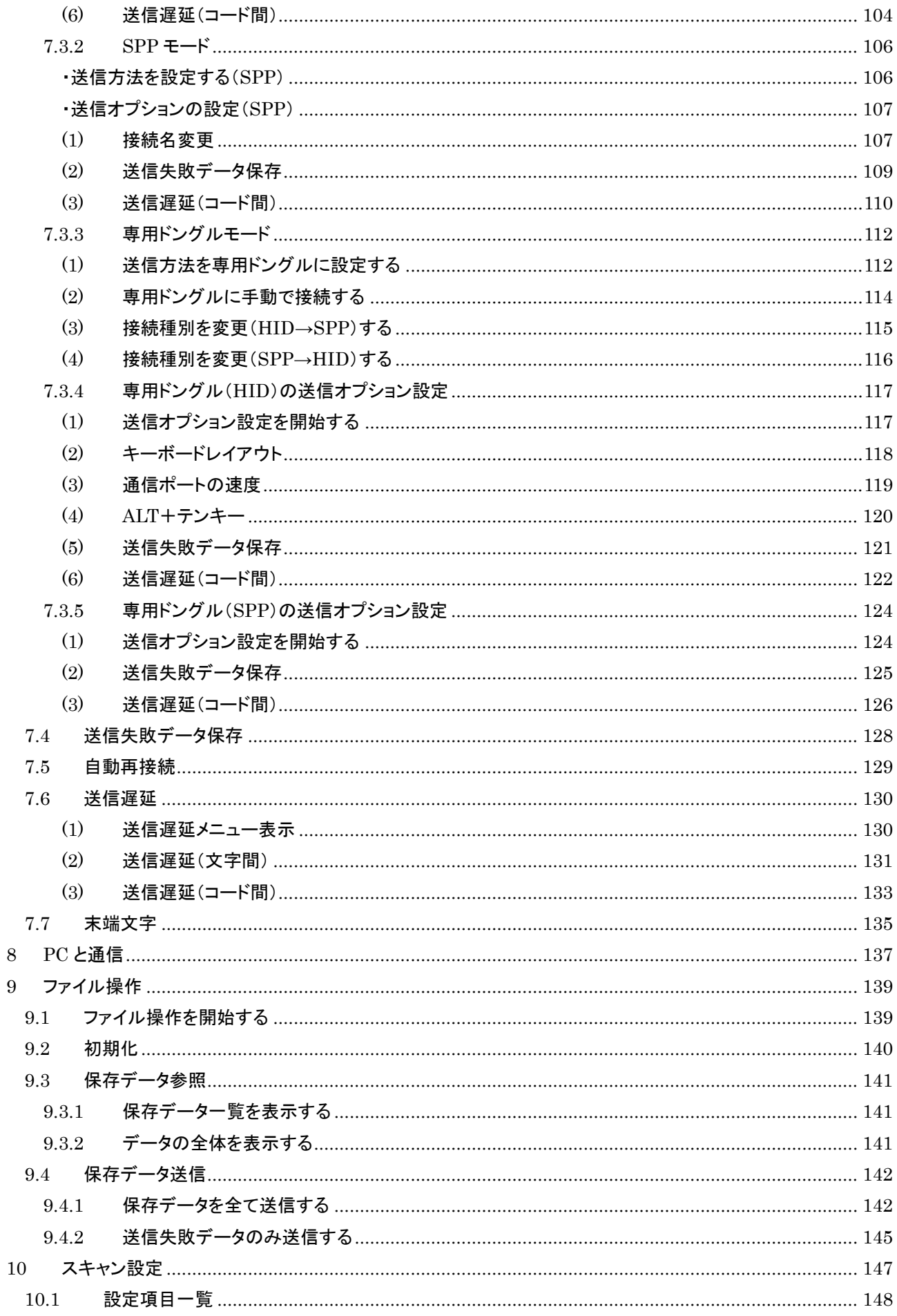

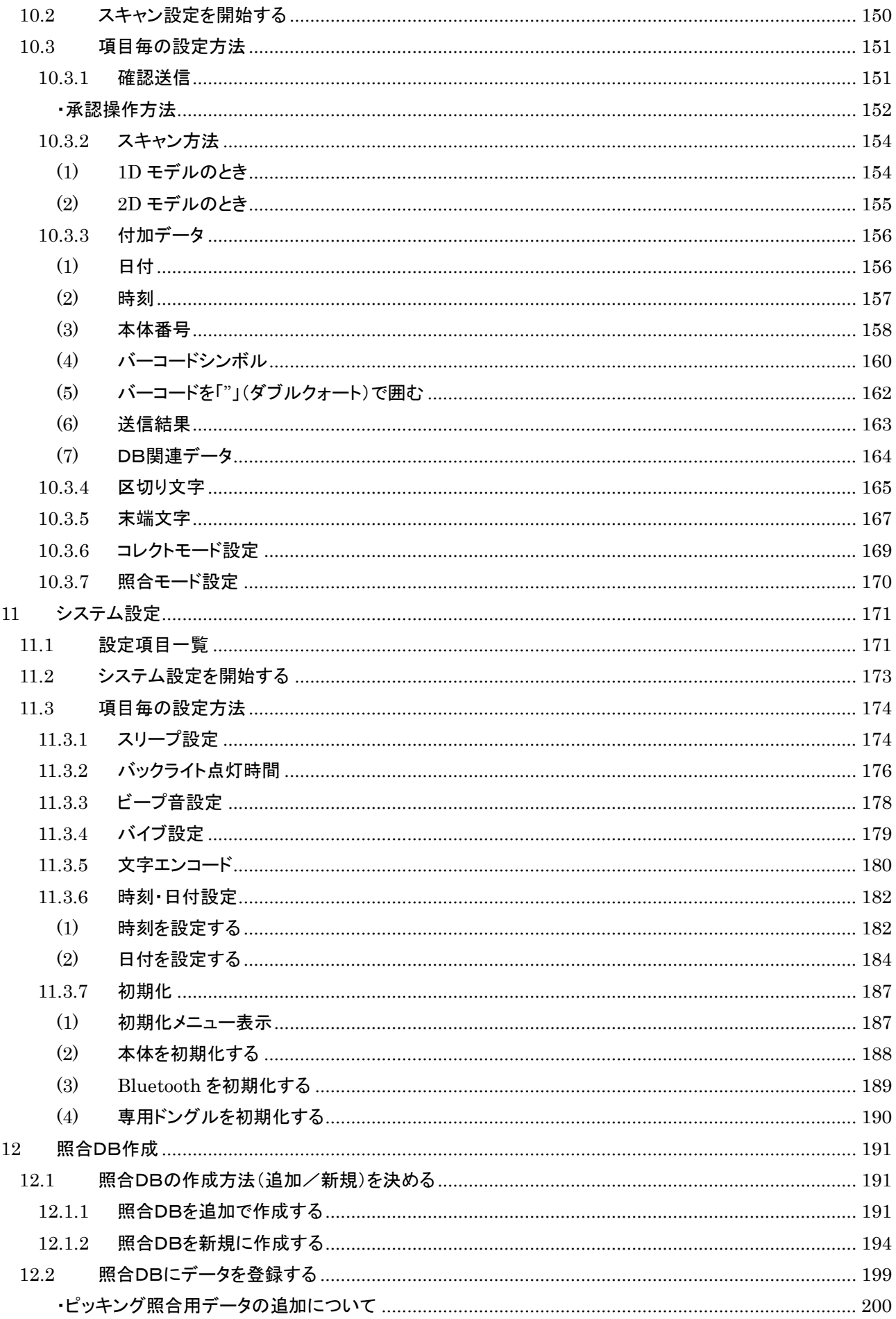

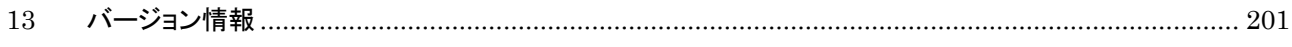

## <span id="page-7-0"></span>本体各部説明

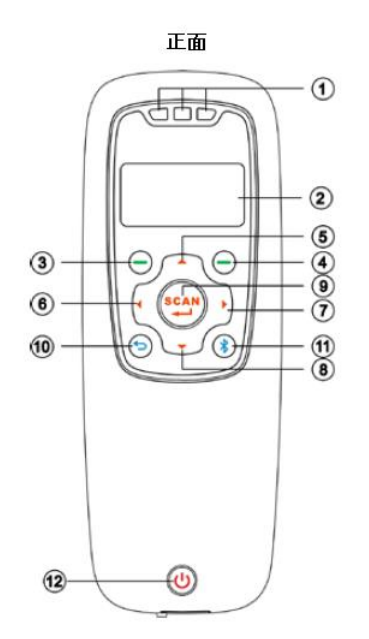

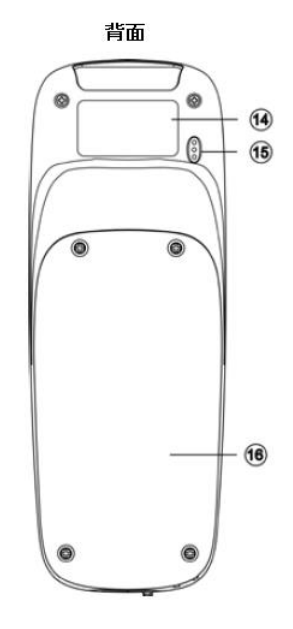

$$
\overset{\pm\text{m}}{\overbrace{\phantom{0}}}
$$

 $-$  (13)

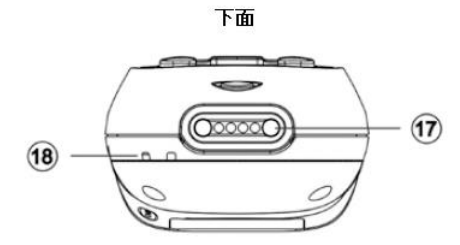

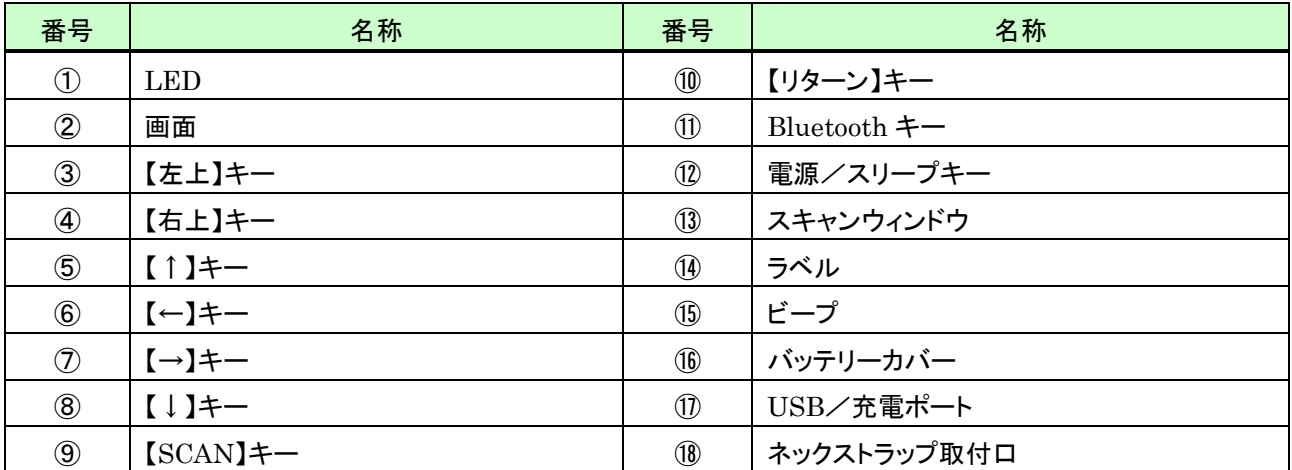

## <span id="page-8-0"></span>2 使用を開始する

#### <span id="page-8-1"></span>2.1 本体の電源 ON/OFF

電源キーの長押し(2 秒ほど)で本体の電源 ON/OFF を行います。

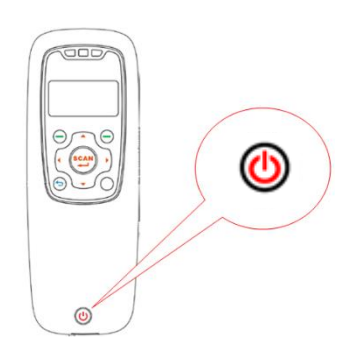

電源を ON にすると本体に設定されている日時を表示後、メインメニューを表示します(注)。

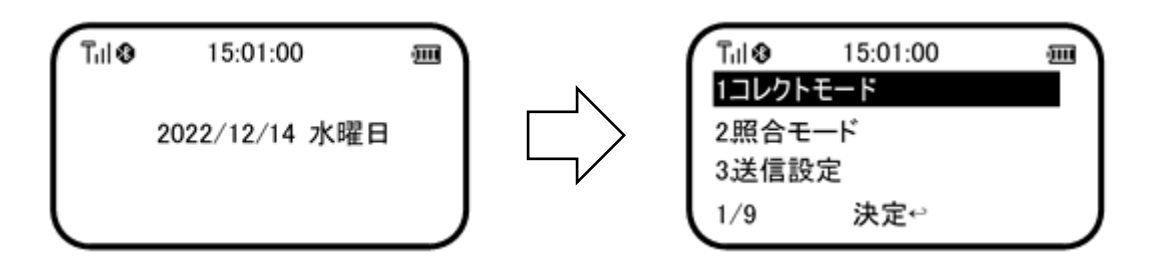

メインメニューで「1.コレクトモード」以外の項目を選択しているときは画面右下に「TOP へ」と表示します。 現在選択中の項目がいずれであっても、【右上】(TOP へ)キーを押すと「<mark>1.コレクトモード</mark>」を選択状態にすることが できます。

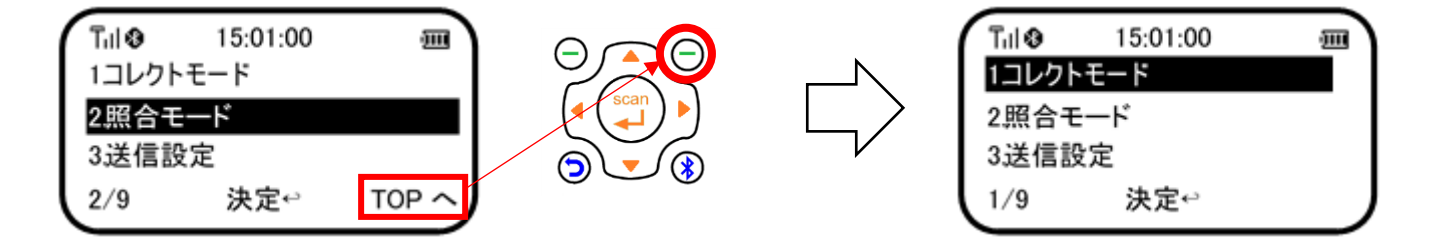

- 注:電源 ON 時に読み取りデータの管理情報あるいはスキャン設定情報が壊れていたときはメインメニュー表示 前に次のメッセージを表示します。
	- 1. 読み取りデータの管理情報が壊れているとき

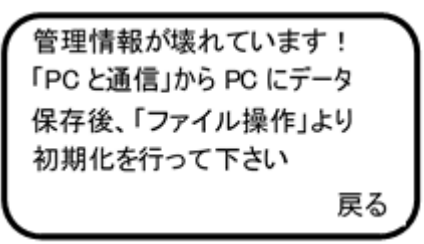

2. スキャン設定情報が壊れているとき

設定情報が壊れています! 「スキャン設定」→「設定の 初期化」より、初期化を行 って下さい 戻る

メッセージが表示されたときは表示内容に従い対応を行ってください。 メッセージが表示された画面で【右上】(戻る)キーを押すとメインメニューを表示します。

なお、これらのメッセージ表示は本体を PC に接続後、MD100Manager の【接続解除】ボタンで接続解除せ ずに USB ケーブルを抜き取る操作等が原因の場合があります。 ※MD100Manager 操作方法等については、MD100Manager のマニュアルを参照してください

#### <span id="page-10-0"></span>2.2 本体バッテリーの充電

バッテリーの充電を行うには、付属の USB ケーブルを使用し次のいずれかの方法で行うことができます。

#### <span id="page-10-1"></span>(1) 電源の入った PC に接続して充電

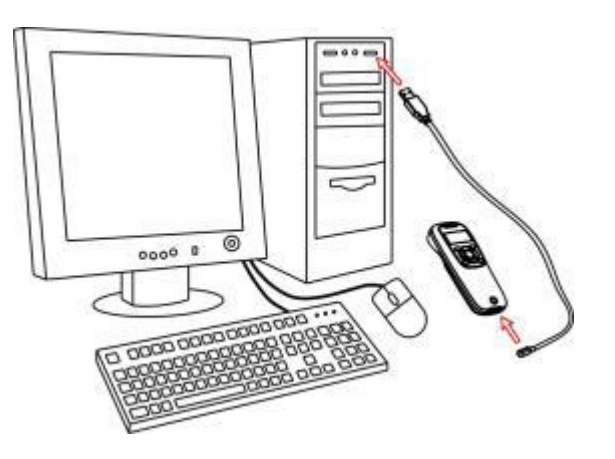

#### <span id="page-10-2"></span>(2) 充電コネクタに接続して充電

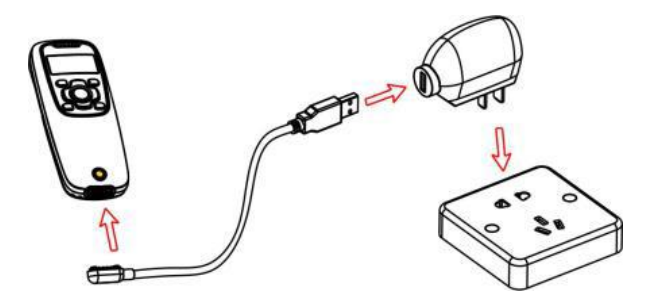

本体電源が ON の場合、画面の上部に本体が PC に USB 接続されたことを示すアイコン Late を表示します。 また充電中は本体の充電インジケータ(赤色の LED)が点灯します。 充電が完了すると赤色の LED は消灯します (4 時間ほどでフル充電になります)。

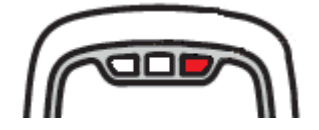

#### <span id="page-10-3"></span>2.3 スリープモードに入る/解除する

電源 ON のときに電源キー ◎ を 0.5 秒ほど押すとスリープモードに入ります。またスリープ状態のときに電源 キーを 0.5 秒ほど押すとスリープを解除します。ただし、スキャン方法が「ハンズフリー」のときはスリープモードを使 えません。

## <span id="page-11-0"></span>2.4 Bluetooth の ON/OFF

Bluetooth キー <>>
を押すことで Bluetooth の ON/OFF を行えます。

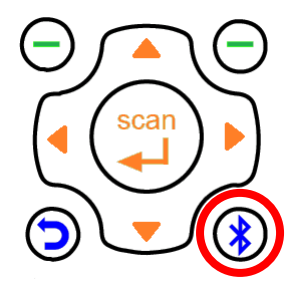

## <span id="page-12-0"></span>2.5 本体バッテリーの取り外し

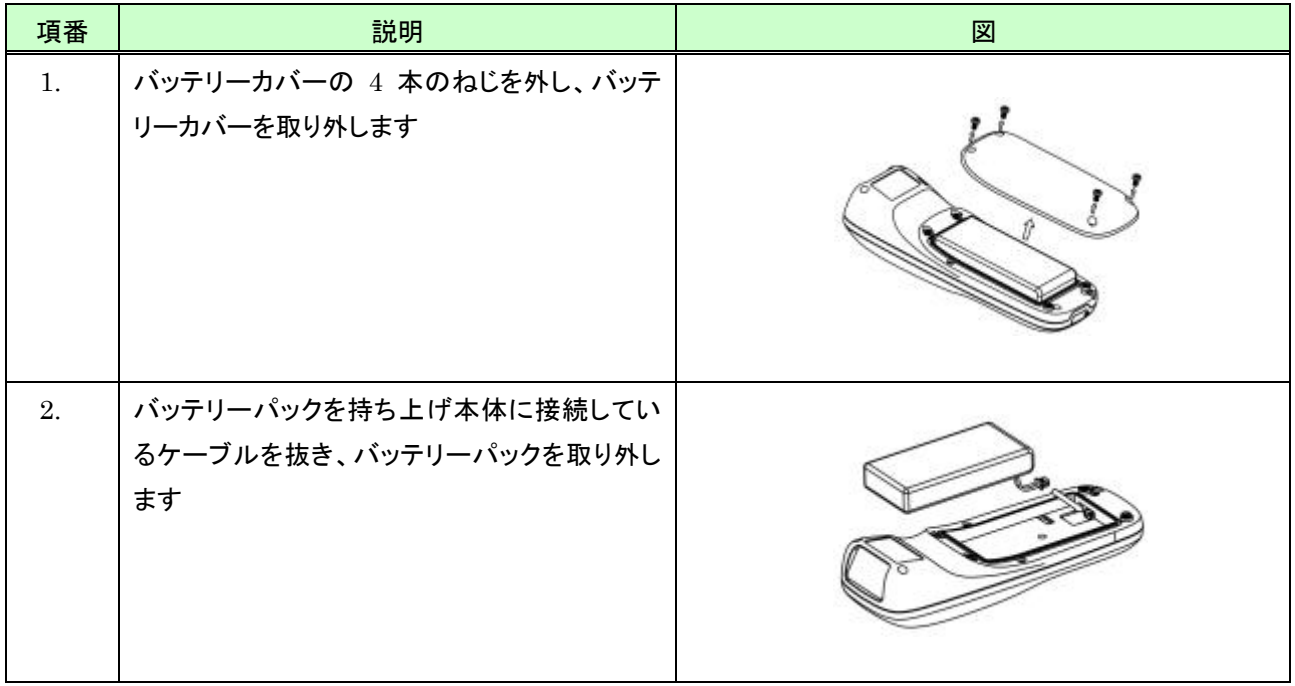

## <span id="page-13-0"></span>3 画面説明

## <span id="page-13-1"></span>3.1 アイコン

画面に表示するアイコンについて次に示します。

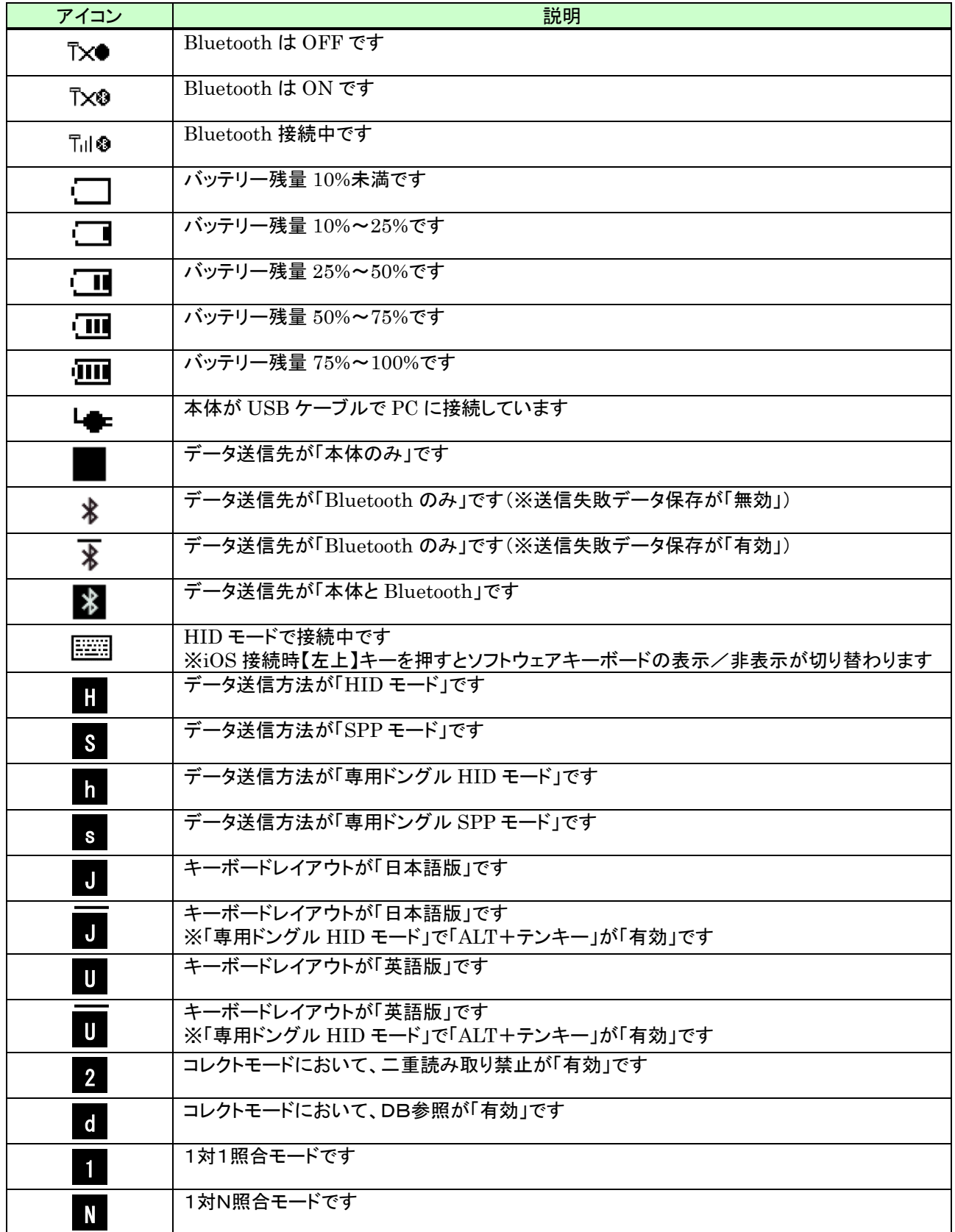

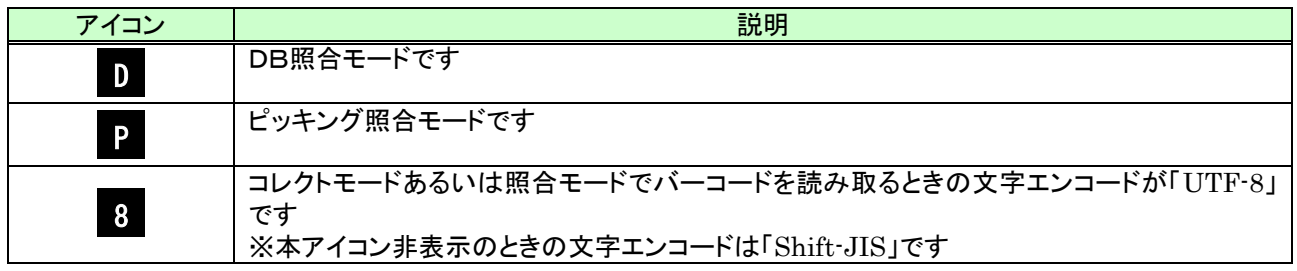

## 3.2 メニュー構成

メニューの構成を次に示します。

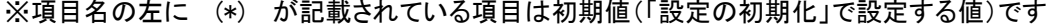

<span id="page-15-0"></span>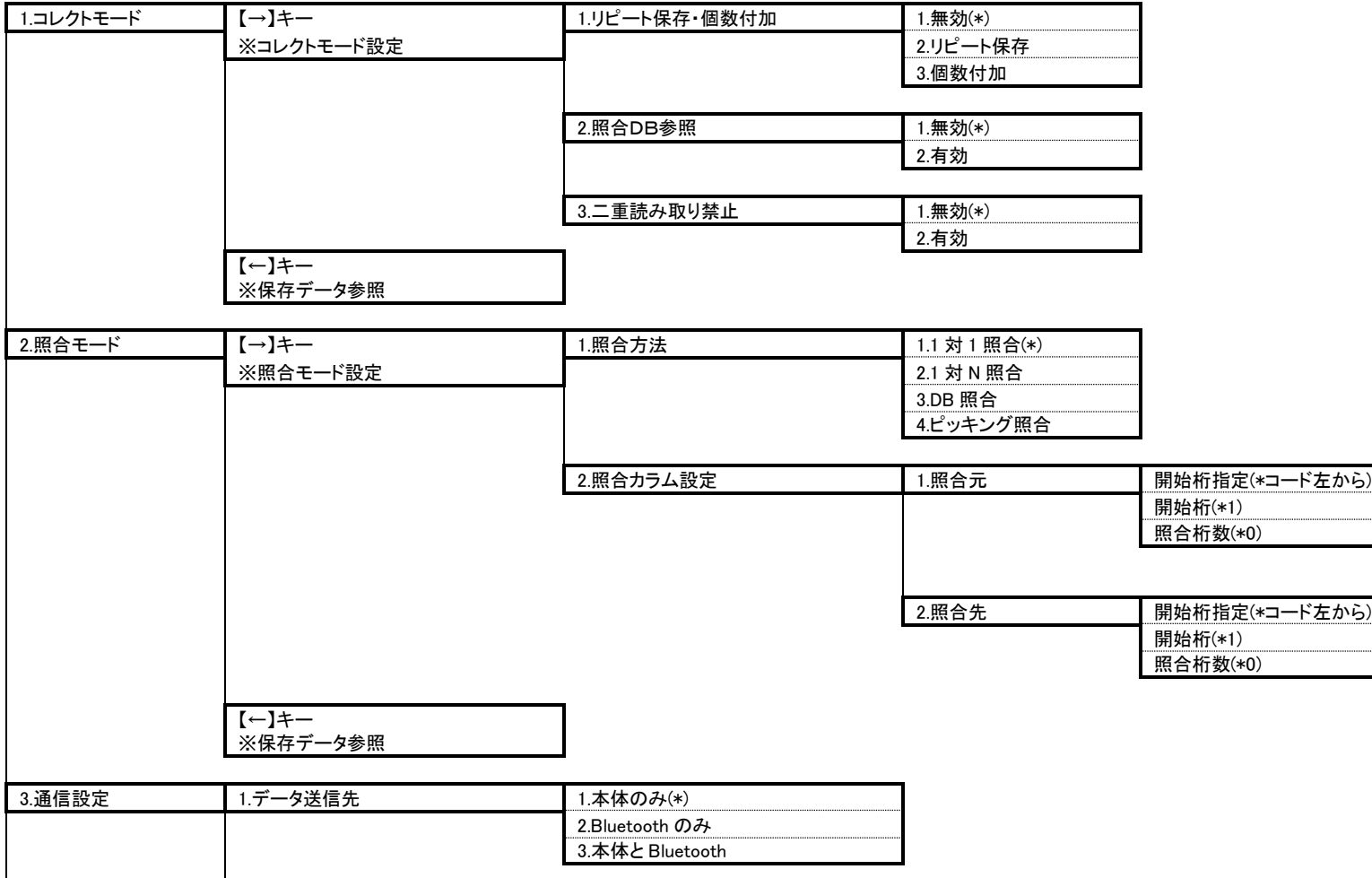

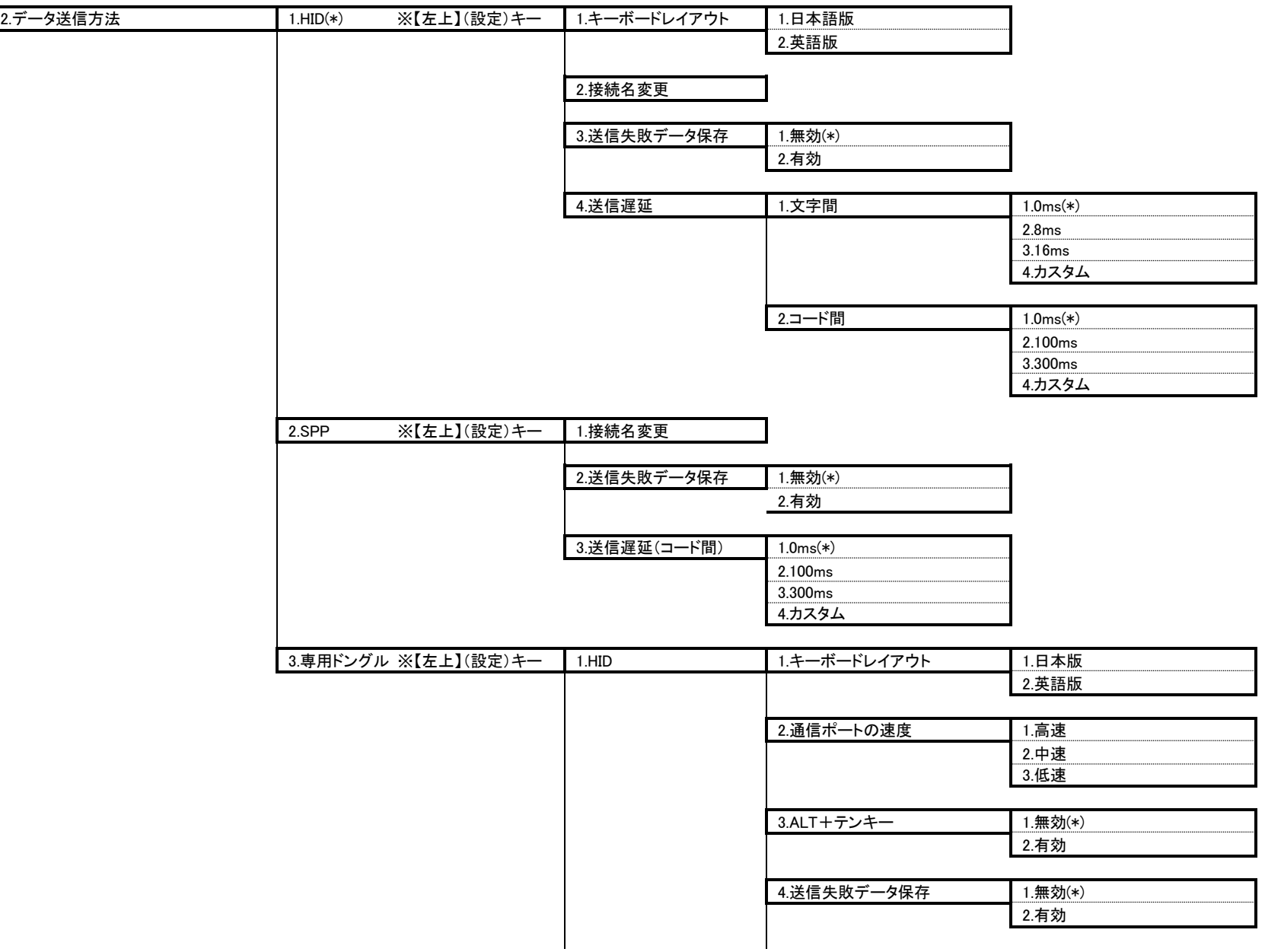

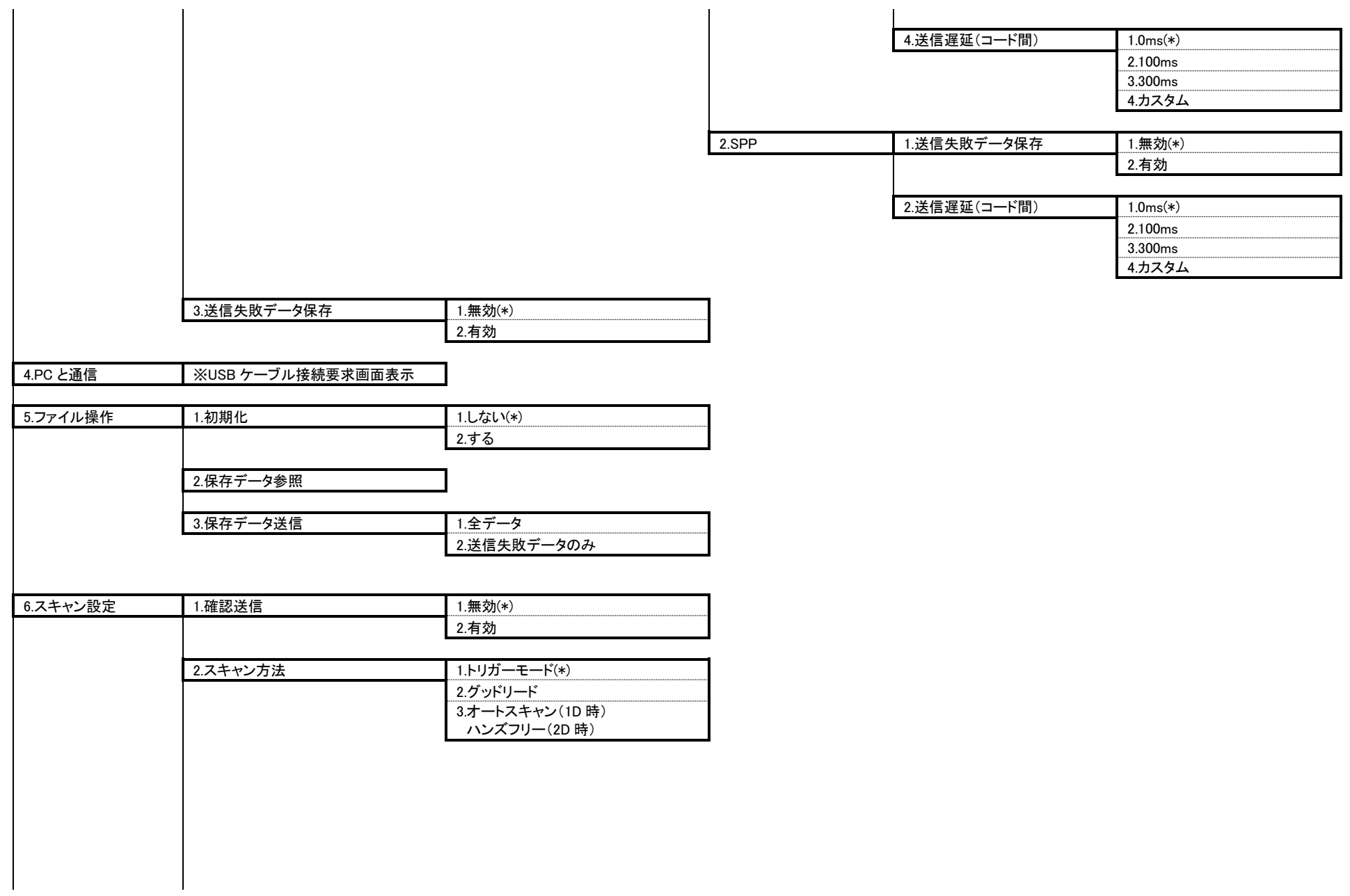

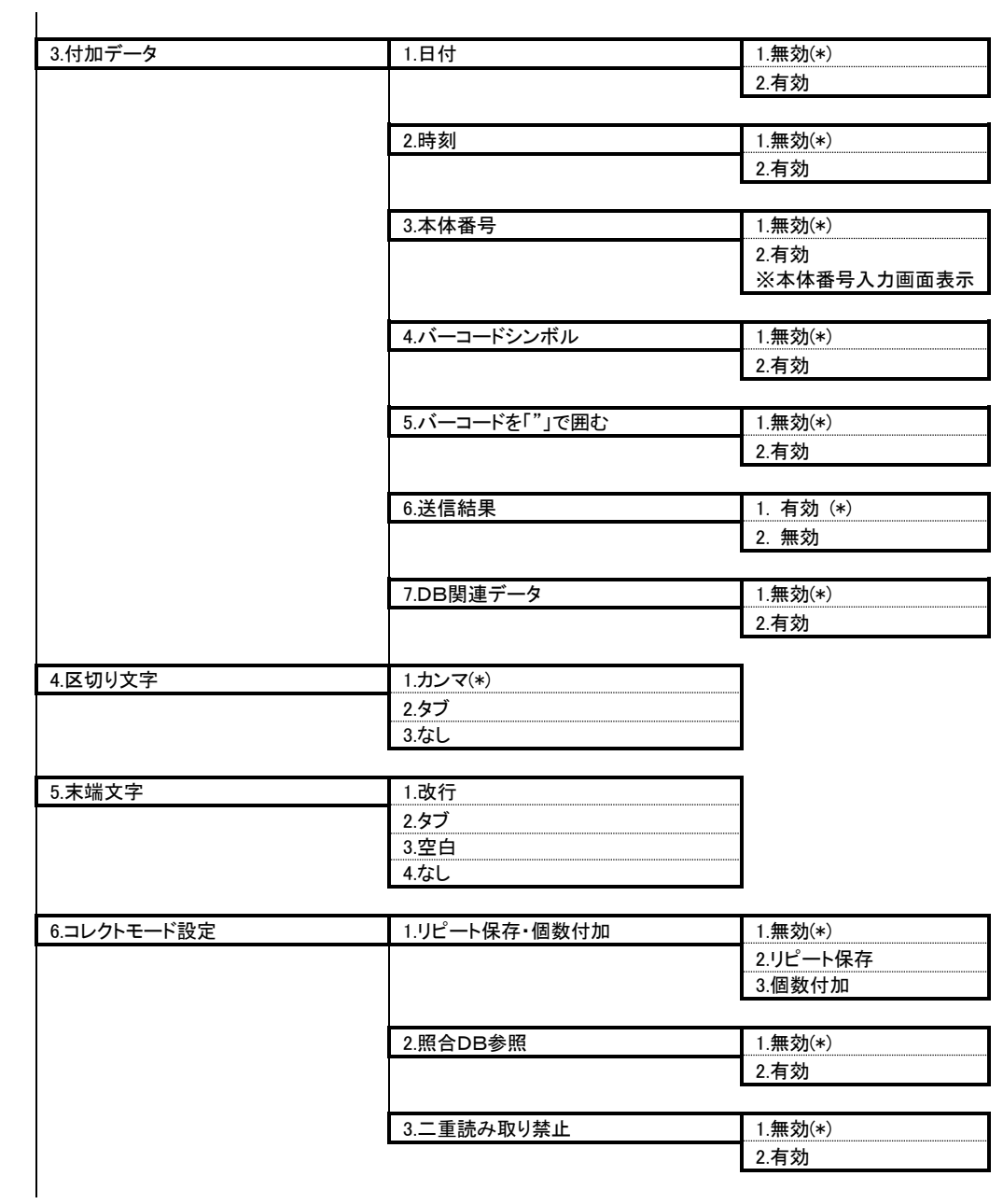

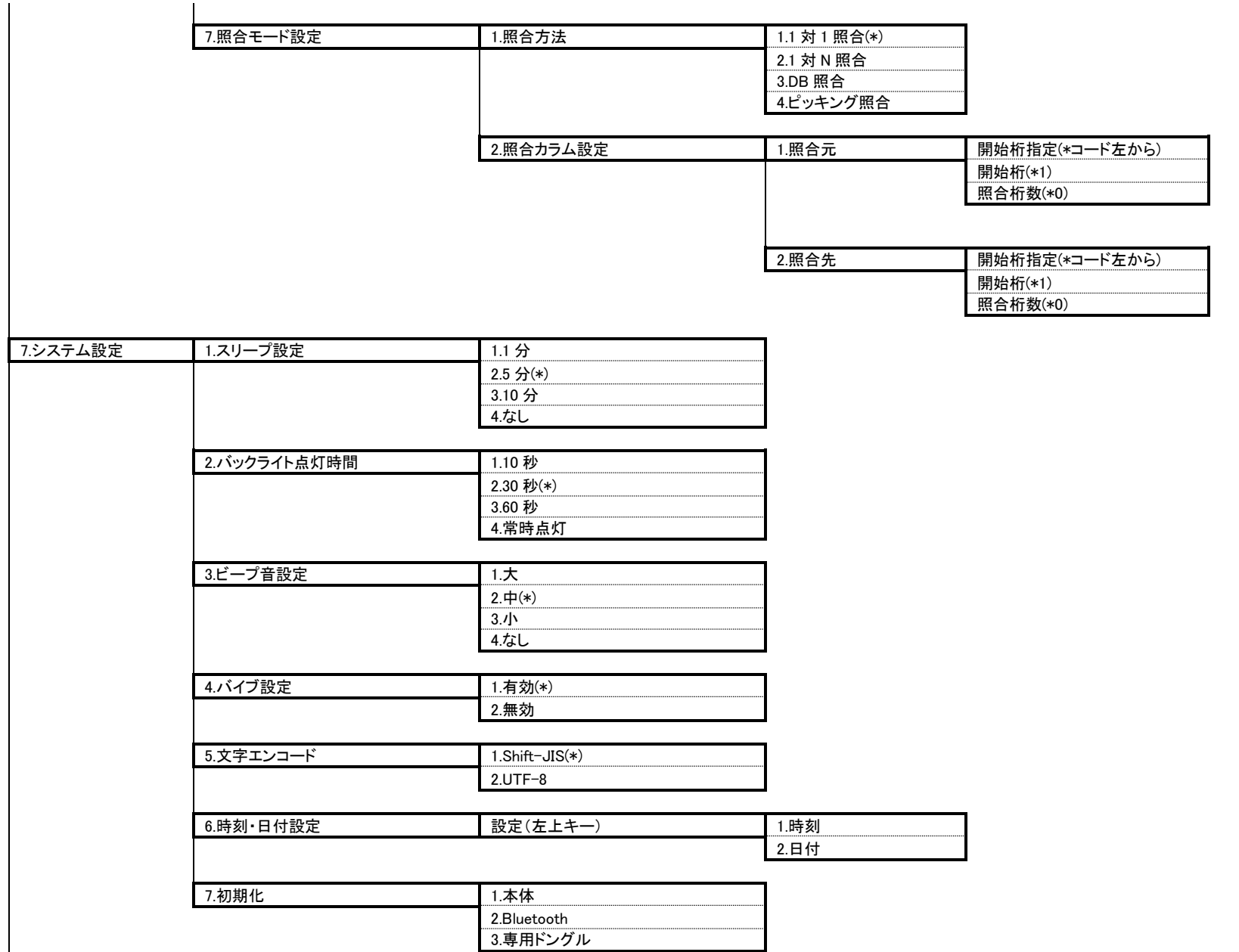

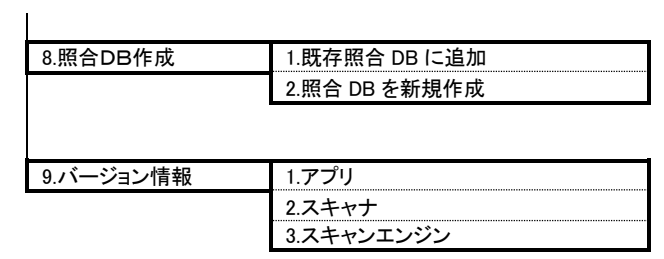

## <span id="page-21-0"></span>4 メニュー項目

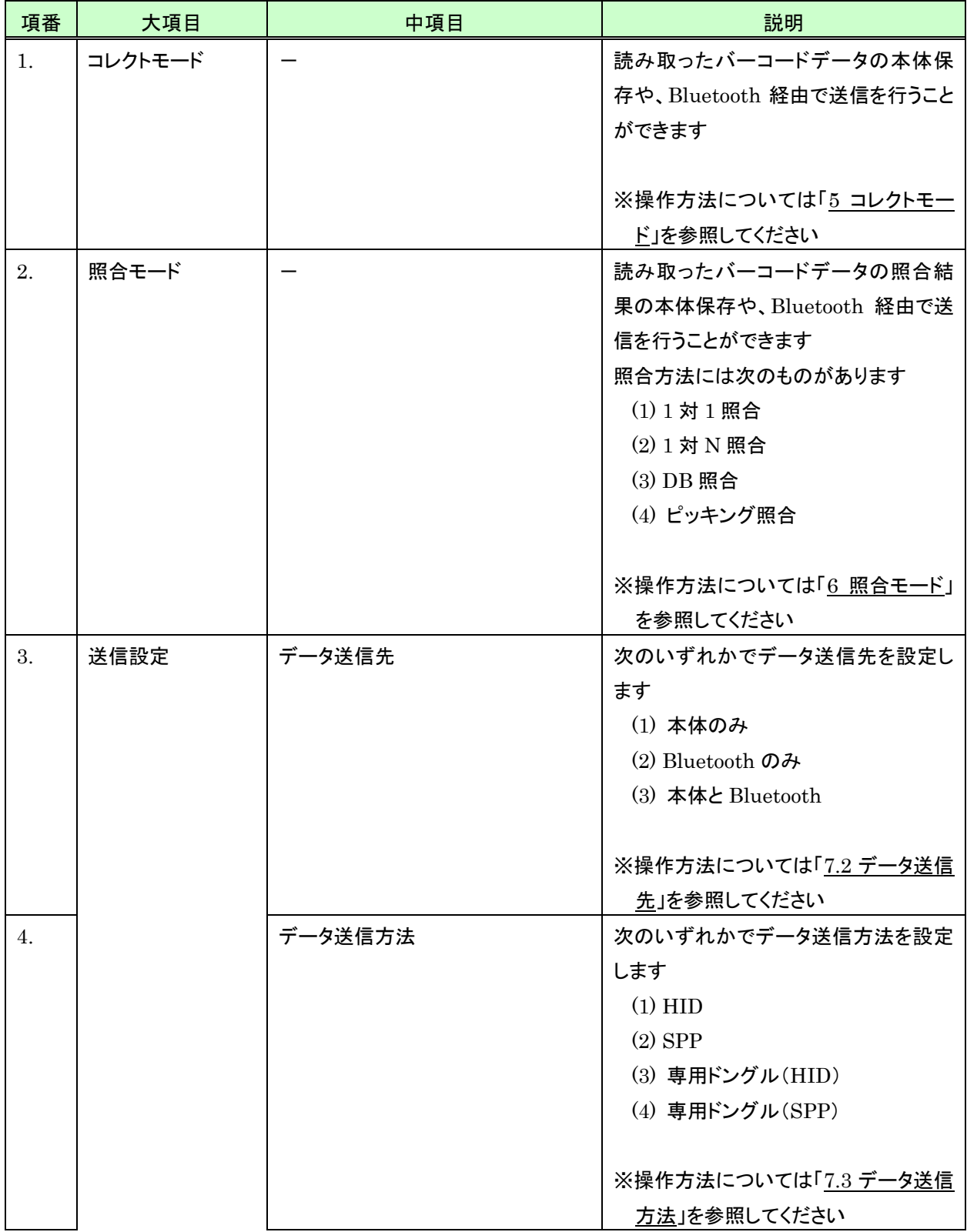

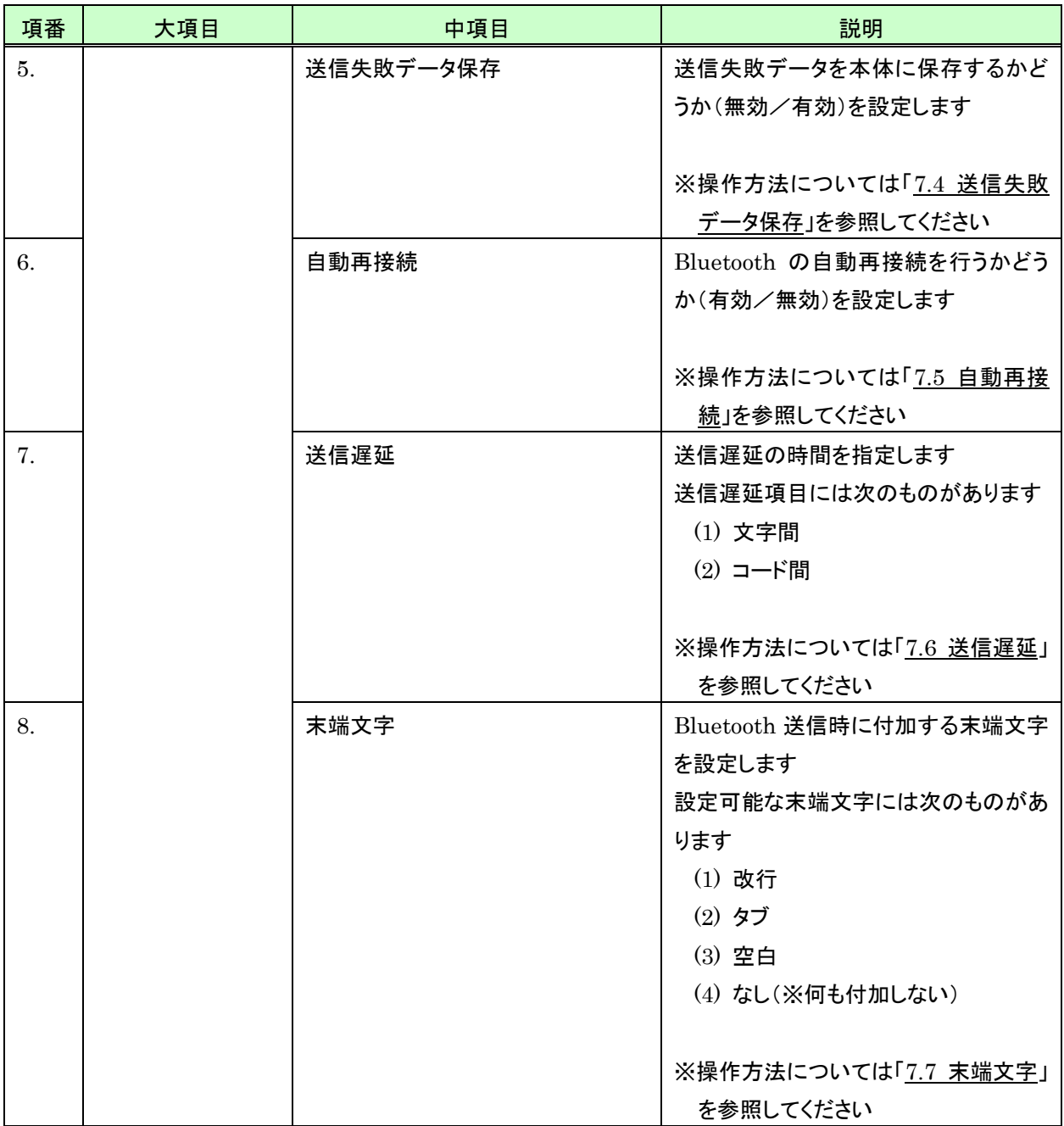

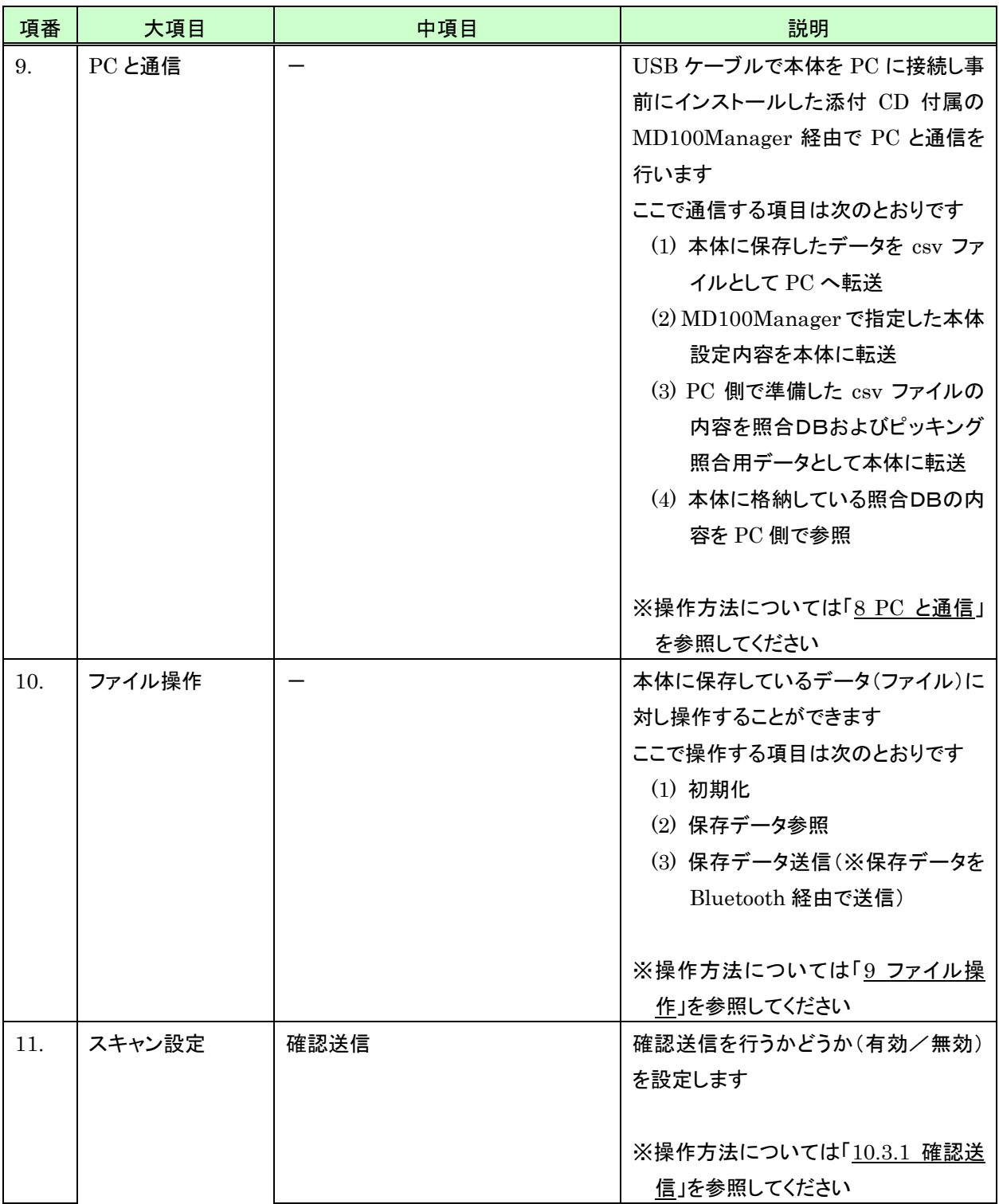

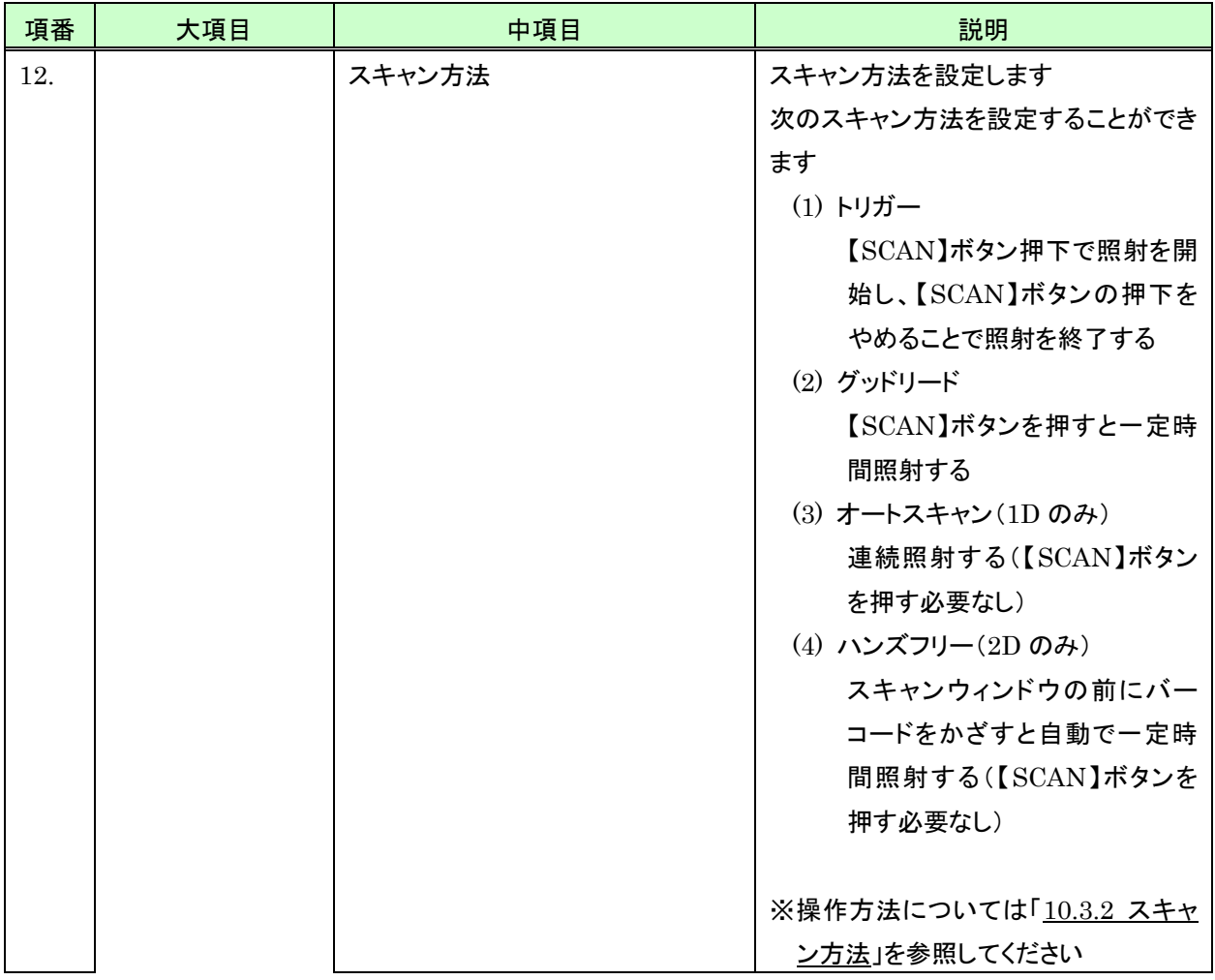

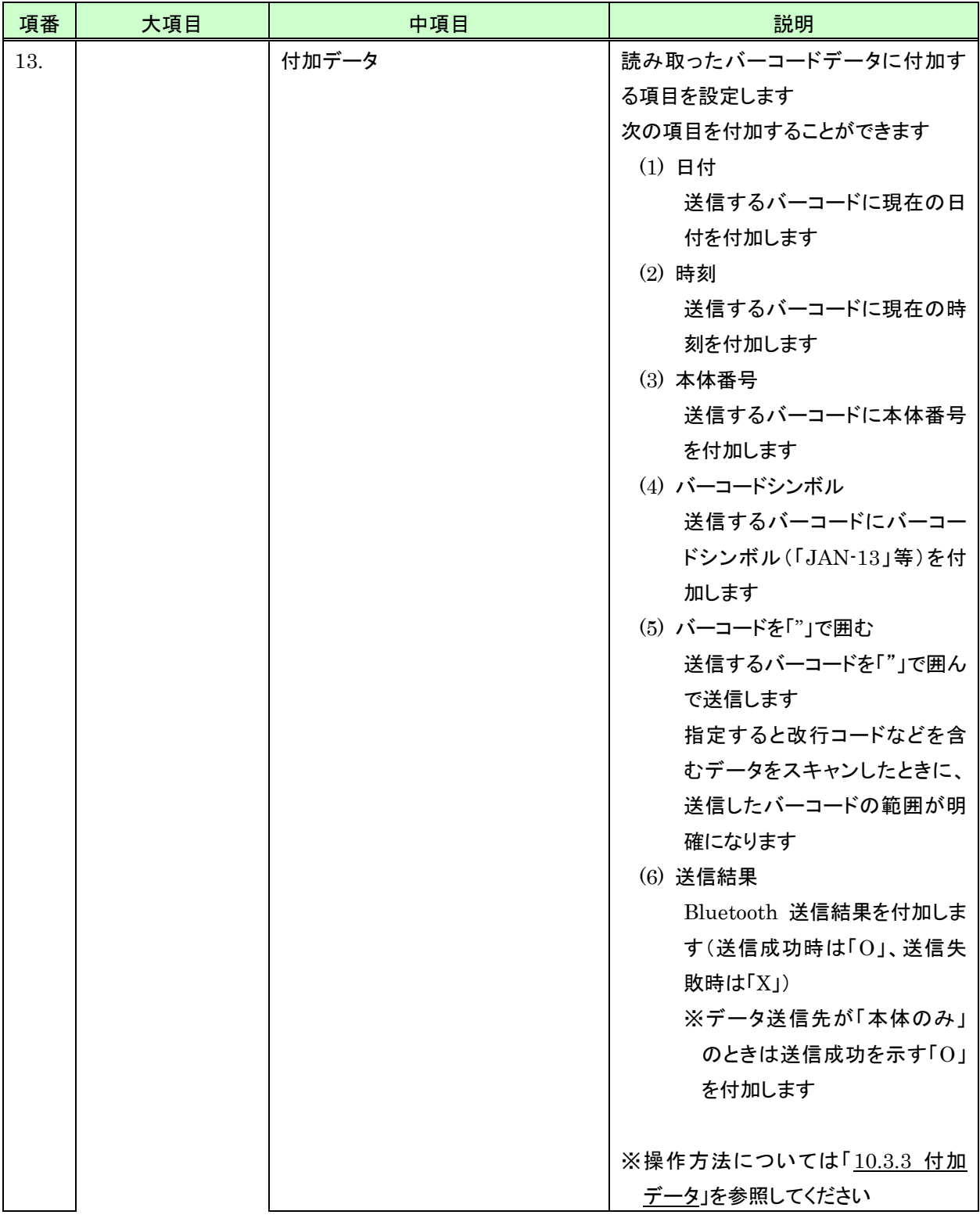

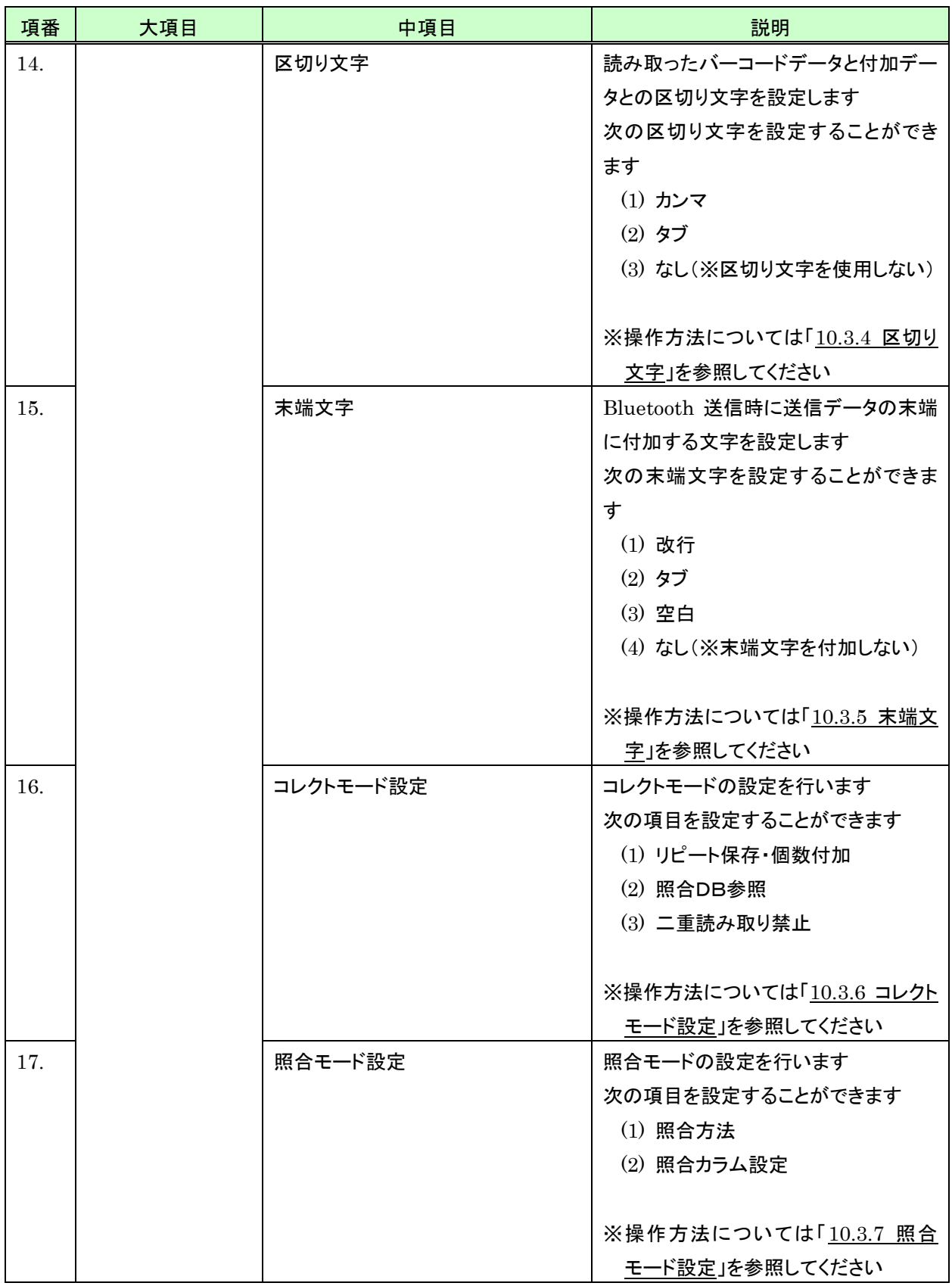

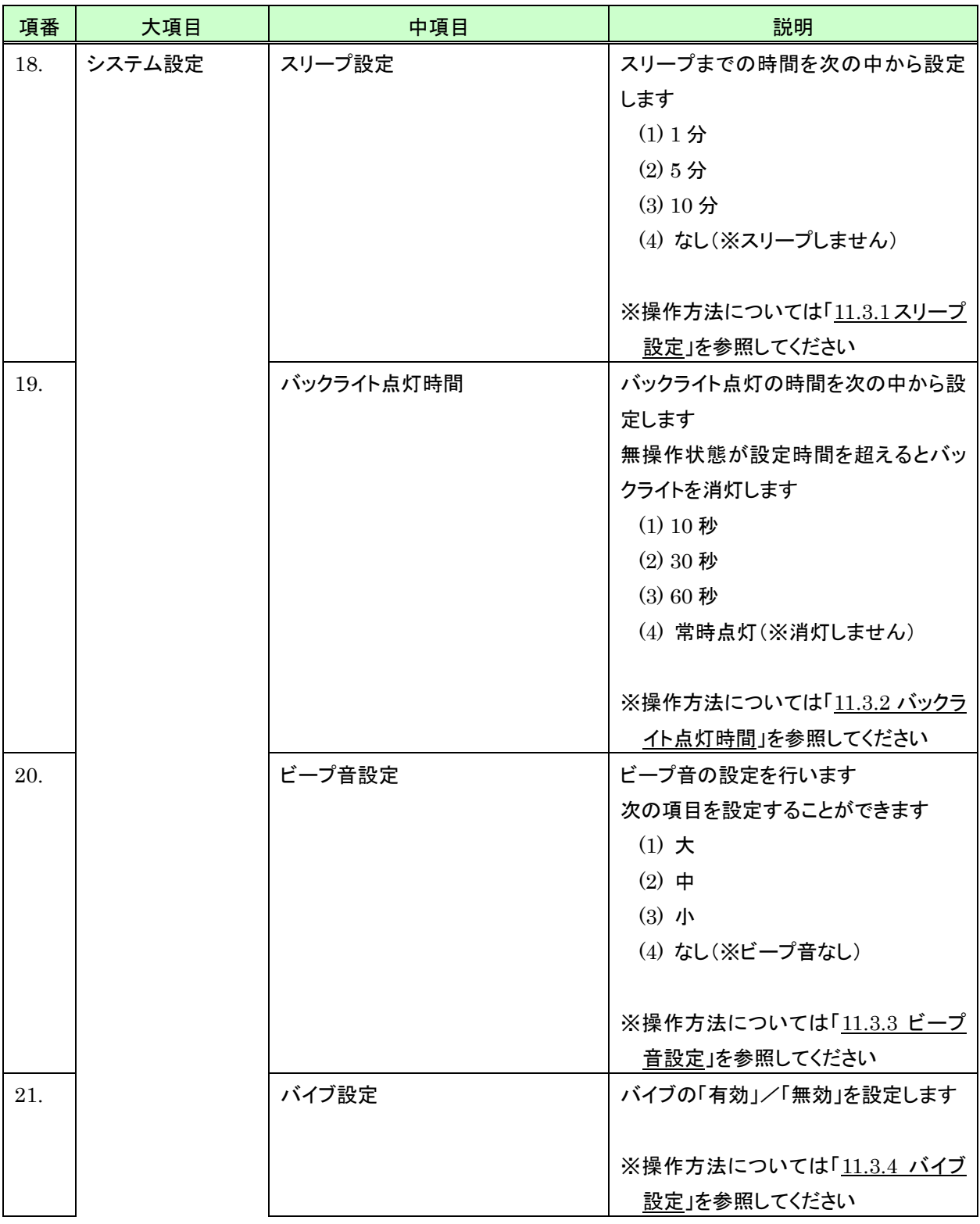

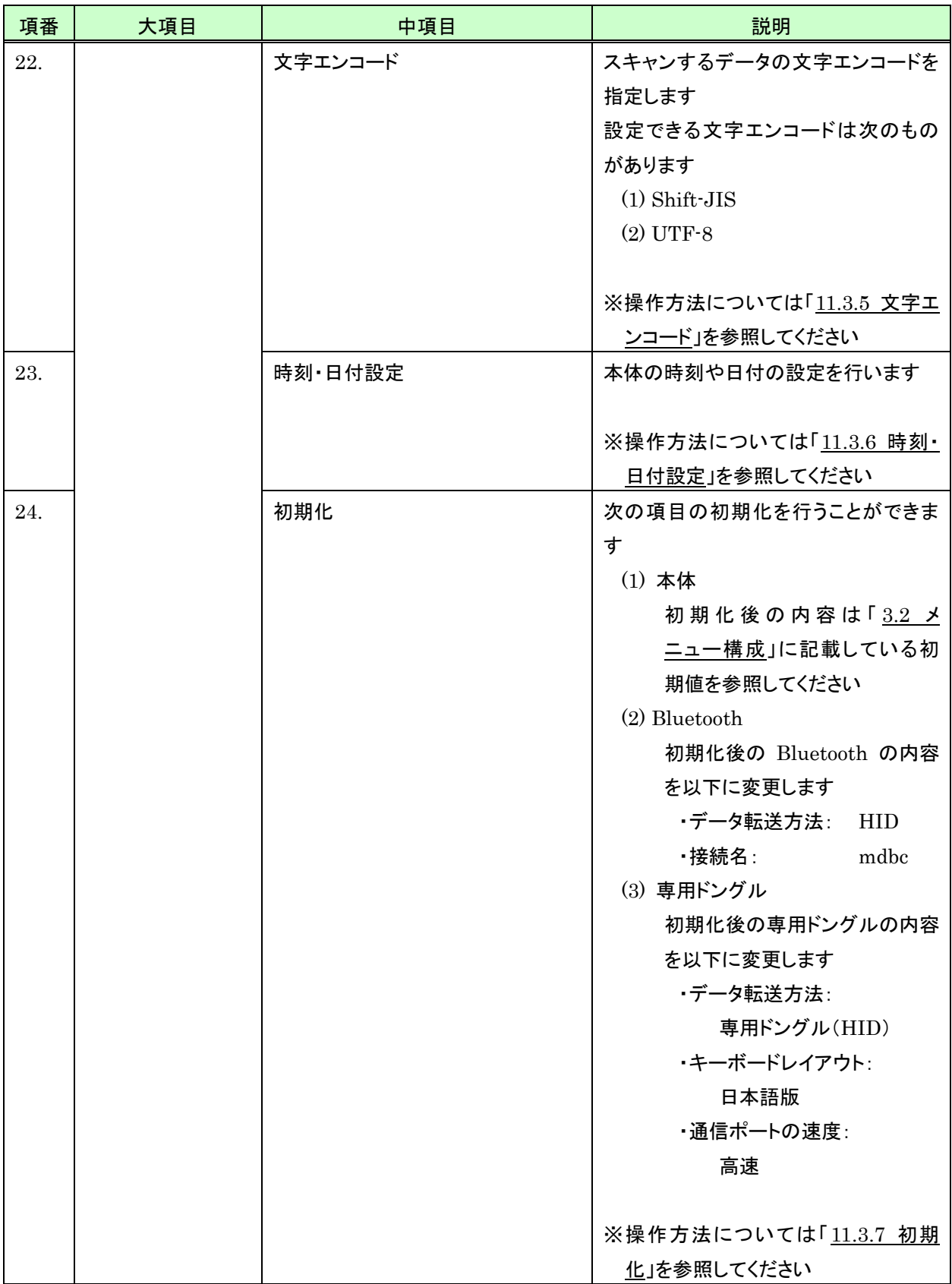

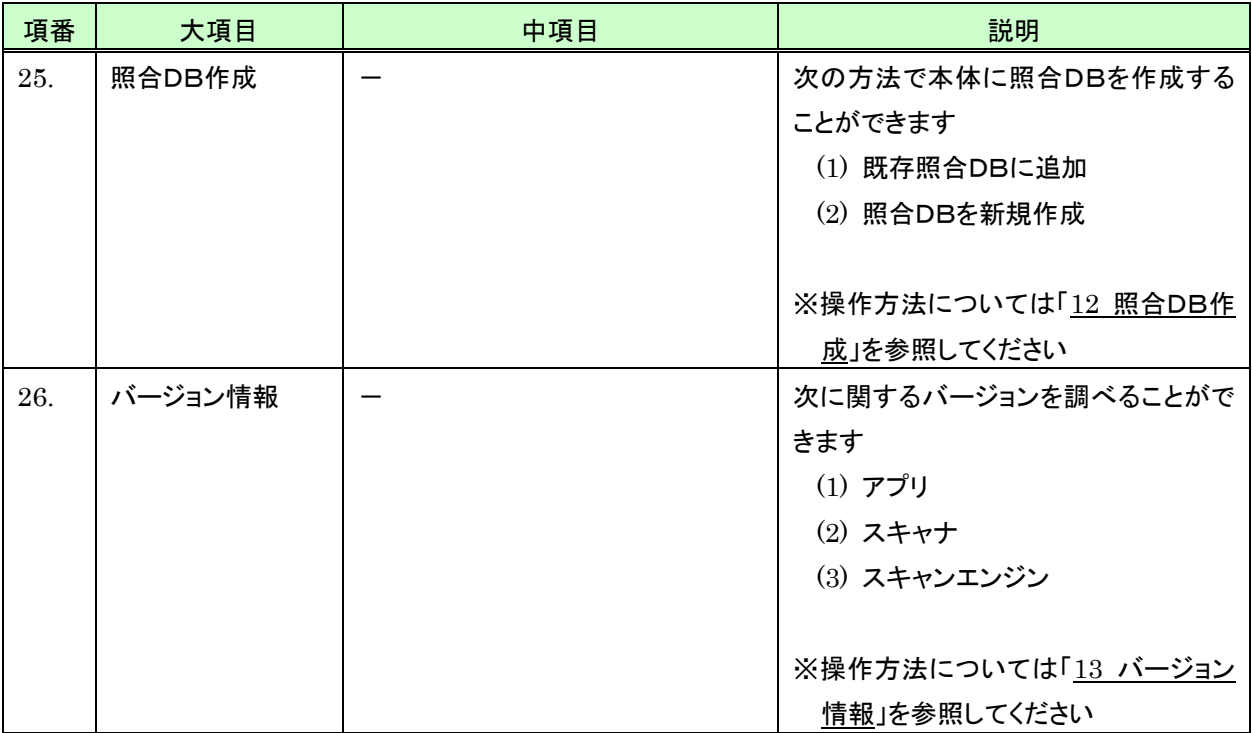

## <span id="page-30-0"></span>5 コレクトモード

コレクトモードではバーコードを読み取り、読み取ったバーコードデータを本体に保存あるいは Bluetooth 送信するこ とができます。

バーコード読み取りは最大 999 バイト可能です。

#### <span id="page-30-1"></span>5.1 読み取りの操作

#### <span id="page-30-2"></span>(1) コレクトモードを開始する

コレクトモードを開始するには、次のように行います。

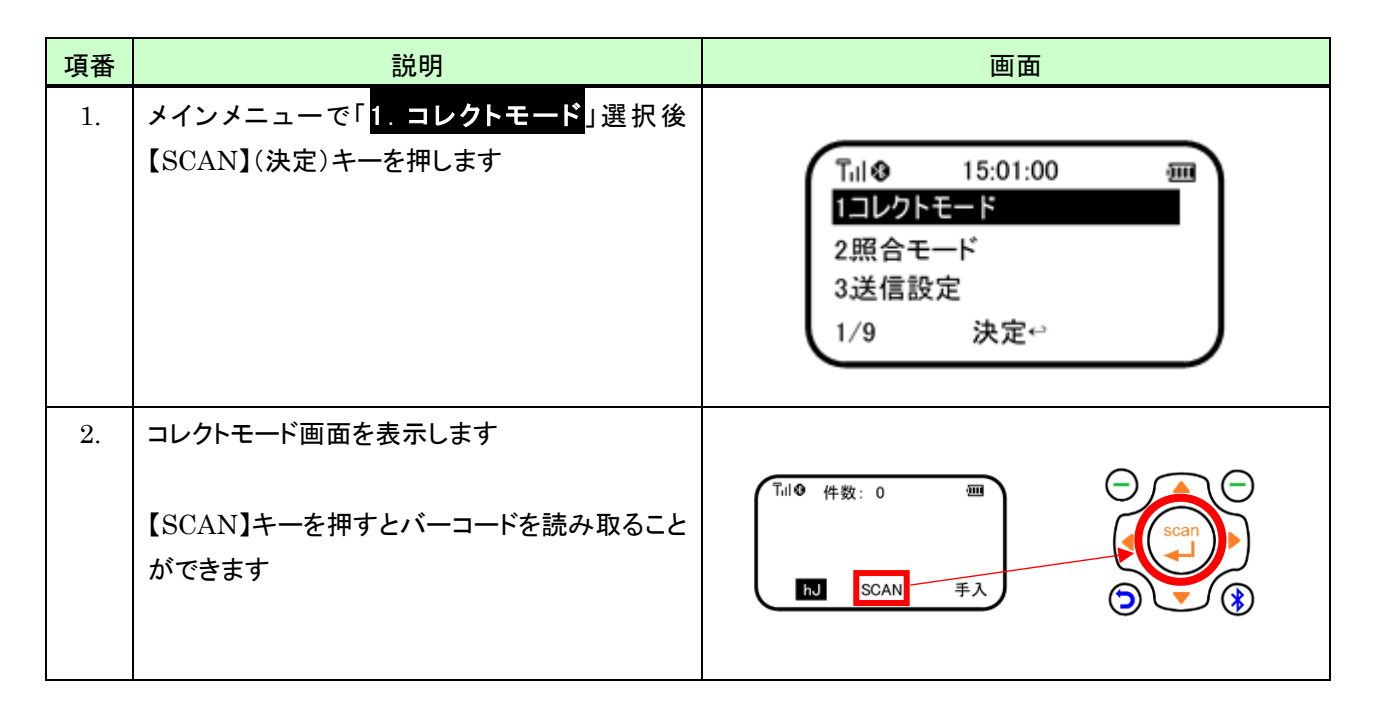

<span id="page-31-0"></span>(2) 画面説明

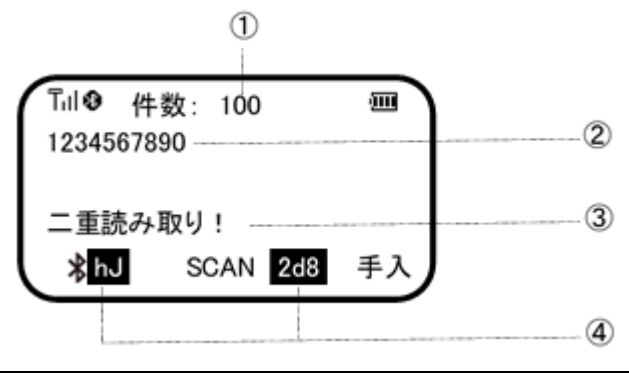

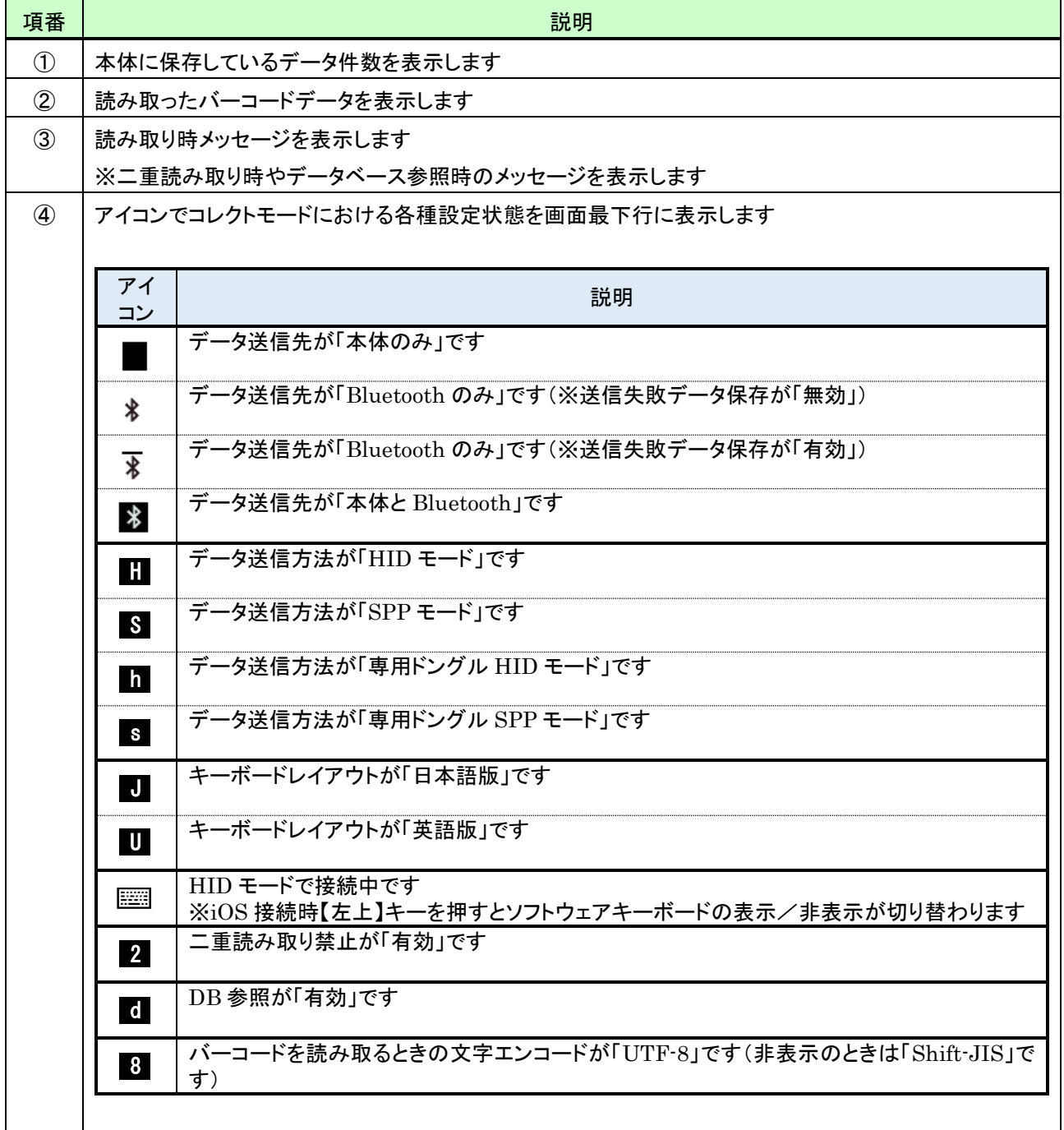

<span id="page-32-0"></span>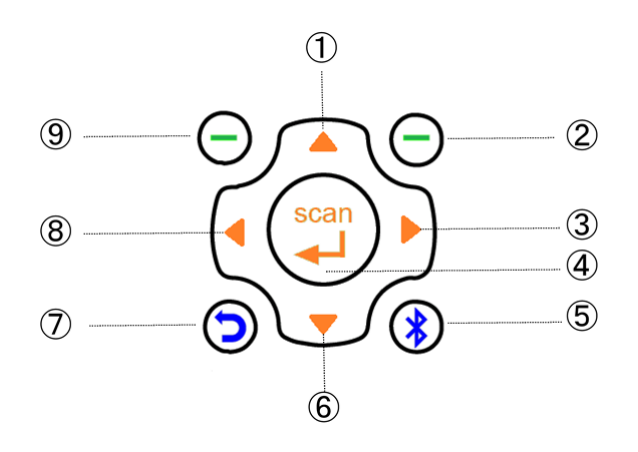

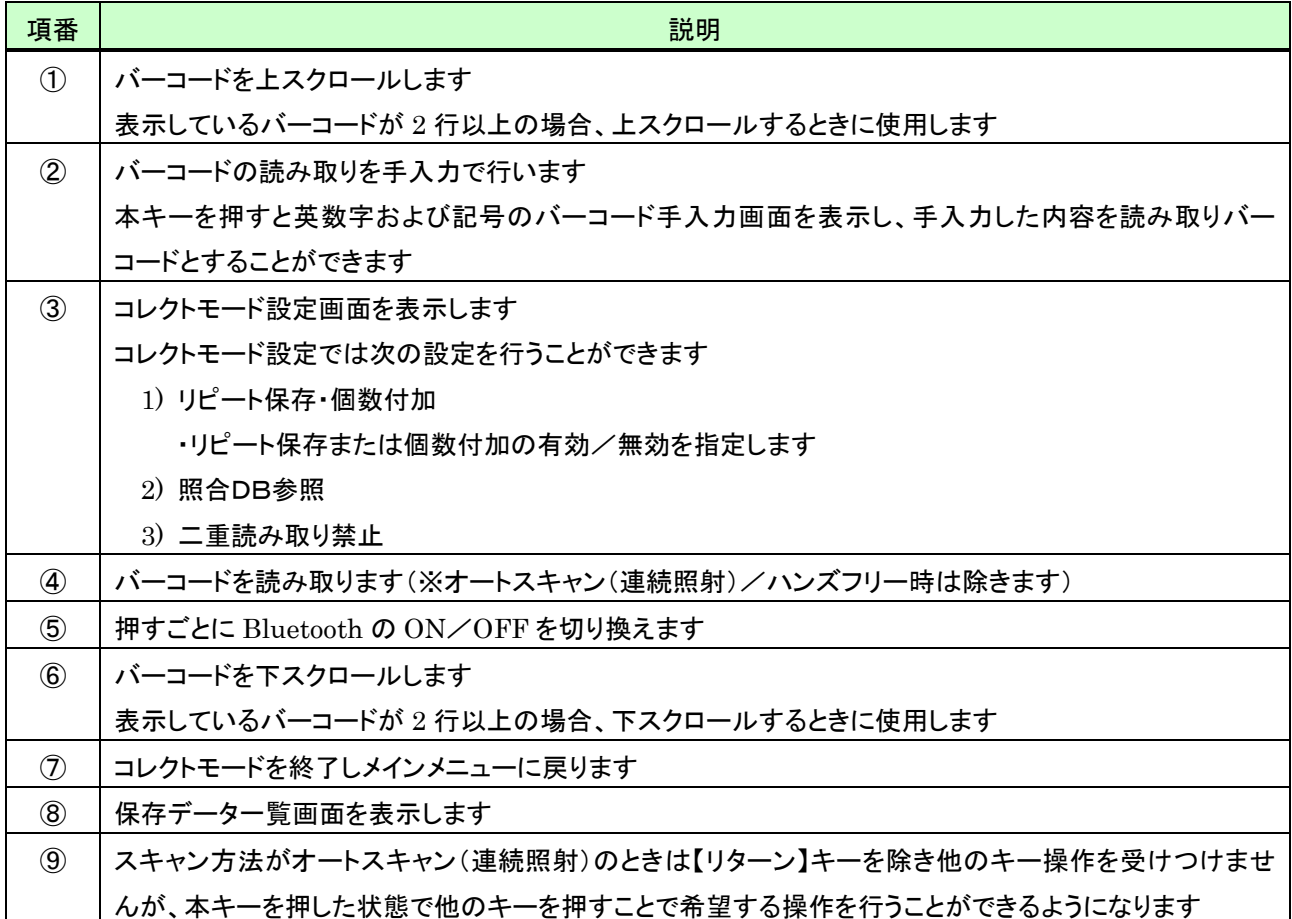

#### <span id="page-33-0"></span>5.2 読み取りデータを手入力する

バーコードの読み取りを手入力で行うことができます。

バーコードをスキャンし読み取ったデータ同様、手入力したデータを本体に保存あるいは Bluetooth 送信することが できます。

入力可能文字は、次のとおりです。

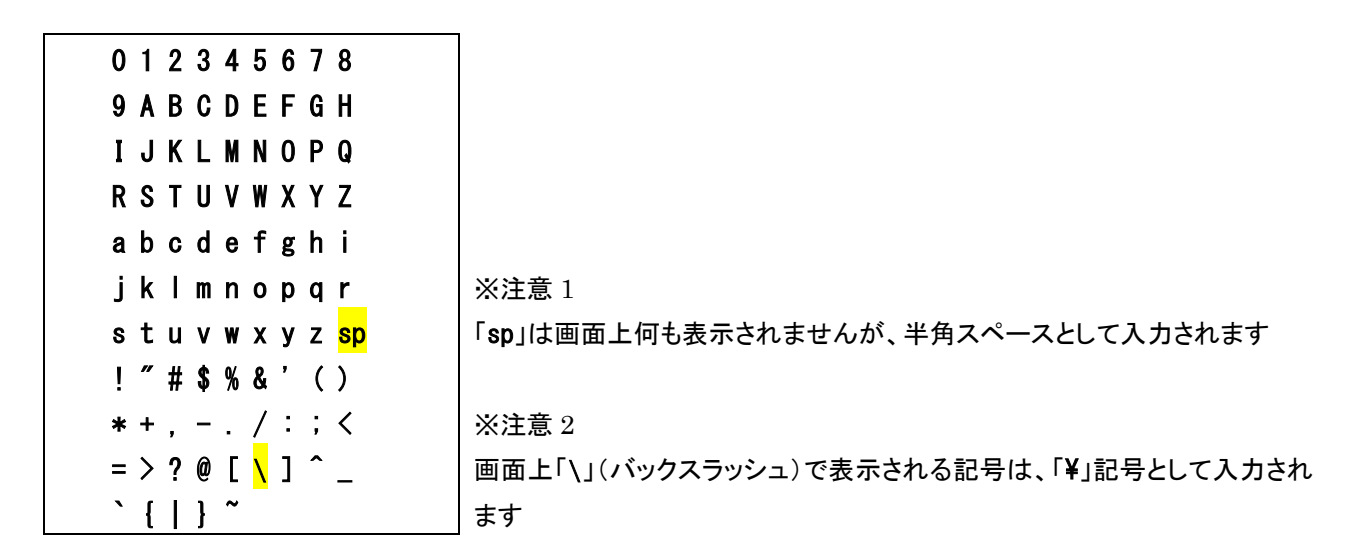

次の操作で手入力を行います。

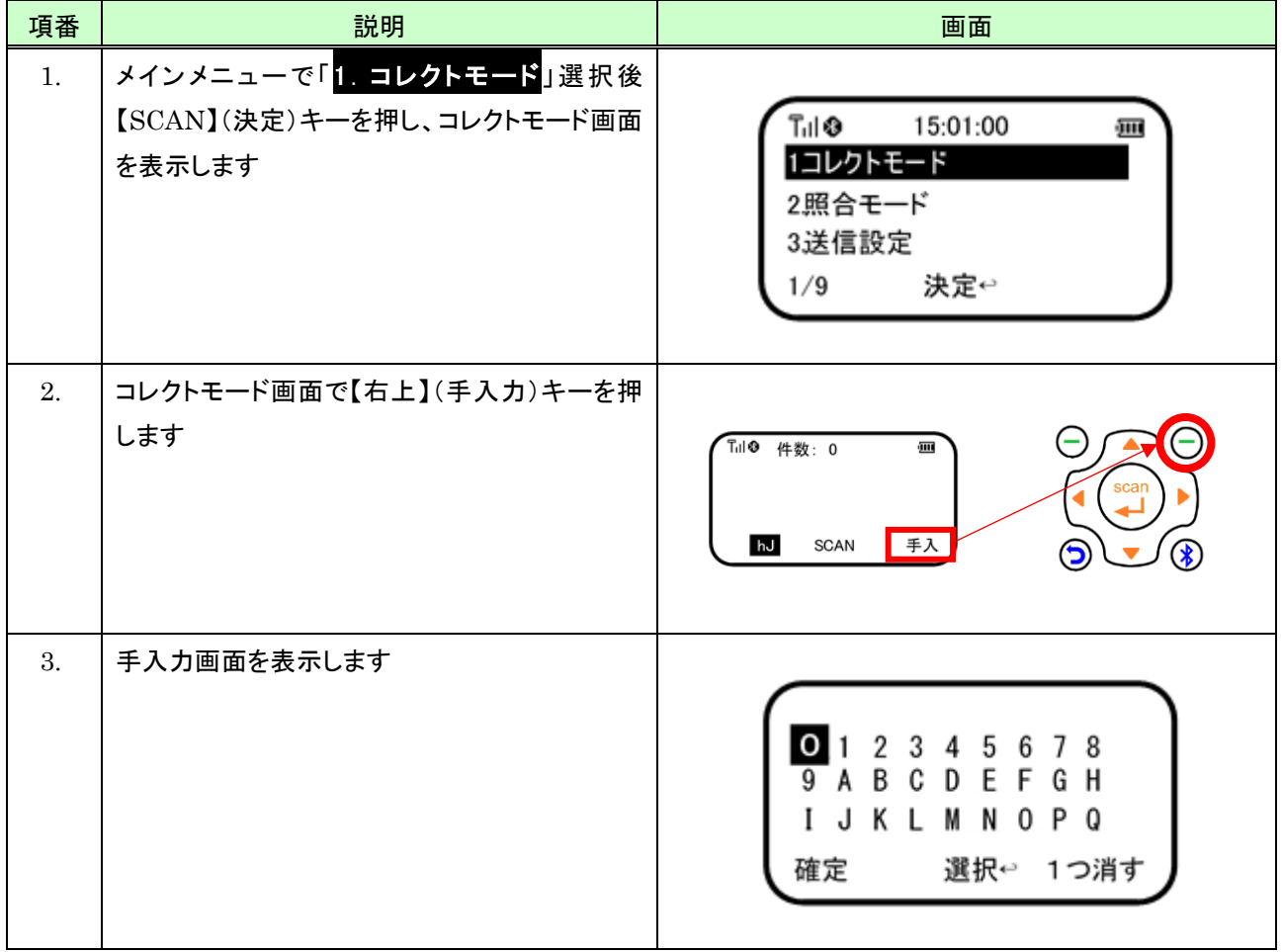

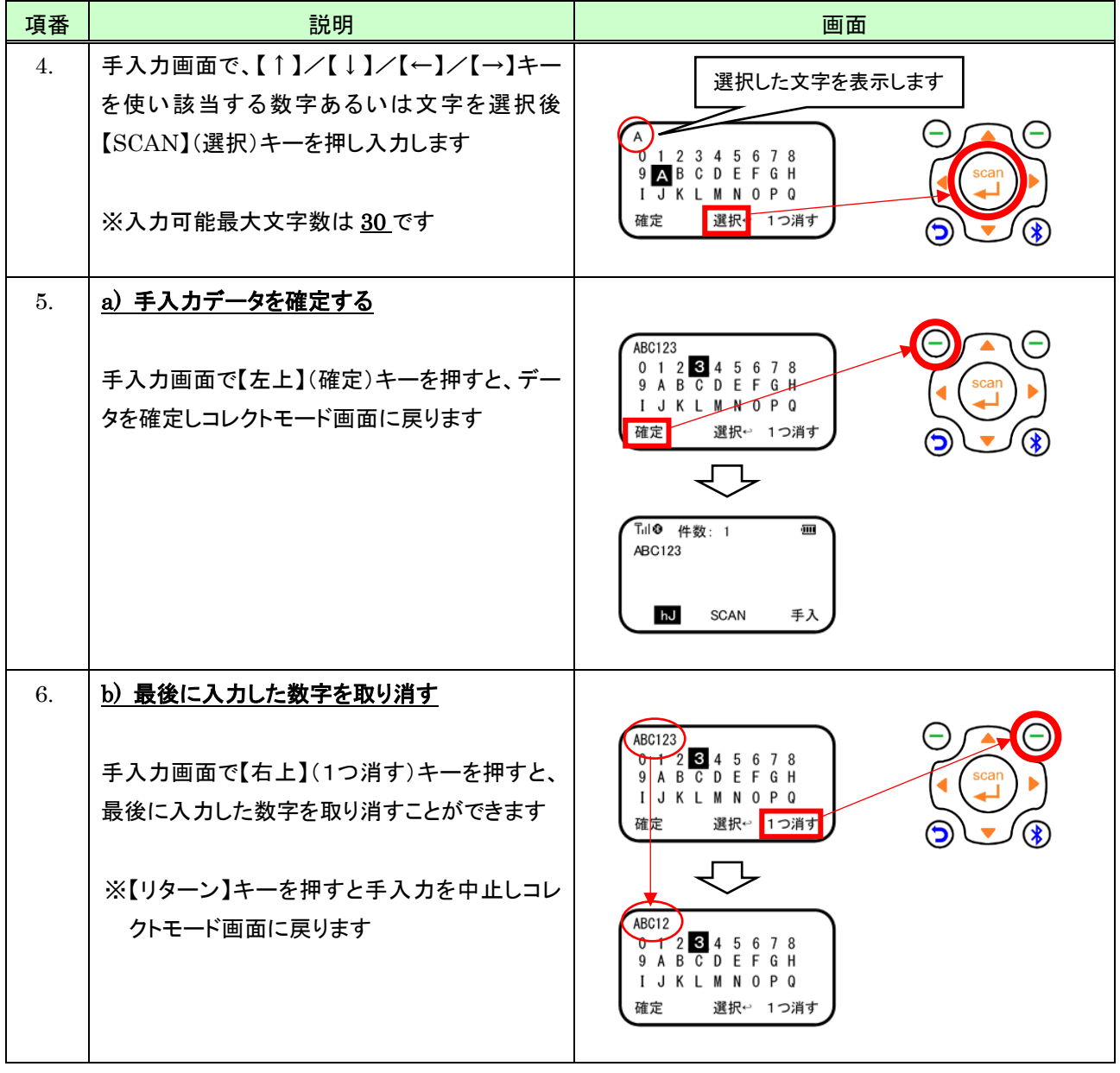

### <span id="page-35-0"></span>5.3 コレクトモード設定

### <span id="page-35-1"></span>5.3.1 コレクトモード設定を開始する

コレクトモード設定を開始するには、コレクトモード画面で次のように行います。

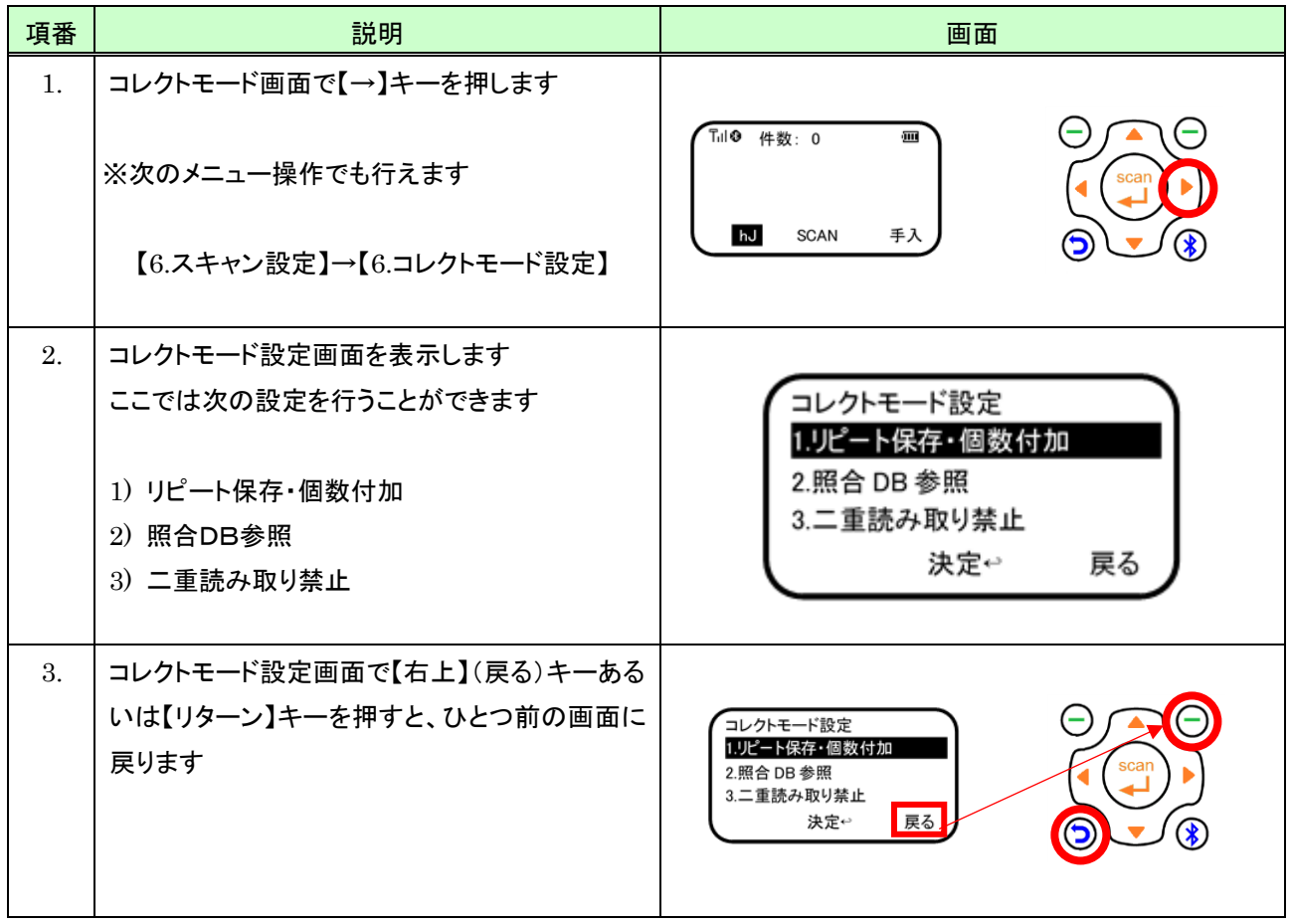
### 5.3.2 リピート保存・個数付加の設定を行う

読み取ったバーコードのリピート保存(指定された個数分同一データを保存あるいは Bluetooth 送信)や、読み取っ たバーコードに指定した個数を付加し保存あるいは Bluetooth 送信することができます。

#### (1) 設定方法

リピート保存・個数付加の設定は、コレクトモード設定画面で次のように行います。

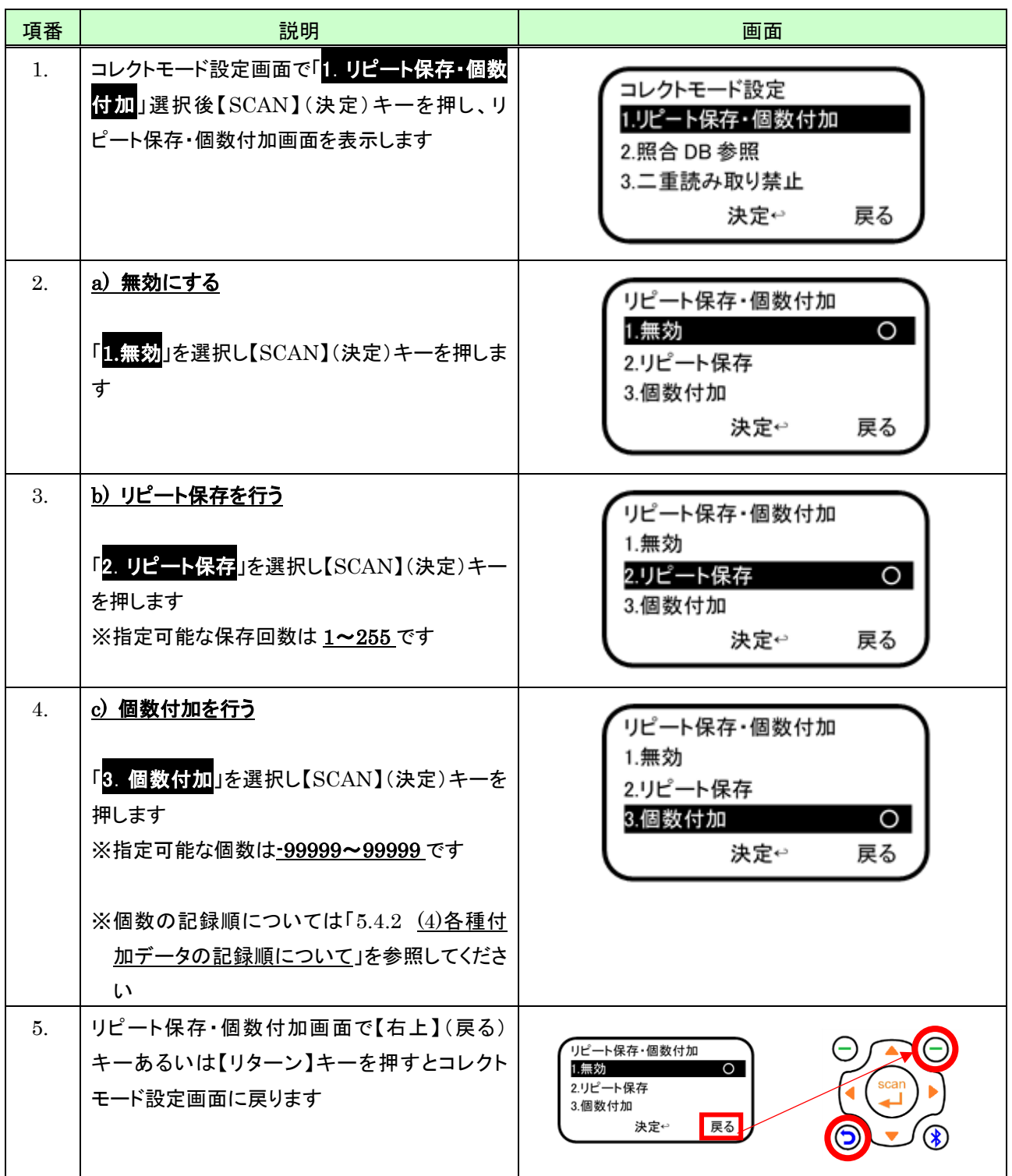

### (2) 画面説明

リピート保存回数あるいは個数付加設定時、バーコード読み取り直後の画面は次のとおりです。

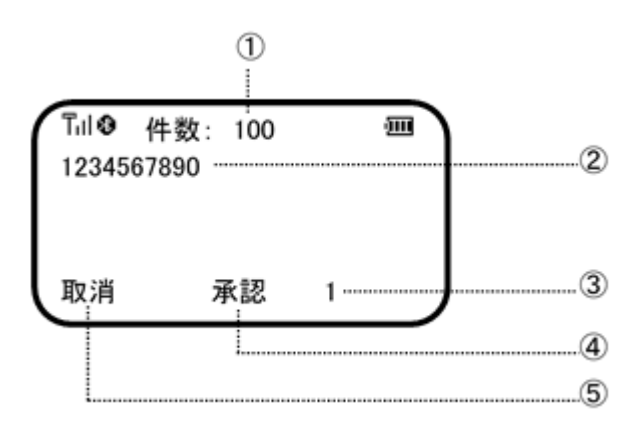

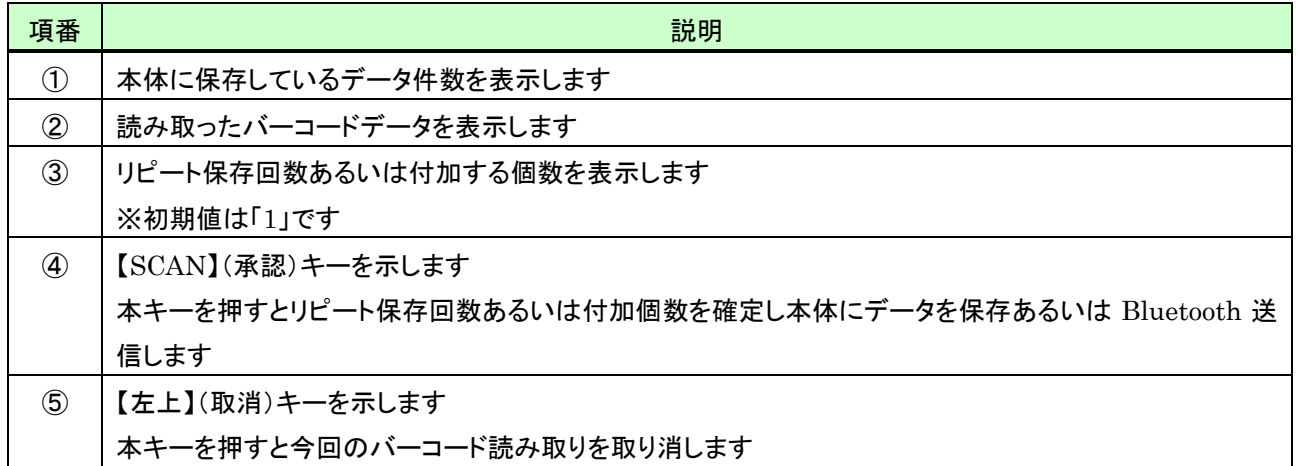

(3) キー操作説明

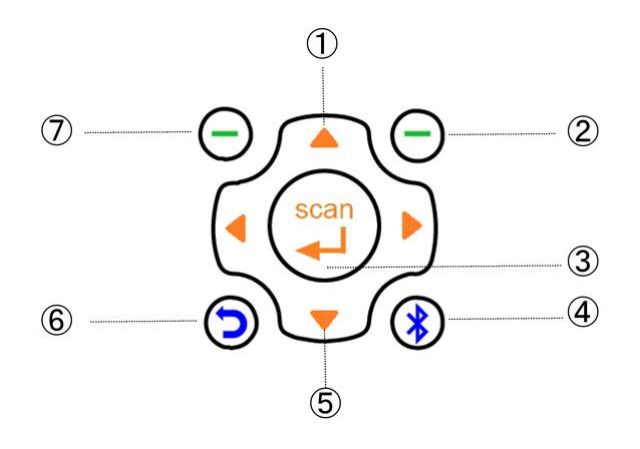

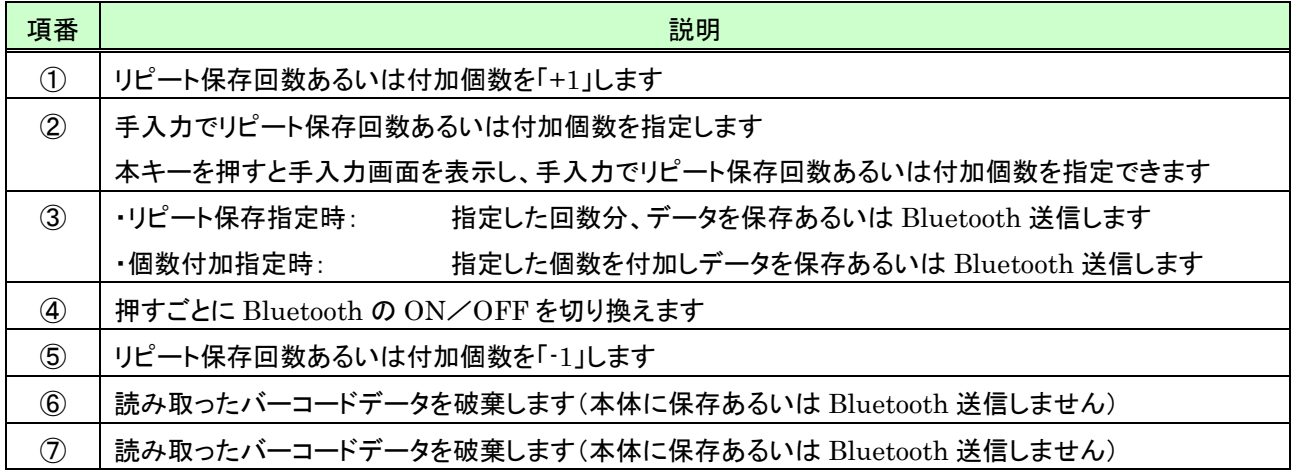

# (4) 保存回数あるいは個数設定を【↑】/【↓】キーで行う

リピート保存回数あるいは付加する個数の設定を【↑】/【↓】キーで行うには、回数あるいは個数入力画面で次の ように行います。

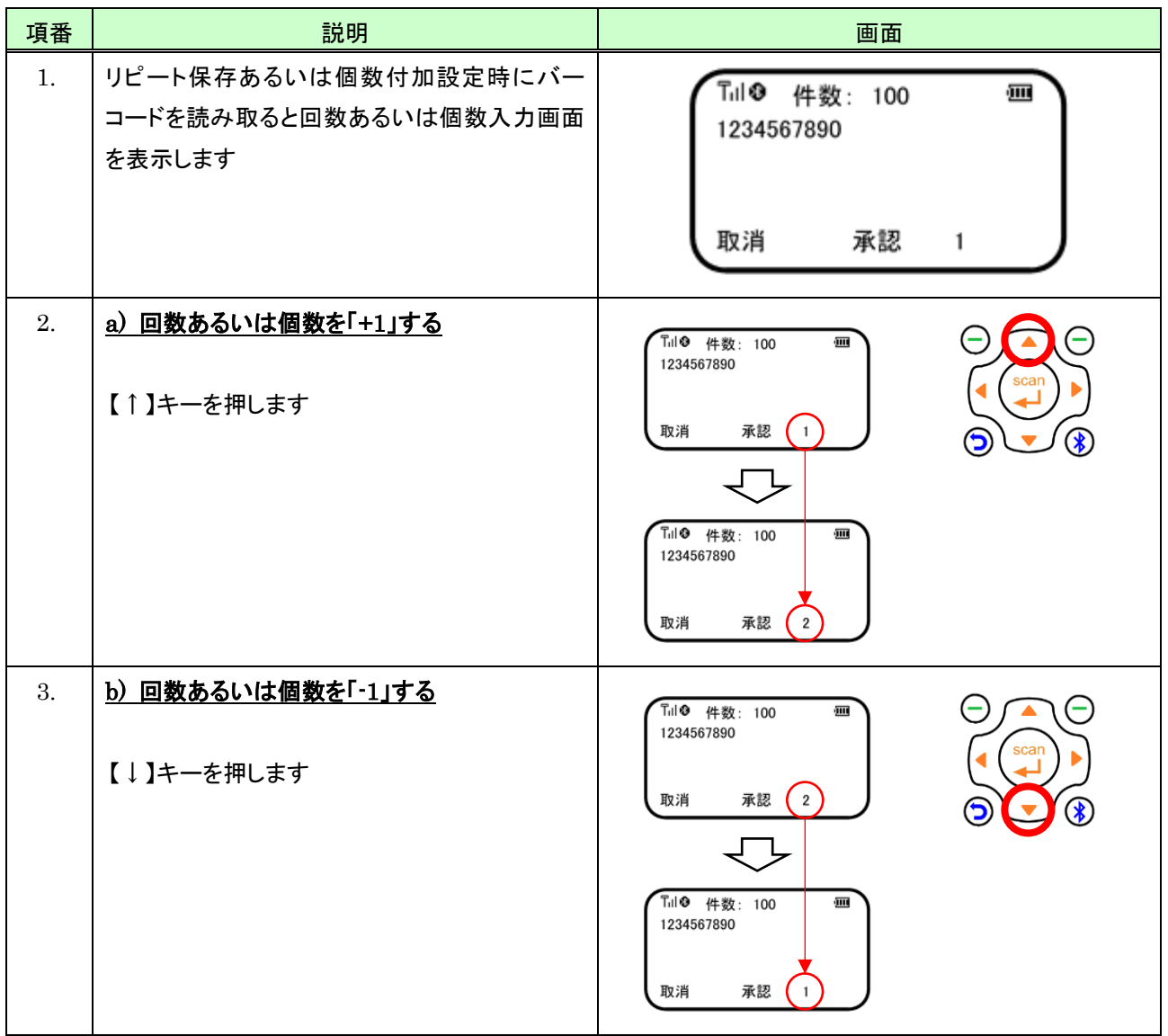

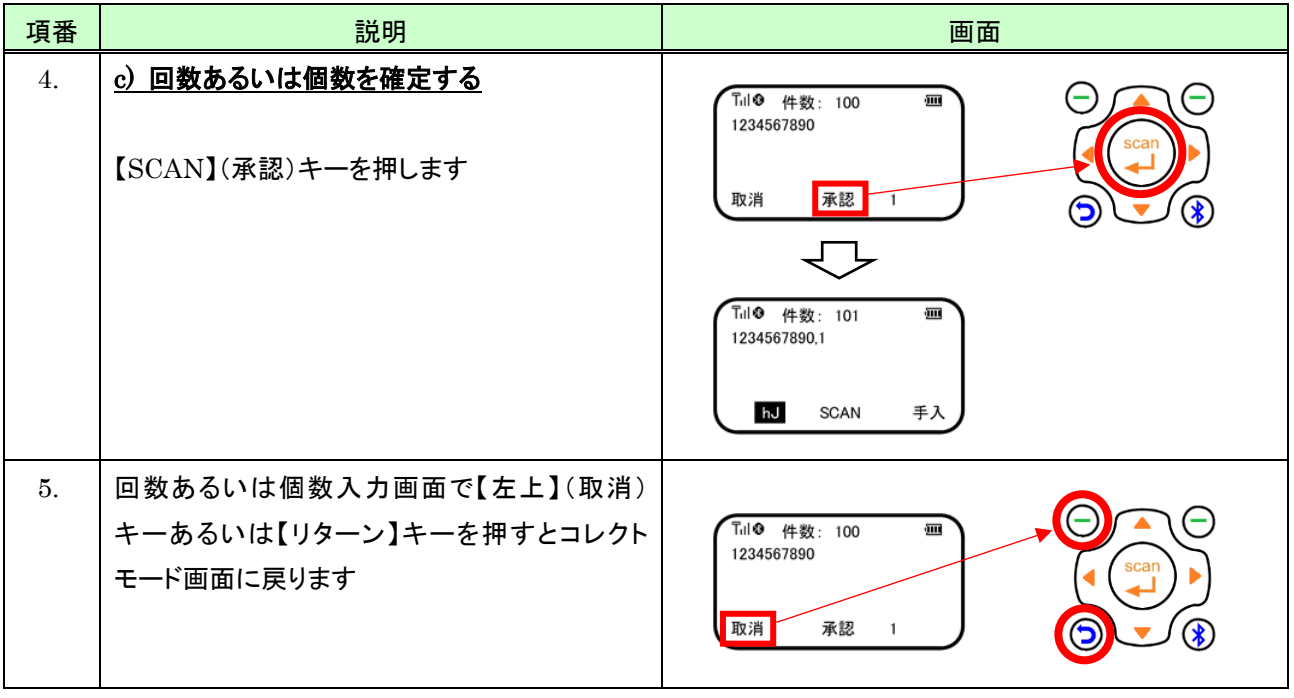

# (5) リピート保存回数を手入力で行う

リピート保存回数を手入力で行うには、回数入力画面で次のように行います。

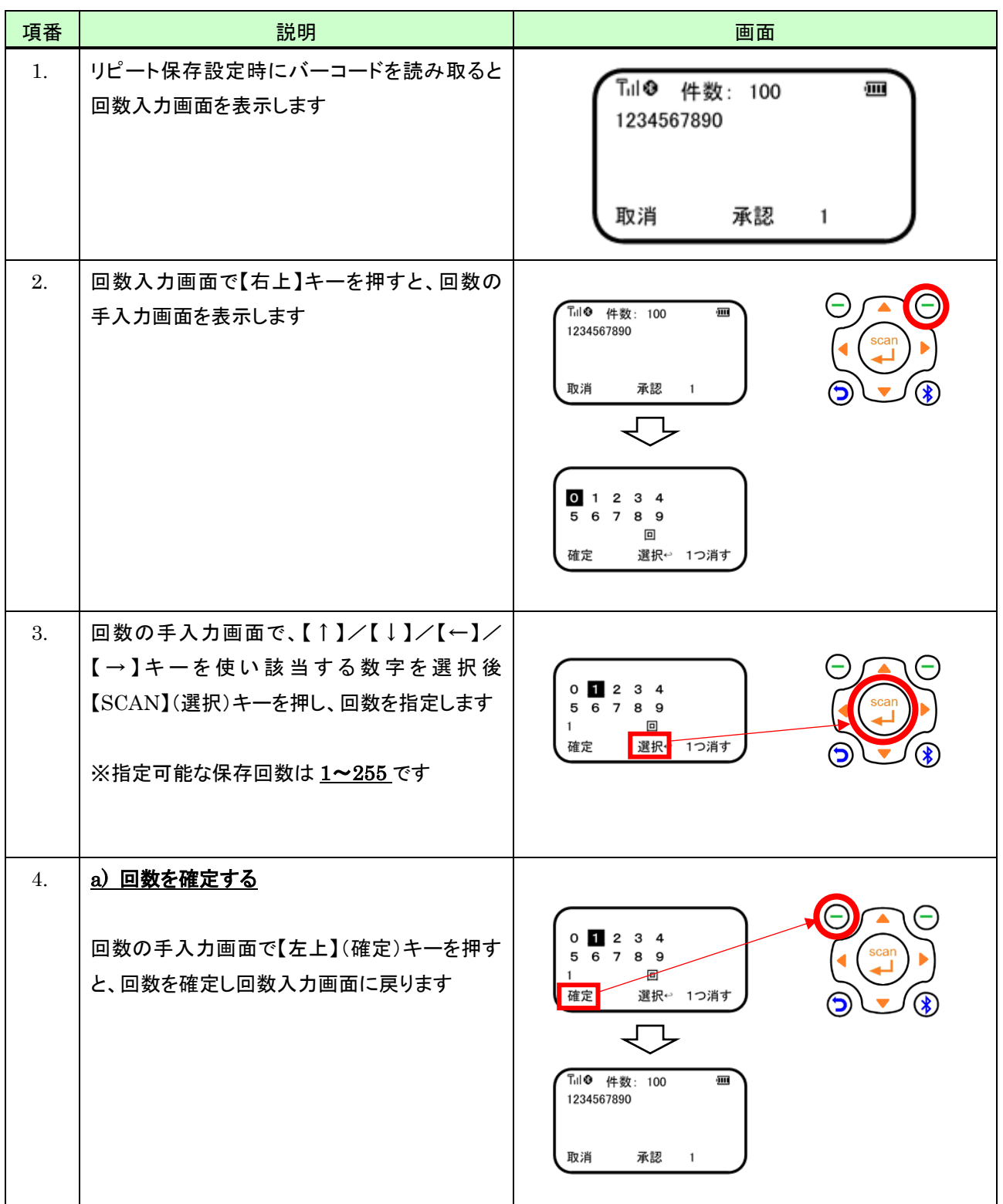

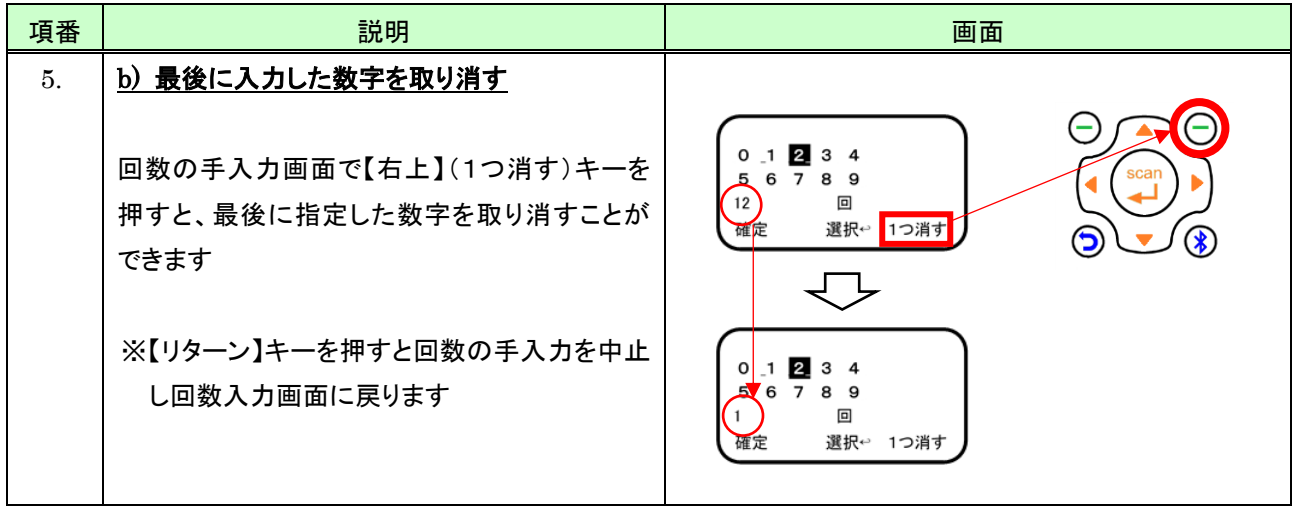

# (6) 付加する個数を手入力で行う

付加する個数を手入力で行うには、個数入力画面で次のように行います。

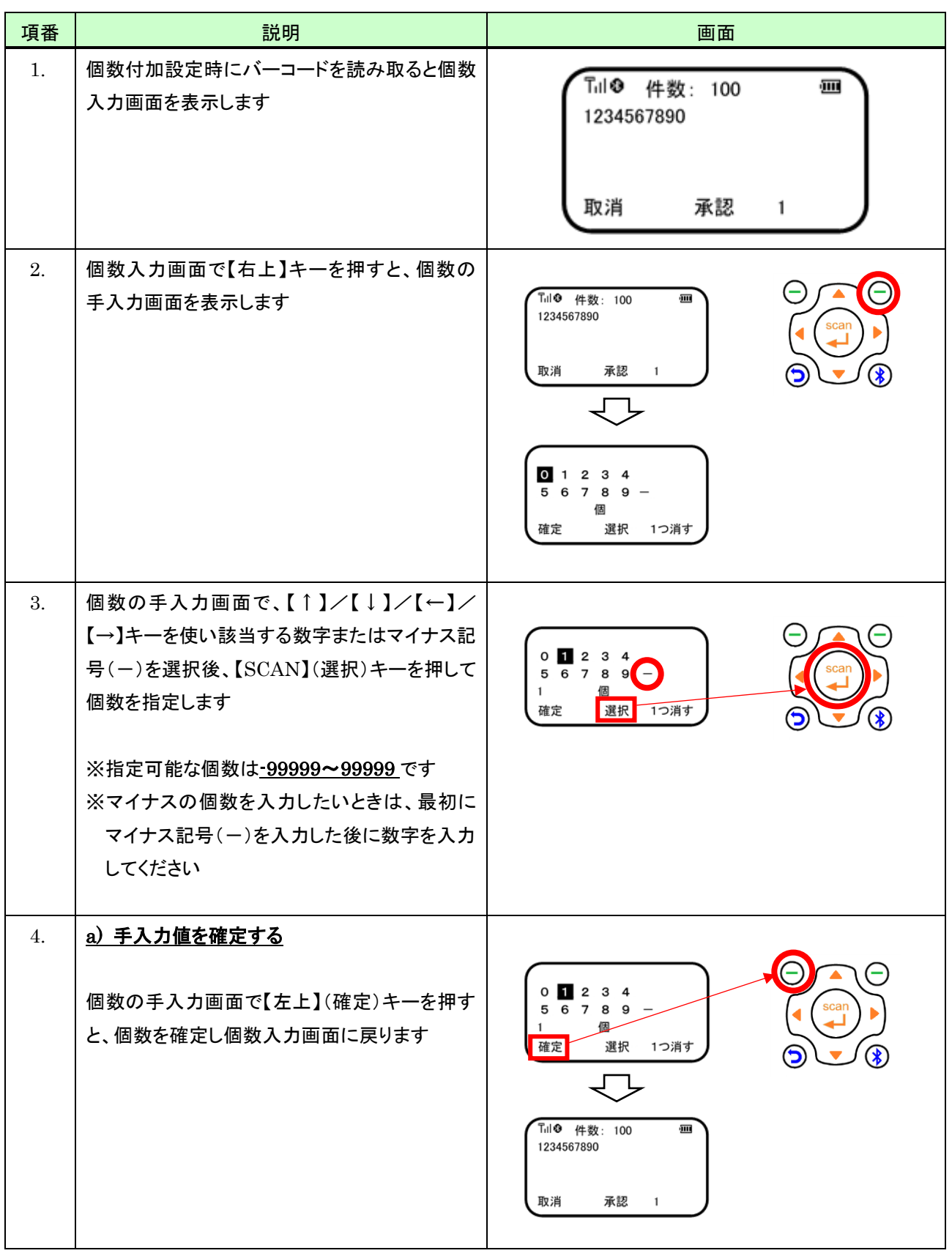

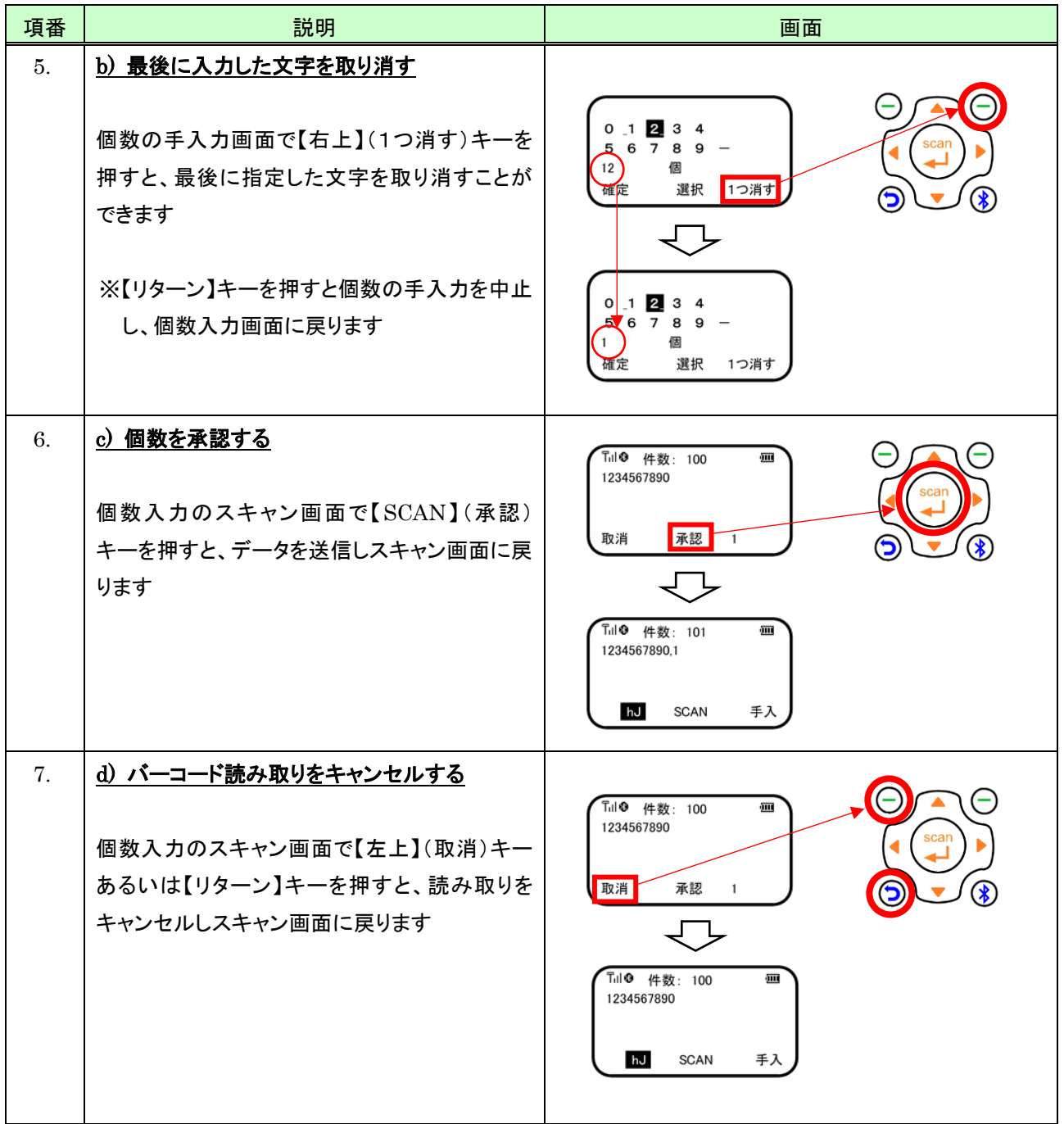

### 5.3.3 照合DB参照の設定を行う

読み取ったバーコードが事前に本体に作成しているデータベース(照合DB)に登録されているか確認することができ ます。

#### (1) 設定方法

データベース参照の設定は、コレクトモード設定画面で次のように行います。

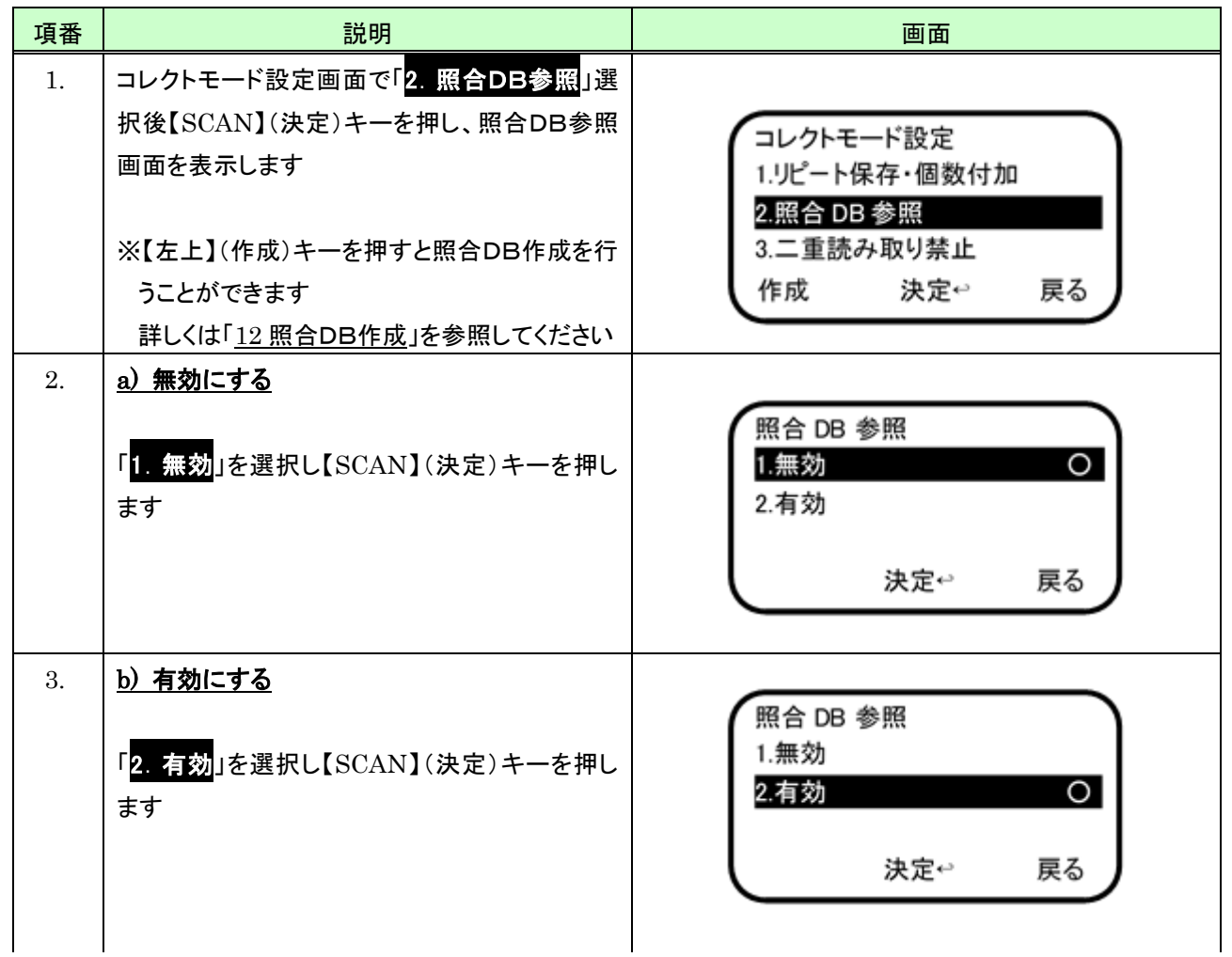

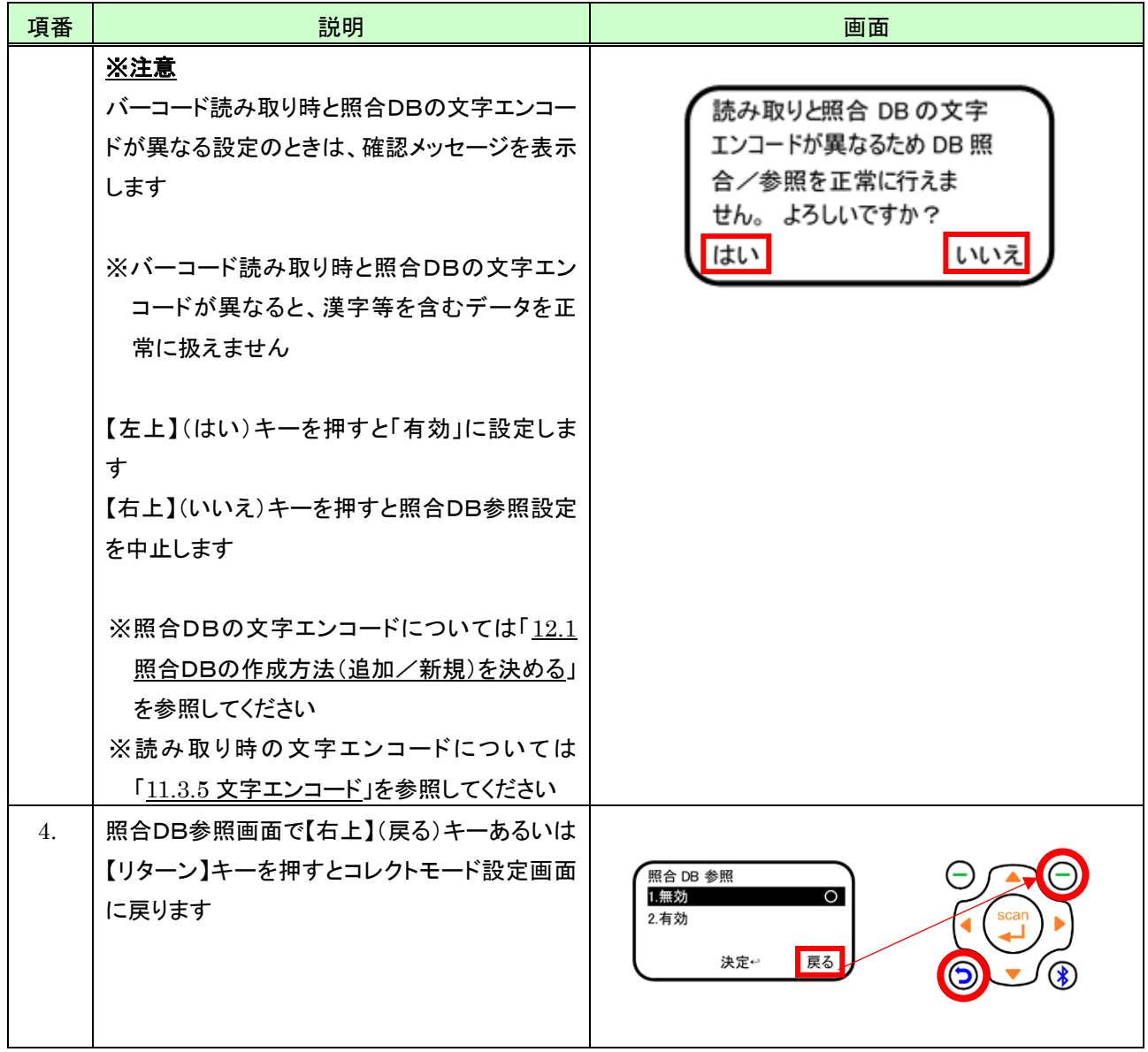

### (2) 画面説明

照合DB参照を「有効」に設定した時のバーコード読み込み直後の画面は次のとおりです。

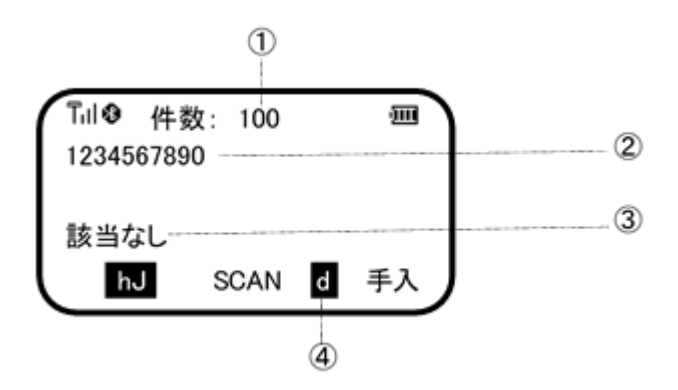

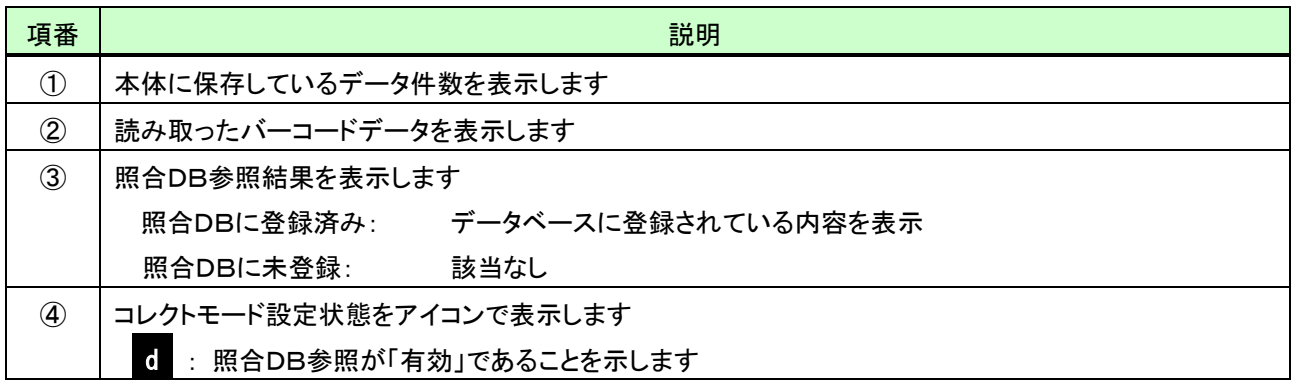

#### 5.3.4 二重読み取り禁止の設定を行う

二重読み取り禁止を「有効」に設定した状態で読み取ったバーコードと同じバーコードの読み取りを禁止することがで きます。

#### (1) 設定方法

二重読み取り禁止の設定は、コレクトモード設定画面で次のように行います。

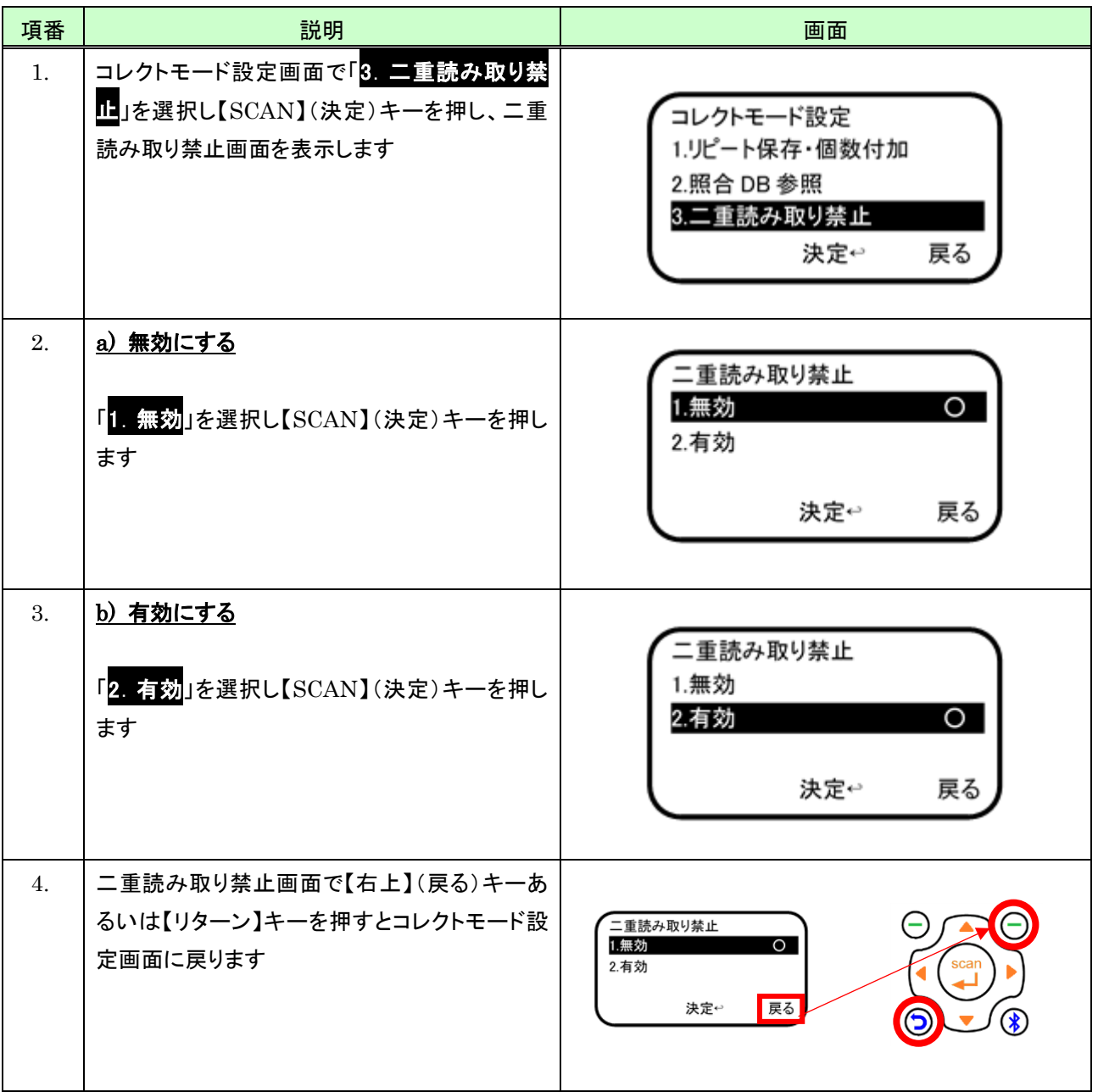

### (2) 画面説明

二重読み取り禁止設定時、バーコード読み込み直後の画面は次のとおりです。

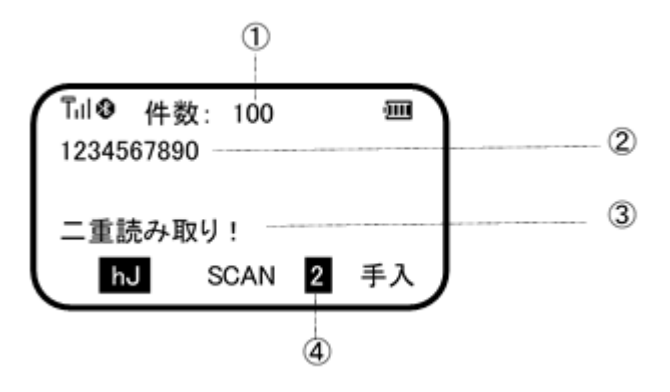

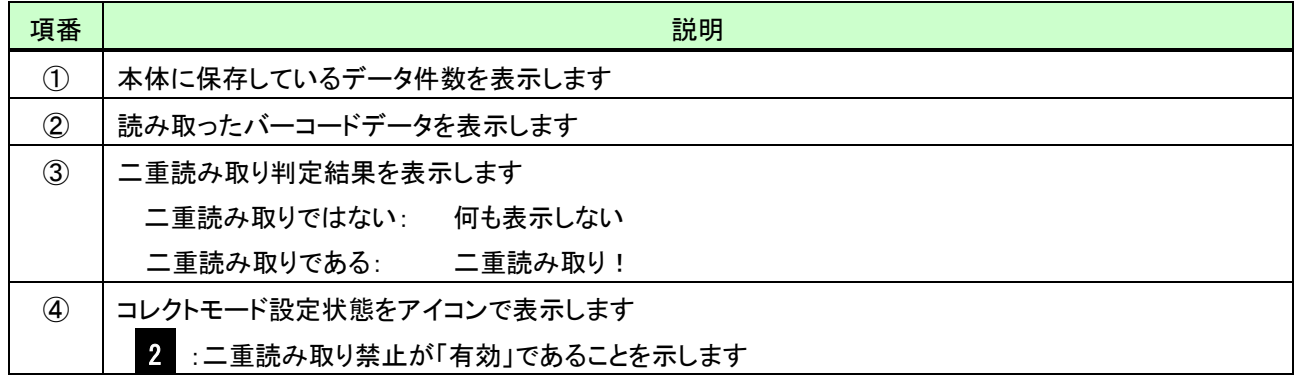

#### (3) 二重読み取り判定用データの消去

二重読み取り禁止の判定で使用するデータを消去するには、コレクトモード設定画面で次のように行います。 なお二重読み取り判定用データはファイルの初期化でも消去できます。 ※ファイルの初期化については「[9.2](#page-139-0) [初期化」](#page-139-0)を参照してください

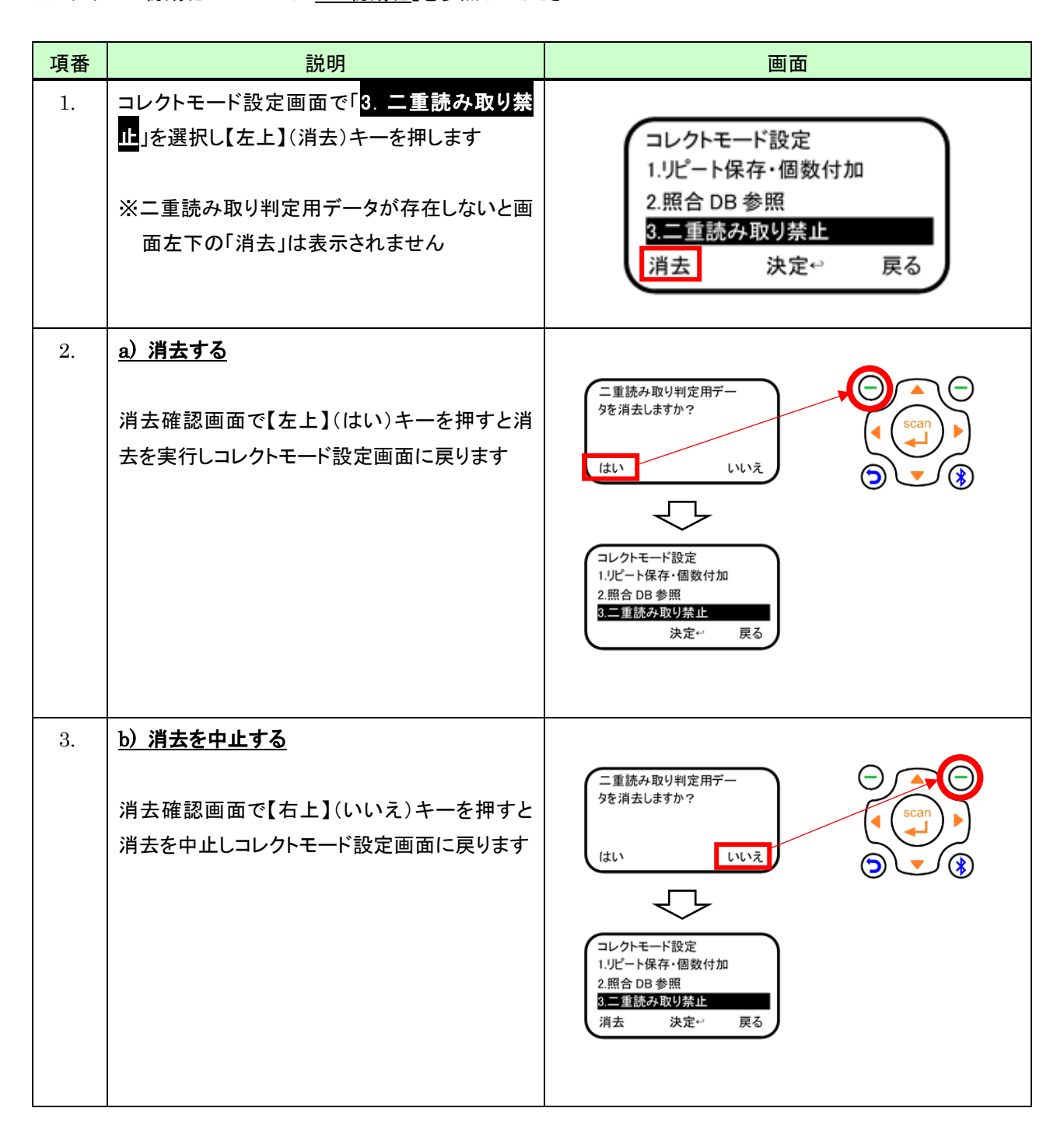

# 5.4 保存データ参照

### 5.4.1 保存データ一覧を表示する

保存データの一覧を表示するには、コレクトモード画面で次のように行います。

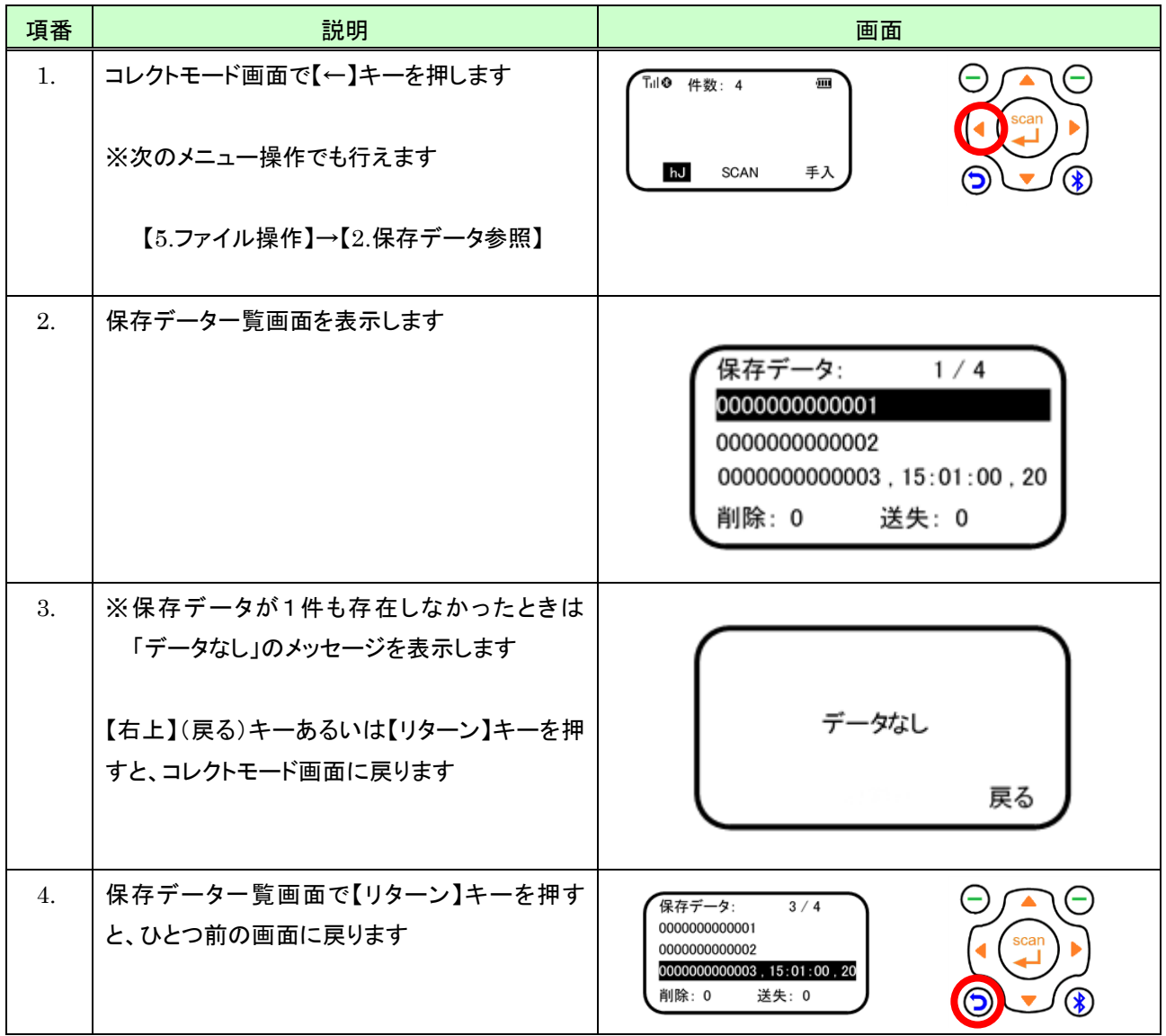

# 5.4.2 データの全体を表示する

# (1) 操作

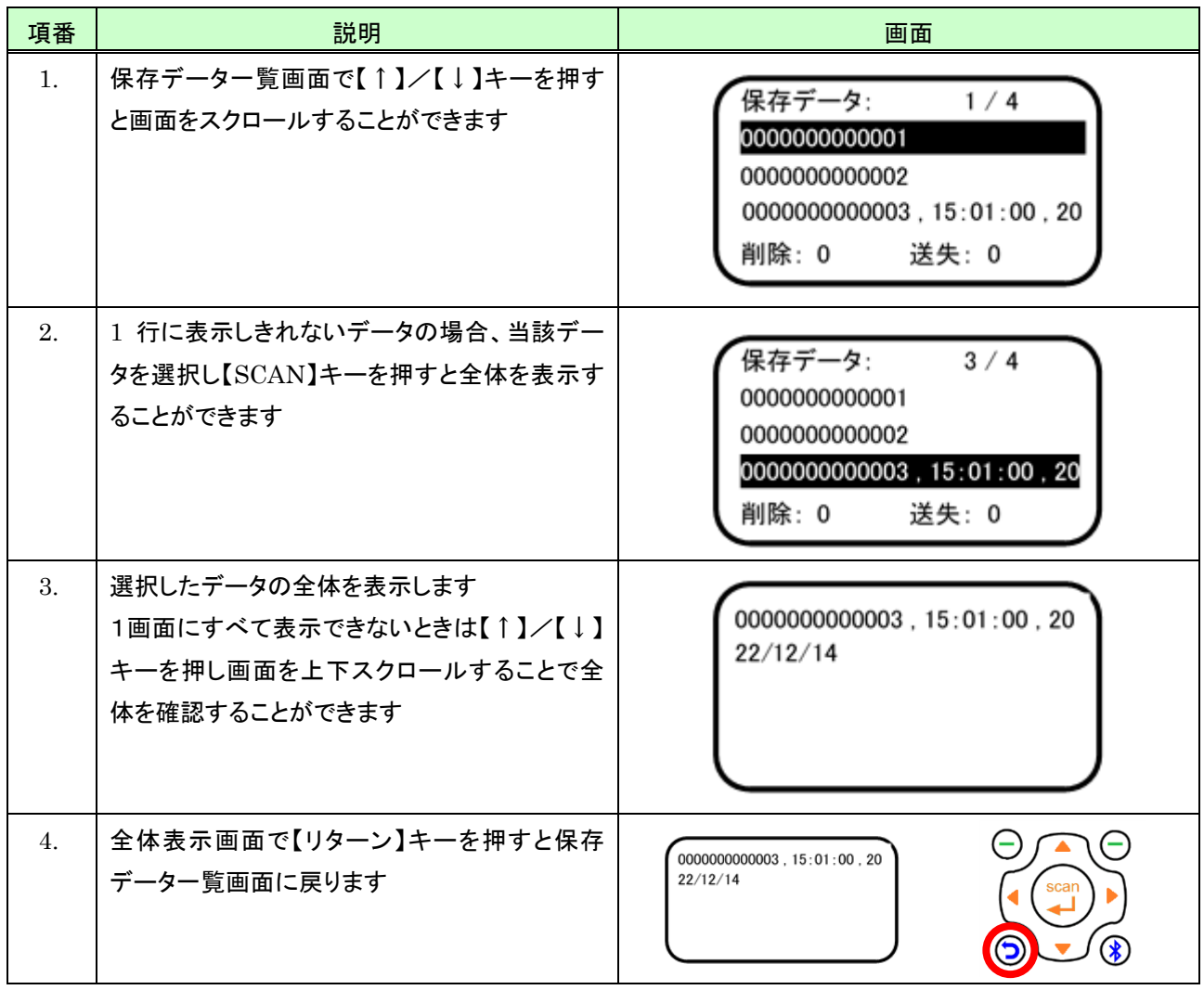

(2) 画面説明

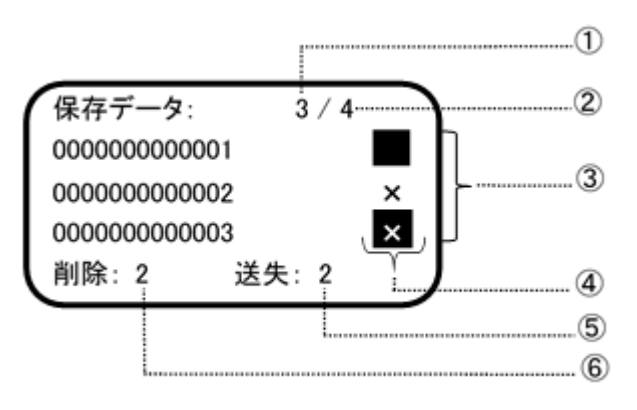

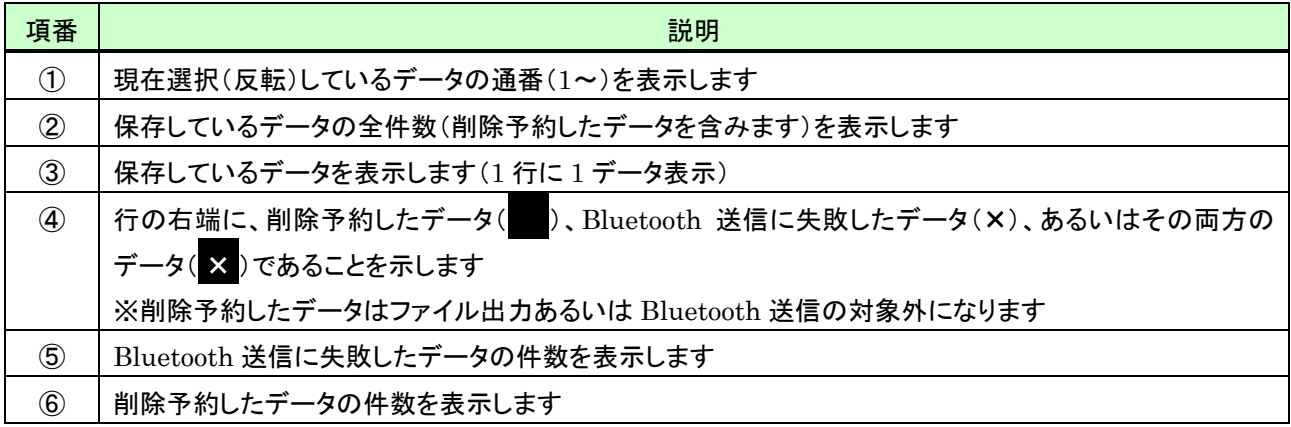

# (3) キー操作説明

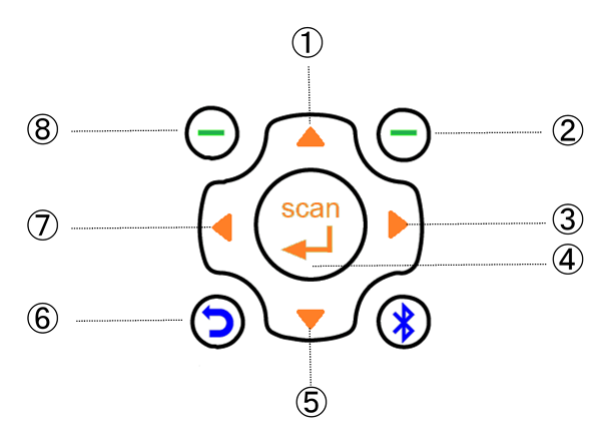

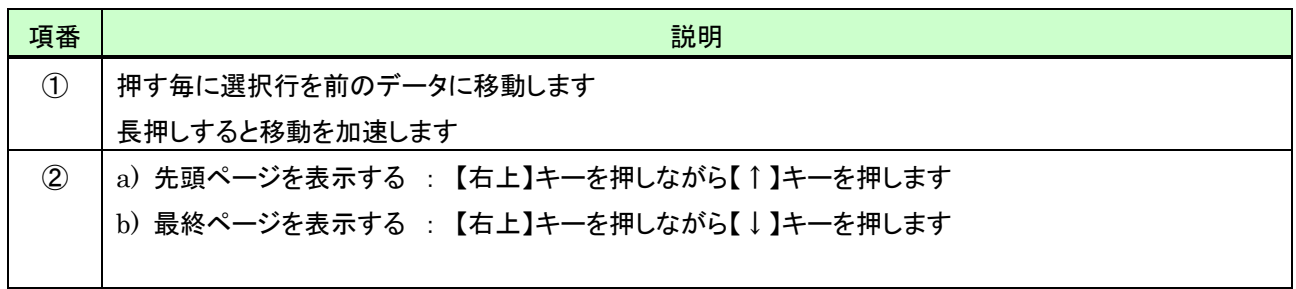

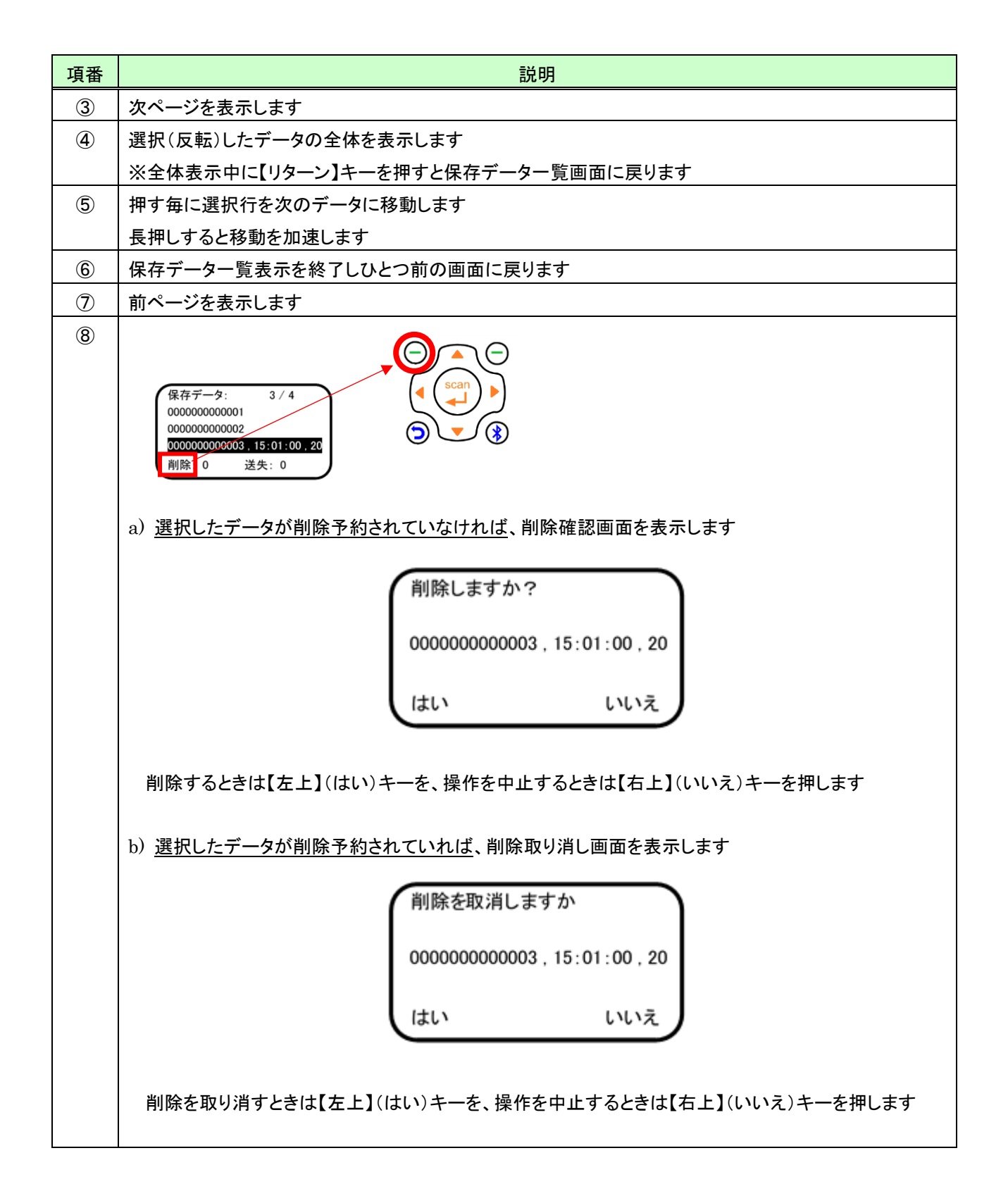

#### <span id="page-55-0"></span>(4) 各種付加データの記録順について

データ保存あるいは Bluetooth 送信時に付加可能な各種データの記録順は次のとおりです。

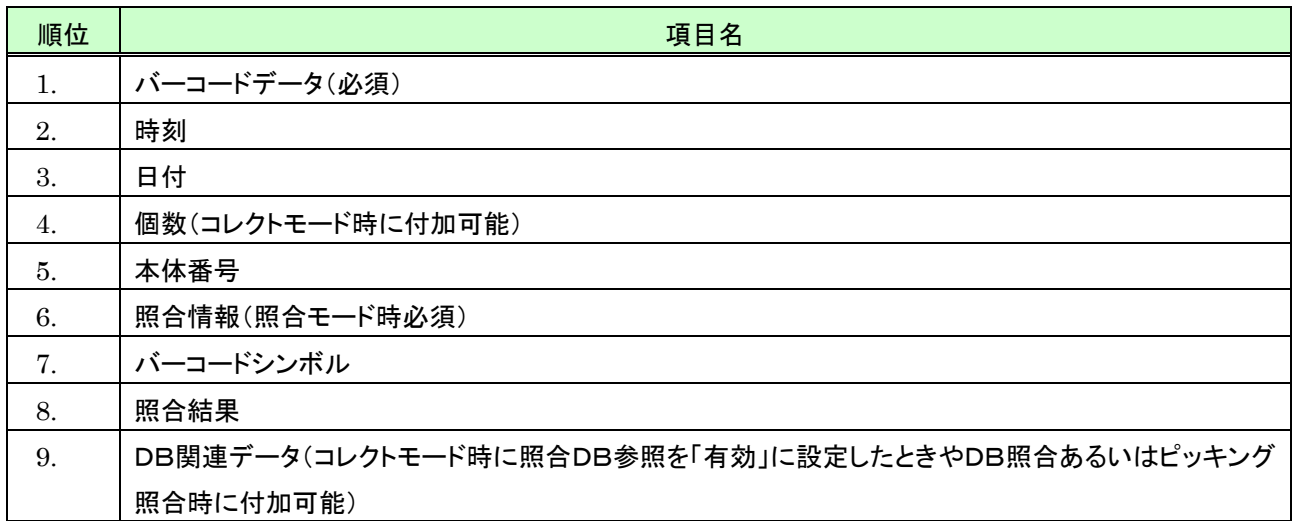

h

※付加データは指定されたもののみを記録します。以下に例を示します。

例 1) 時刻と日付を指定した場合:

19930603,15:01:00,2022/12/14\n
$$
\begin{array}{c}\n\downarrow \text{---} \\
\downarrow \text{---} \\
\downarrow \text{---} \\
\downarrow \text{---} \\
\downarrow \text{---} \\
\downarrow \text{---} \\
\downarrow \text{---} \\
\downarrow \text{---} \\
\downarrow \text{---} \\
\downarrow \text{---} \\
\downarrow \text{---} \\
\downarrow \text{---} \\
\downarrow \text{---} \\
\downarrow \text{---} \\
\downarrow \text{---} \\
\downarrow \text{---} \\
\downarrow \text{---} \\
\downarrow \text{---} \\
\downarrow \text{---} \\
\downarrow \text{---} \\
\downarrow \text{---} \\
\downarrow \text{---} \\
\downarrow \text{---} \\
\downarrow \text{---} \\
\downarrow \text{---} \\
\downarrow \text{---} \\
\downarrow \text{---} \\
\downarrow \text{---} \\
\downarrow \text{---} \\
\downarrow \text{---} \\
\downarrow \text{---} \\
\downarrow \text{---} \\
\downarrow \text{---} \\
\downarrow \text{---} \\
\downarrow \text{---} \\
\downarrow \text{---} \\
\downarrow \text{---} \\
\downarrow \text{---} \\
\downarrow \text{---} \\
\downarrow \text{---} \\
\downarrow \text{---} \\
\downarrow \text{---} \\
\downarrow \text{---} \\
\downarrow \text{---} \\
\downarrow \text{---} \\
\downarrow \text{---} \\
\downarrow \text{---} \\
\downarrow \text{---} \\
\downarrow \text{---} \\
\downarrow \text{---} \\
\downarrow \text{---} \\
\downarrow \text{---} \\
\downarrow \text{---} \\
\downarrow \text{---} \\
\downarrow \text{---} \\
\downarrow \text{---} \\
\downarrow \text{---} \\
\downarrow \text{---} \\
\downarrow \text{---} \\
\downarrow \text{---} \\
\downarrow \text{---} \\
\downarrow \text{---} \\
\downarrow \text{---} \\
\downarrow \text{---} \\
\downarrow \text{---} \\
\downarrow \text{---} \\
\downarrow \text{---} \\
\downarrow \text{---} \\
\downarrow \text{---} \\
\downarrow \text{---} \\
\downarrow \text{---} \\
\downarrow \text{---} \\
\downarrow \text{---} \\
\downarrow \text{---} \\
\downarrow \text{---} \\
\downarrow \text{---} \\
\downarrow \text{---} \\
\downarrow \text{---} \\
\downarrow \text{---} \\
\downarrow \text{---} \\
\downarrow
$$

例 2) 日付と個数(100 個)を付加指定した場合:

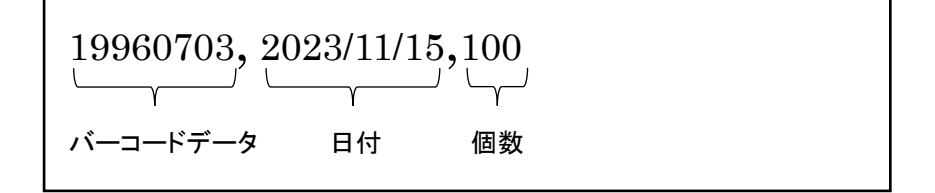

### 6 照合モード

照合モードでは、1対1照合/1対N照合/DB照合/ピッキング照合の4種類の照合を行うことができます。 バーコード読み取りは最大 999 バイト可能です。

#### ・1対1照合/1対N照合

1対1照合/1対N照合では照合元/照合先の2つのバーコードを読み取り、同じバーコードだったか否かの照合結 果を本体に保存あるいは Bluetooth 送信します。

#### ・DB照合

DB照合は、照合元の情報を事前に照合DBとして作成しておき、読み取ったバーコードを照合DBに登録してある データと照合し、照合結果を本体に保存あるいは Bluetooth 送信します。

なお、DB照合で使用する照合DBは、本体で作成する方法と MD100Manager を使用して作成する2つの方法が あります。

MD100Manager を使用して照合DBを作成する方法については、MD100Manager のマニュアルを参照してくださ い。

#### ・ピッキング照合

ピッキング照合を行うには、事前に MD100Manager で照合DB作成のオプション「ピッキング照合用データを作成 する」を指定し照合DBとピッキング照合用データを作成しておく必要があります。

MD100Manager を使用して照合DBおよびピッキング照合用データを作成する方法については、MD100Manager のマニュアルを参照してください。

ピッキング照合は照合DB作成時に使用した CSV ファイルの内容をピッキング対象とします。CSV ファイルに同一 データが複数個登録されていれば、その個数分ピッキング照合の対象になります。

照合結果は本体に保存あるいは Bluetooth 送信し、ピッキング対象のすべての照合を行うとピッキング照合は終了 します。

# <span id="page-57-0"></span>6.1 照合モード設定

# 6.1.1 照合モード設定を開始する

照合モード設定を開始するには、照合モード画面で次のように行います。

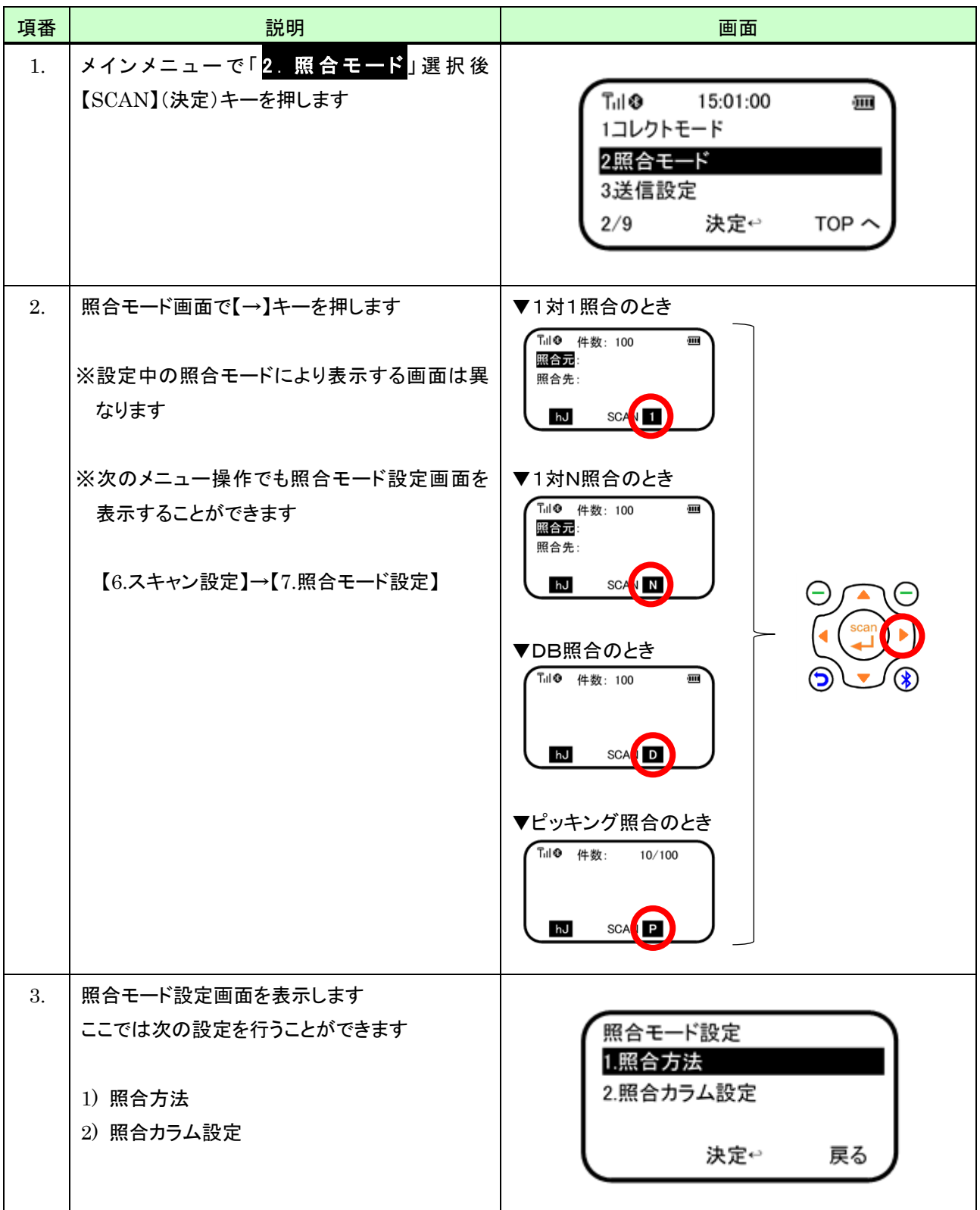

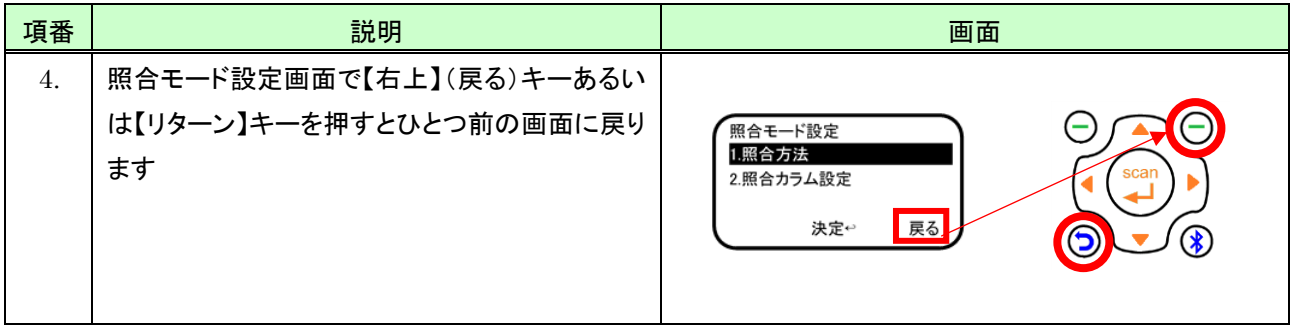

# 6.1.2 照合方法(1対1/1対N/DB/ピッキング)を選択する

照合方法(1対1照合/1対N照合/DB照合/ピッキング照合)を選択するときは、照合モード設定画面で次のよう に行います。

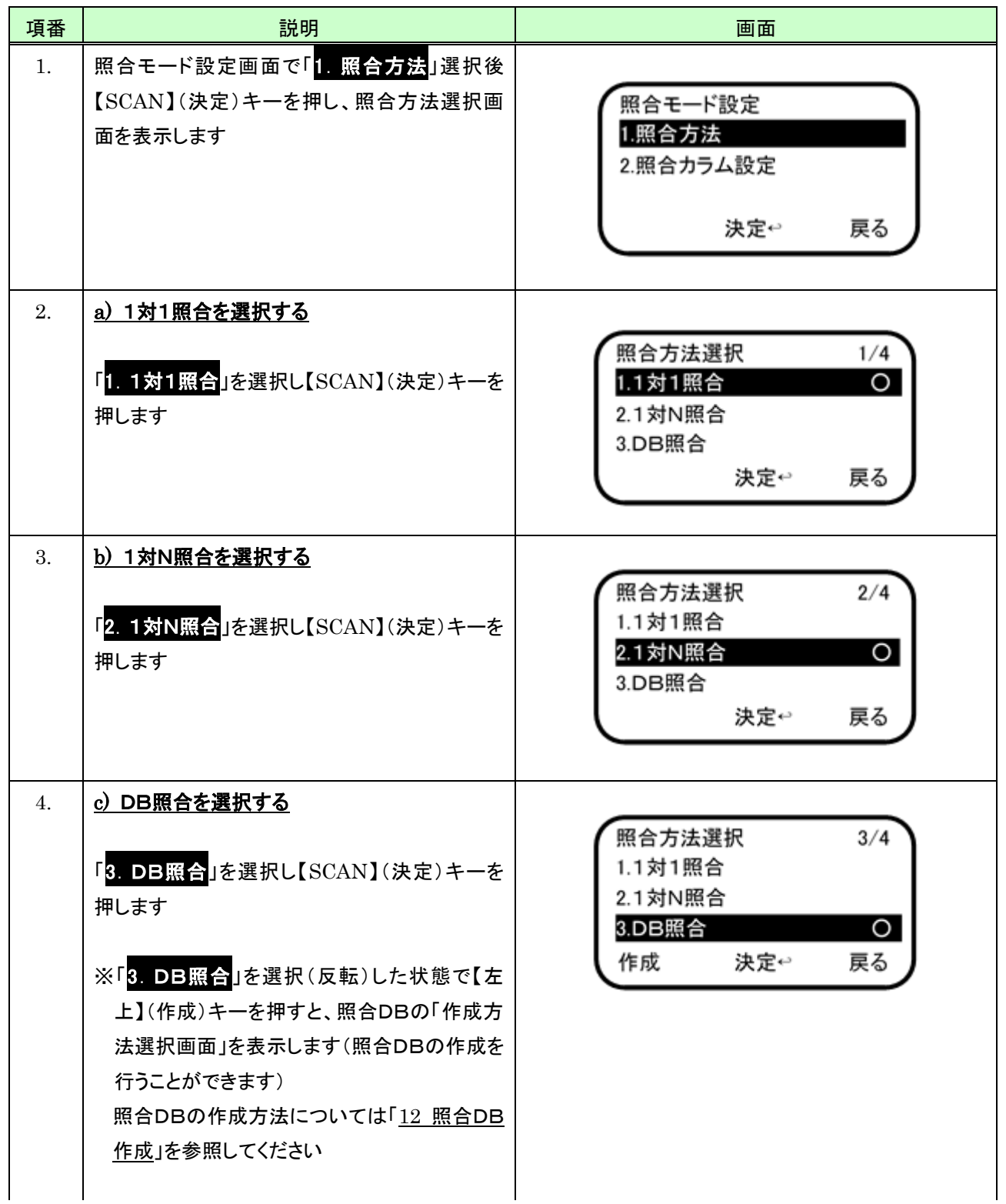

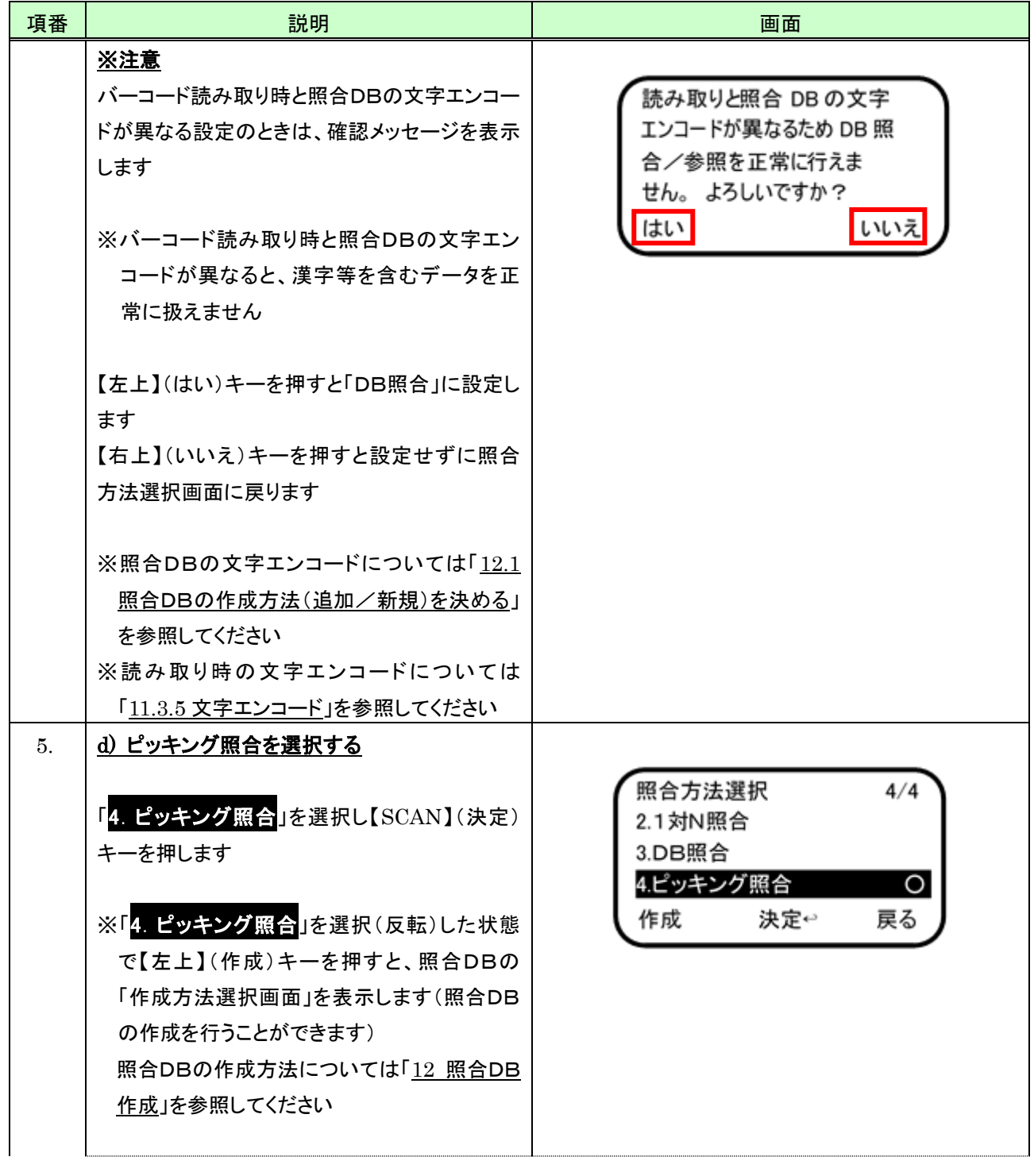

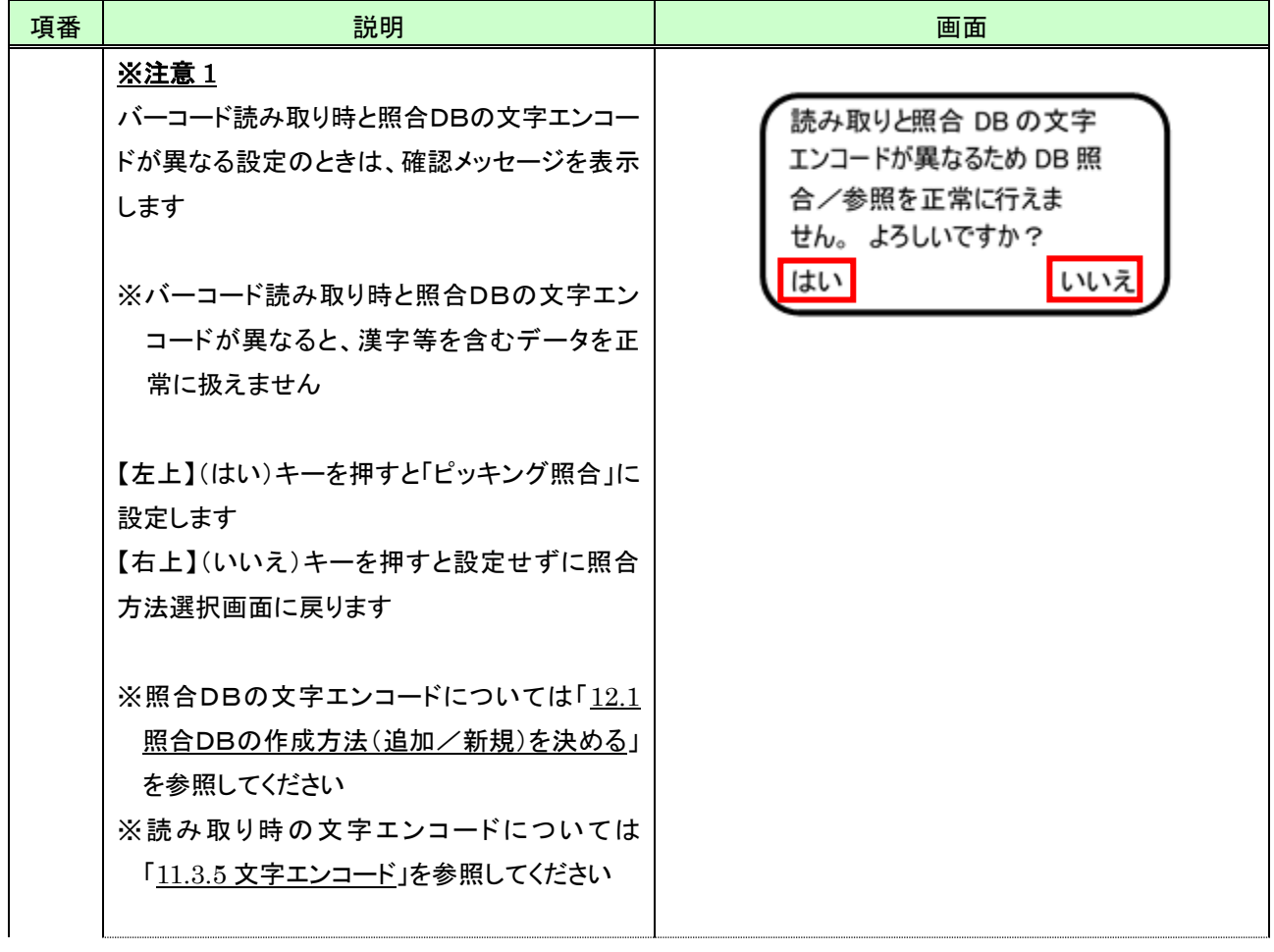

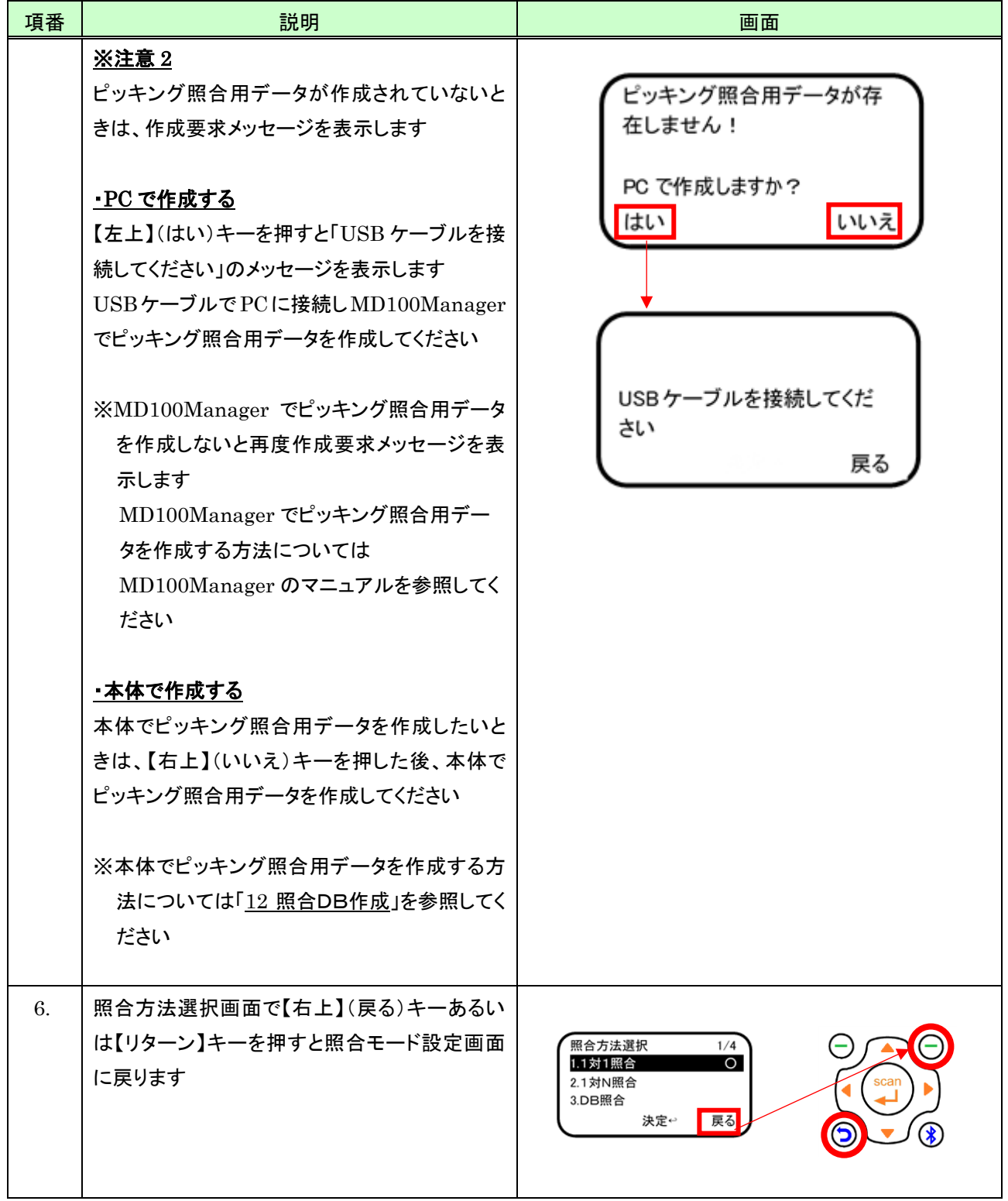

# 6.1.3 照合カラム(照合範囲)を設定する

1対1照合/1対N照合で使用する照合カラム(照合範囲)を設定するには、次のように行います。

### (1) 照合カラム(照合範囲)設定を開始する

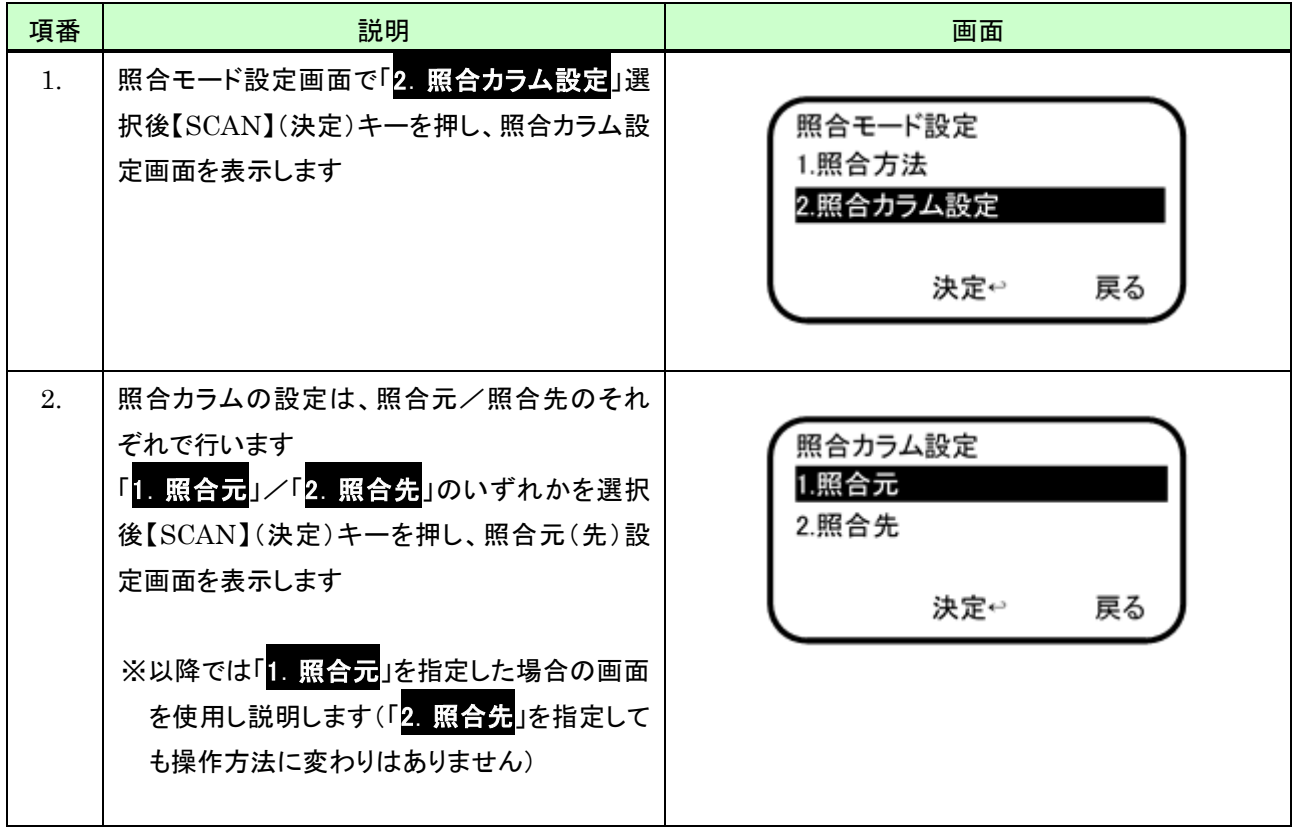

# (2) 「開始桁指定」を行う

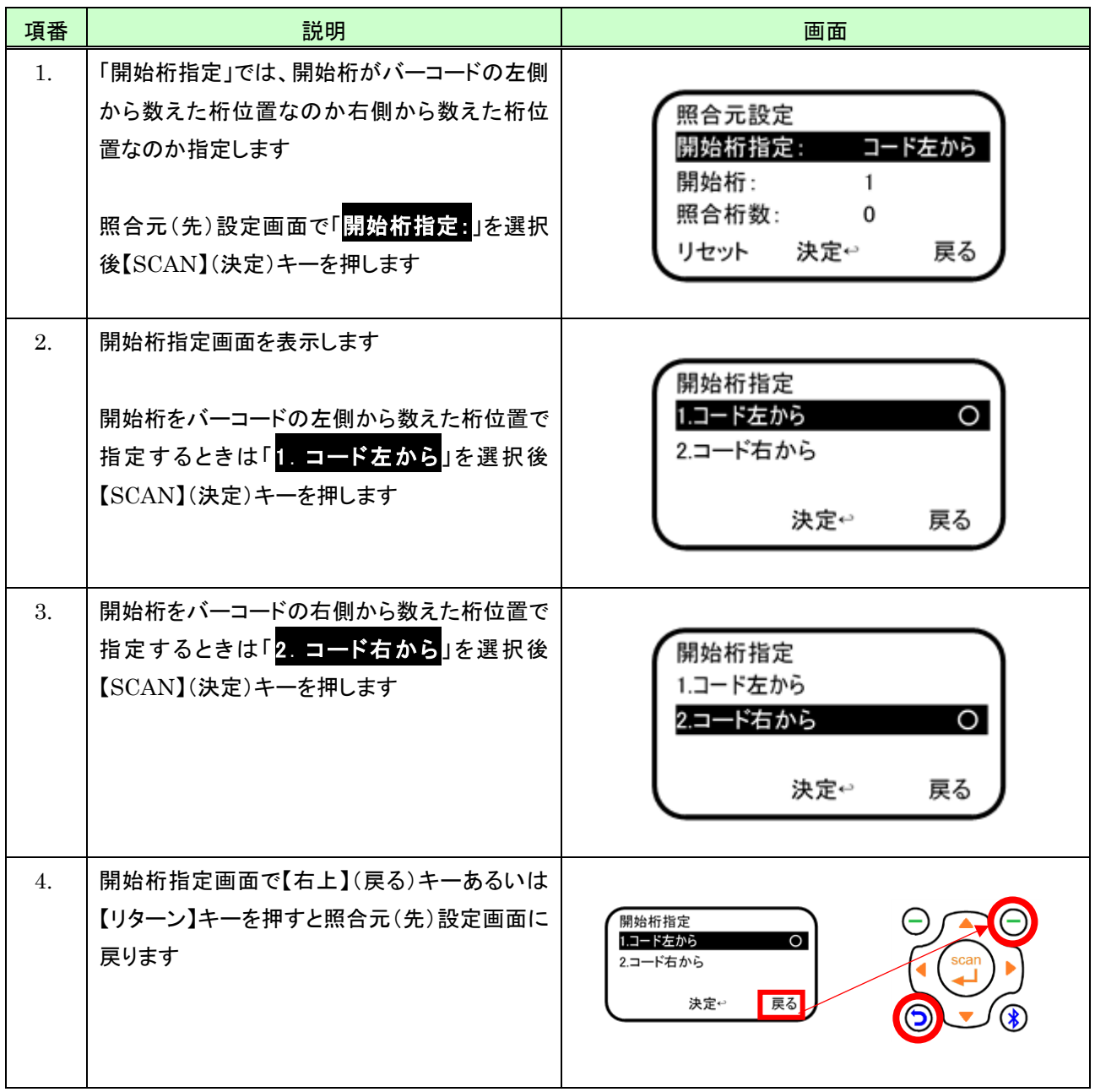

# (3) 「開始桁」を指定する

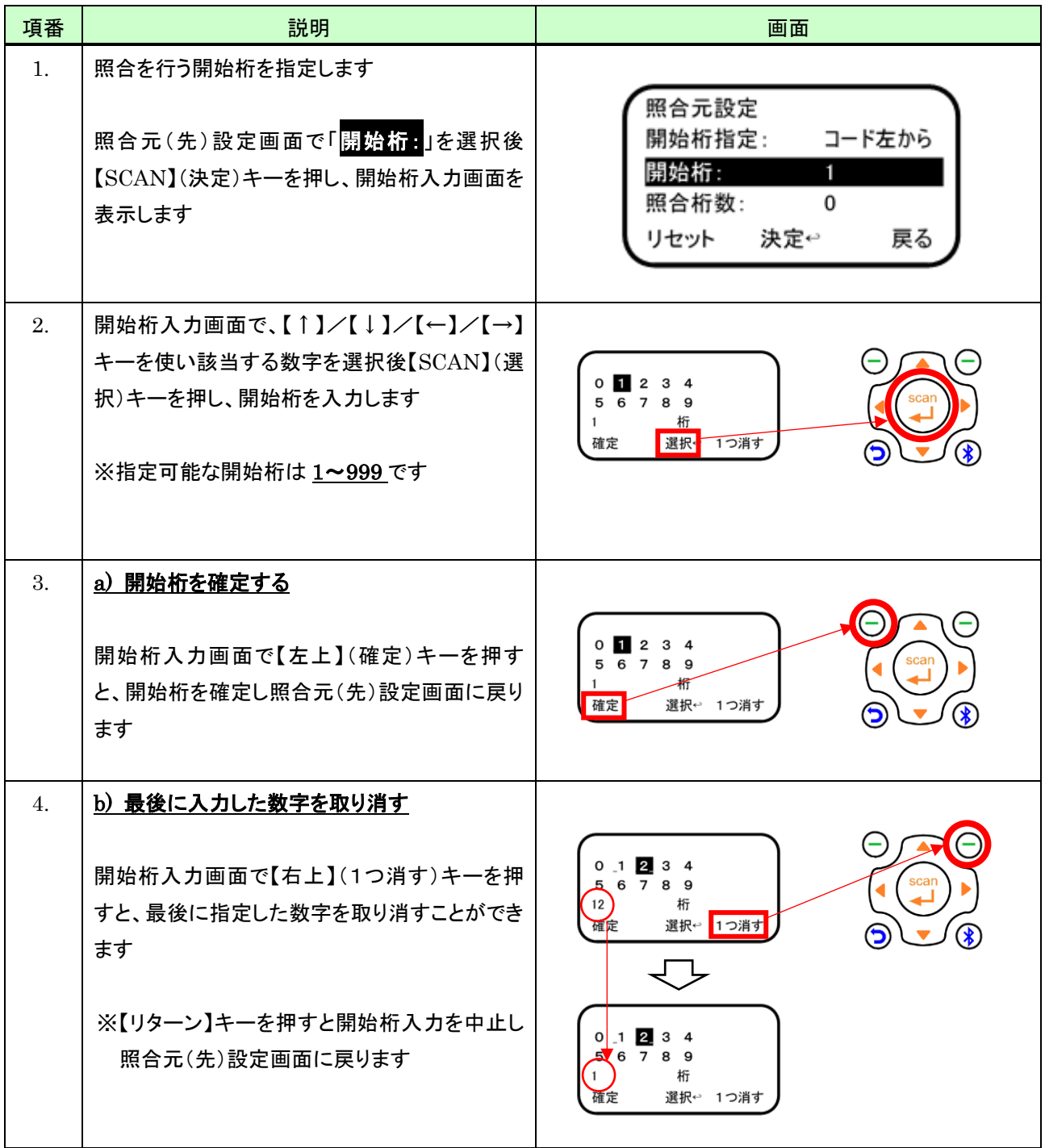

# (4) 「照合桁数」を指定する

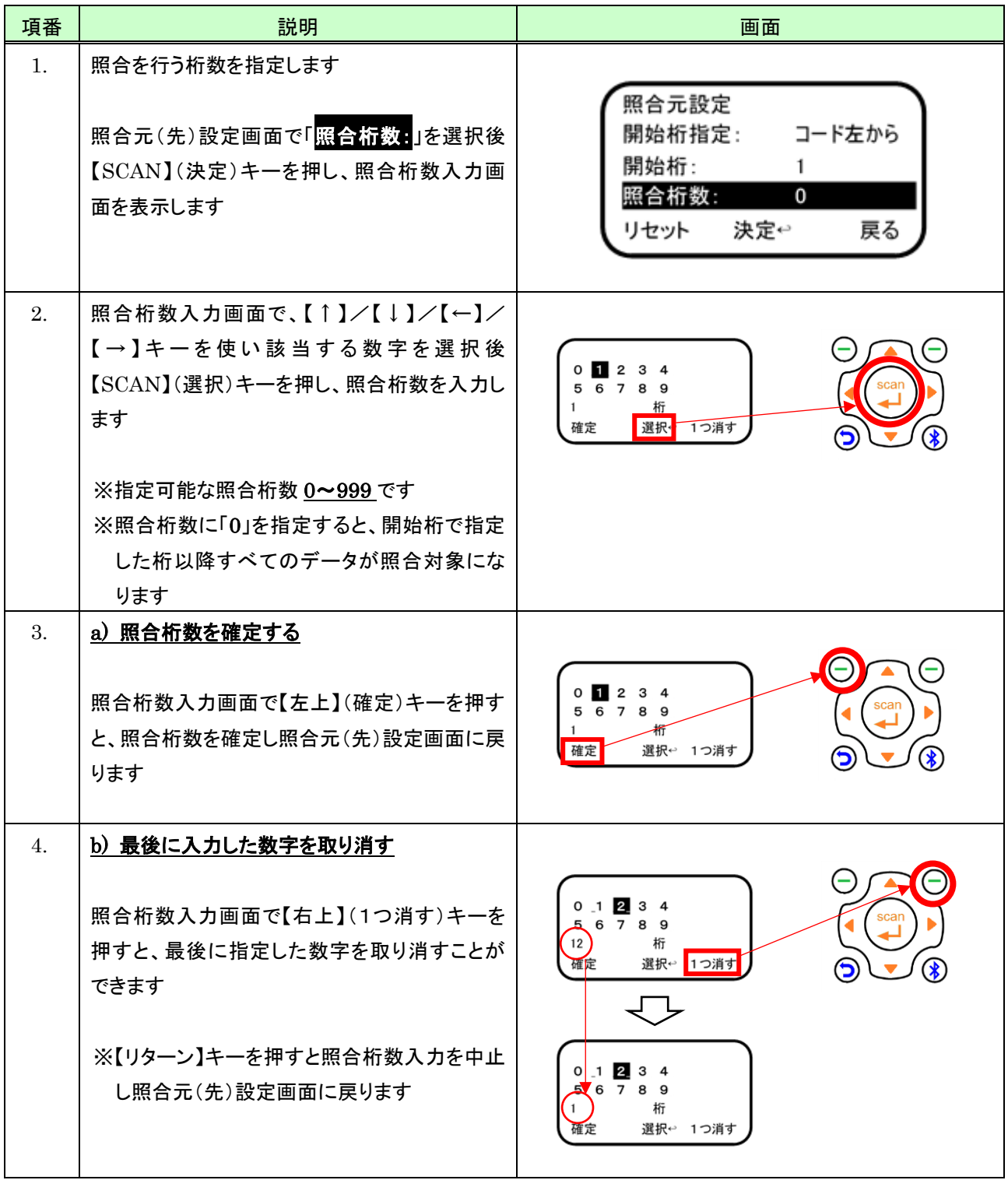

# (5) 初期状態に戻す

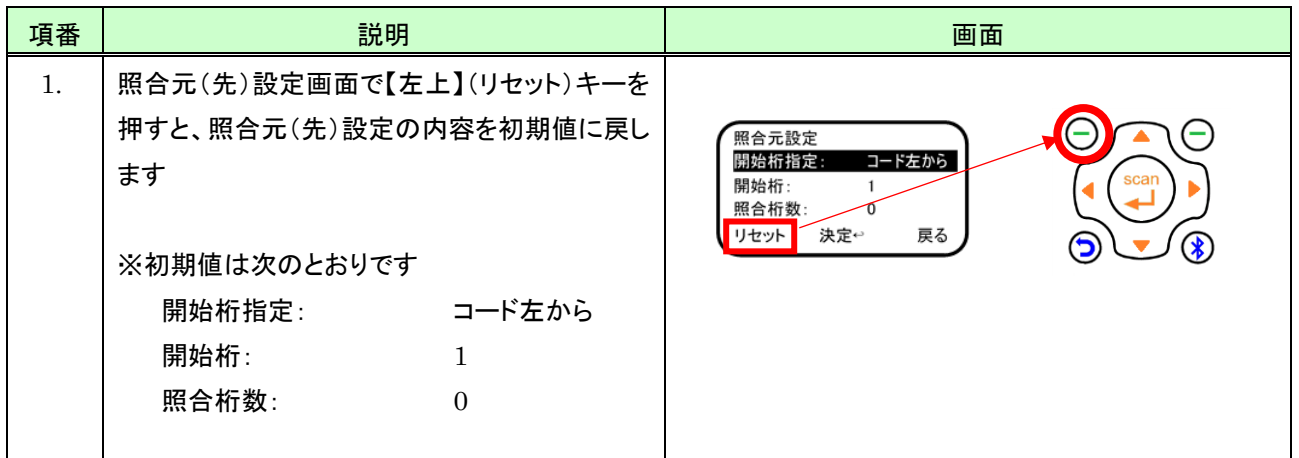

# 6.2 1対1照合の操作

### (1) 照合モードを開始する

1対1照合を開始するには、次のように行います(※事前に照合方法として「1対1」に設定しておく必要があります。 設定方法については「[6.1](#page-57-0)[照合モード設定」](#page-57-0)を参照してください)。

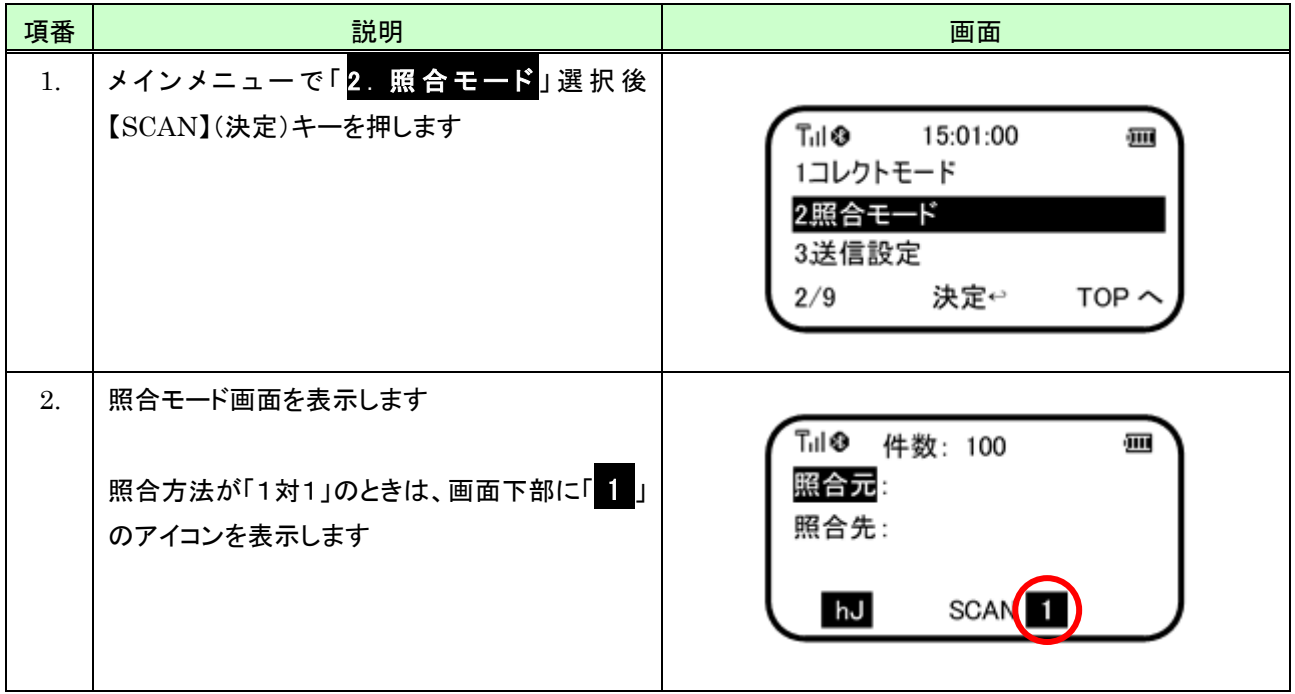

(2) 画面説明

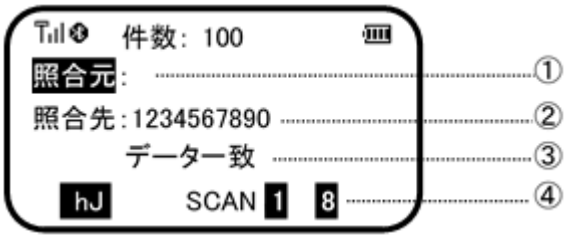

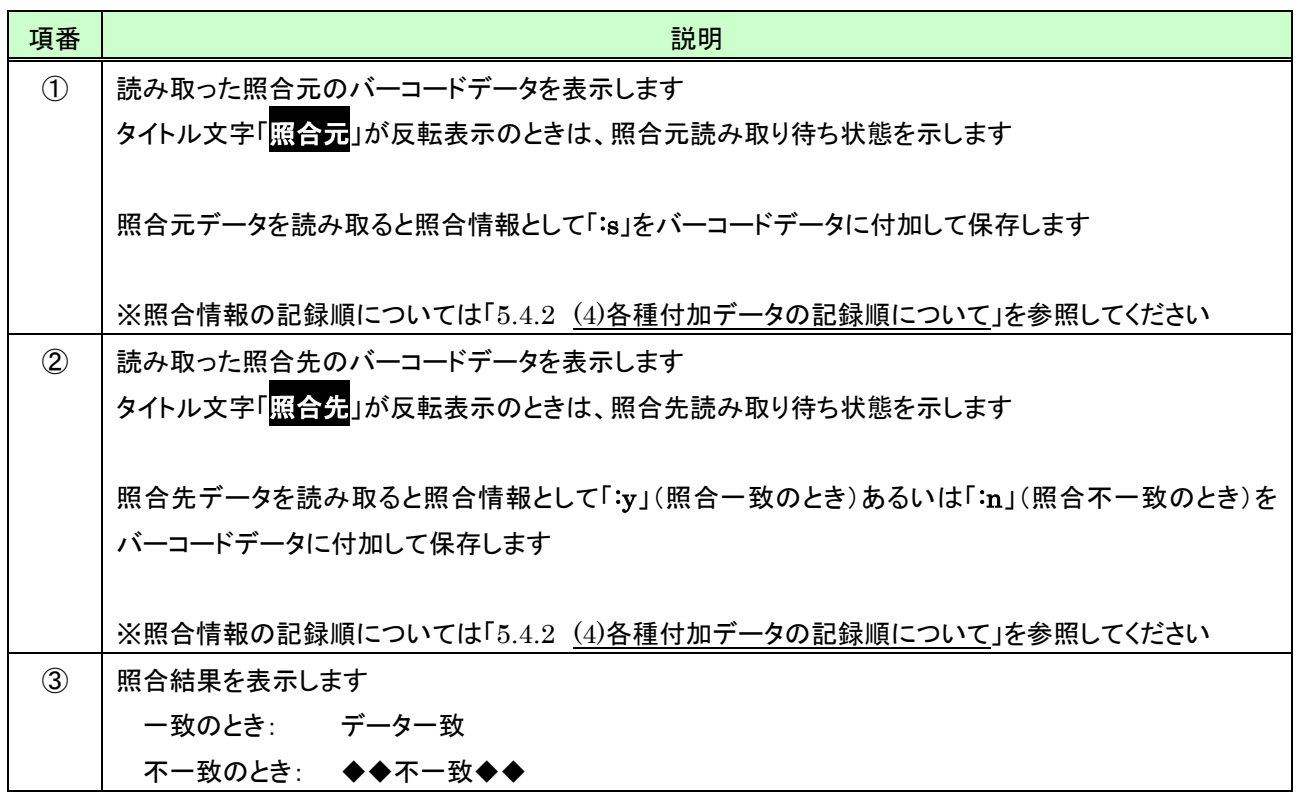

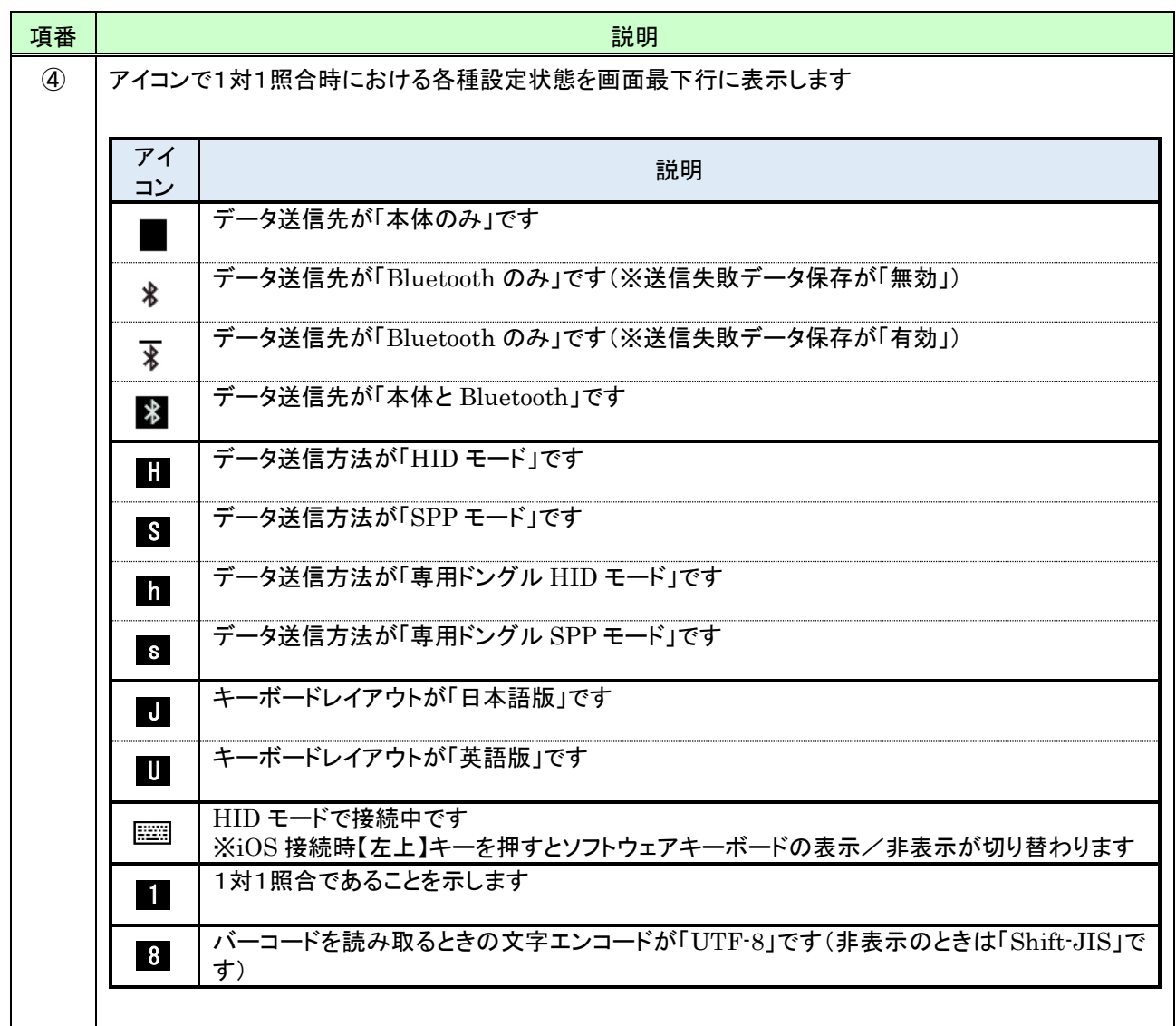

(3) キー操作説明

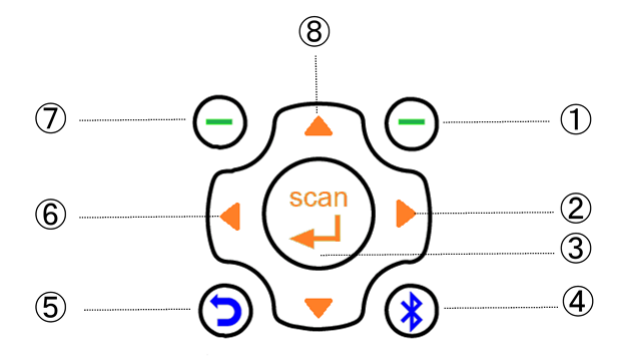

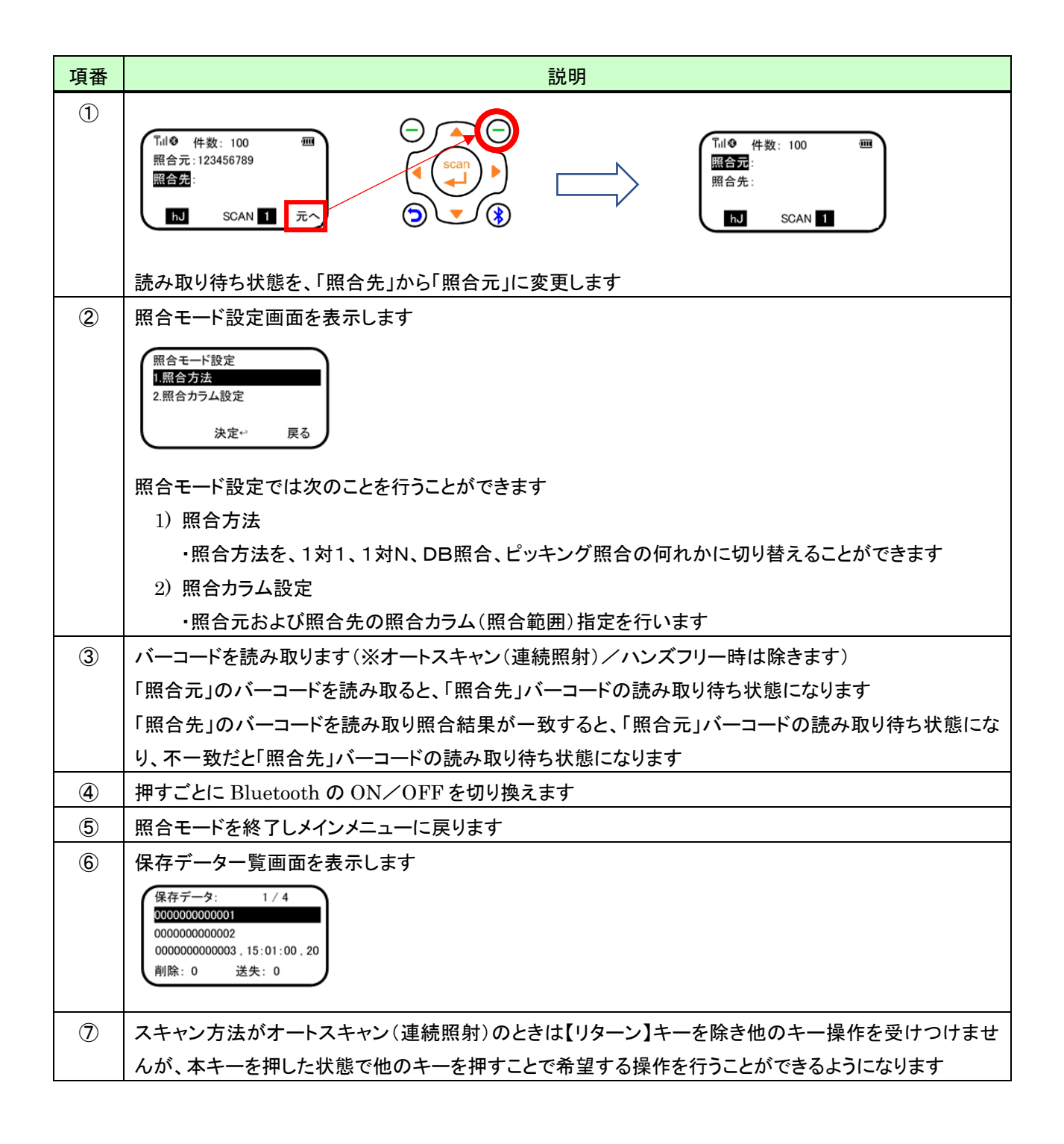
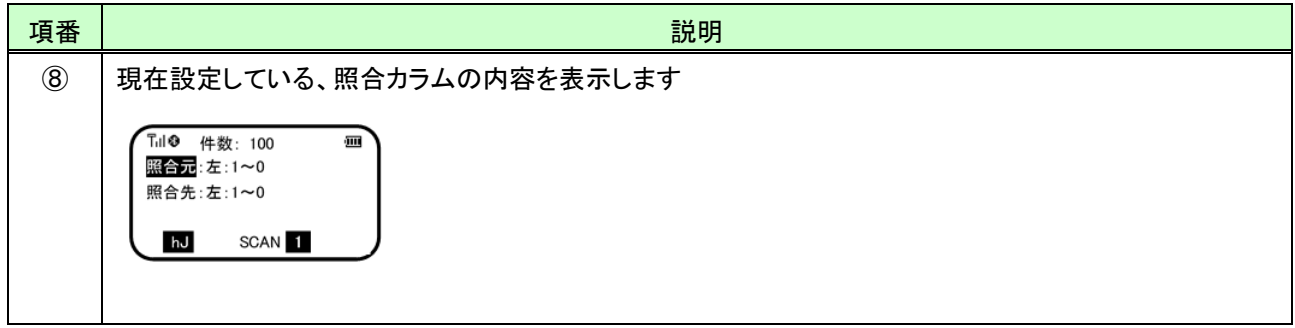

## 6.3 1対N照合の操作

## (1) 照合モードを開始する

1対N照合を開始するには、次のように行います(※事前に照合方法として「1対N」に設定しておく必要があります。 設定方法については「[6.1](#page-57-0)[照合モード設定」](#page-57-0)を参照してください)。

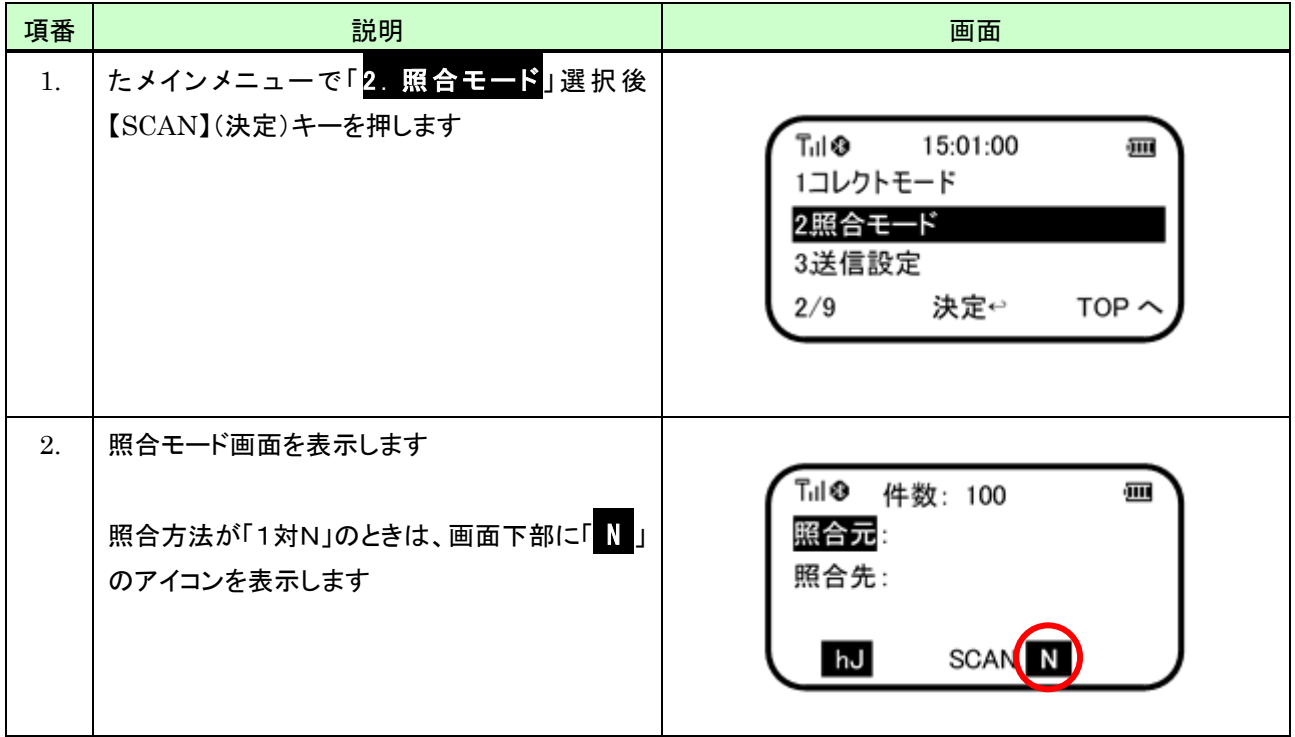

(2) 画面説明

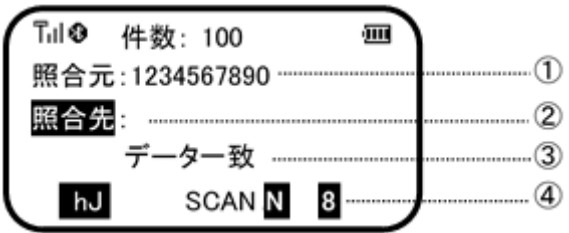

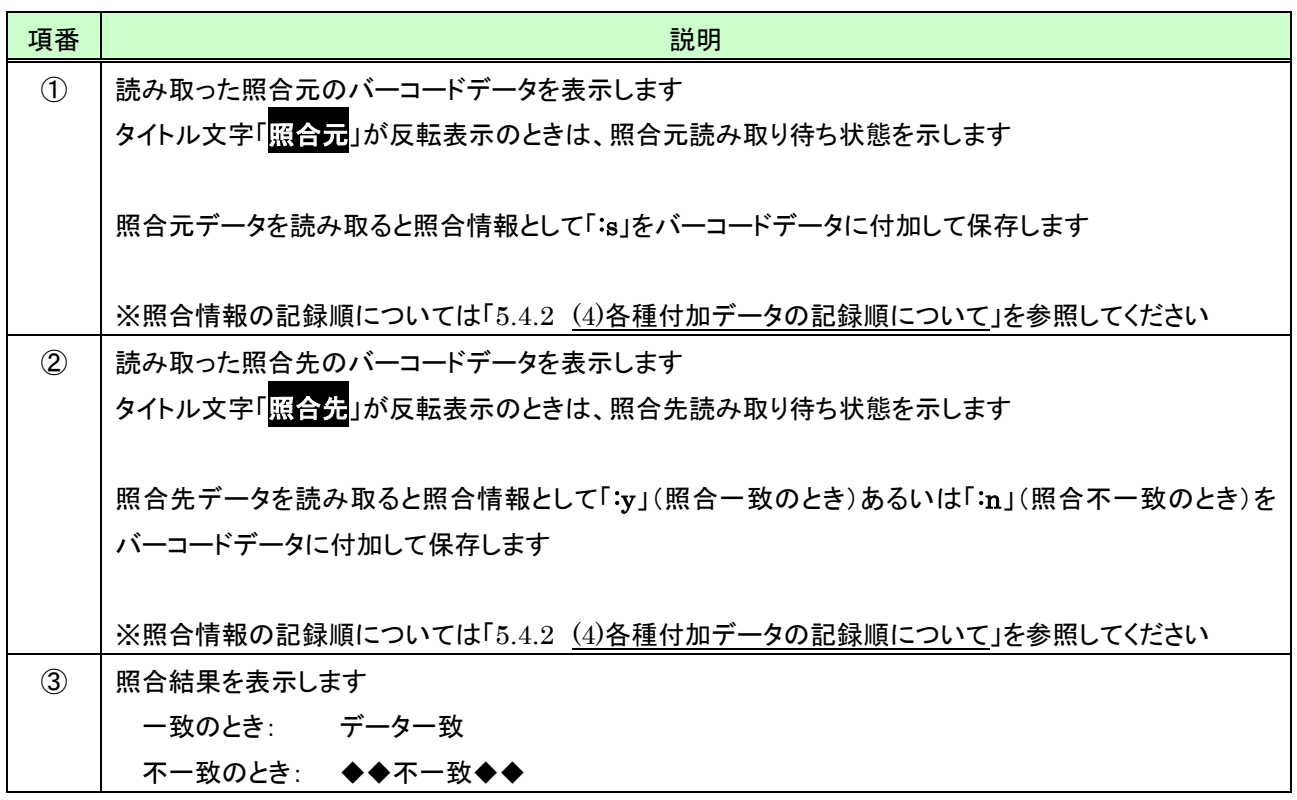

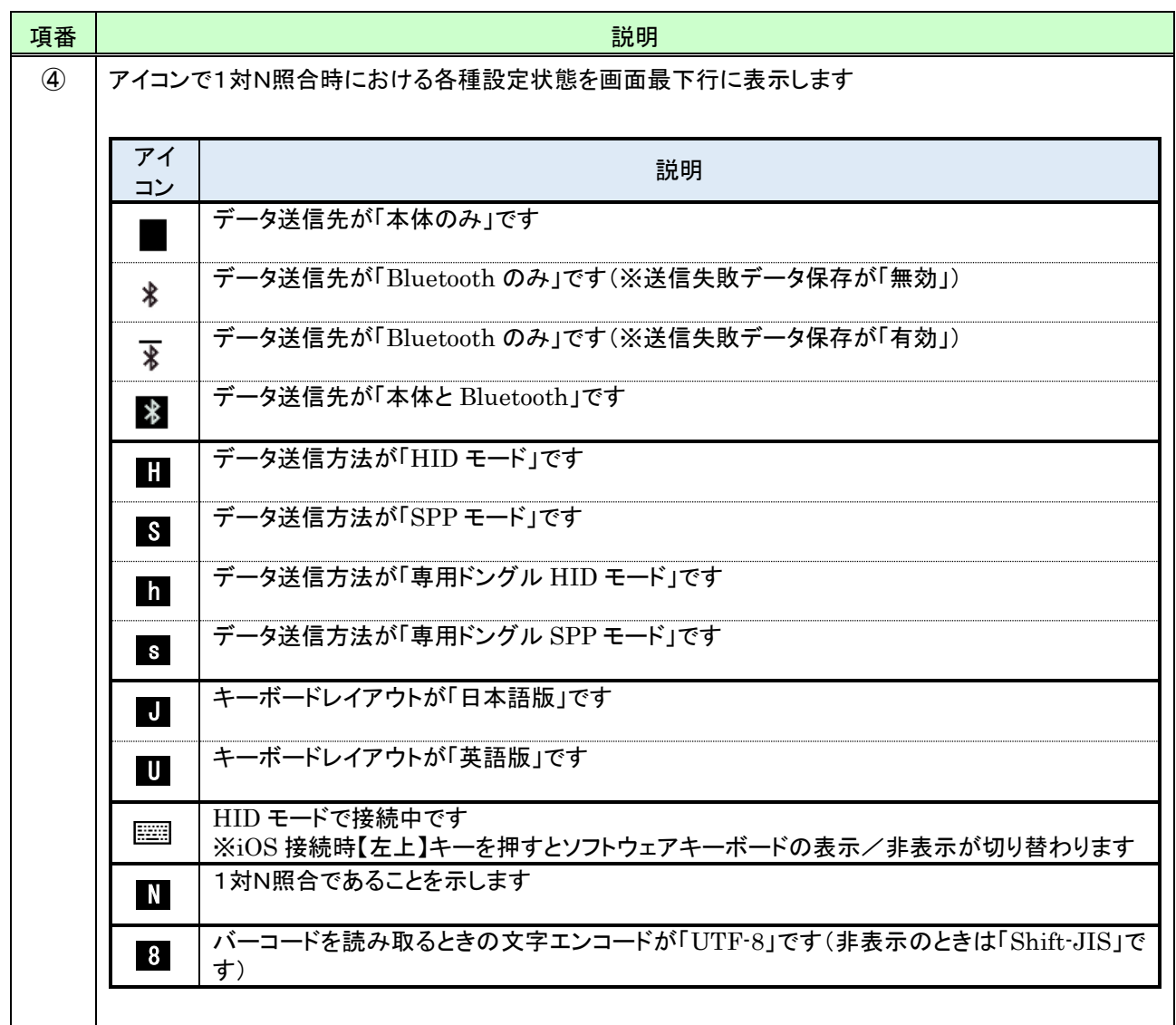

(3) キー操作説明

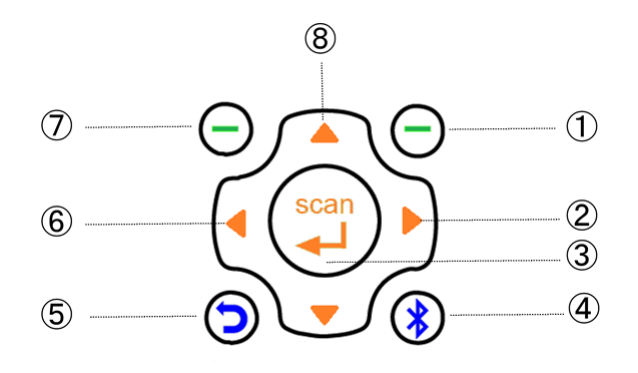

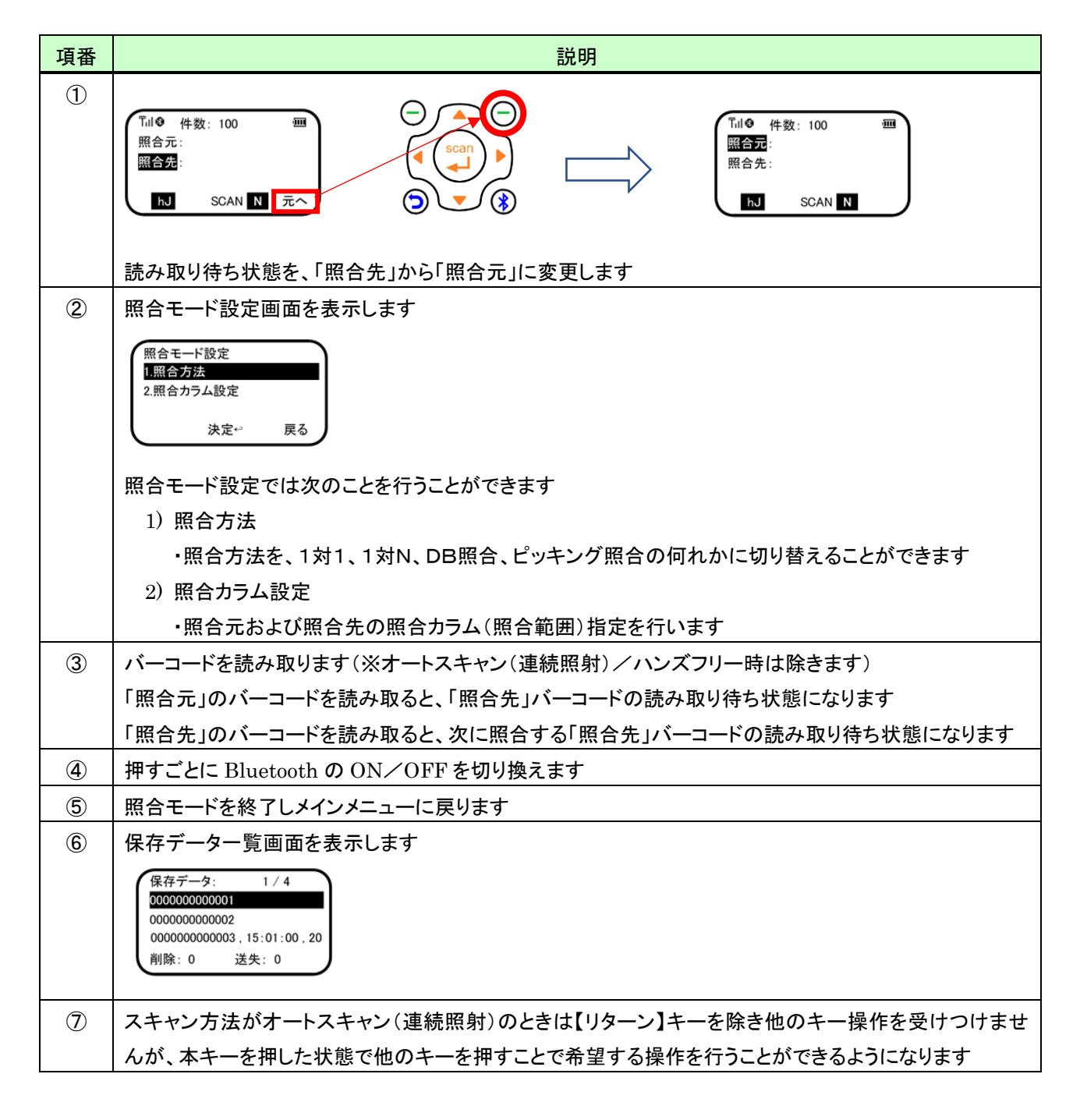

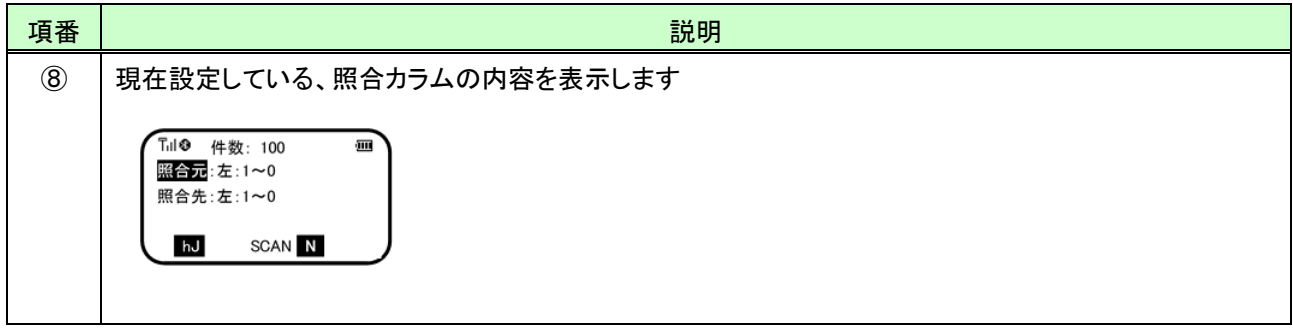

# 6.4 DB照合の操作

## (1) 照合モードを開始する

DB照合を開始するには、次のように行います(※事前に照合方法として「DB照合」に設定しておく必要があります。 設定方法については「[6.1](#page-57-0)[照合モード設定」](#page-57-0)を参照してください)。

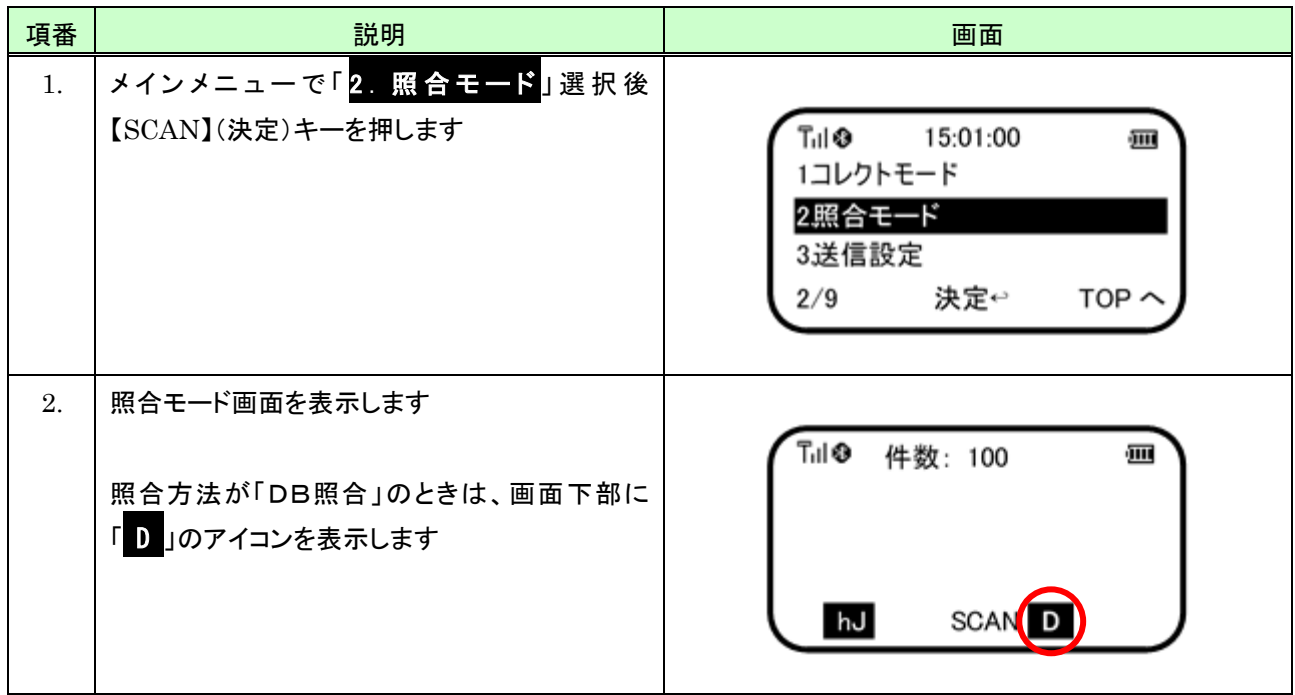

(2) 画面説明

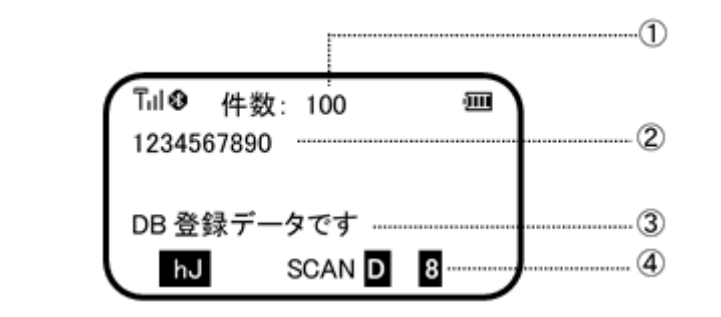

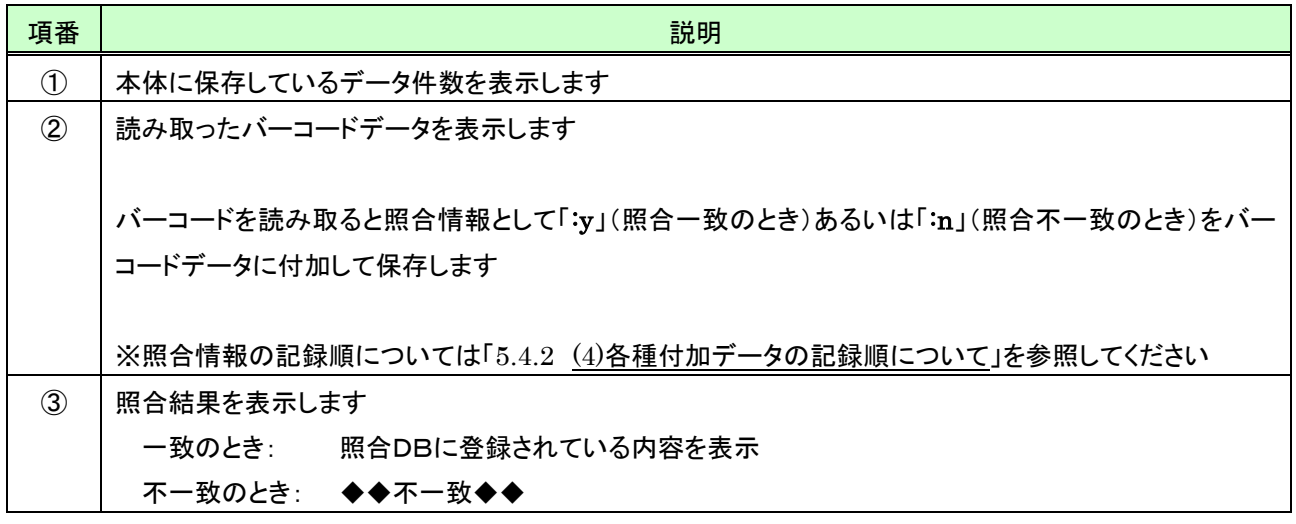

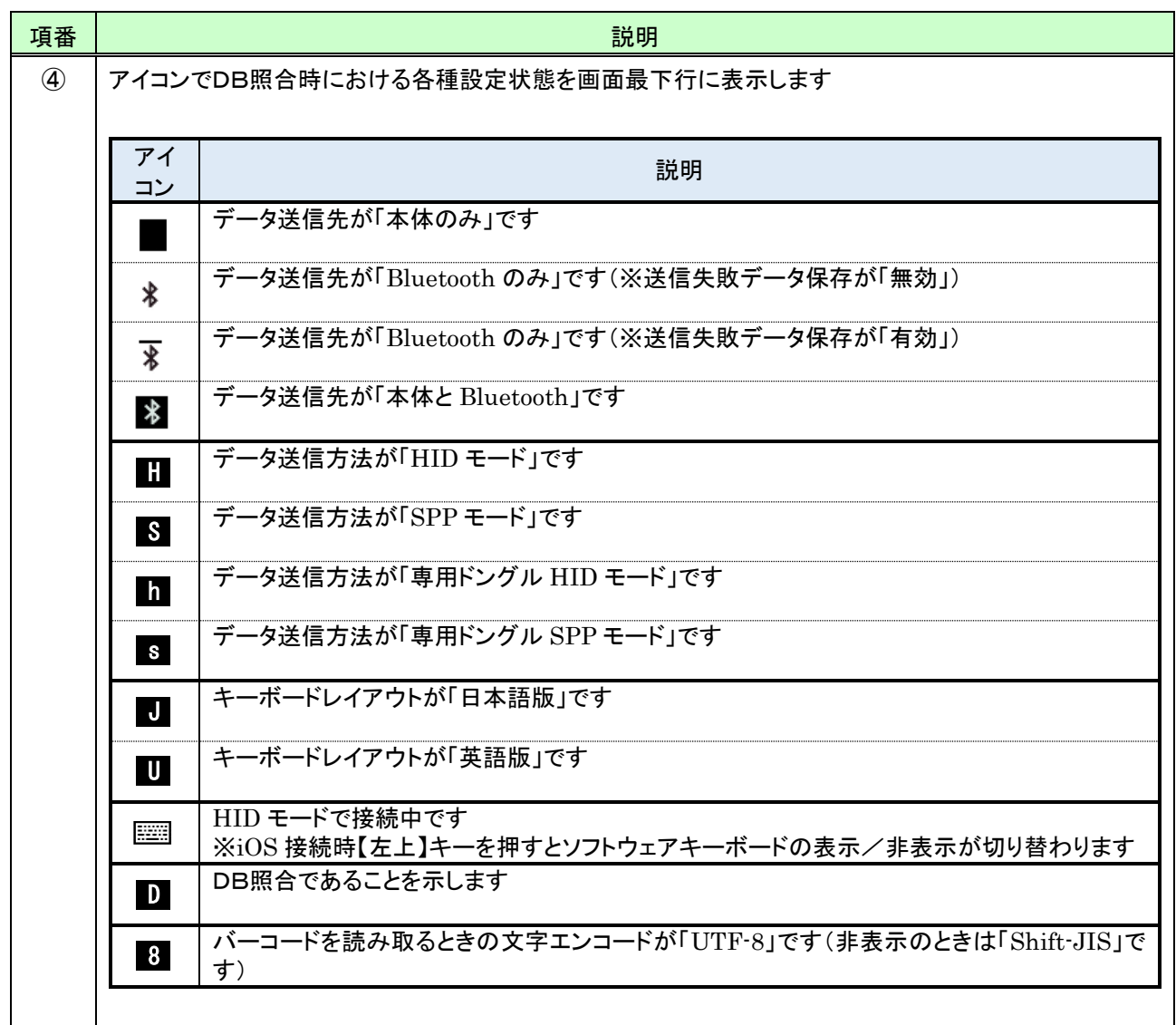

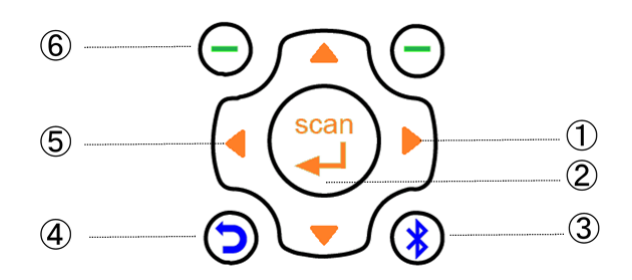

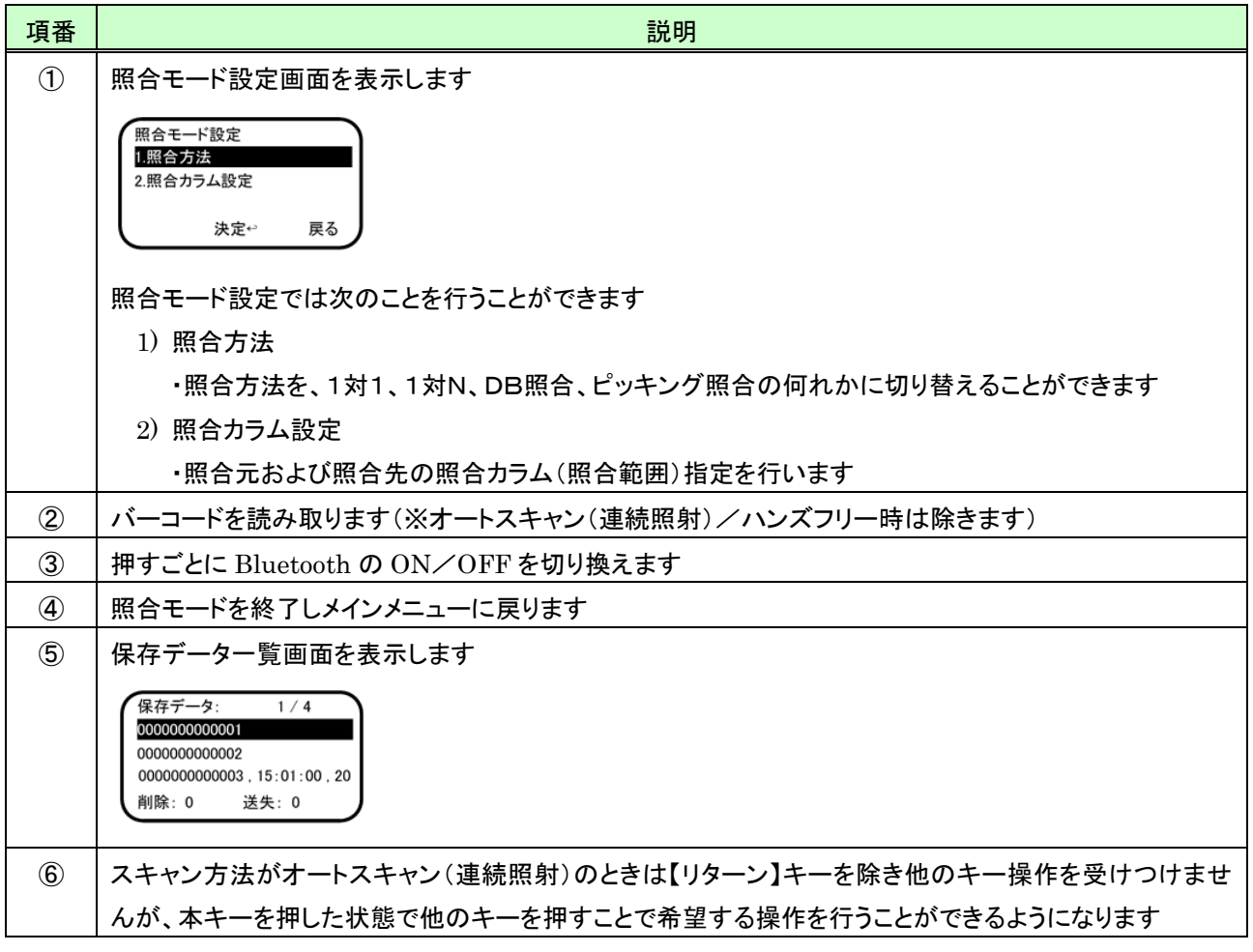

# 6.5 ピッキング照合の操作

## (1) 照合モードを開始する

ピッキング照合を開始するには、次のように行います(※事前に照合方法として「ピッキング照合」に設定しておく必 要があります。

設定方法については「[6.1](#page-57-0) [照合モード設定」](#page-57-0)を参照してください)。

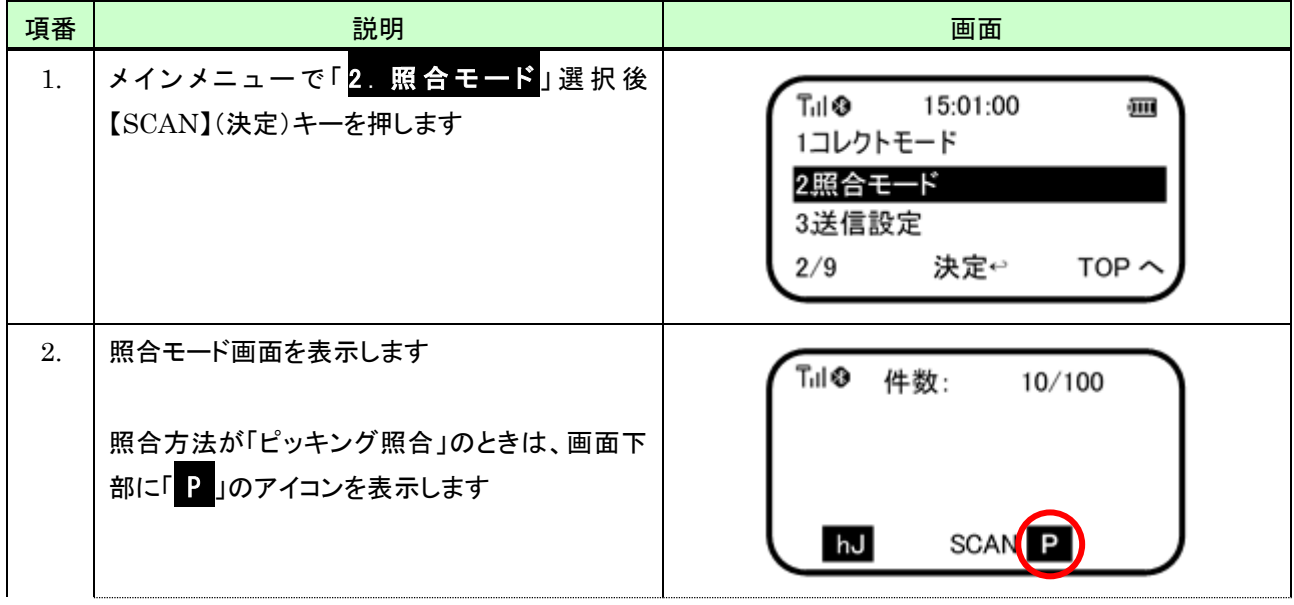

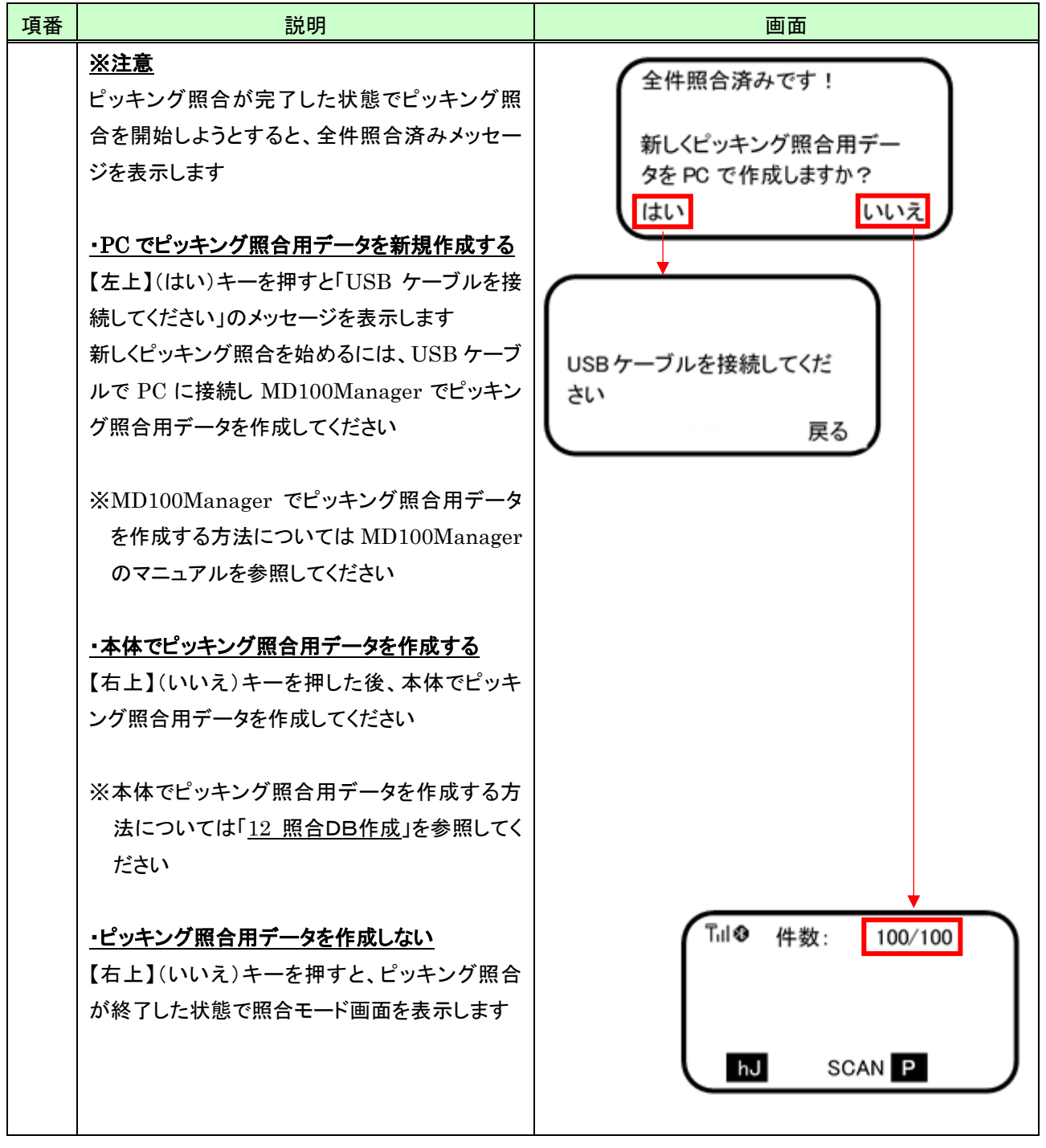

(2) 画面説明

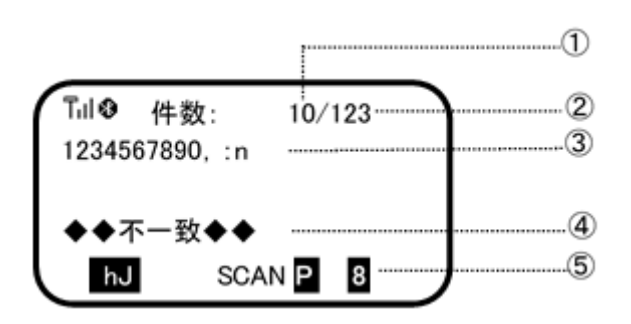

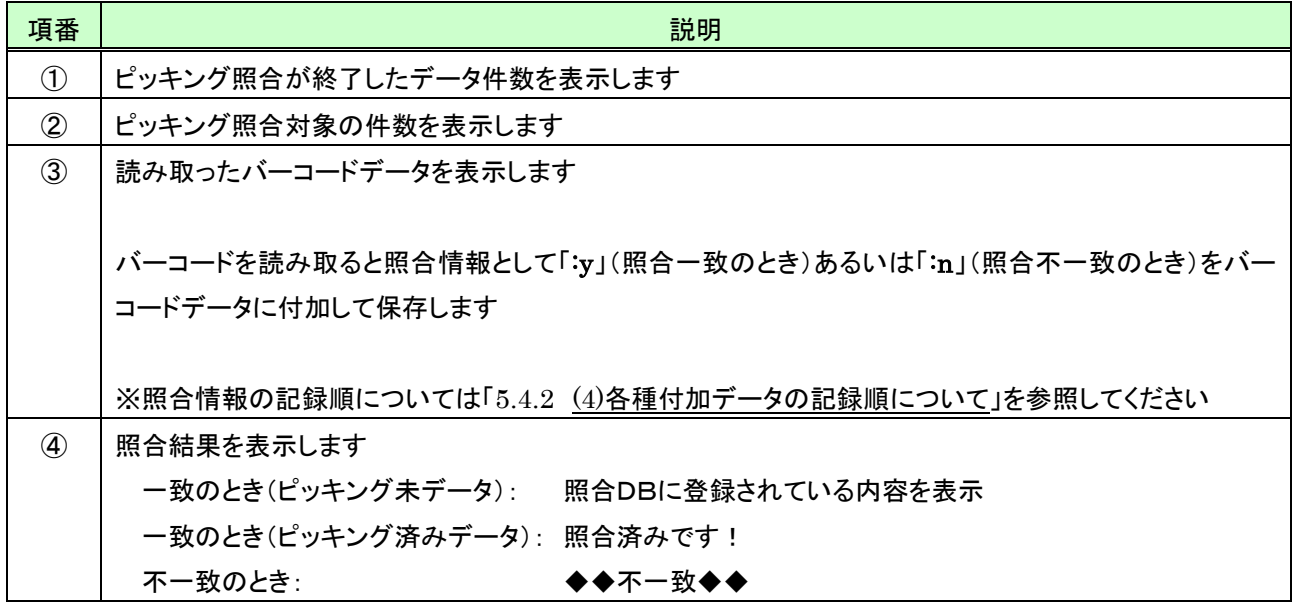

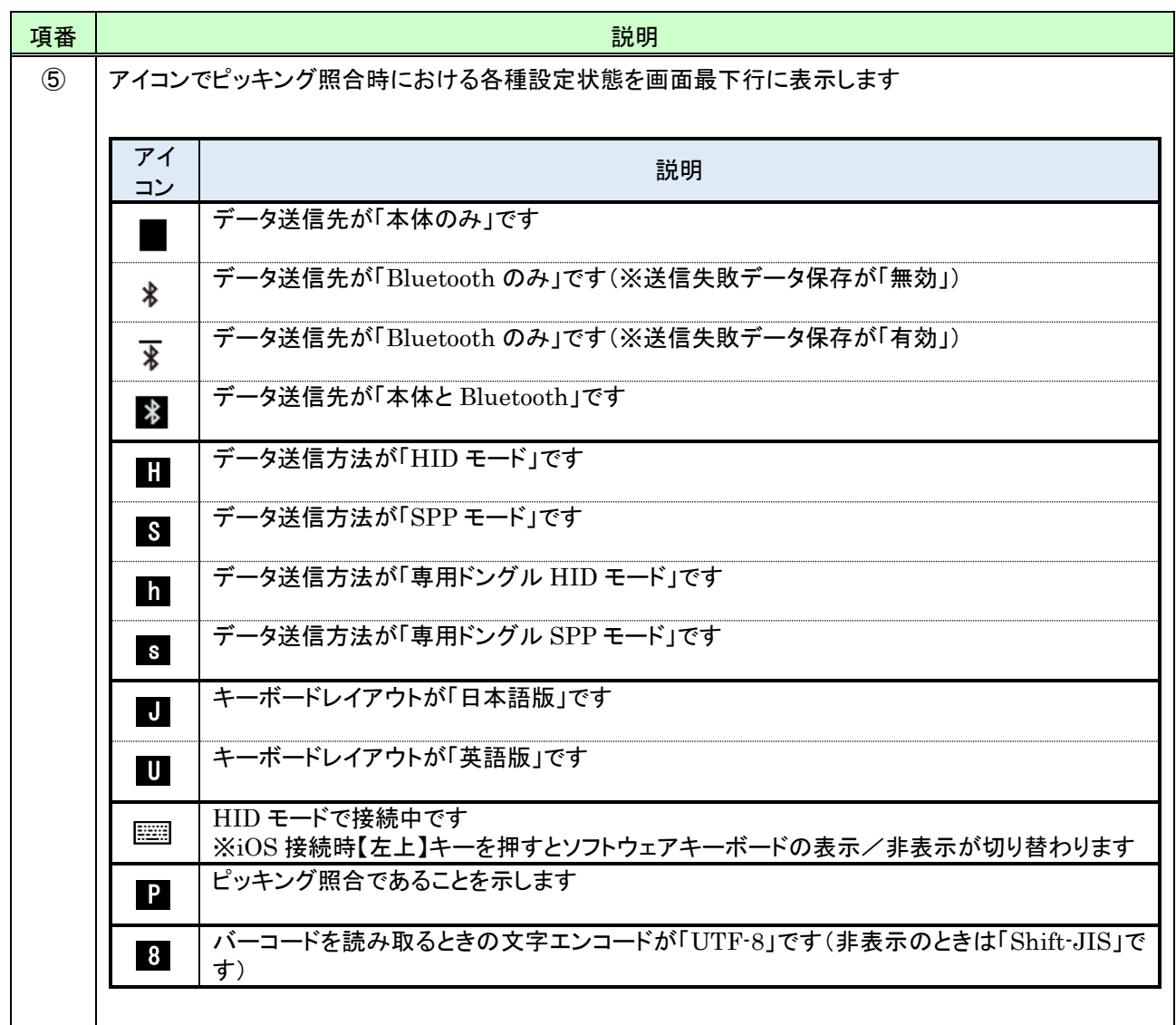

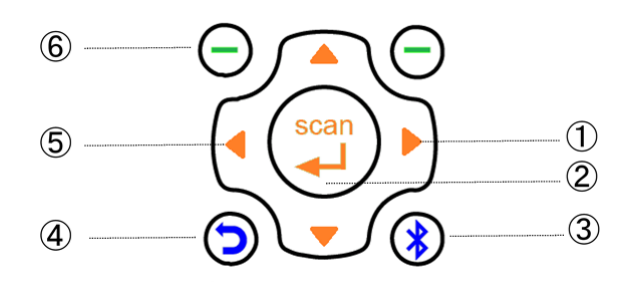

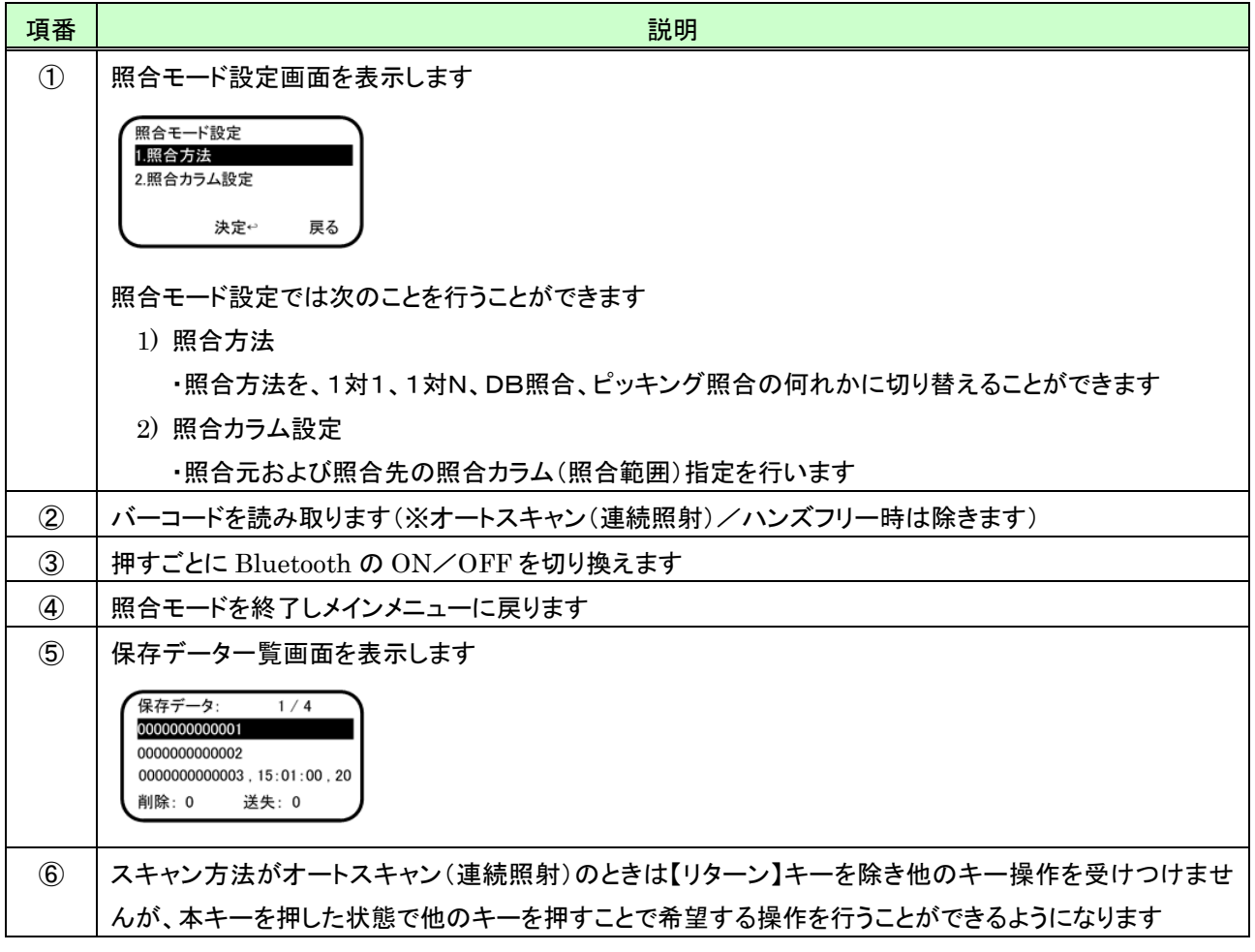

## (4) ピッキング照合の終了

すべてのピッキング照合を終了したときの操作は次の通りです。

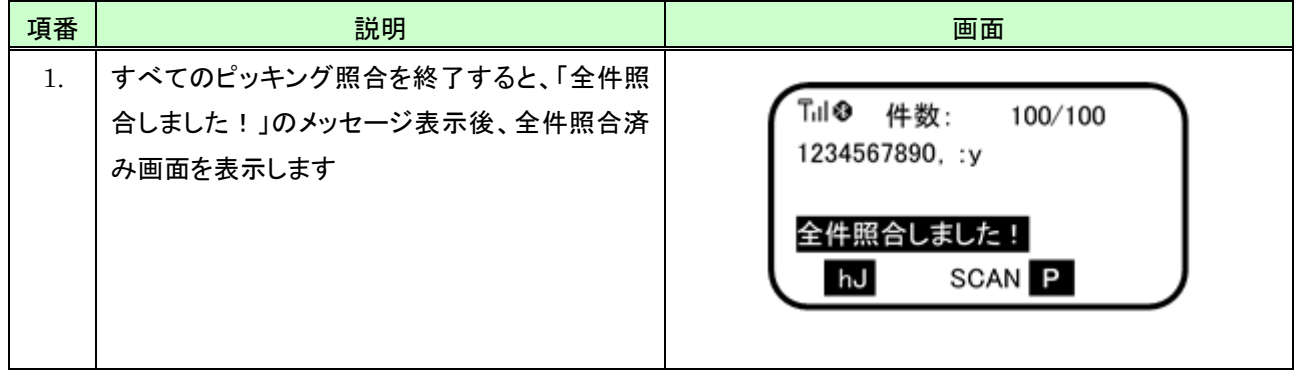

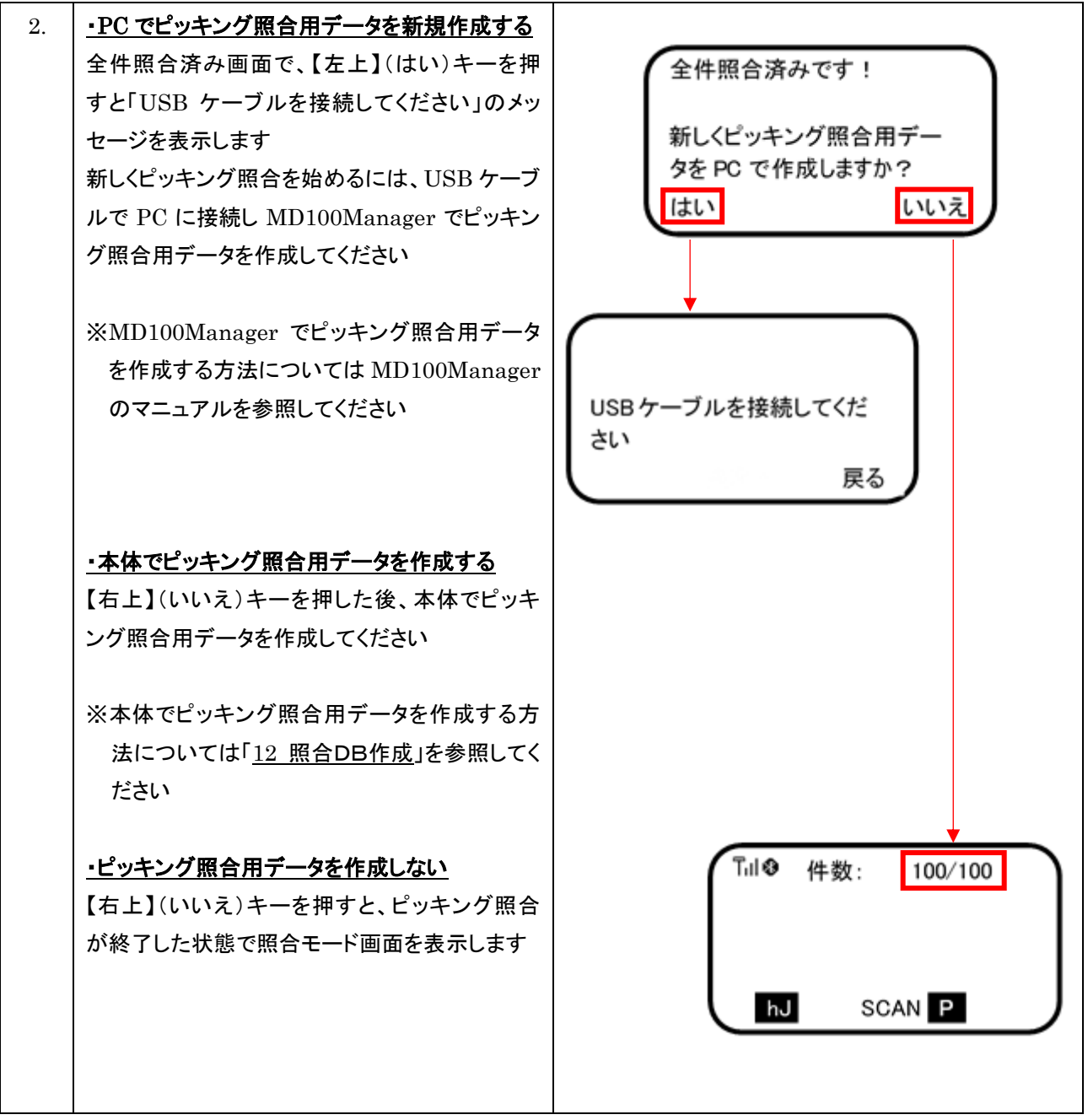

# 6.6 保存データ参照

## 6.6.1 保存データ一覧を表示する

保存データ一覧を表示するには、照合モード画面で次のように行います。

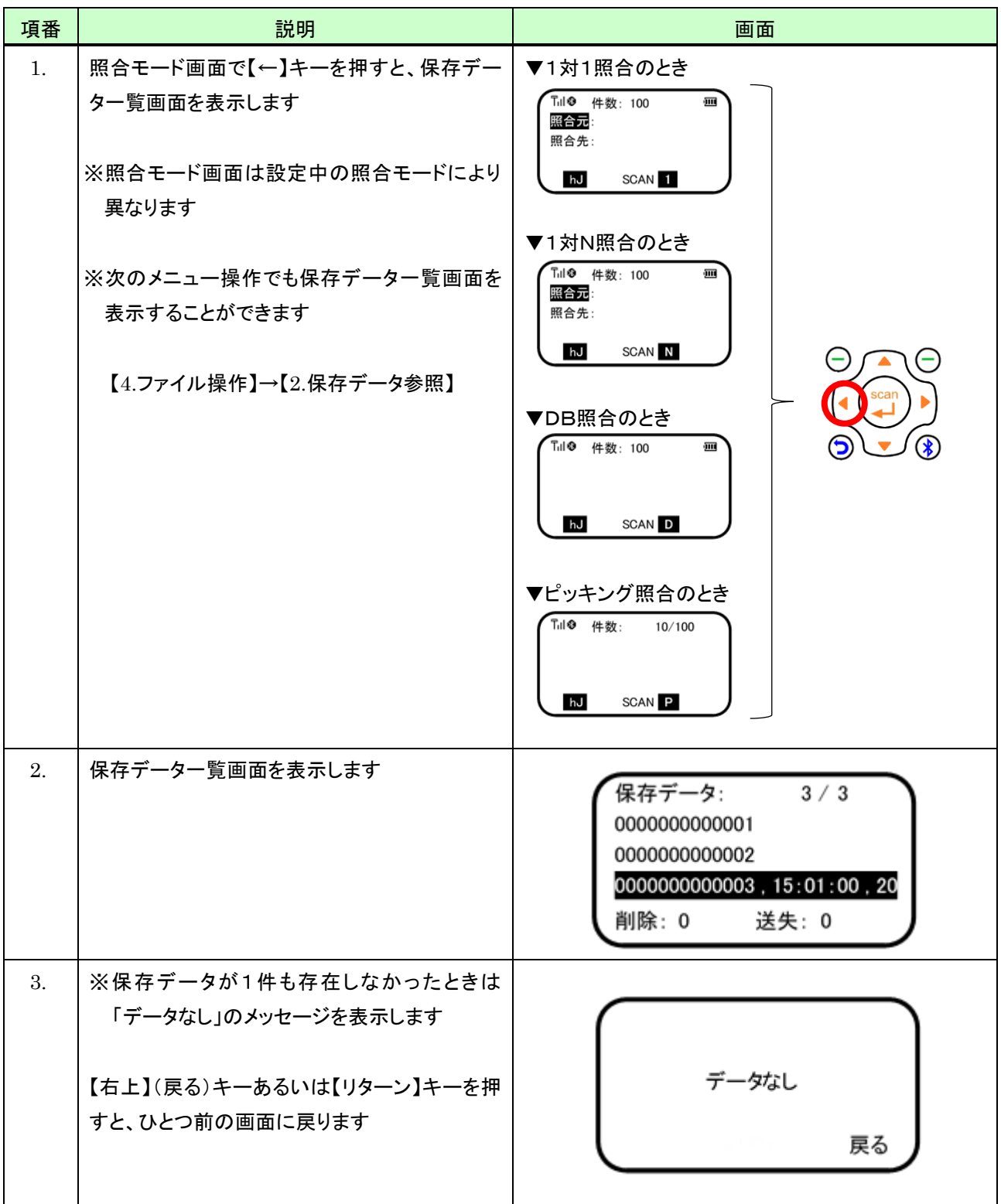

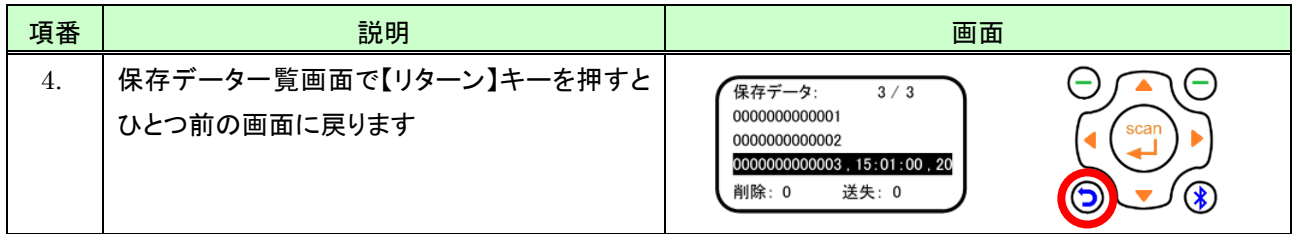

## 6.6.2 データの全体を表示する

操作方法については「[5.4.2](#page-52-0) [データの全体を表示する」](#page-52-0)を参照してください。

# 7 送信設定

送信設定では、データ送信に関する次の設定を行うことができます。

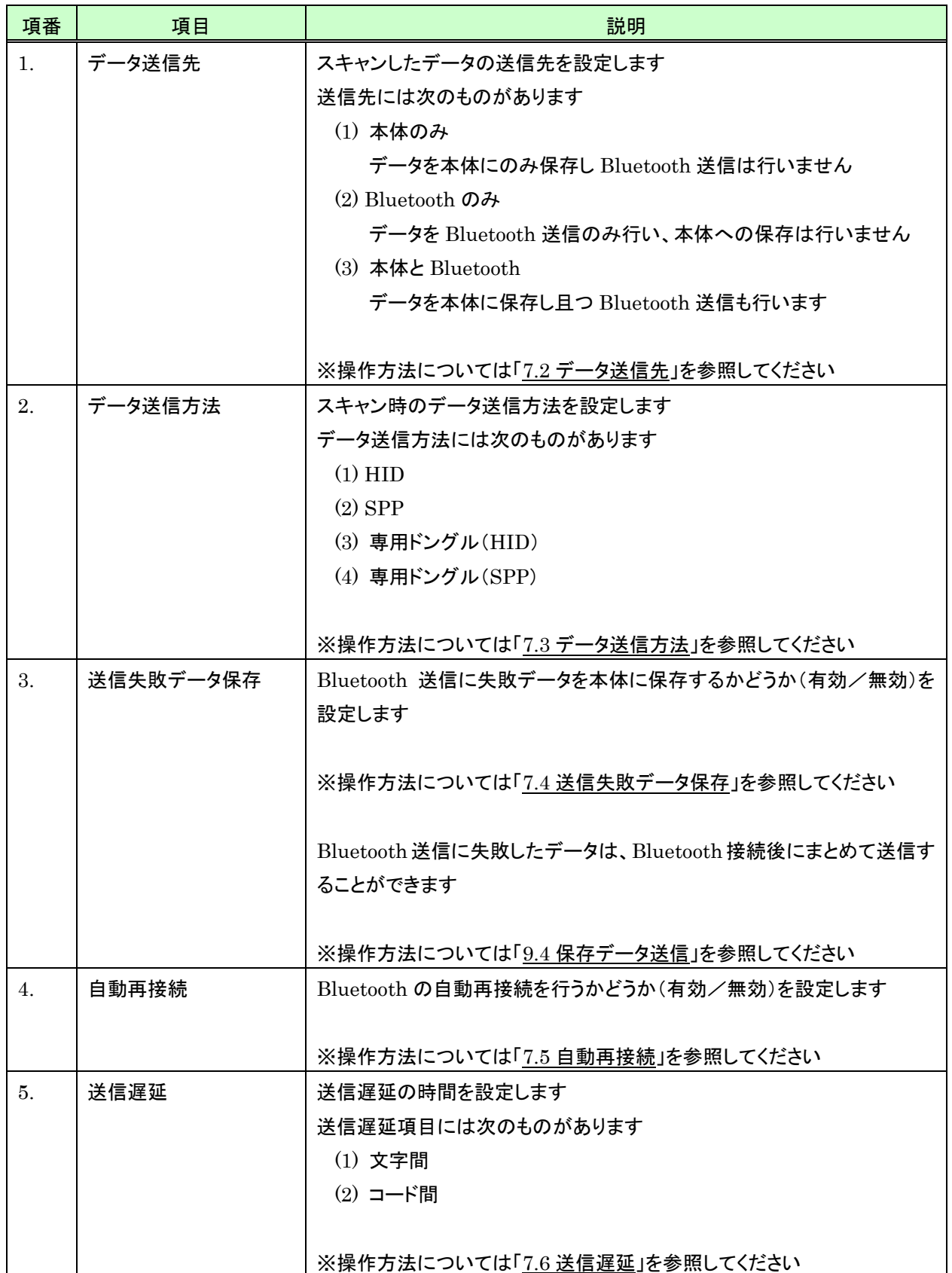

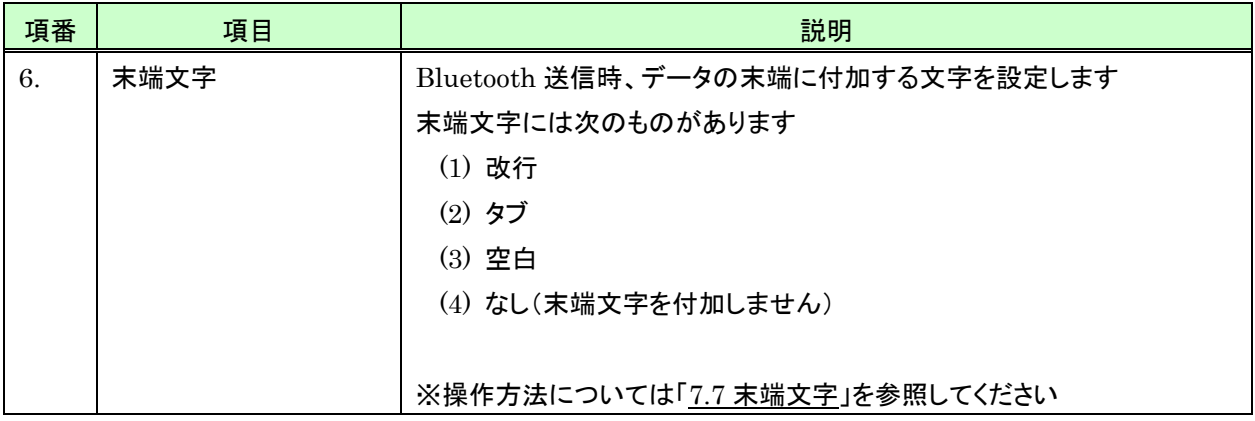

# 7.1 送信設定を開始する

送信設定を開始するには、次のように行います。

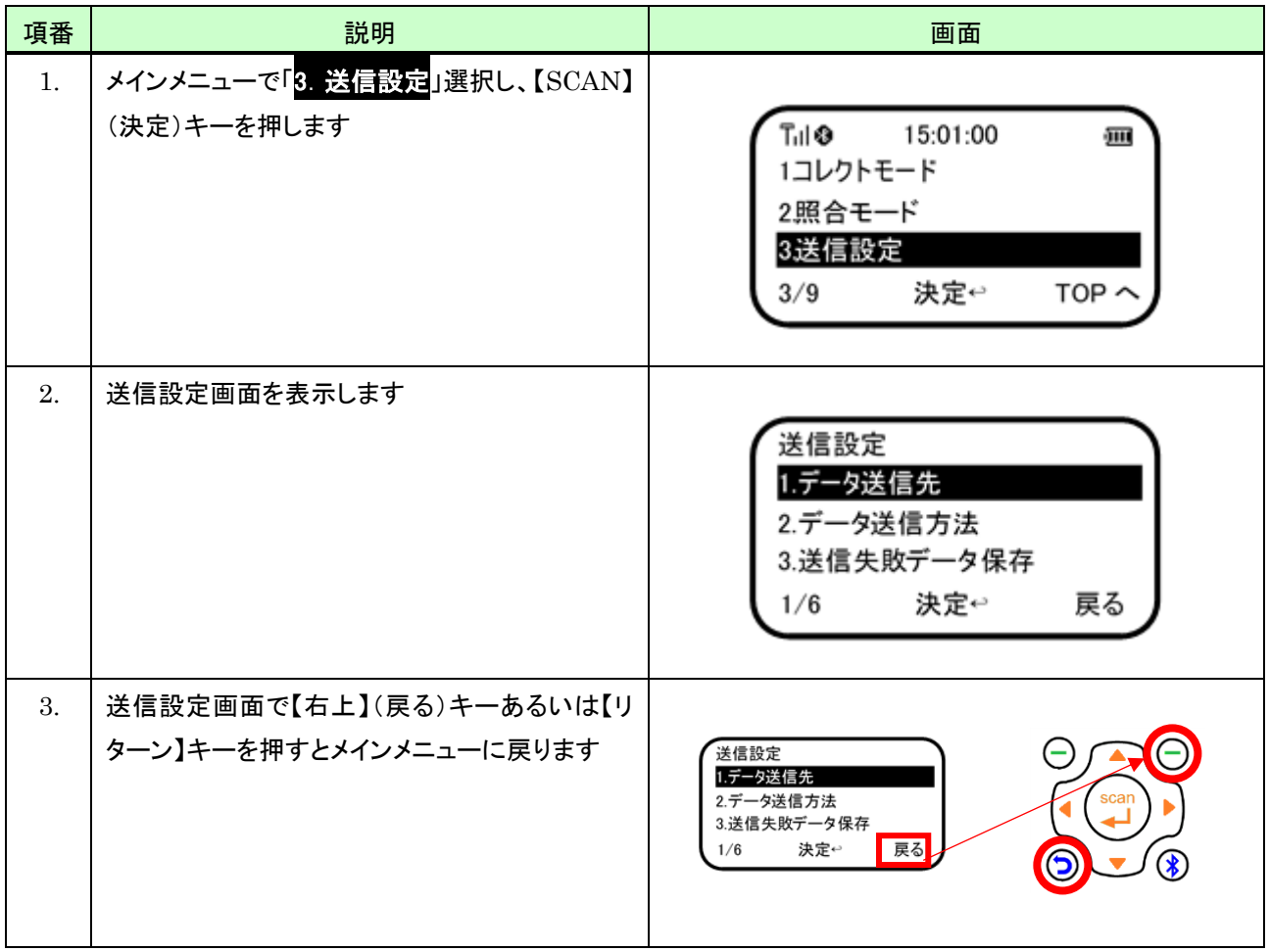

## <span id="page-94-0"></span>7.2 データ送信先

スキャンしたデータの送信先(本体に保存/Bluetooth 送信)を設定するには、次のように行います。

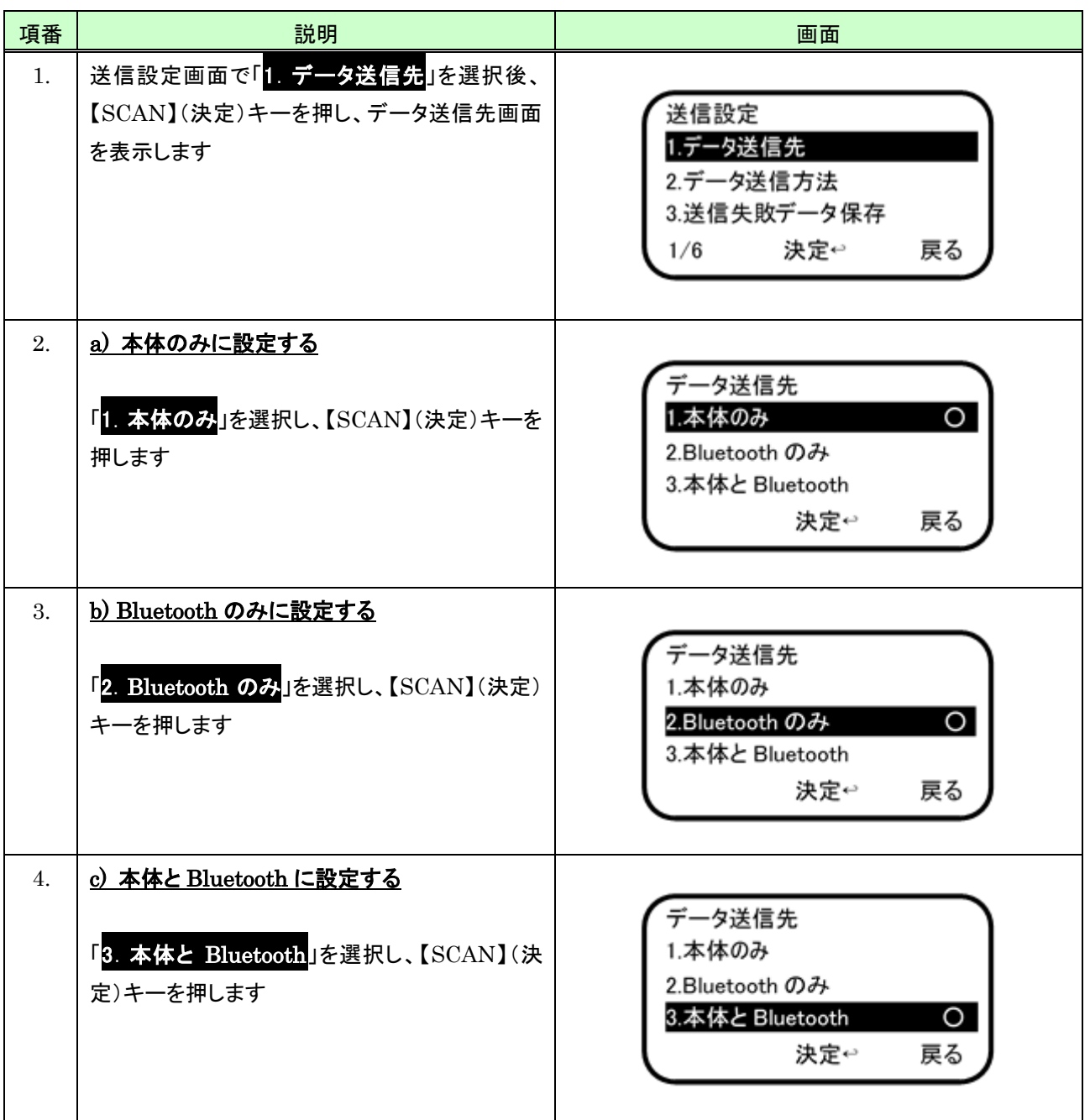

## <span id="page-95-0"></span>7.3 データ送信方法

Bluetooth 接続でデータ送信を行う方法を設定します。 ーー・・・・・・。<br>データ送信には次の方法があります。

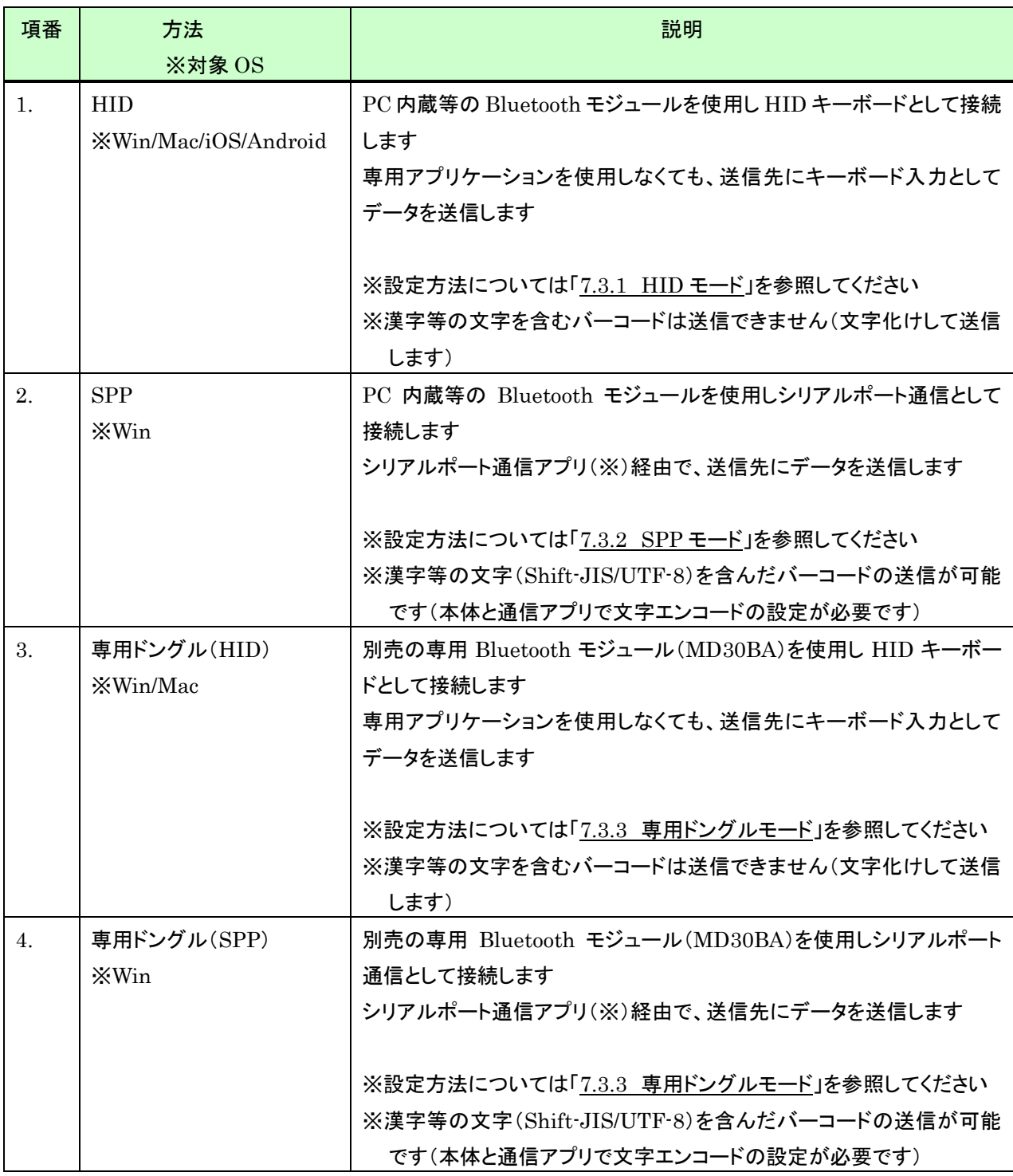

(※)Windows 用のシリアルポート通信アプリ(COM\_Text)を製品添付 CD に同梱しています

#### <span id="page-96-0"></span>7.3.1 HID モード

#### ・送信方法を設定する(HID)

データ送信方法を「HID」にするには次のように行います。

※コレクトモードあるいは照合モードのスキャン画面の下部に以下のように「 ■ 」のアイコンが表示されているとき は、すでに HID モードに設定されているため、以降の操作は必要ありません

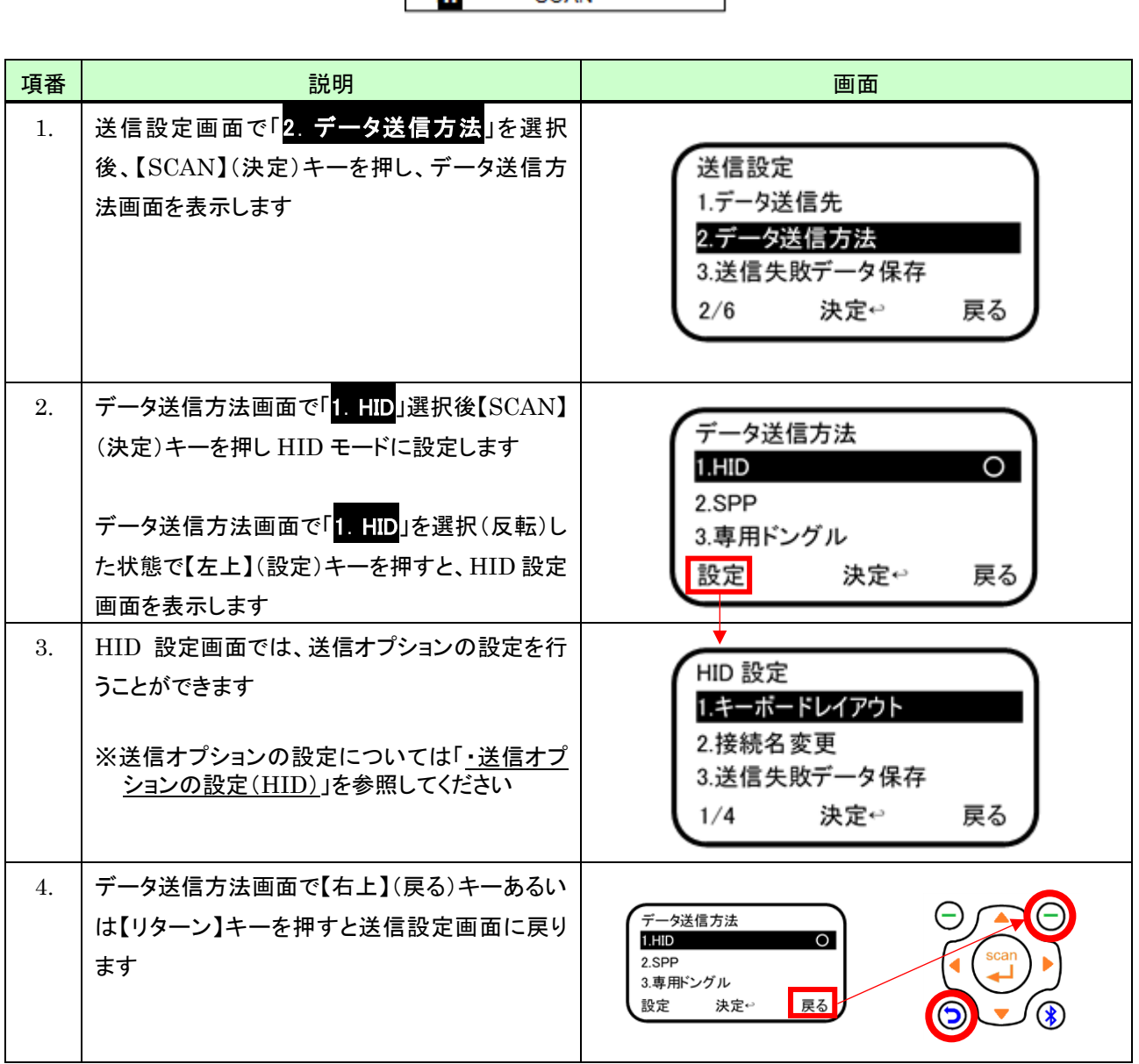

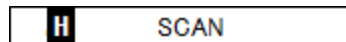

٦

## <span id="page-97-0"></span>·送信オプションの設定(HID)

「HID」送信オプションには次のものがあります。

- 1) キーボードレイアウト
- 2) 接続名変更
- 3) 送信失敗データ保存
- 4) 送信遅延(文字間)
- 5) 送信遅延(コード間)

HID 設定画面における各種送信オプションの設定方法を以降に記載します。

#### (1) キーボードレイアウト

キーボードレイアウトを設定するには次のように行います。

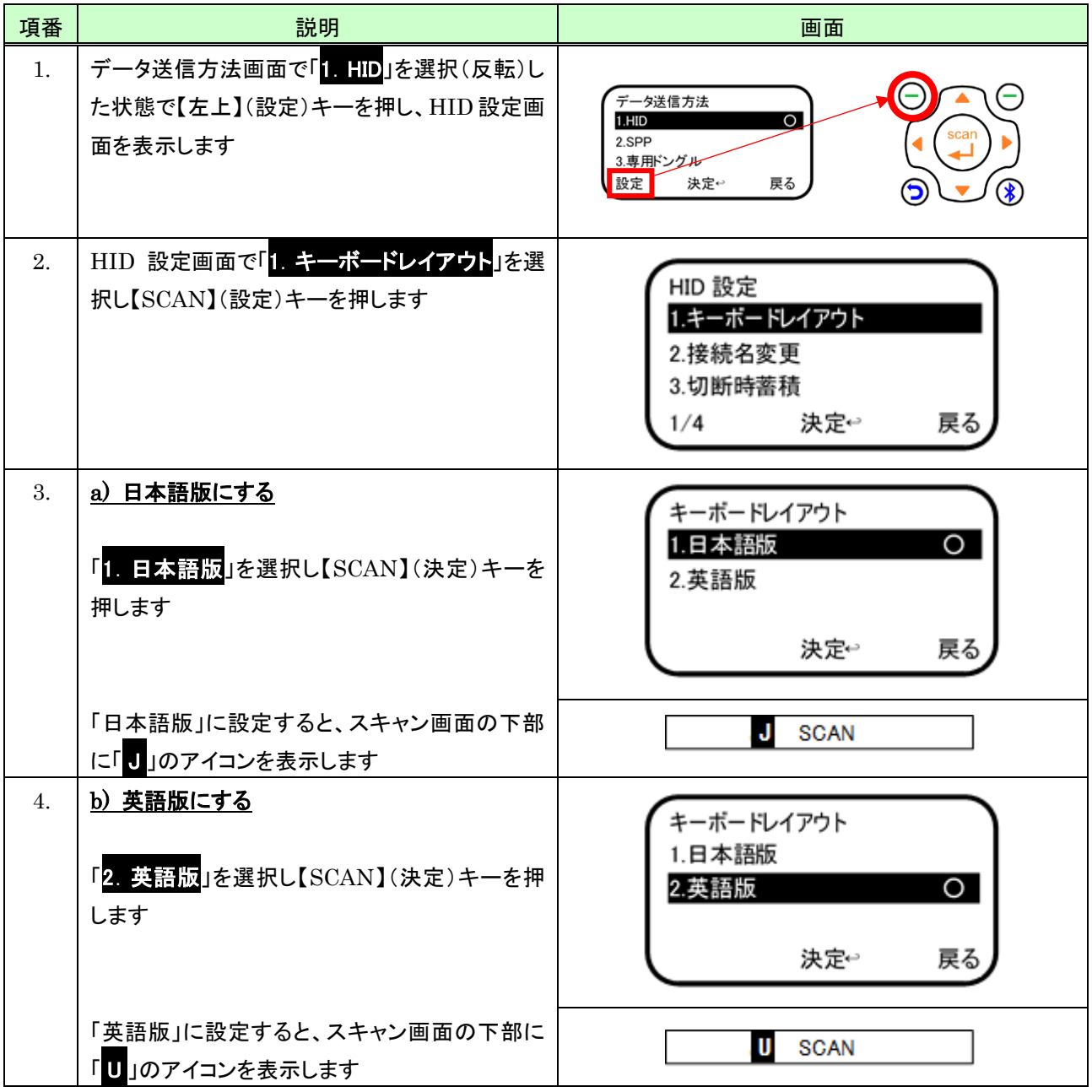

## (2) 接続名変更

Bluetooth 接続名を変更するには次のように行います。

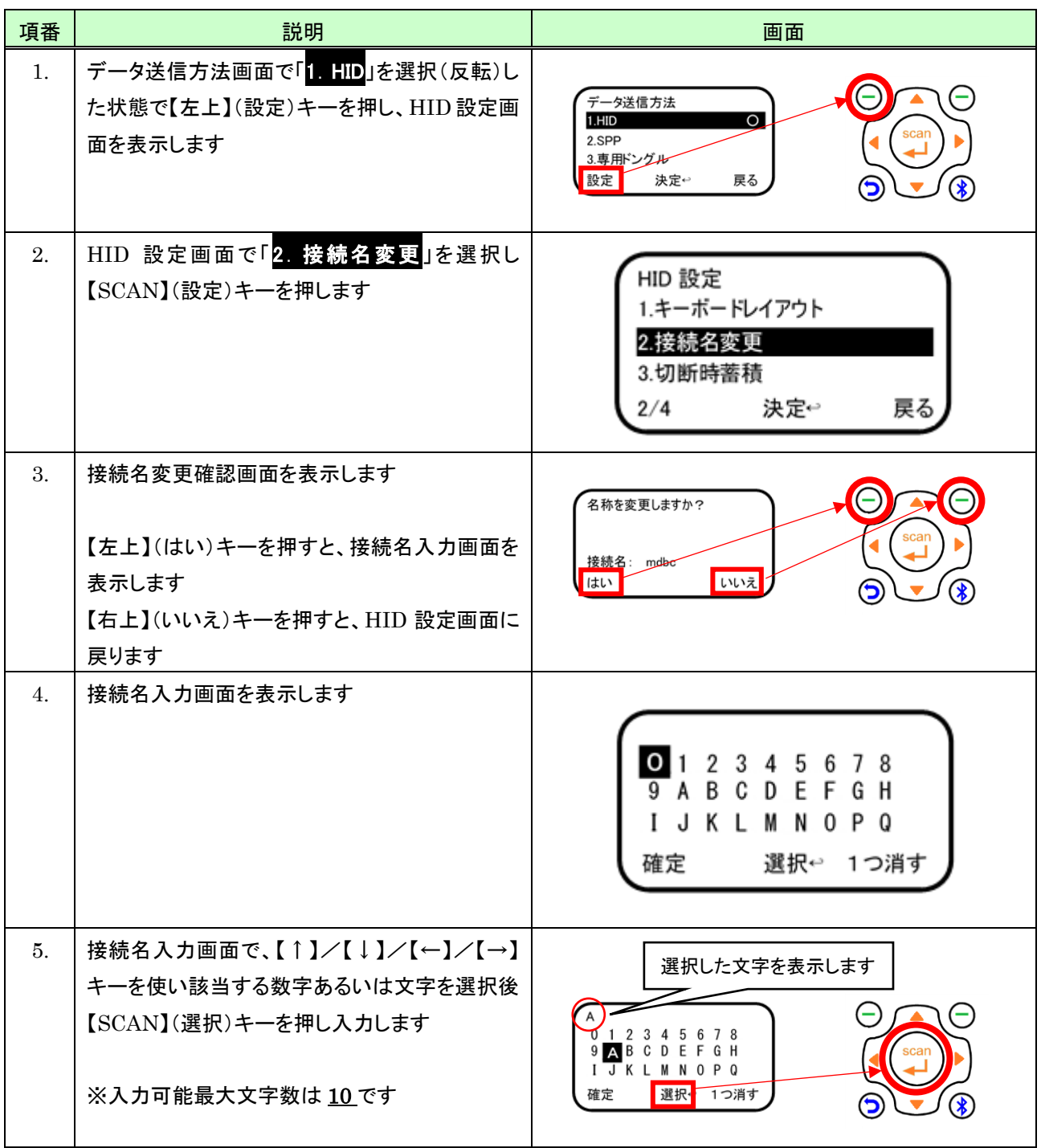

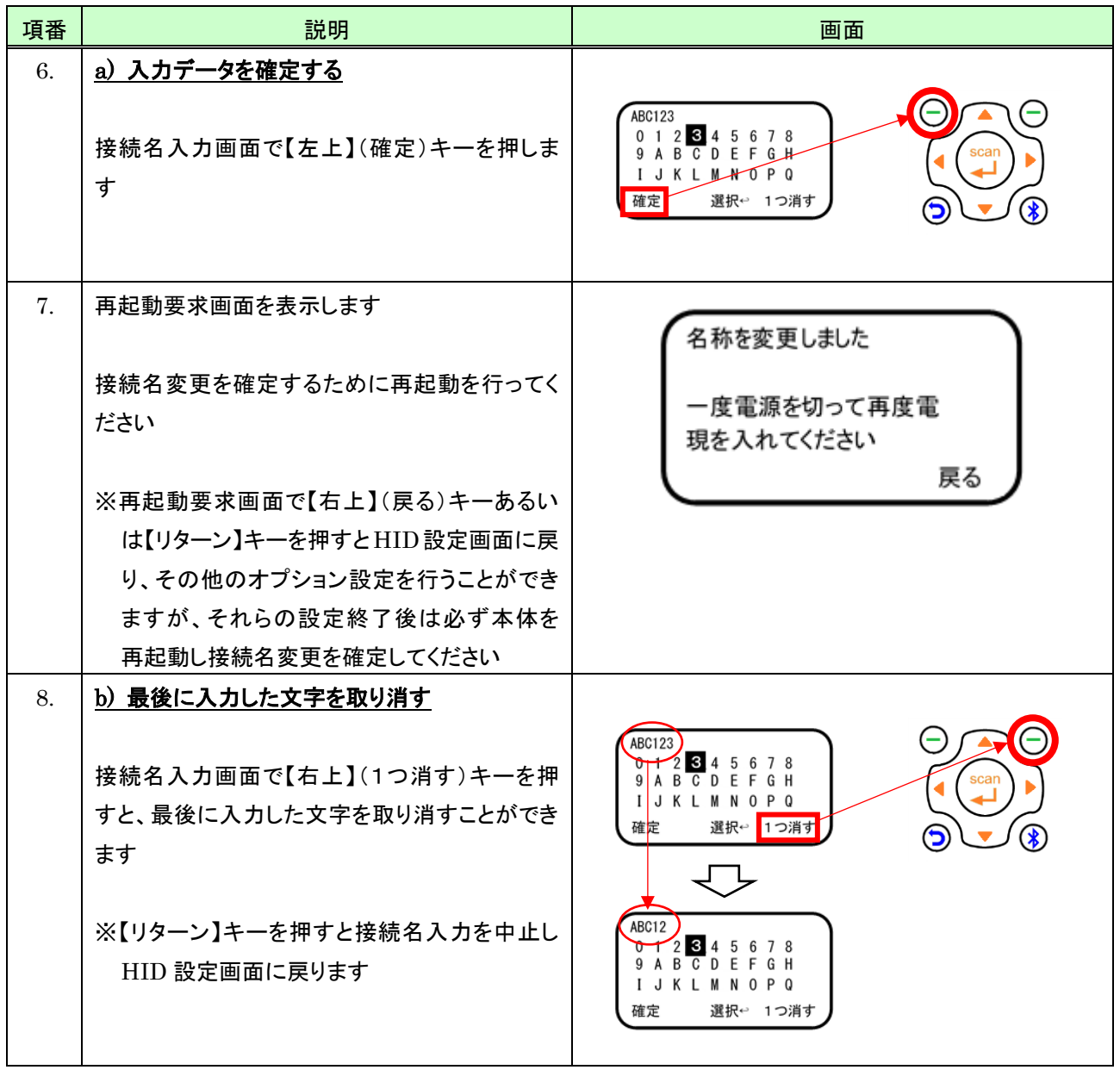

#### (3) 送信失敗データ保存

データ送信先が「Bluetooth のみ」のとき、Bluetooth 送信に失敗したデータの本体保存有無について設定するに は次のように行います。

なお本体に保存したデータは Bluetooth 接続後に一括して送信することができます。 ※保存データの送信については「[9.4](#page-141-0) [保存データ送信」](#page-141-0)を参照してください。

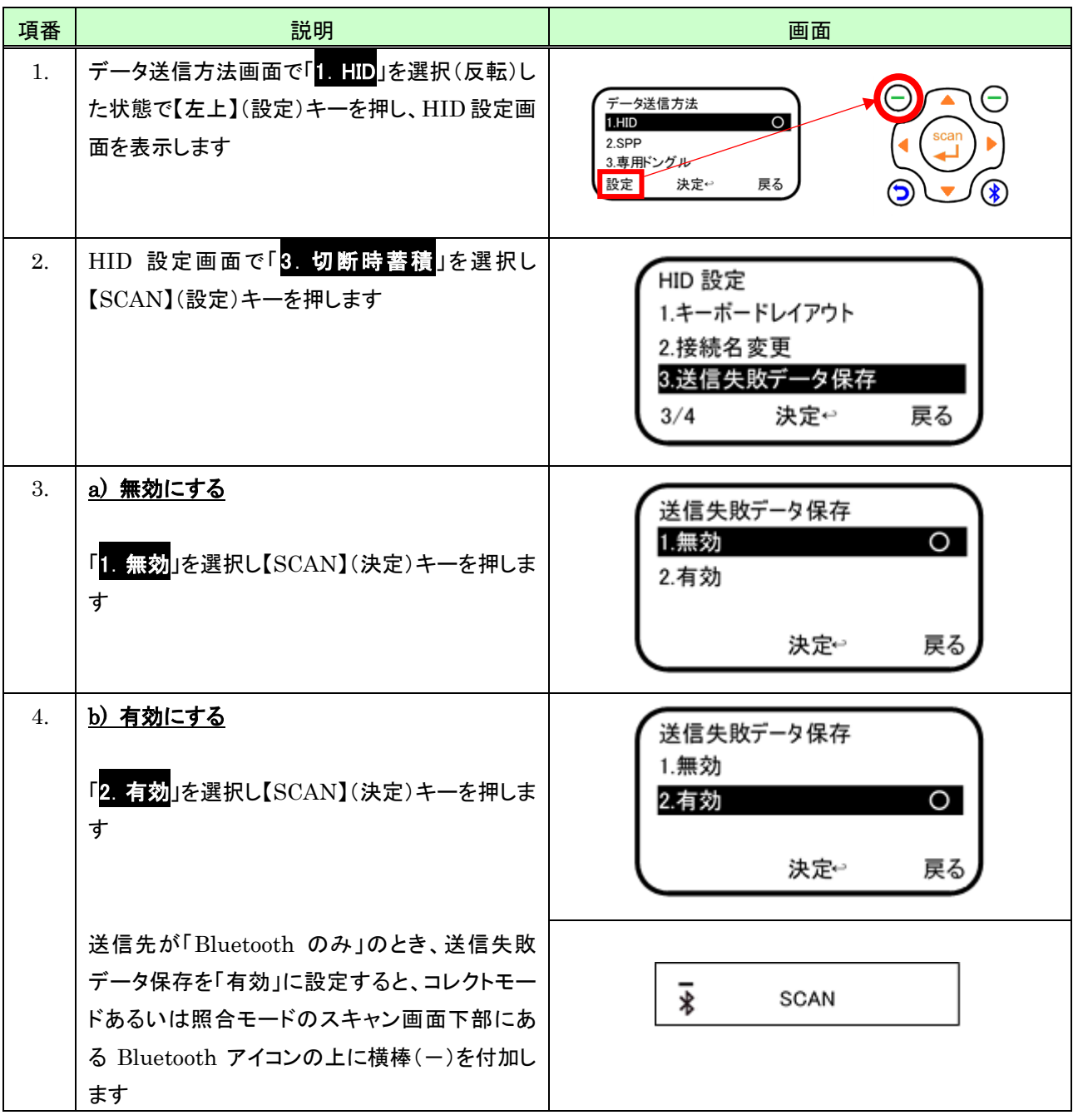

## (5) 送信遅延(文字間)

文字間における送信遅延を設定するには次のように行います。

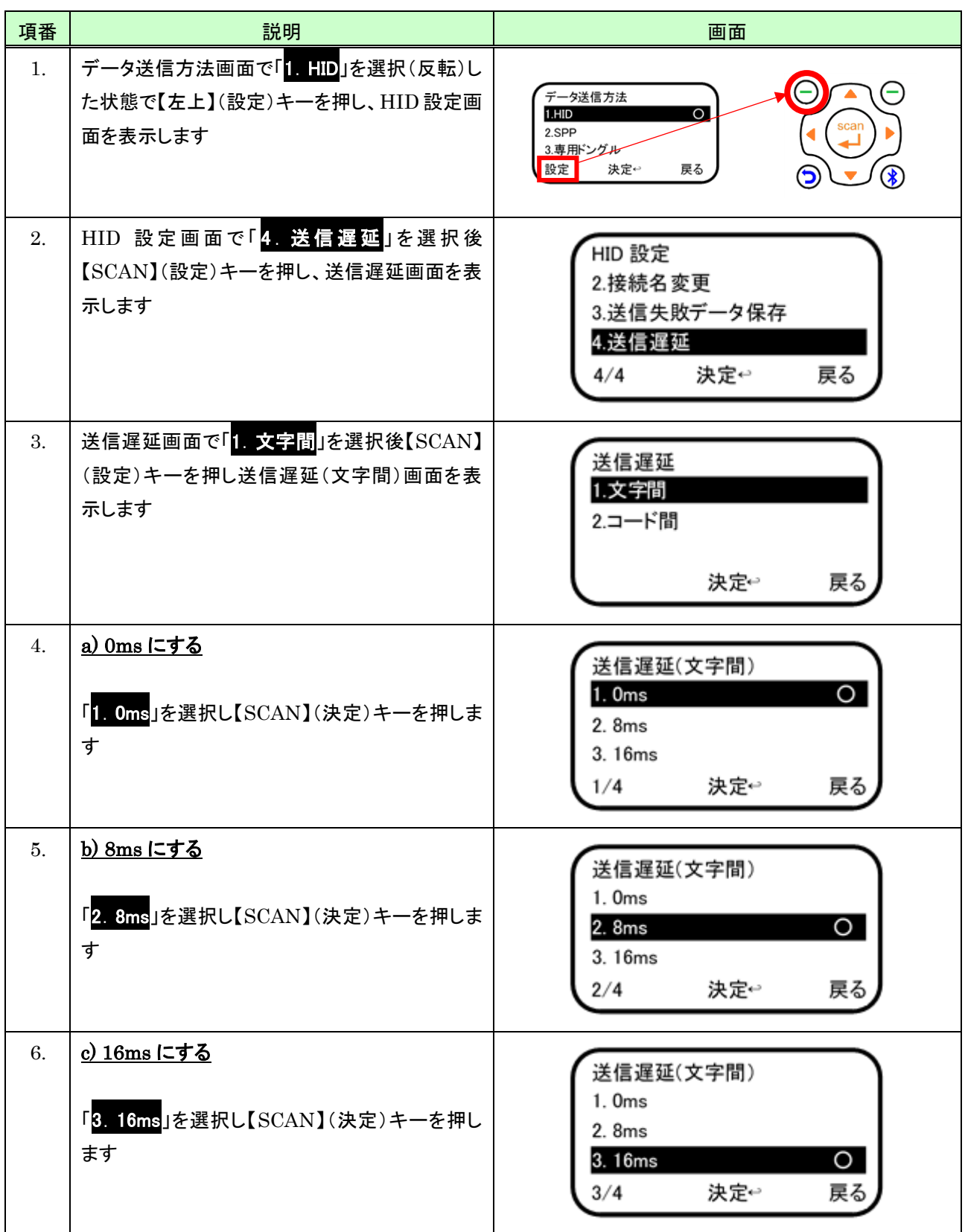

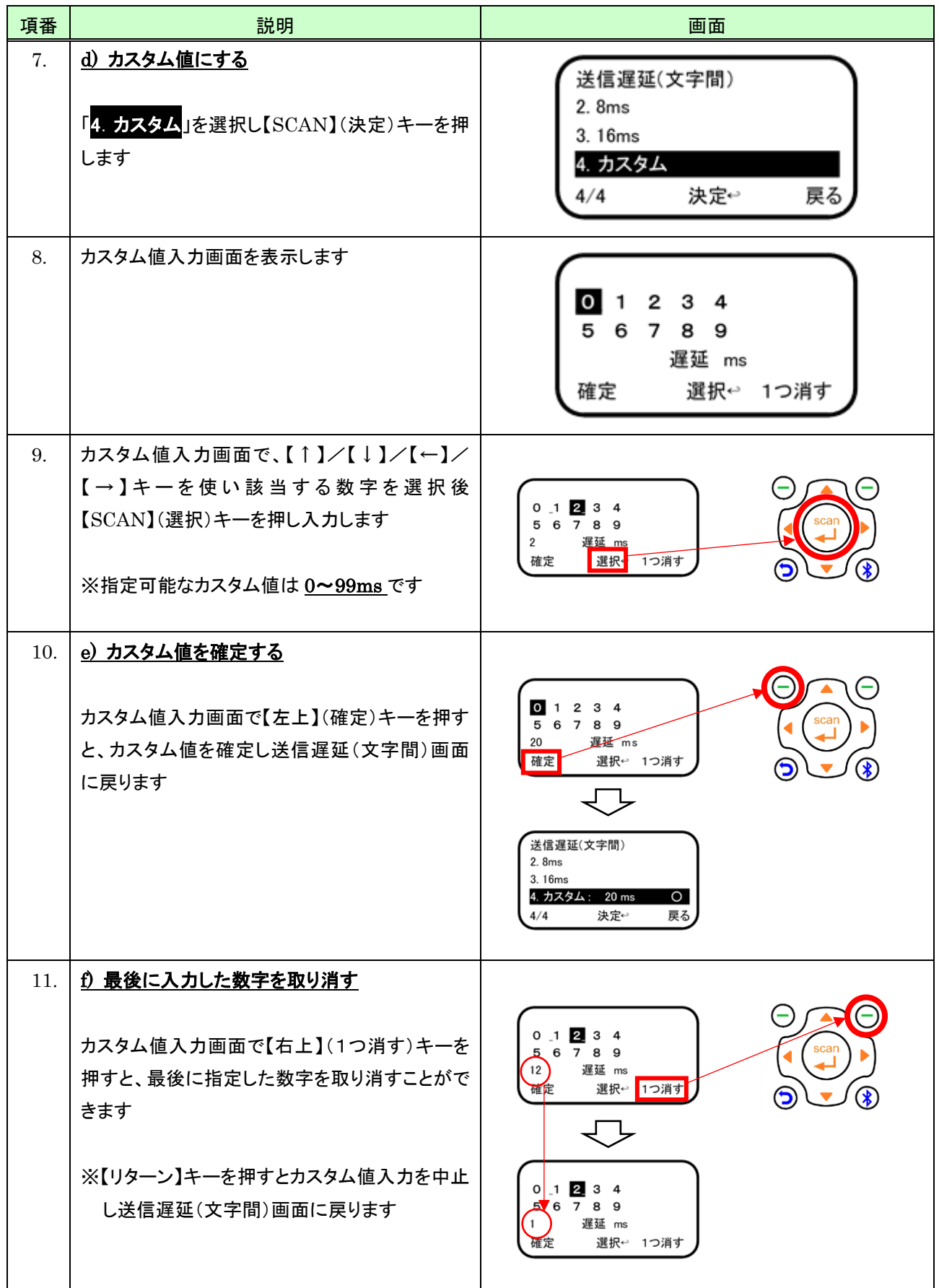

## (6) 送信遅延(コード間)

コード間における送信遅延を設定するには次のように行います。

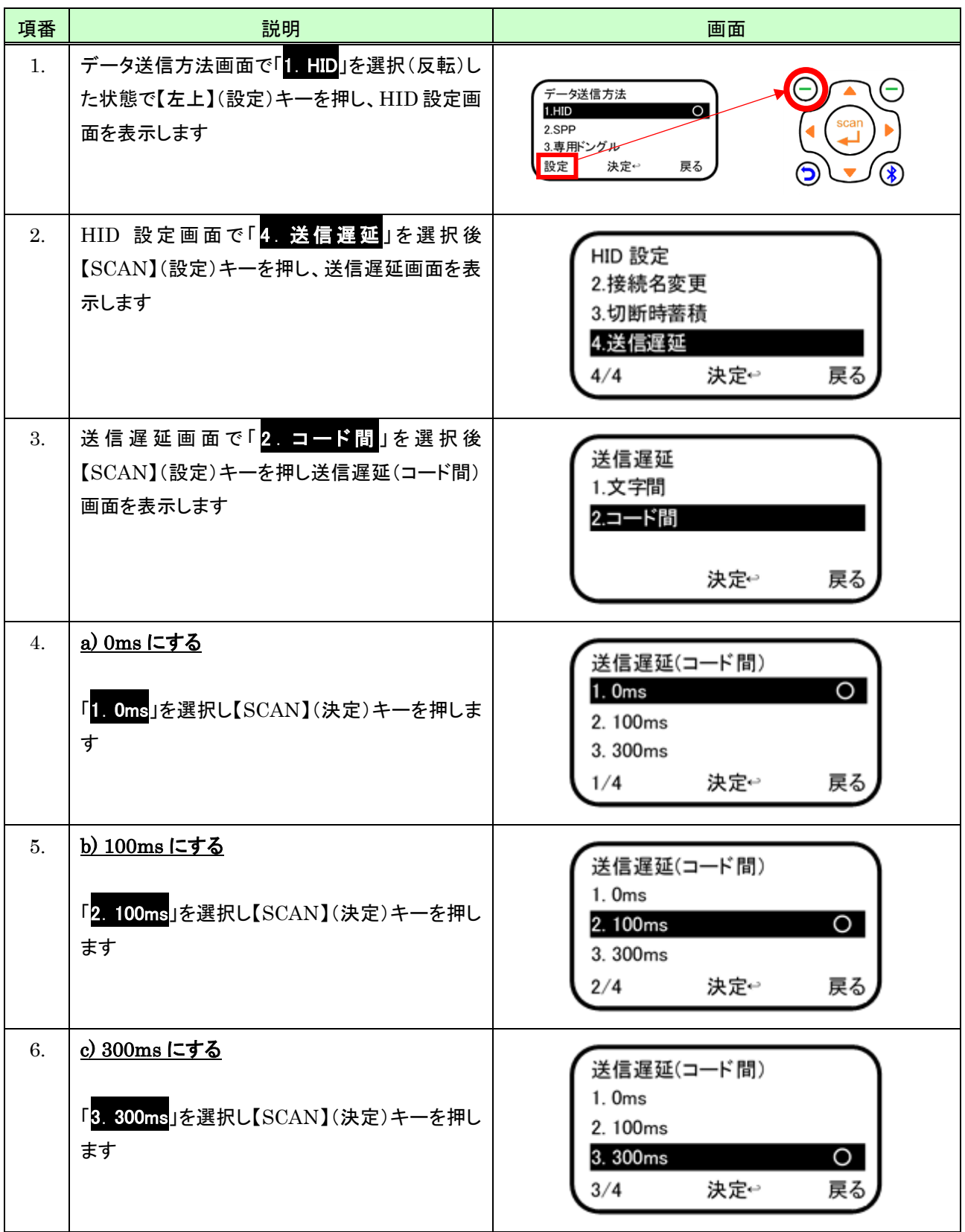

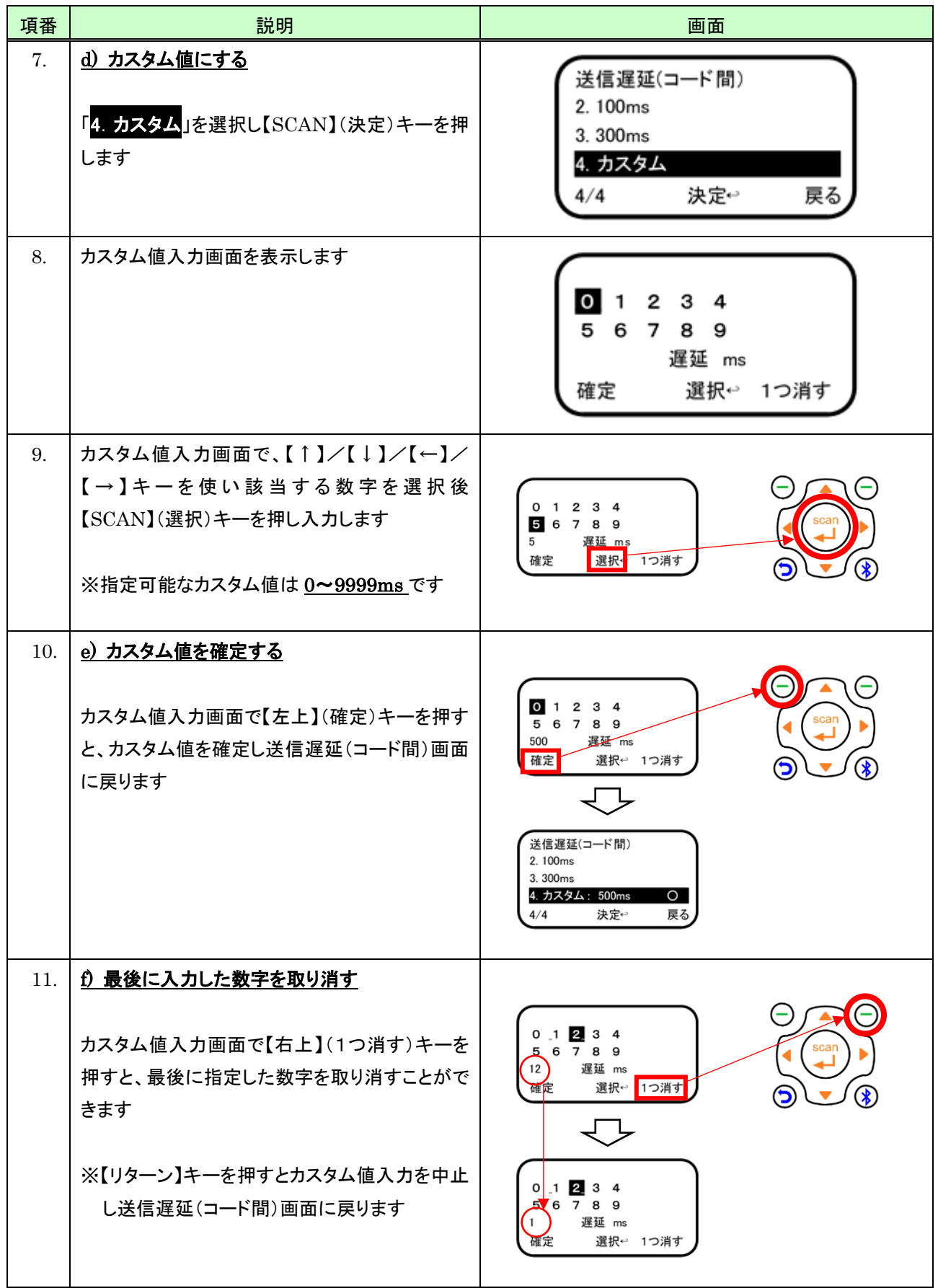

#### <span id="page-105-0"></span>7.3.2 SPP モード

#### ・送信方法を設定する(SPP)

データ送信方法を「SPP」にするには次のように行います。

※コレクトモードあるいは照合モードのスキャン画面の下部に以下のように「S」のアイコンが表示されているとき は、すでに SPP モードに設定されているため、以降の操作は必要ありません

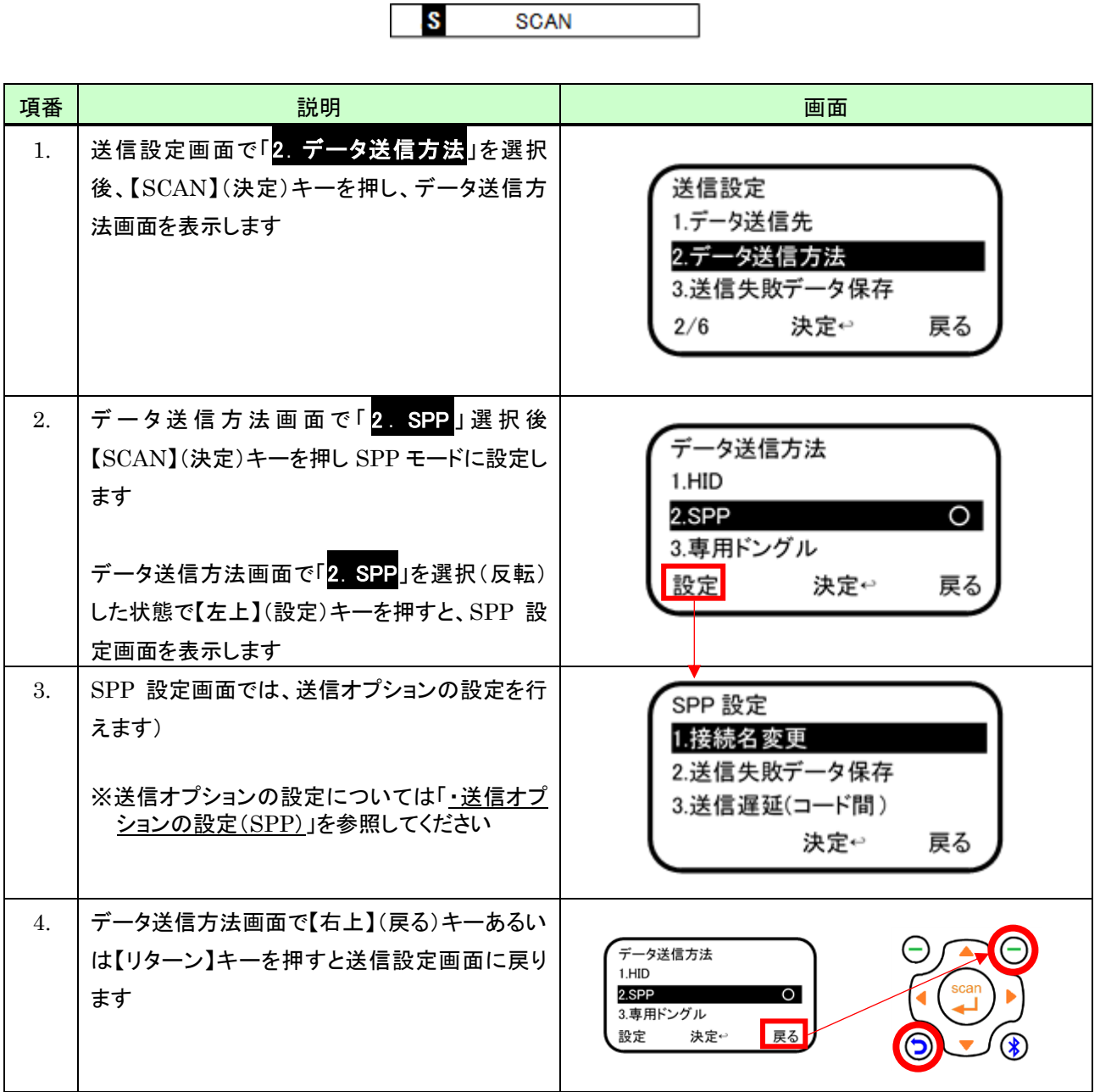

#### <span id="page-106-0"></span>・送信オプションの設定(SPP)

「SPP」送信オプションには次のものがあります。

- 1) 接続名変更
- 2) 送信失敗データ保存
- 3) 送信遅延(コード間)

#### (1) 接続名変更

Bluetooth 接続名を変更するには次のように行います。

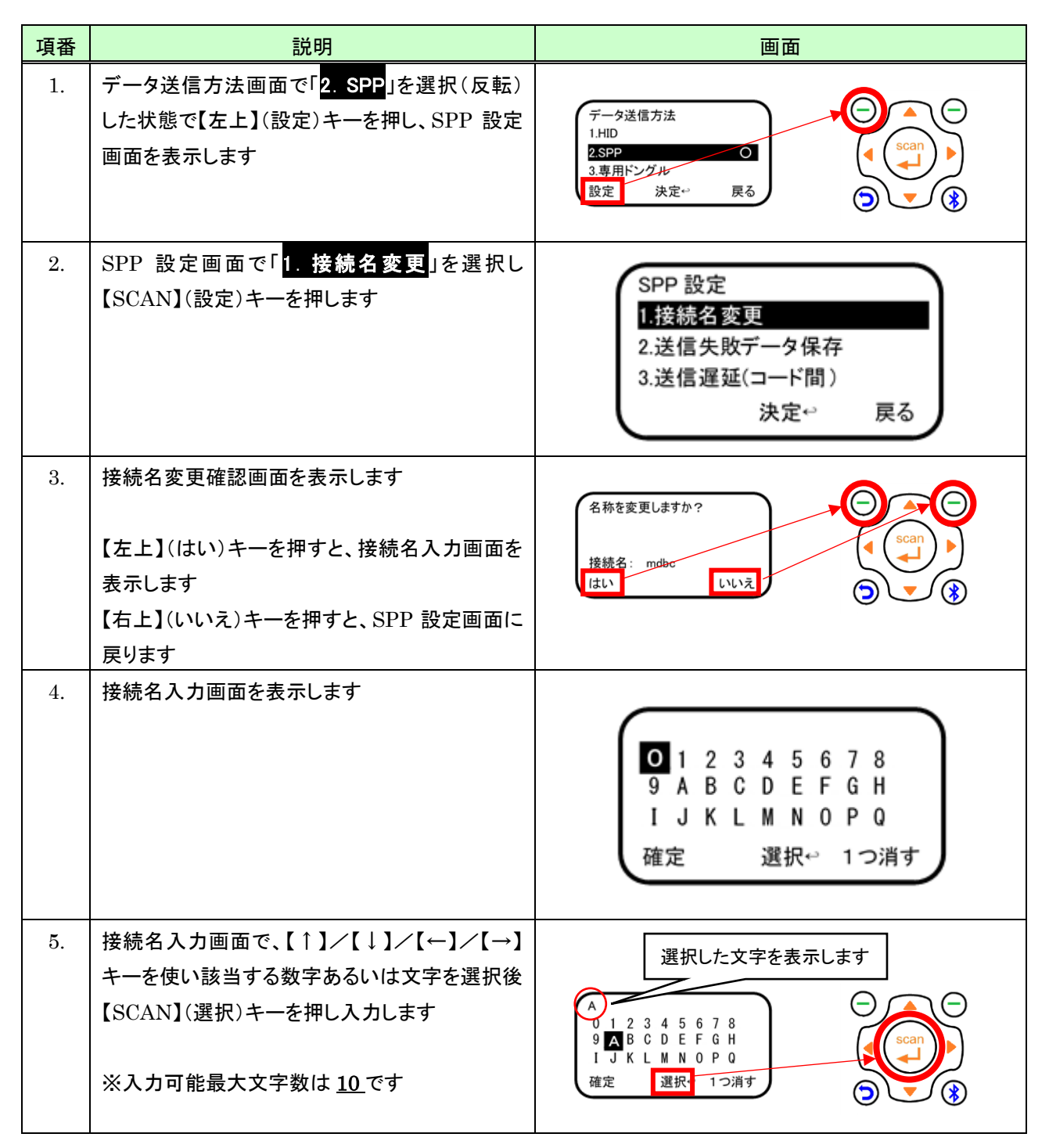

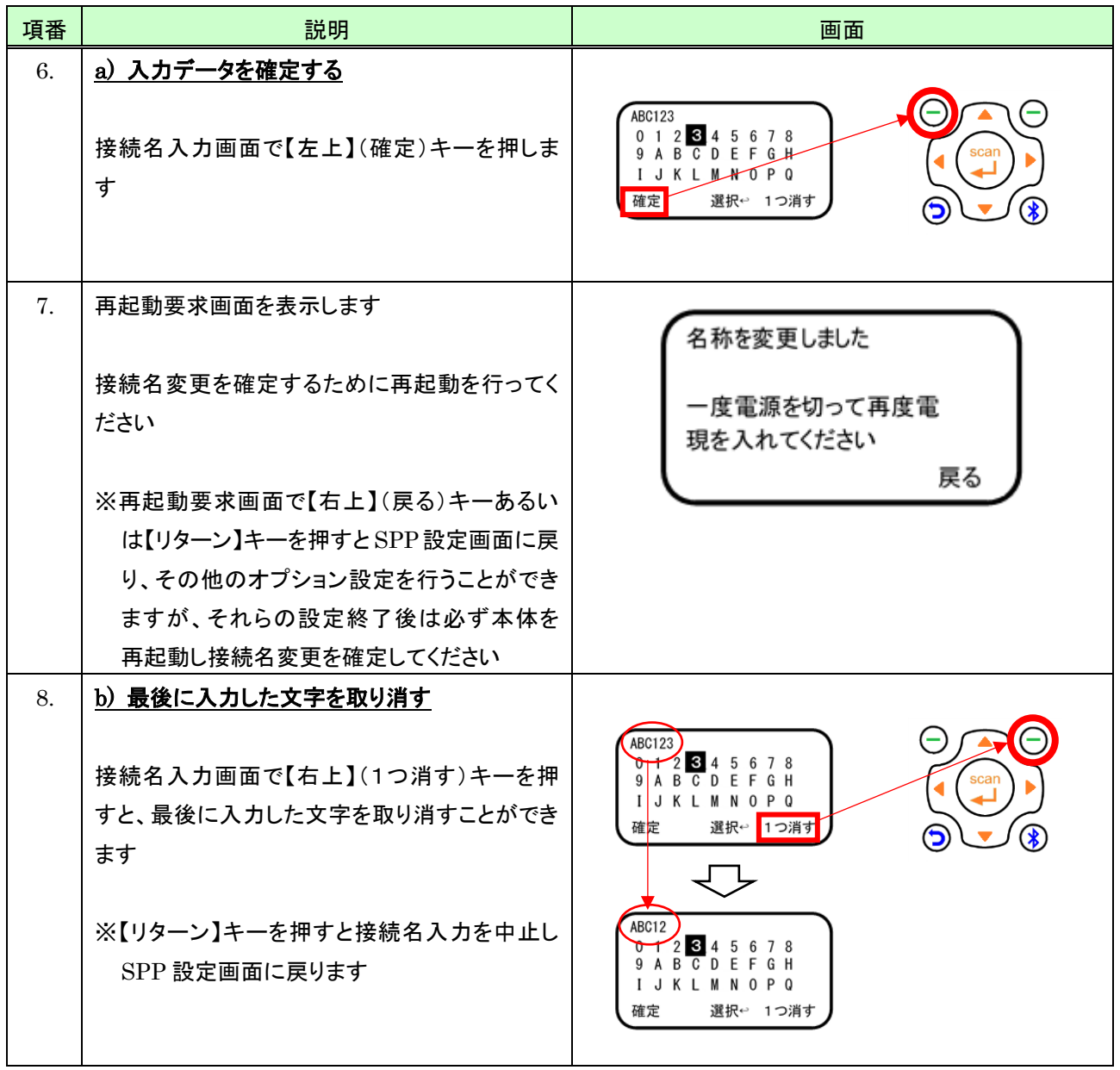
### (2) 送信失敗データ保存

データ送信先が「Bluetooth のみ」のとき、Bluetooth 送信に失敗したデータの本体への保存有無を設定するに は次のように行います。

なお本体に保存したデータは Bluetooth 接続後に一括して送信することができます。 ※保存データの送信については「[9.4](#page-141-0) [保存データ送信」](#page-141-0)を参照してください。

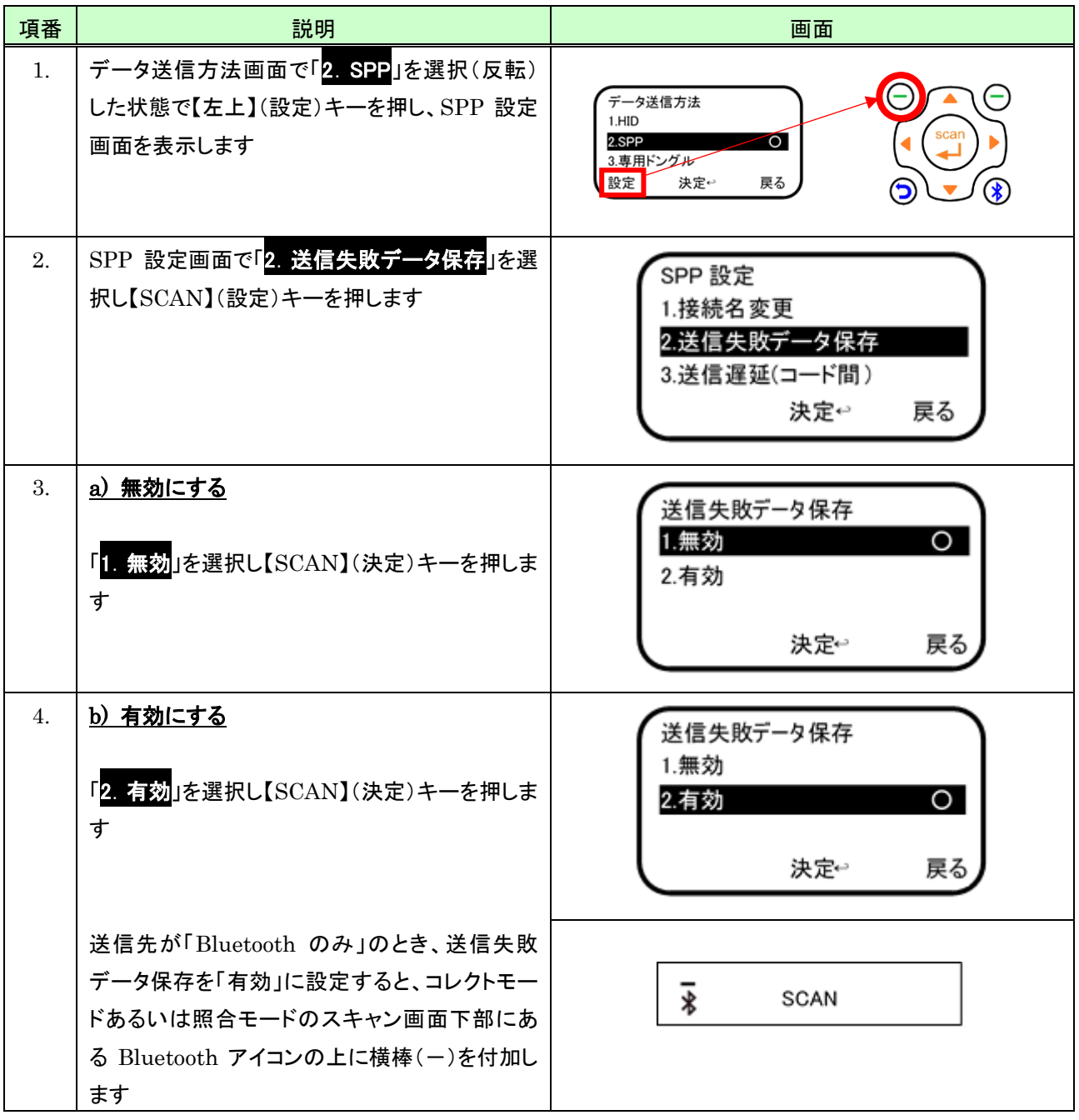

# (3) 送信遅延(コード間)

コード間における送信遅延を設定するには次のように行います。

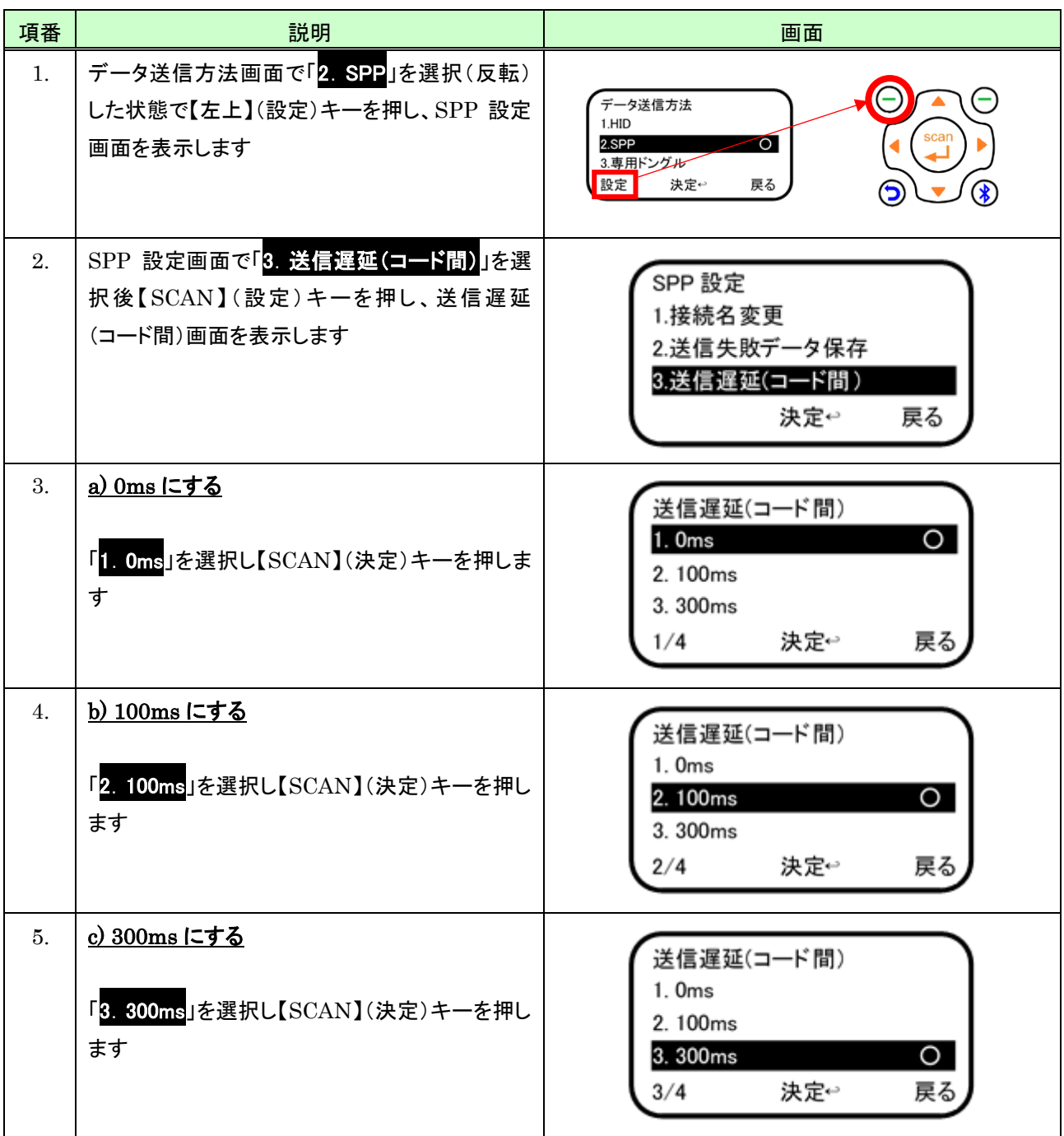

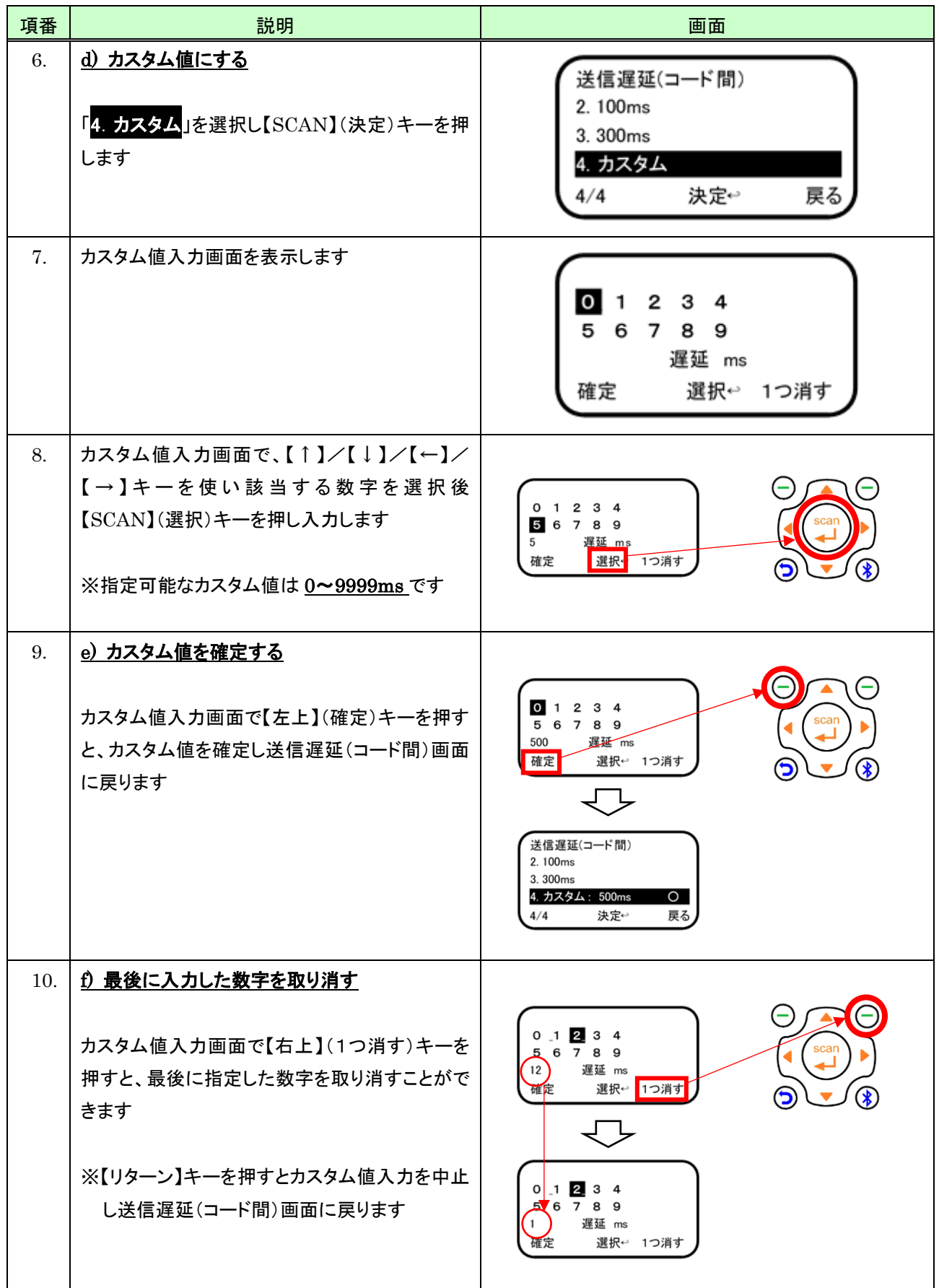

#### 7.3.3 専用ドングルモード

ここでは専用ドングル(MD30BA)使用時のモード設定について記載します。

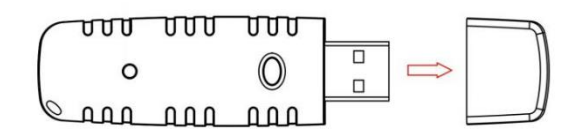

専用ドングル(MD30BA)

#### <span id="page-111-0"></span>(1) 送信方法を専用ドングルに設定する

データ送信方法を「専用ドングル」にするには次のように行います。

※コレクトモードあるいは照合モードのスキャン画面の下部に以下のように「 h 」または「 s 」(小文字の「 s」)のアイ コンが表示されているときは、すでに専用ドングルモードに設定されているため、以降の操作は必要ありません

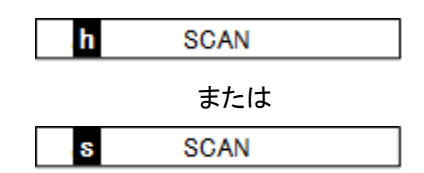

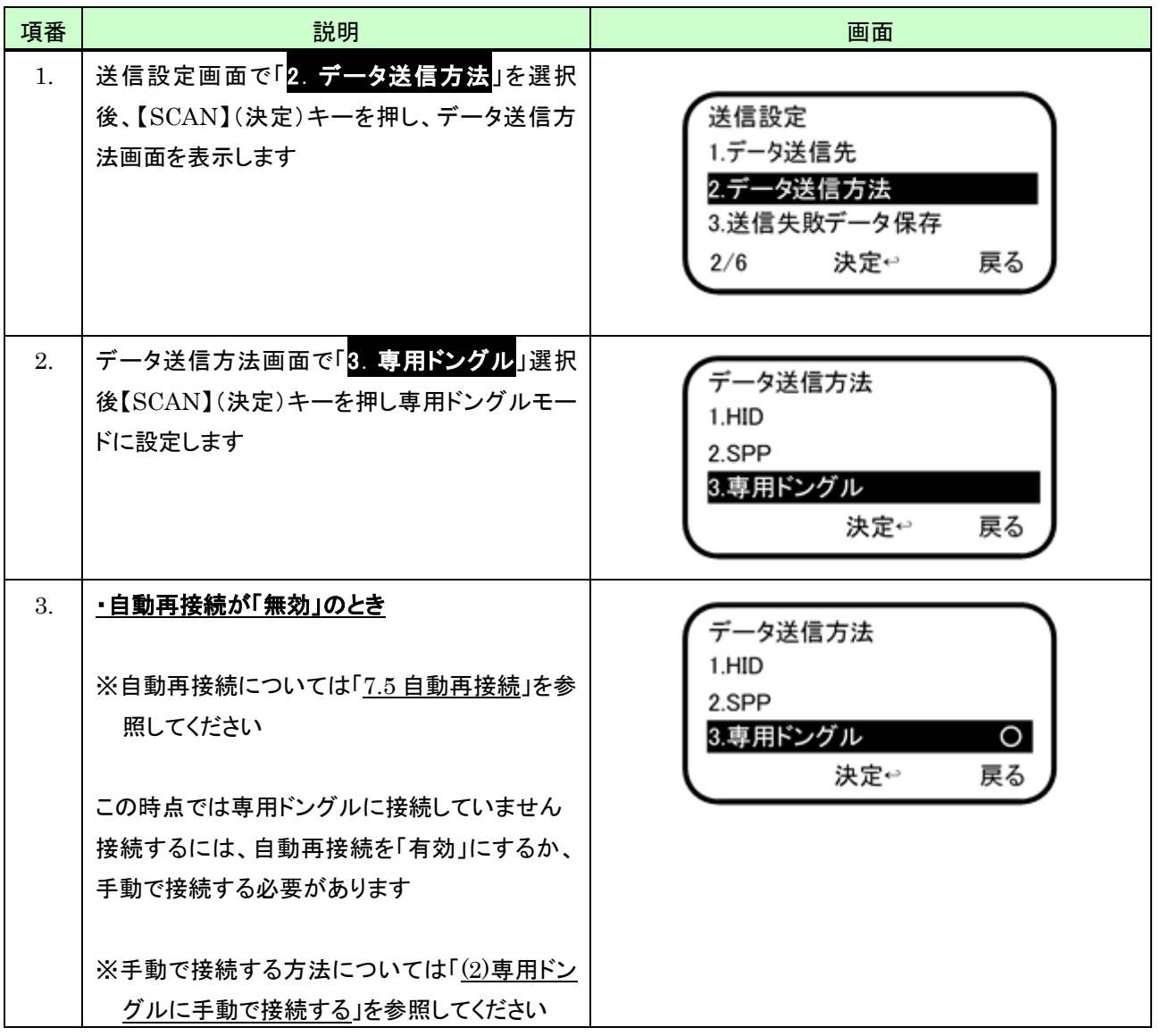

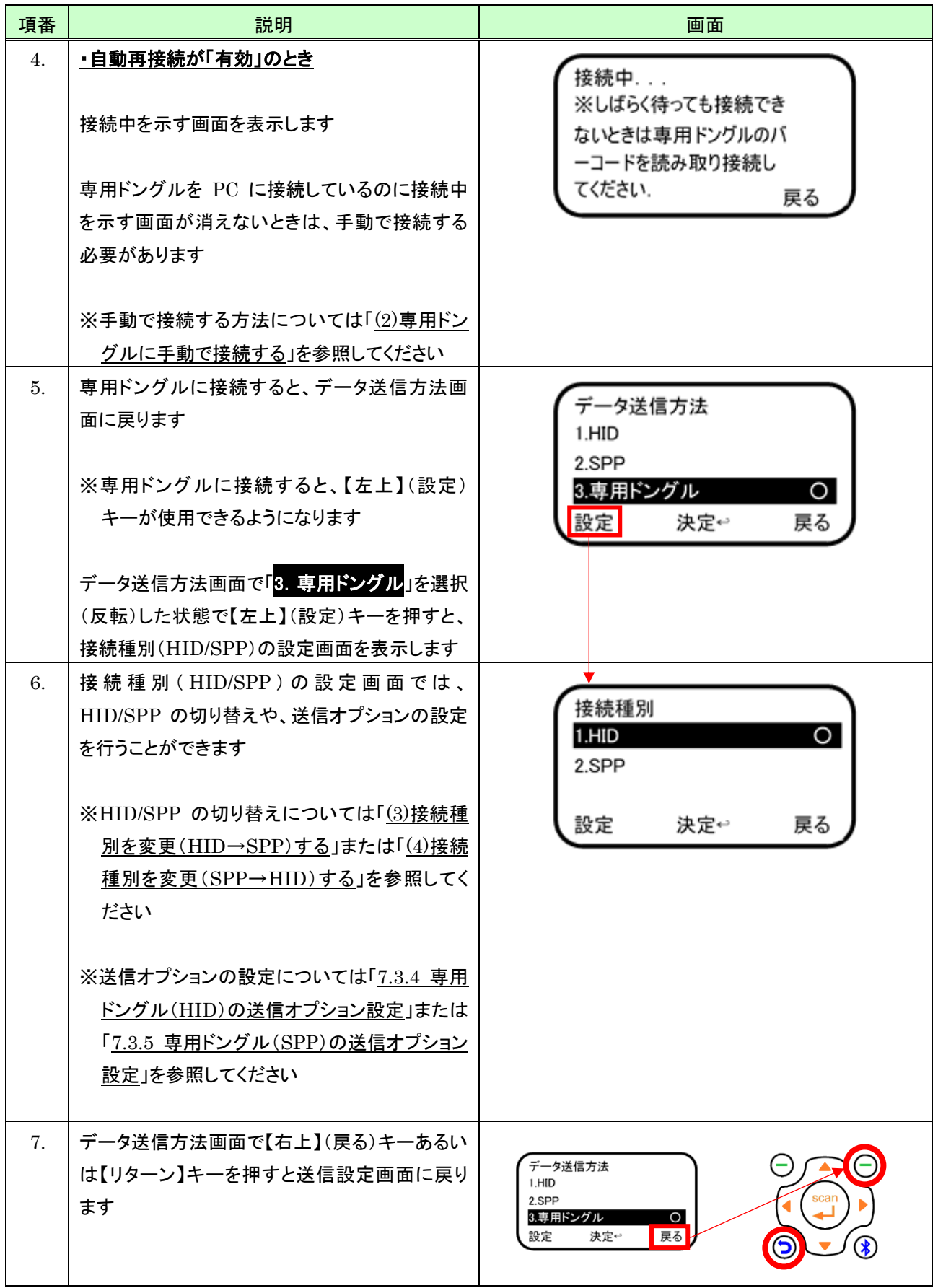

# <span id="page-113-0"></span>(2) 専用ドングルに手動で接続する

専用ドングルに手動で接続するには次のように行います。

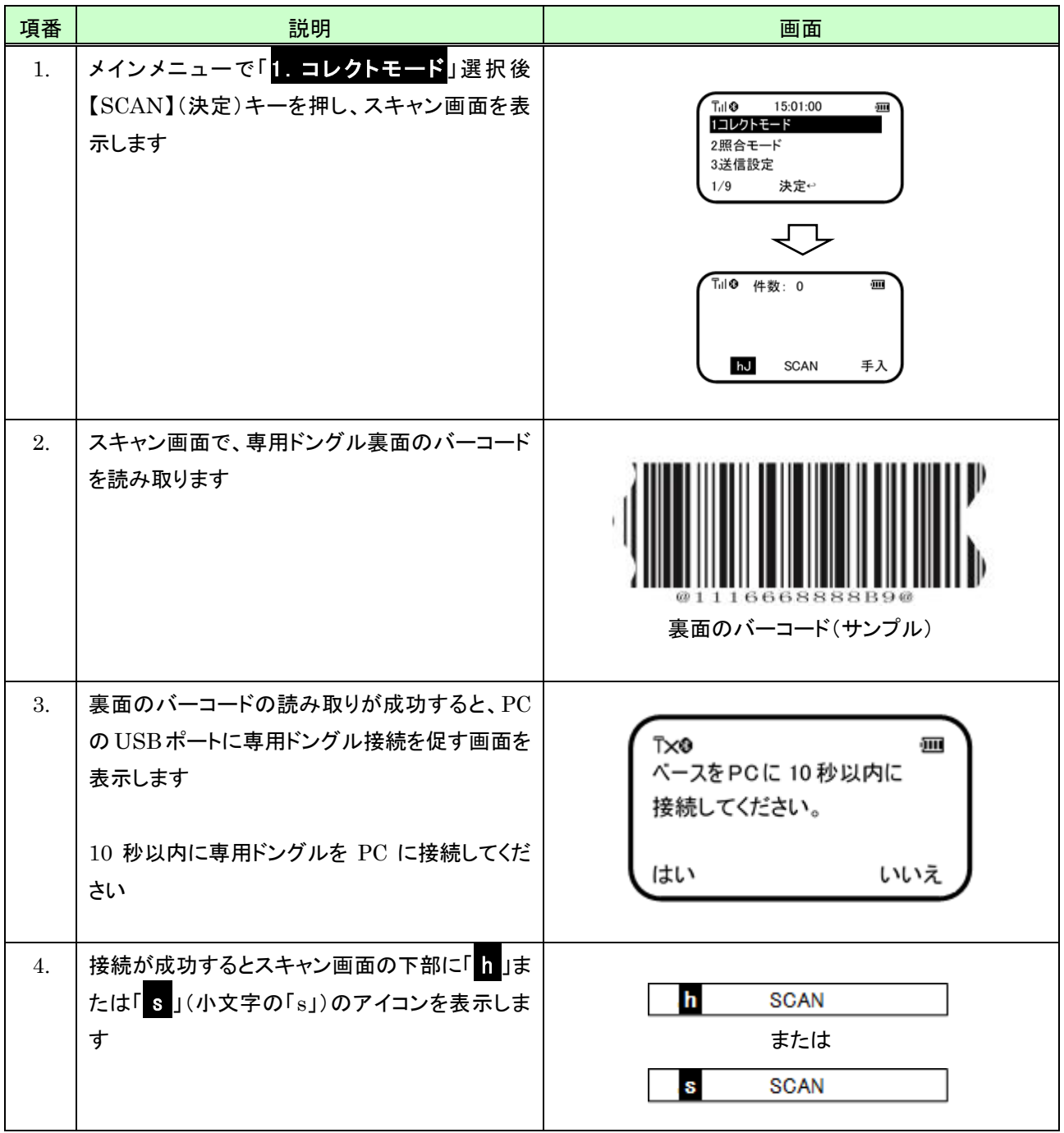

#### <span id="page-114-0"></span>(3) 接続種別を変更(HID→SPP)する

データ送信方法を「SPP」にするには次のように行います。

※コレクトモードあるいは照合モードのスキャン画面の下部に以下のように「S 」(小文字の「s」)のアイコンが表示 されているときは、すでに専用ドングル SPP モードに設定されているため、以降の操作は必要ありません

ls. **SCAN** 

なお専用ドングルの接続種別変更は、専用ドングルに接続した状態でなければ行えません。 ※専用ドングルに接続する方法については「[\(1\)](#page-111-0)[送信方法を専用ドングルに設定する」](#page-111-0)を参照してください。

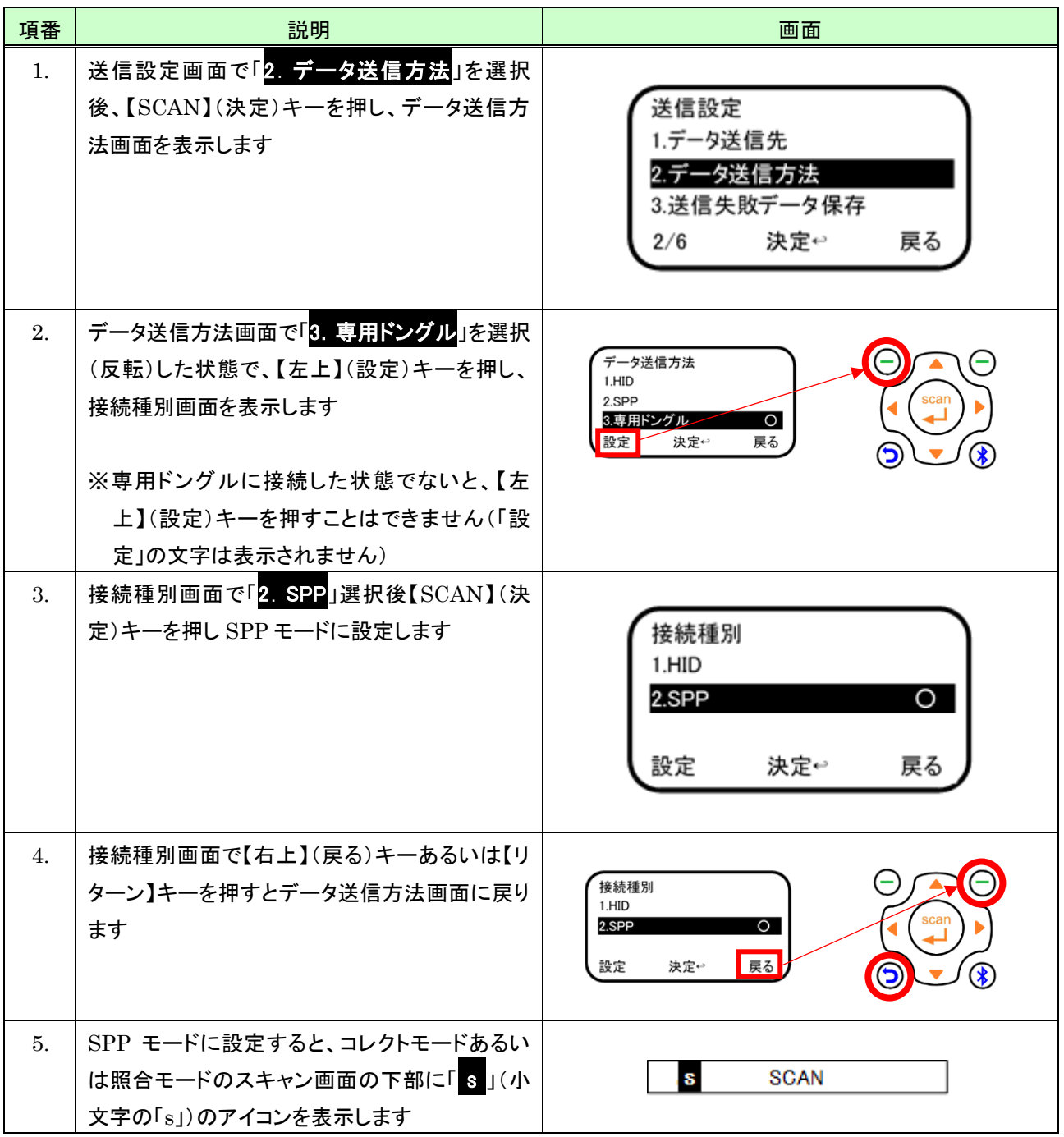

#### <span id="page-115-0"></span>(4) 接続種別を変更 (SPP→HID) する

データ送信方法を「HID」にするには次のように行います。

※コレクトモードあるいは照合モードのスキャン画面の下部に以下のように「1」のアイコンが表示されているとき は、すでに専用ドングル HID モードに設定されているため、以降の操作は必要ありません

 $\mathbf{h}$ **SCAN** 

なお専用ドングルの接続種別変更は、専用ドングルに接続した状態でなければ行えません。 ※専用ドングルに接続する方法については「[\(1\)](#page-111-0)[送信方法を専用ドングルに設定する」](#page-111-0)を参照してください。

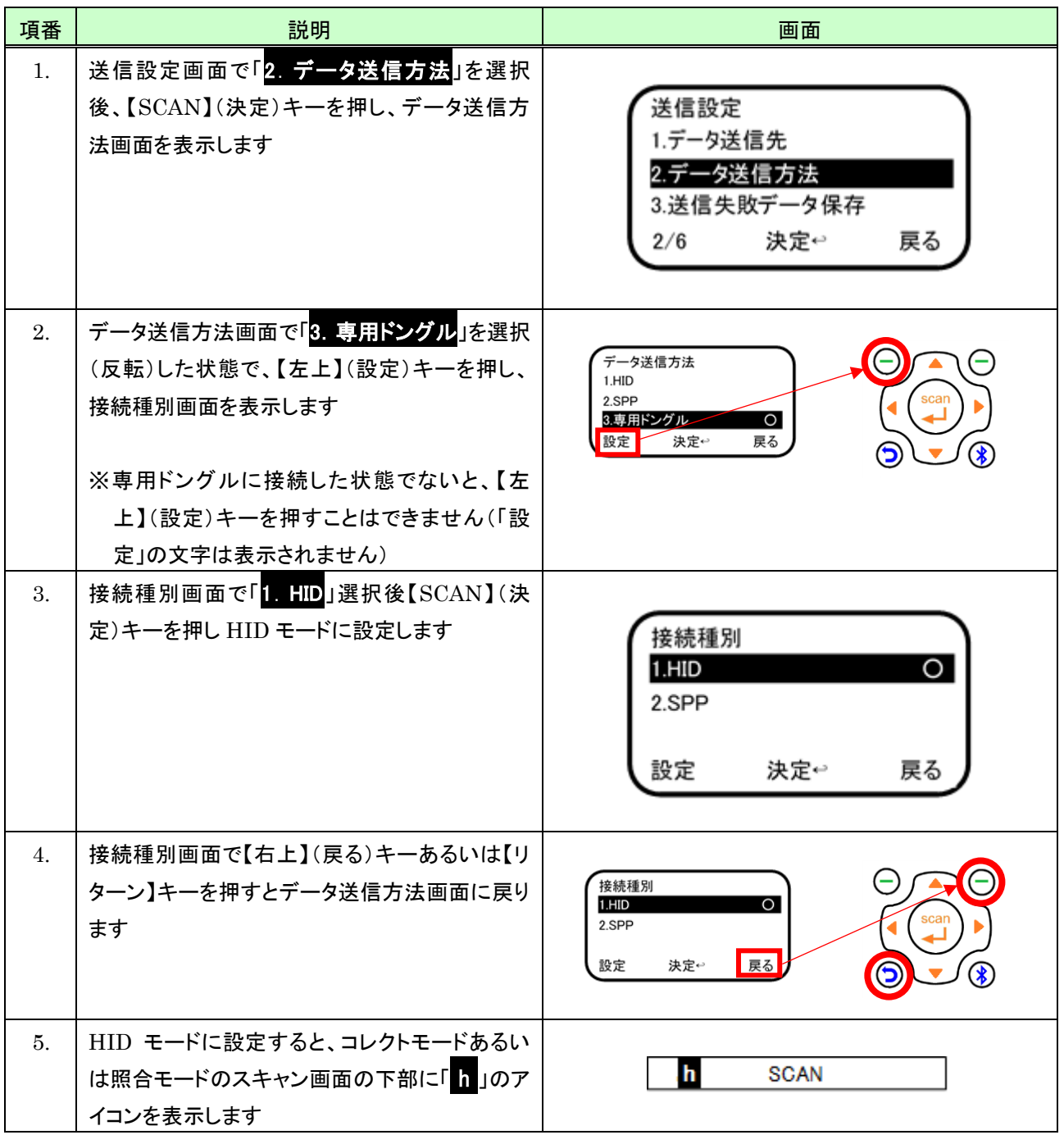

### <span id="page-116-0"></span>7.3.4 専用ドングル(HID)の送信オプション設定

「専用ドングル(HID)」送信オプションには次のものがあります。

- 1) キーボードレイアウト
- 2) 送信ポートの速度
- 3) ALT+テンキー
- 4) 送信失敗データの保存
- 5) 送信遅延(コード間)

#### <span id="page-116-1"></span>(1) 送信オプション設定を開始する

専用ドングル(HID)の送信オプション設定を開始するには次のように行います。 なお専用ドングル(HID)の送信オプション設定は、専用ドングル(HID)に接続した状態でなければ行えません。 ※専用ドングル(HID)に接続した状態にするには「[\(4\)](#page-115-0)[接続種別を変更\(](#page-115-0)SPP→HID)する」を参照してください。

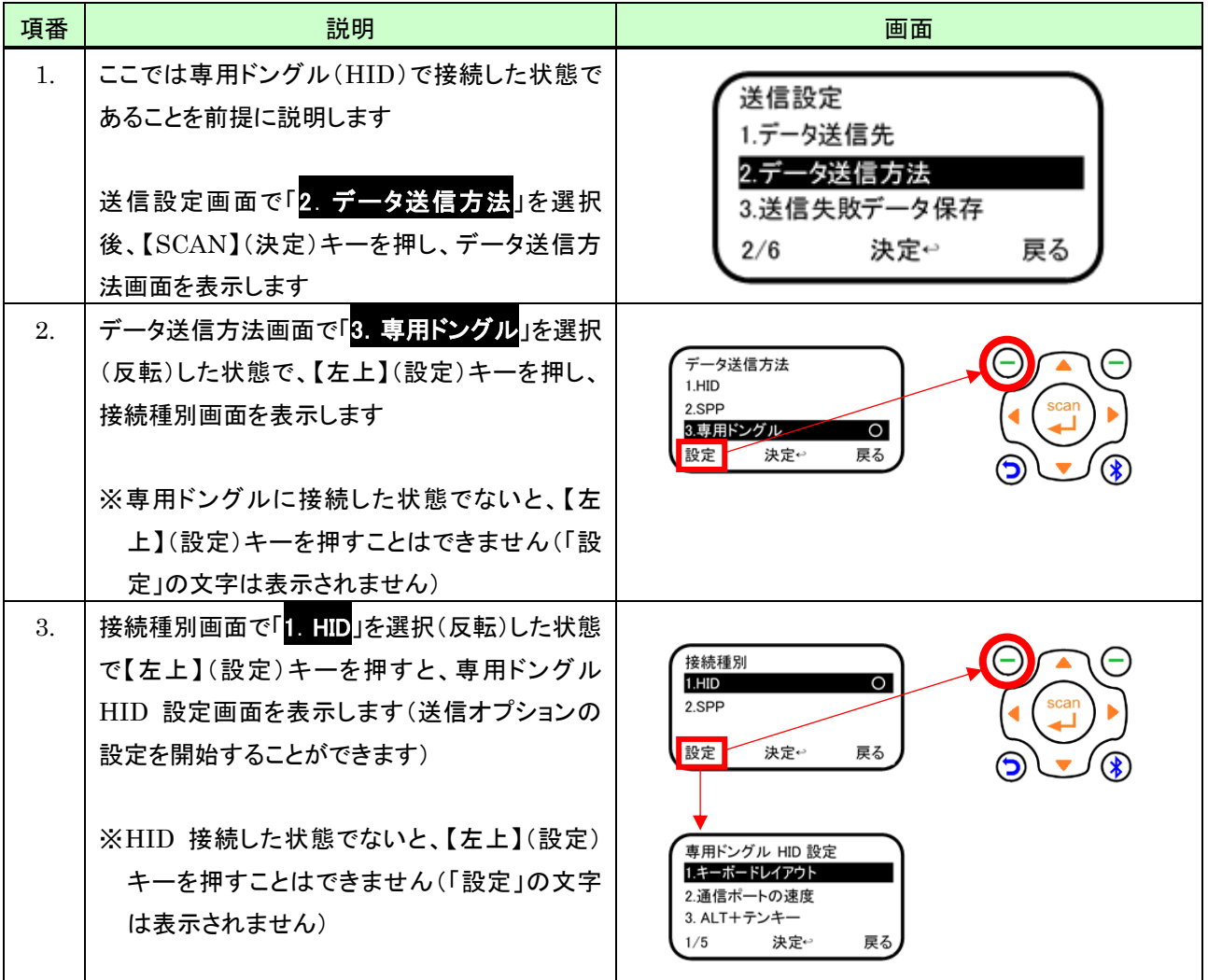

### (2) キーボードレイアウト

キーボードレイアウトを設定するには、次のように行います。

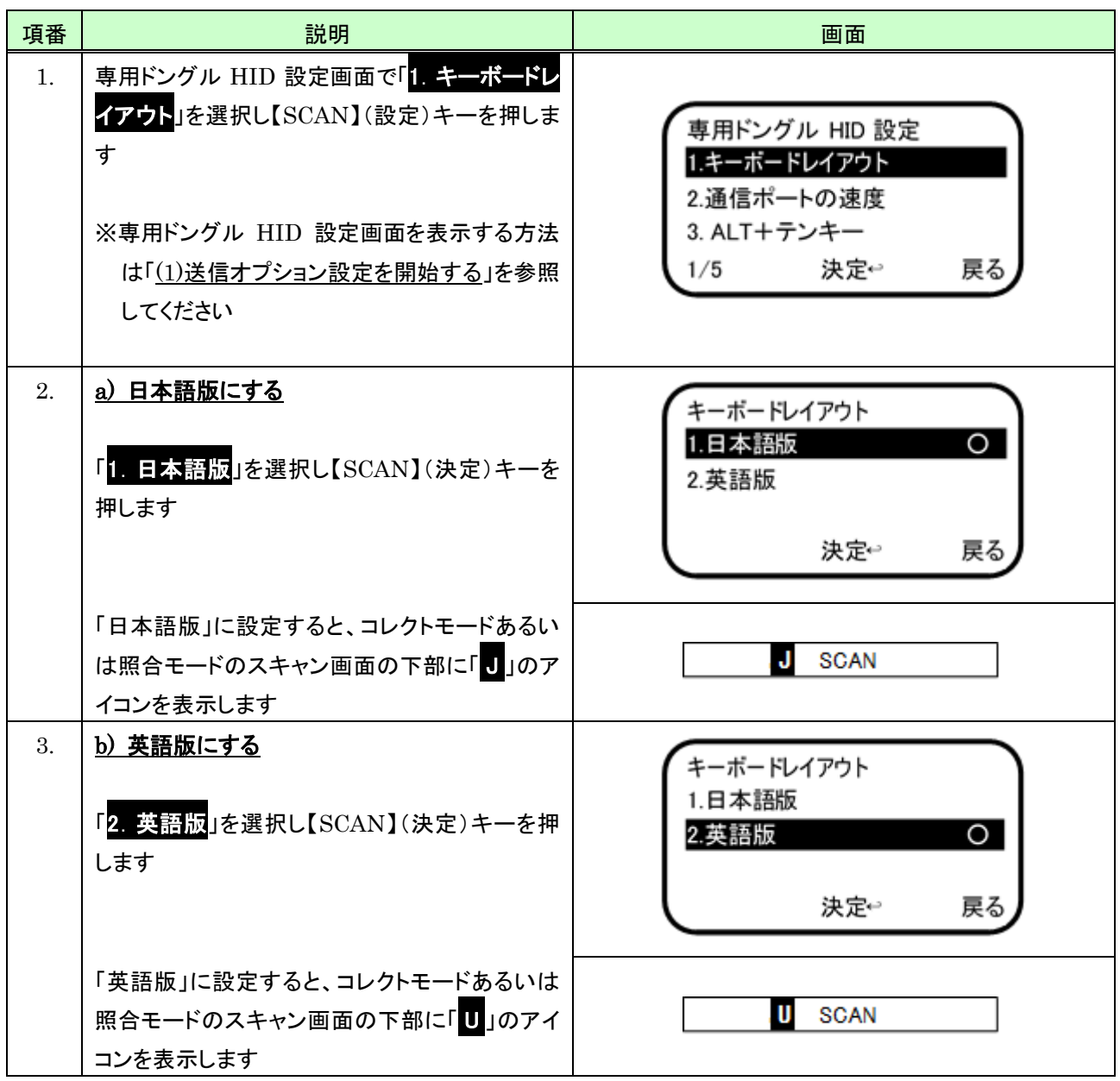

### (3) 通信ポートの速度

通信ポートの速度を設定するには、次のように行います。

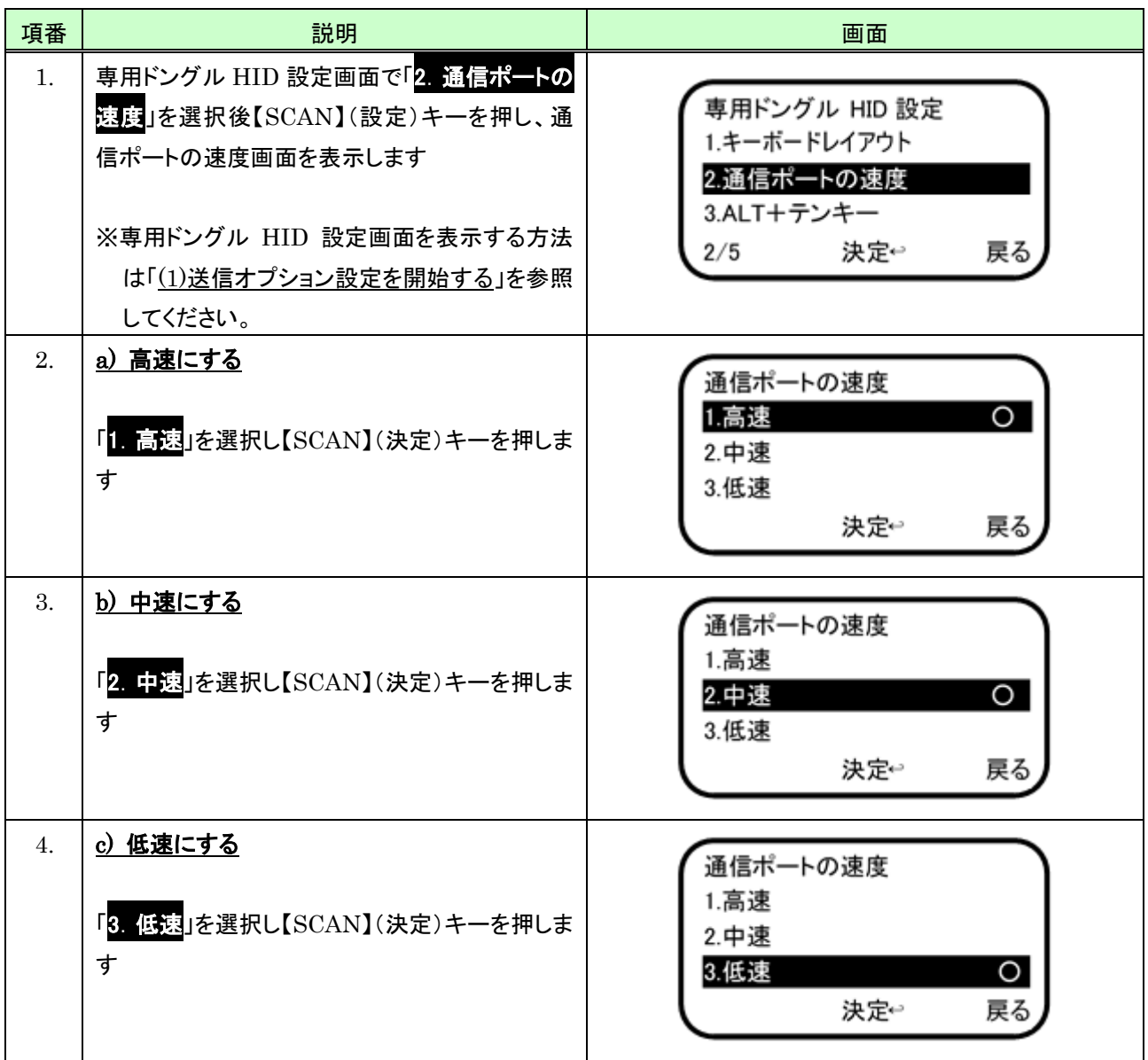

#### (4) ALT+テンキー

本機能は Windows パソコンのみ有効です(パソコン側の固有の原因により動作しない場合があります)。 ALT+テンキーとは Windows がサポートするキーボードからの文字入力方法です。キーボードの ALT キーを押 しながら入力したい文字コード(10 進数)をテンキー(キーボード右側の数字キー)から押し、ALT キーを離すと文 字を入力できます。 例えば、ALT キーを押しながらテンキーの 4 8 を押し ALT キーを離すと半角数字の「0」を入 力できます。

ALT+テンキーを「有効」にすると IME が日本語入力の状態でも、例えばバーコードデータ ABC を全角のABC と入力することなく半角の ABC と入力できます。

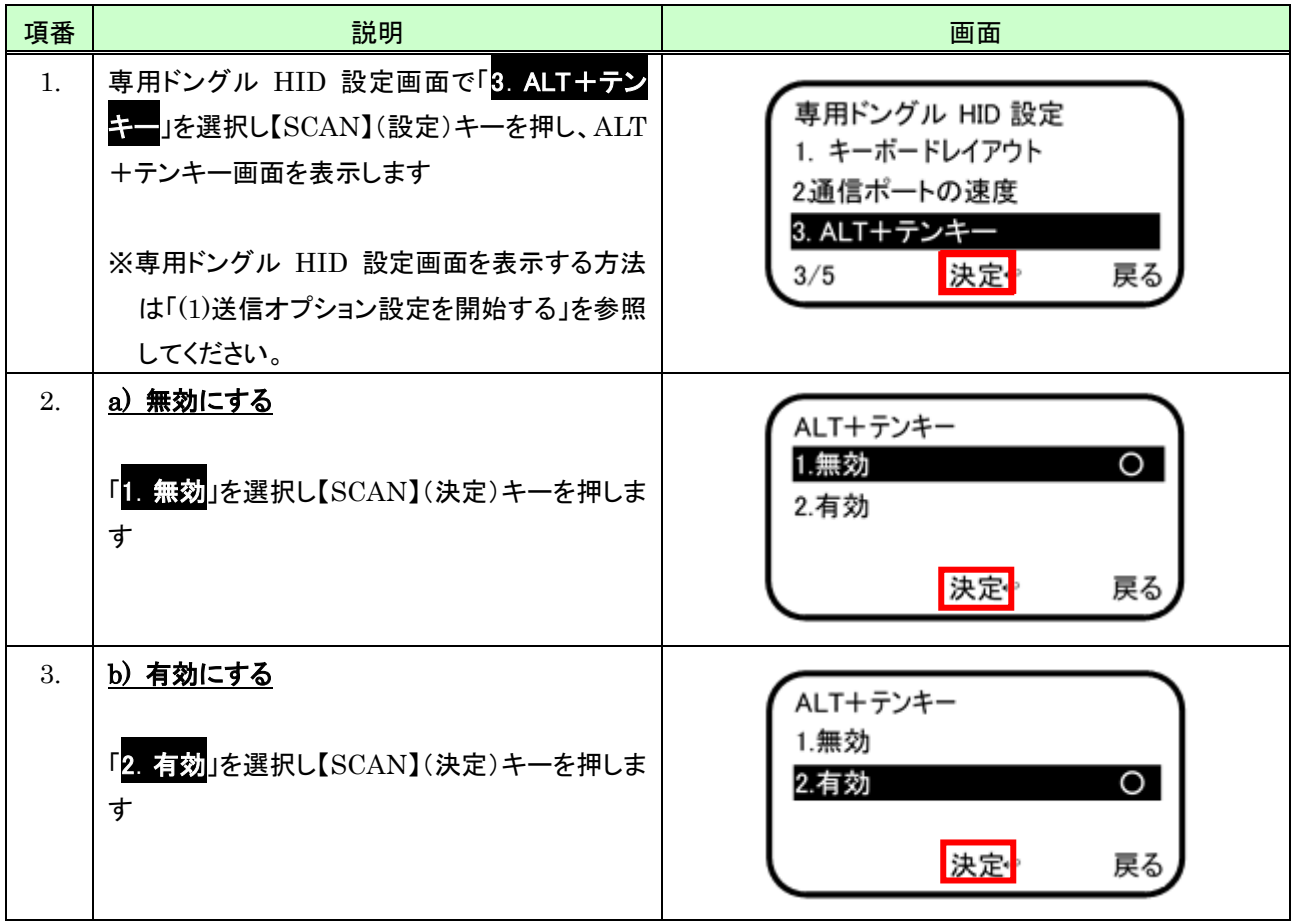

### (5) 送信失敗データ保存

データ送信先が「Bluetooth のみ」のとき、Bluetooth 送信に失敗したデータの本体への保存有無を設定するに は次のように行います。

なお本体に保存したデータは Bluetooth 接続後に一括して送信することができます。 ※保存データの送信については「[9.4](#page-141-0) [保存データ送信」](#page-141-0)を参照してください。

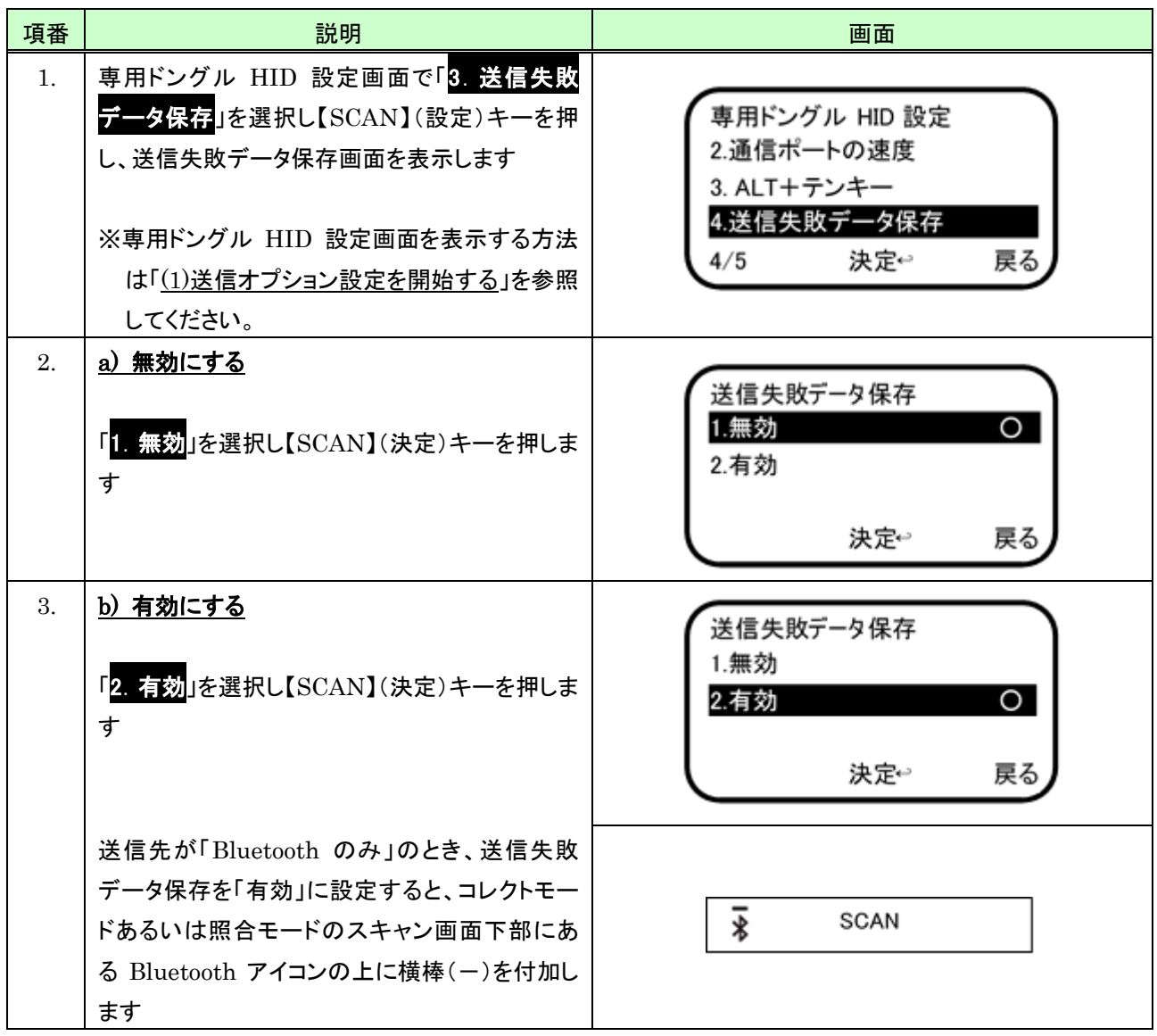

# (6) 送信遅延(コード間)

コード間における送信遅延を設定するには次のように行います。

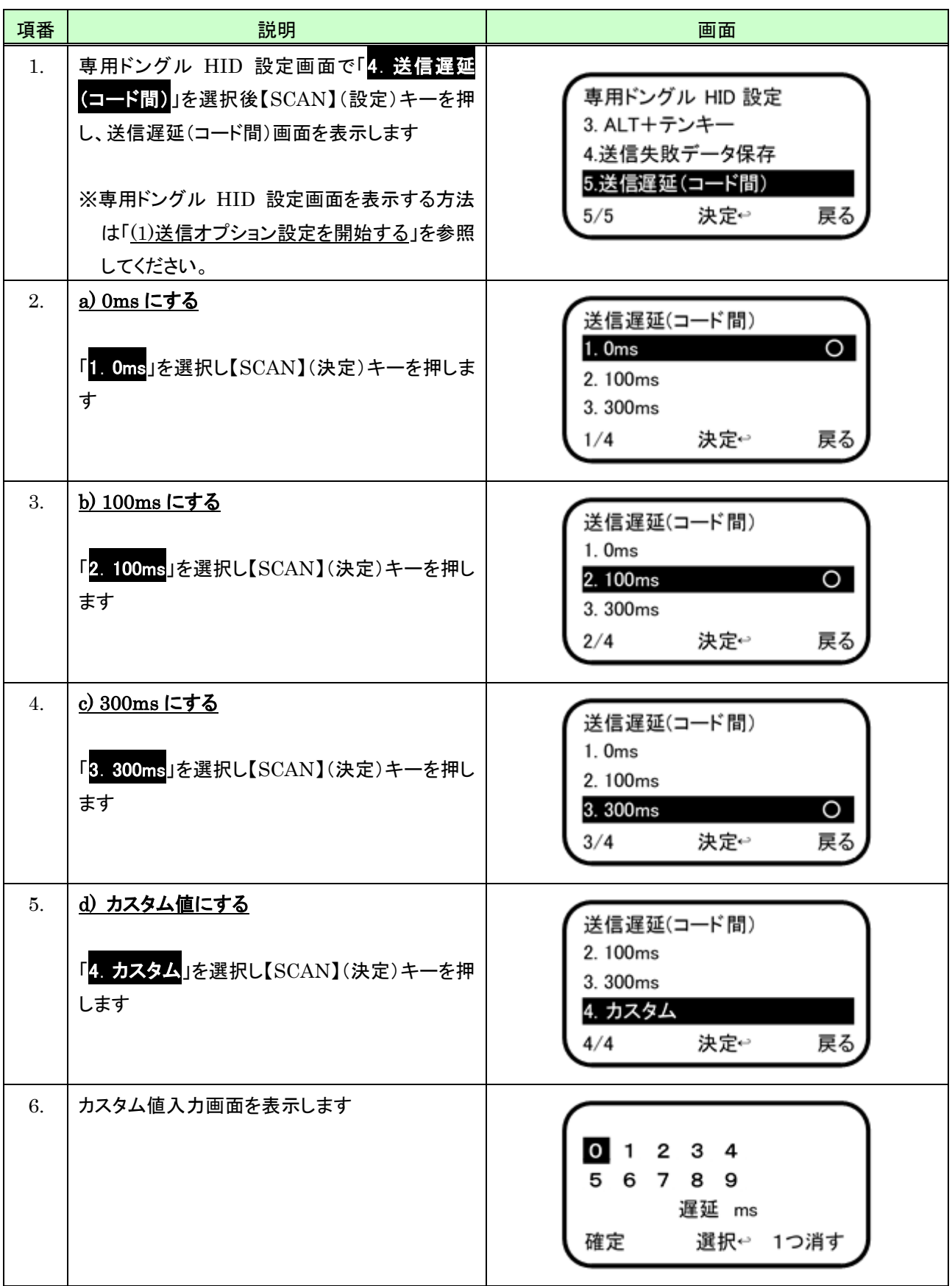

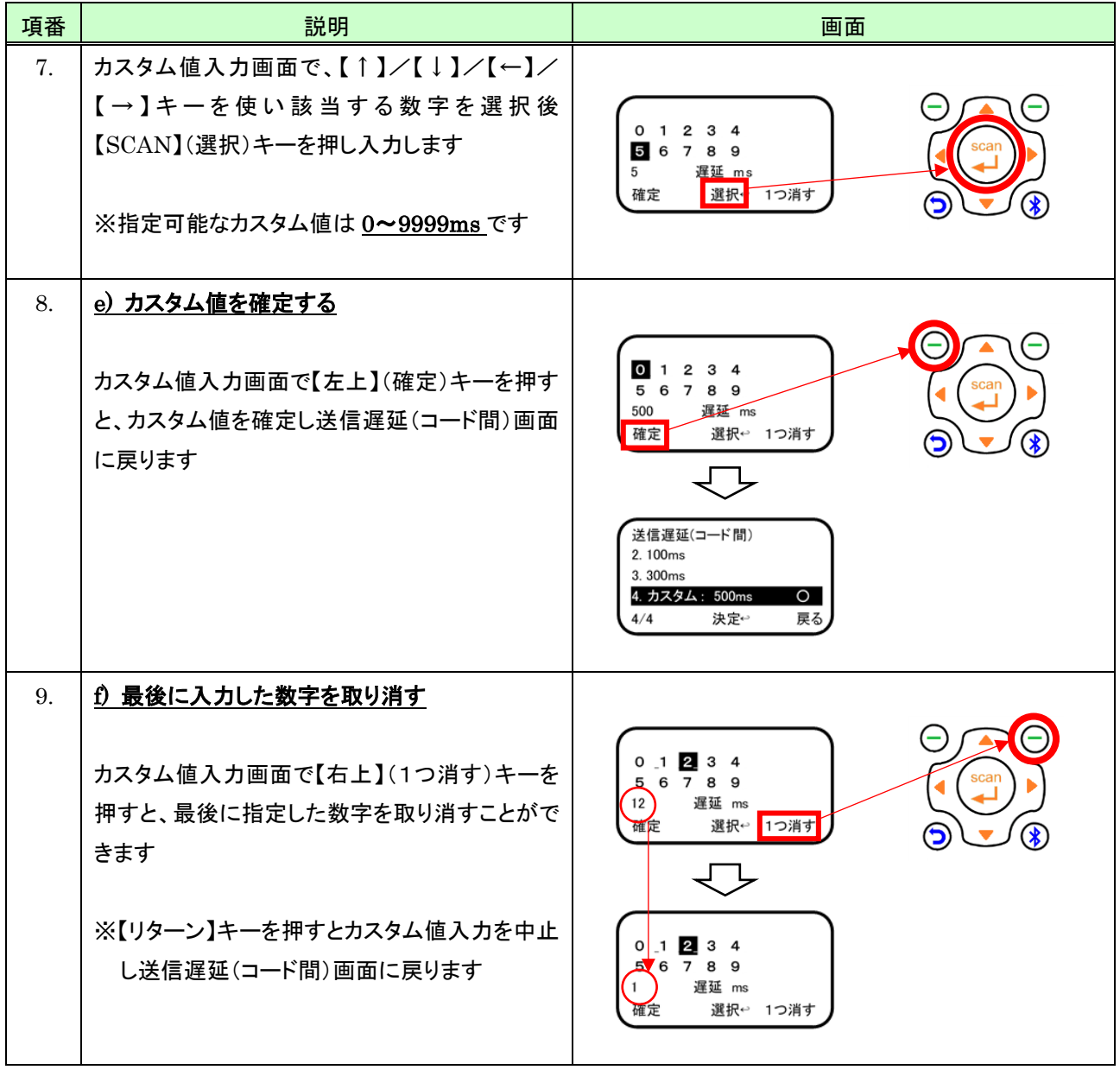

### <span id="page-123-0"></span>7.3.5 専用ドングル(SPP)の送信オプション設定

「専用ドングル(SPP)」送信オプションには次のものがあります。

- 1) 送信失敗データ保存
- 2) 送信遅延(コード間)

#### <span id="page-123-1"></span>(1) 送信オプション設定を開始する

専用ドングル(SPP)の送信オプション設定を開始するには、次のように行います。 なお専用ドングル(SPP)の送信オプション設定は、専用ドングル(SPP)に接続した状態でなければ行えません。 ※専用ドングル(SPP)に接続した状態にするには「[\(3\)](#page-114-0)[接続種別を変更\(](#page-114-0)HID→SPP)する」を参照してください。

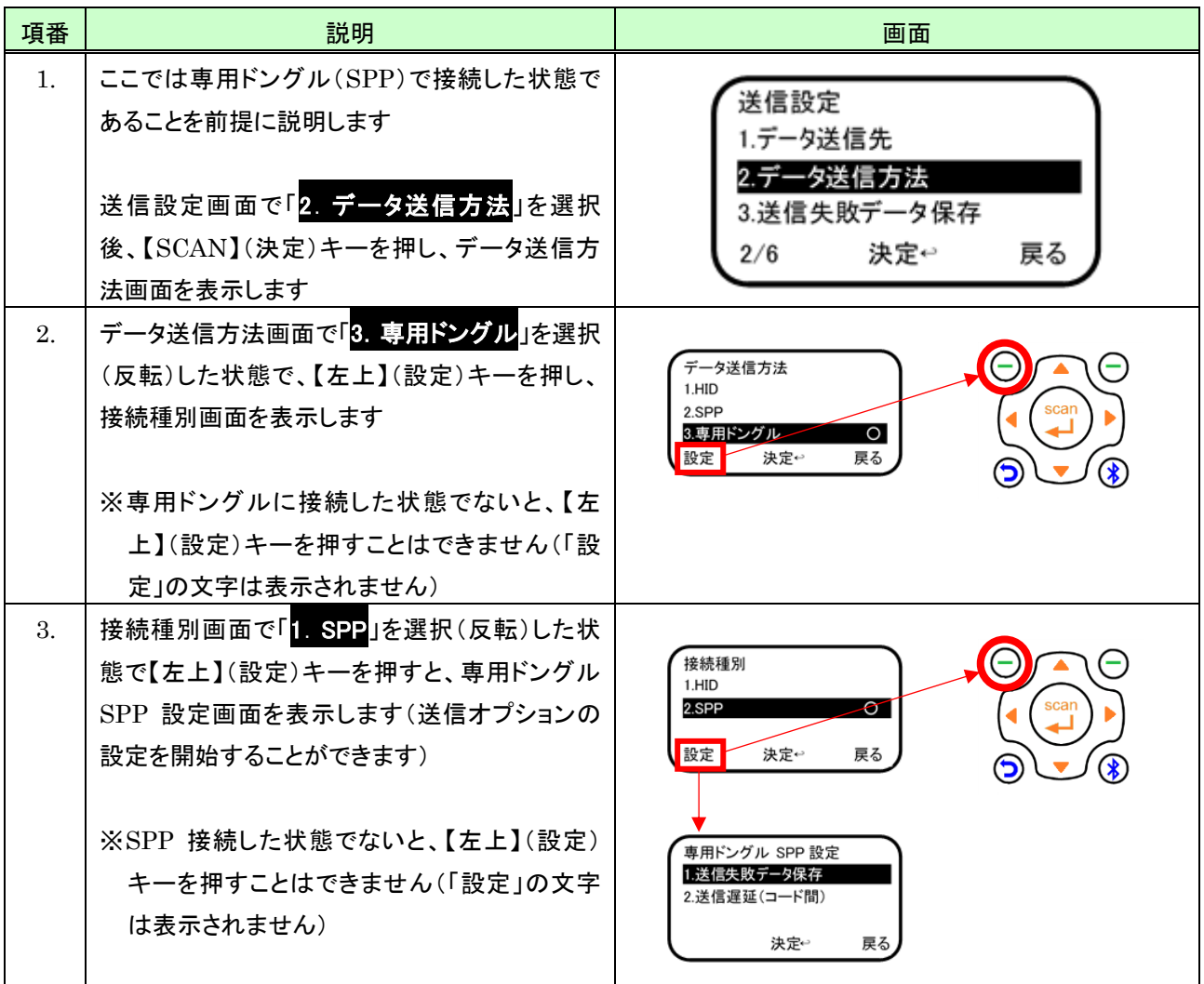

### (2) 送信失敗データ保存

データ送信先が「Bluetooth のみ」のとき、Bluetooth 送信に失敗したデータの本体への保存有無を設定するに は次のように行います。

なお本体に保存したデータは Bluetooth 接続後に一括して送信することができます。 ※保存データの送信については「[9.4](#page-141-0) [保存データ送信」](#page-141-0)を参照してください。

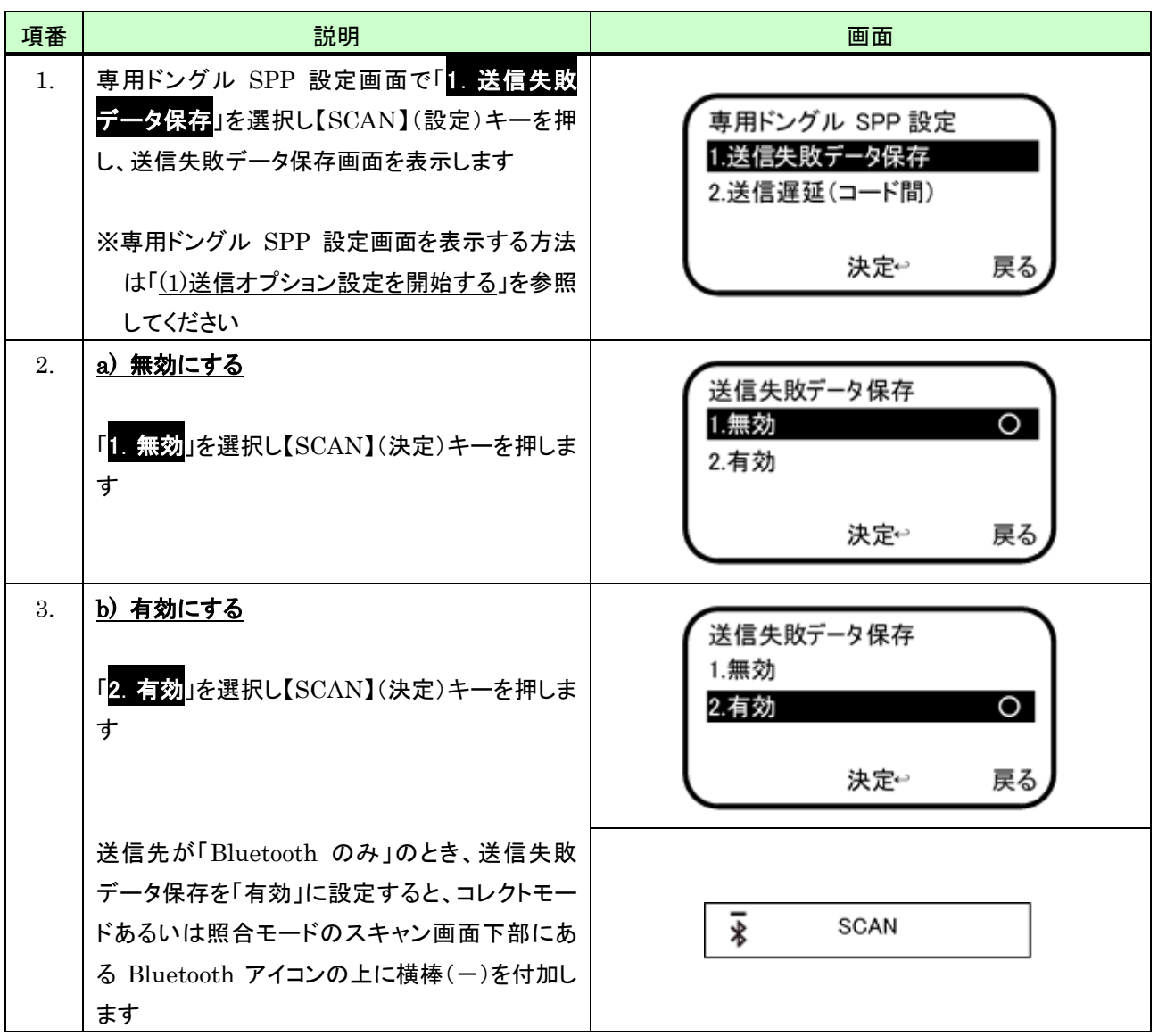

# (3) 送信遅延(コード間)

コード間における送信遅延を設定するには次のように行います。

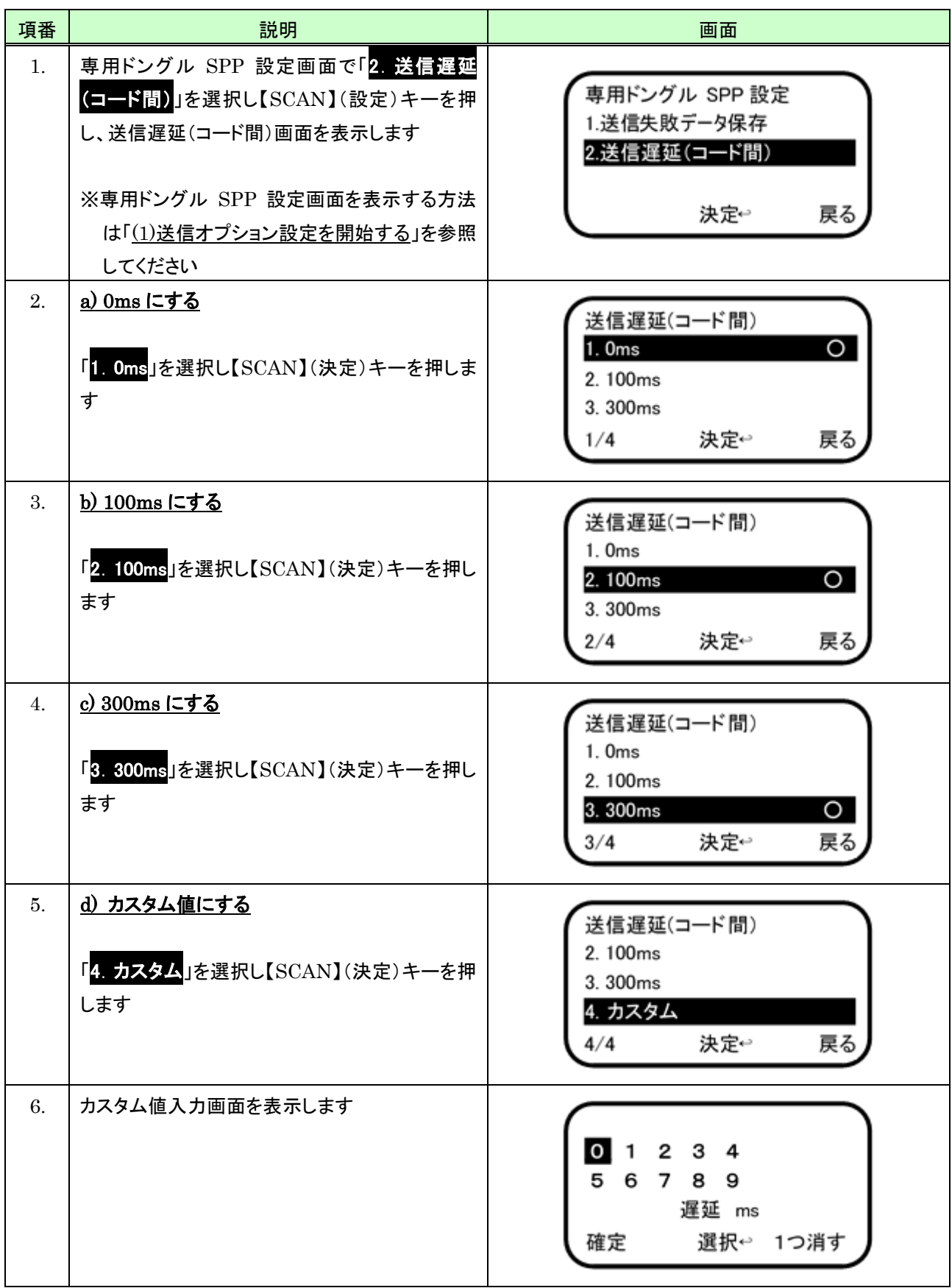

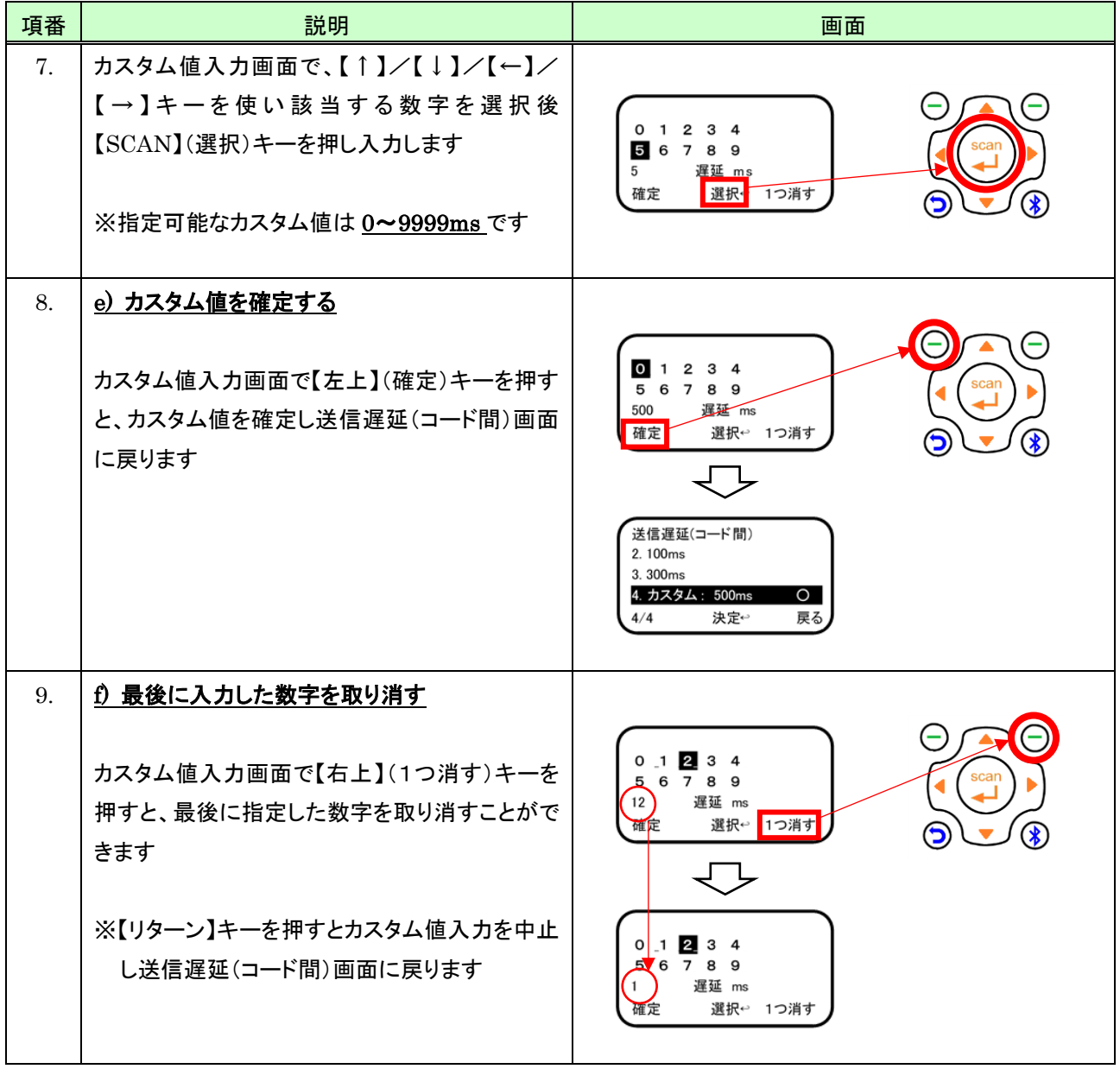

# 7.4 送信失敗データ保存

スキャンしたデータの送信先を設定するには次のように行います。 データ送信先が「Bluetooth のみ」のとき、Bluetooth 送信に失敗したデータの本体への保存有無を設定するに は次のように行います。

なお本体に保存したデータは Bluetooth 接続後に一括して送信することができます。 ※保存データの送信については「[9.4](#page-141-0) [保存データ送信」](#page-141-0)を参照してください。

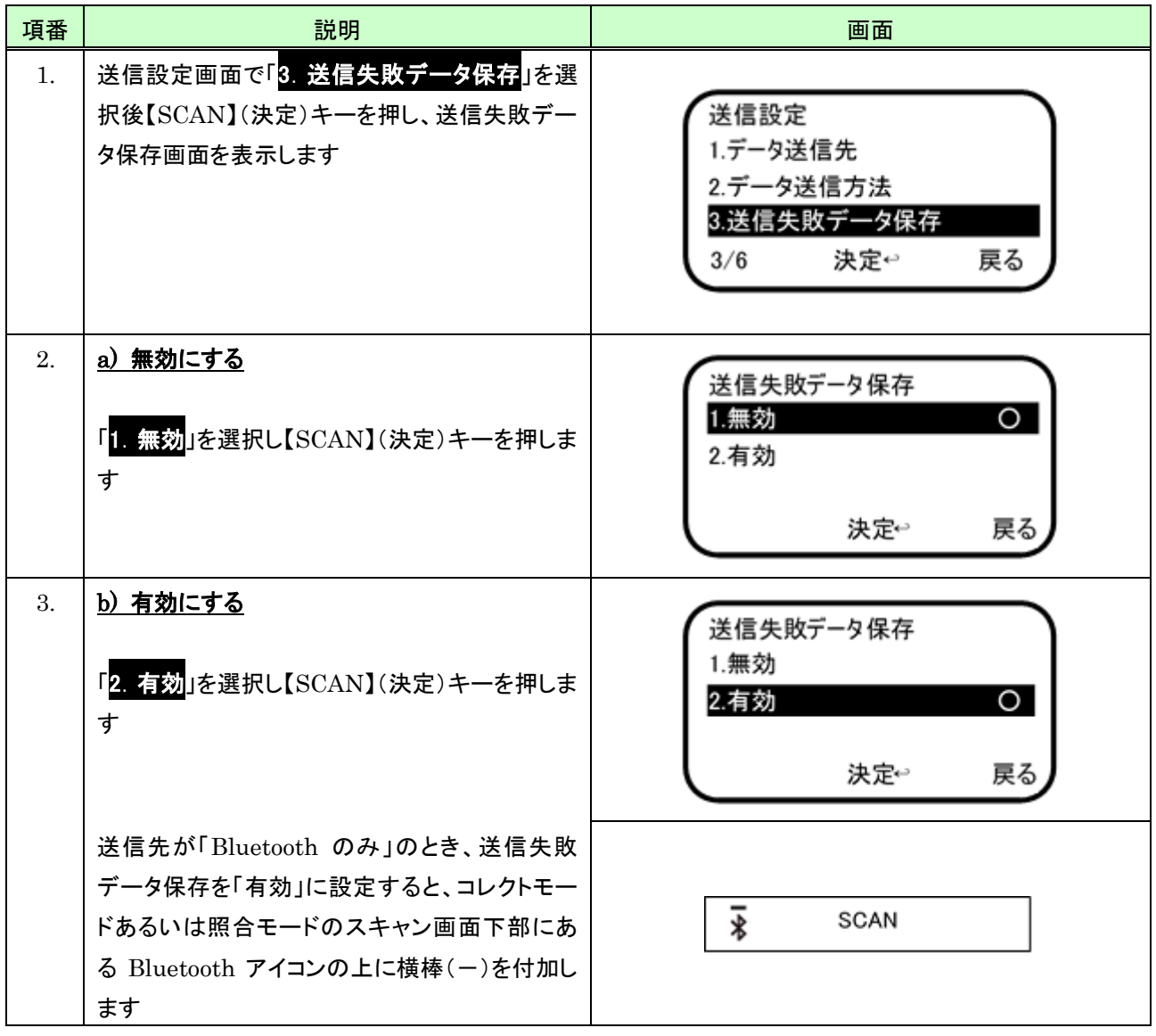

# <span id="page-128-0"></span>7.5 自動再接続

Bluetooth 切断状態からの自動再接続の「有効」/「無効」の設定は、次のように行います。

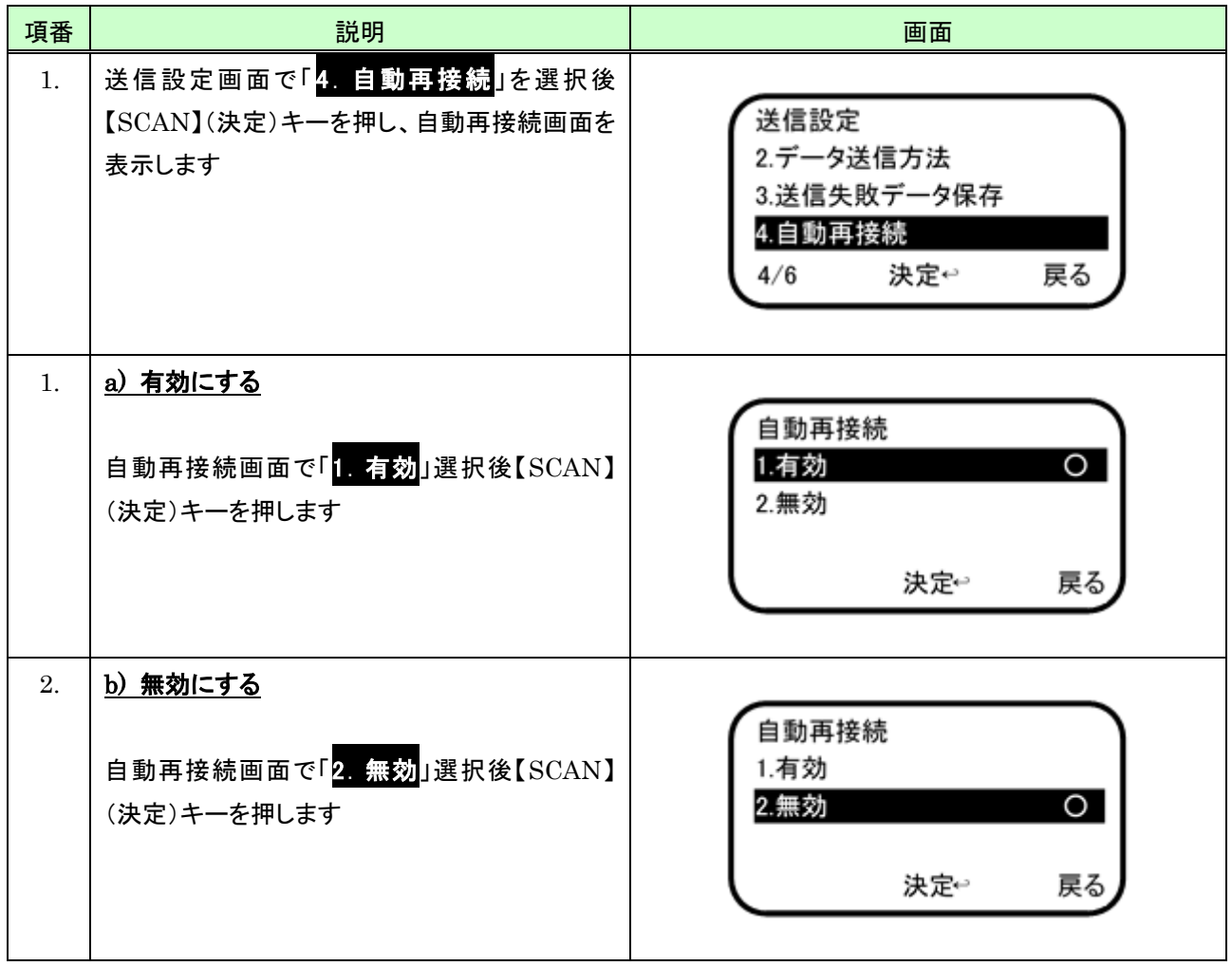

### 7.6 送信遅延

### <span id="page-129-0"></span>(1) 送信遅延メニュー表示

送信遅延メニューを表示するには、次のように行います。

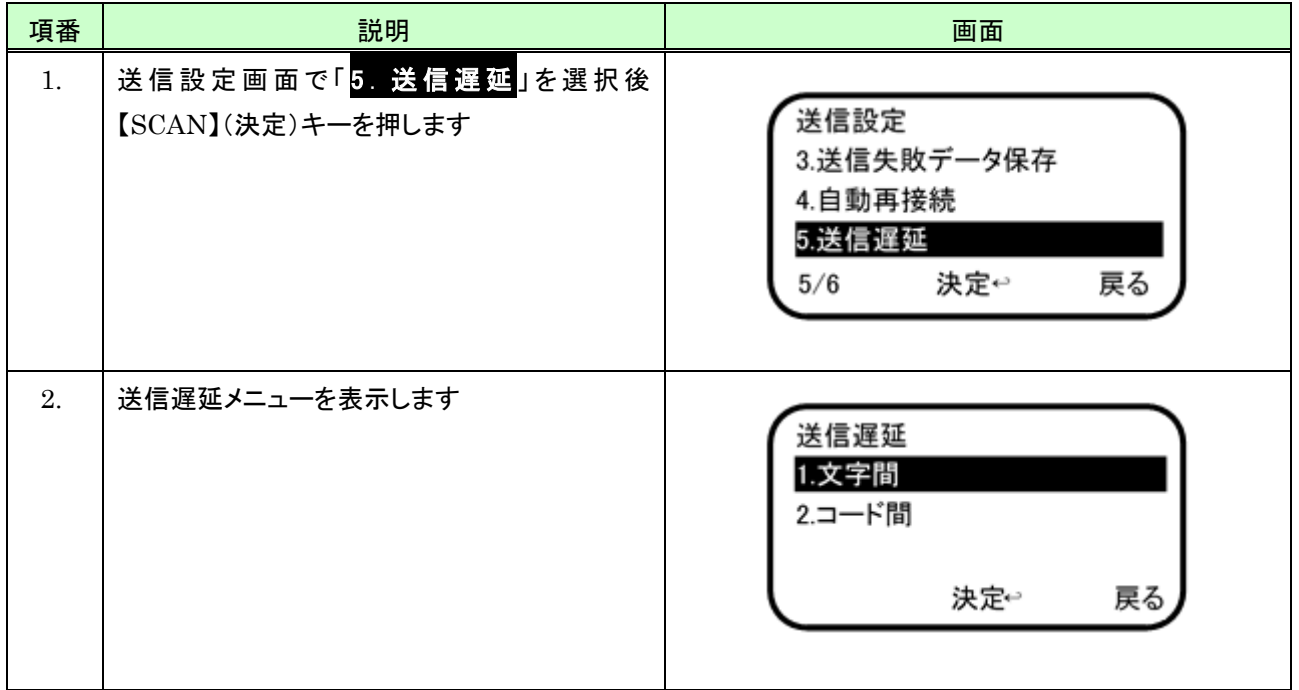

### (2) 送信遅延(文字間)

文字間における送信遅延を設定するには、次のように行います。

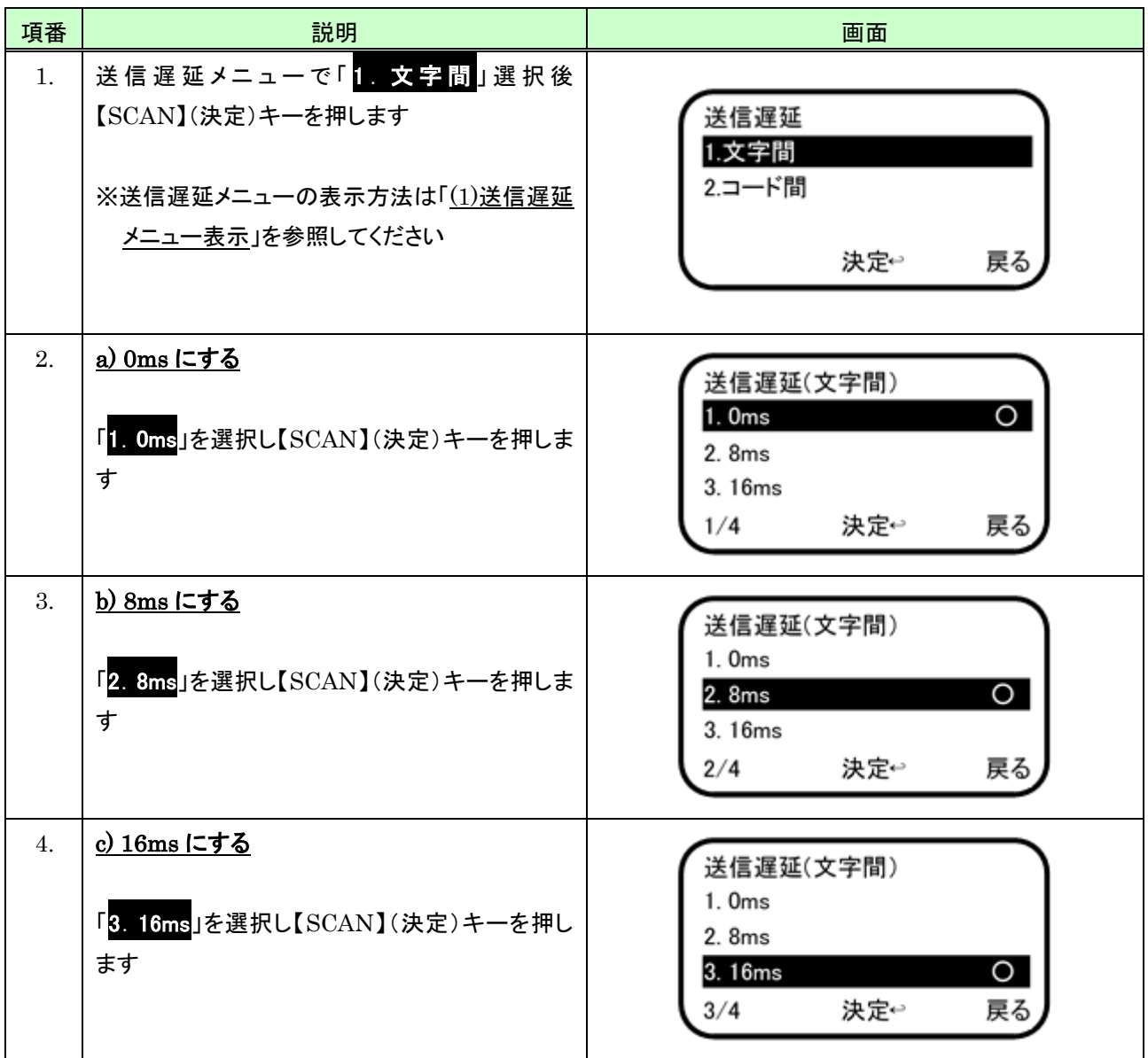

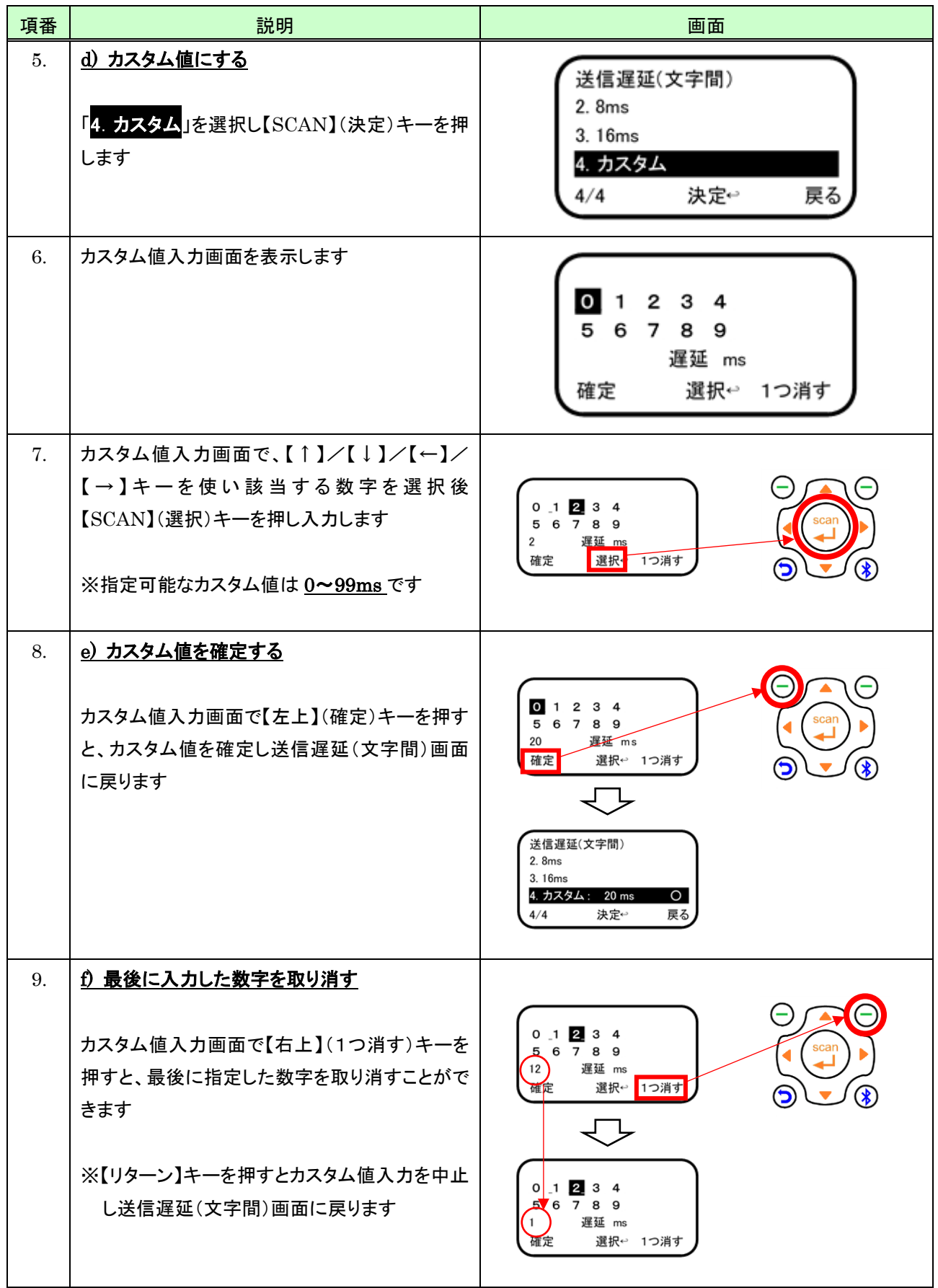

# (3) 送信遅延(コード間)

コード間における送信遅延を設定するには、次のように行います。

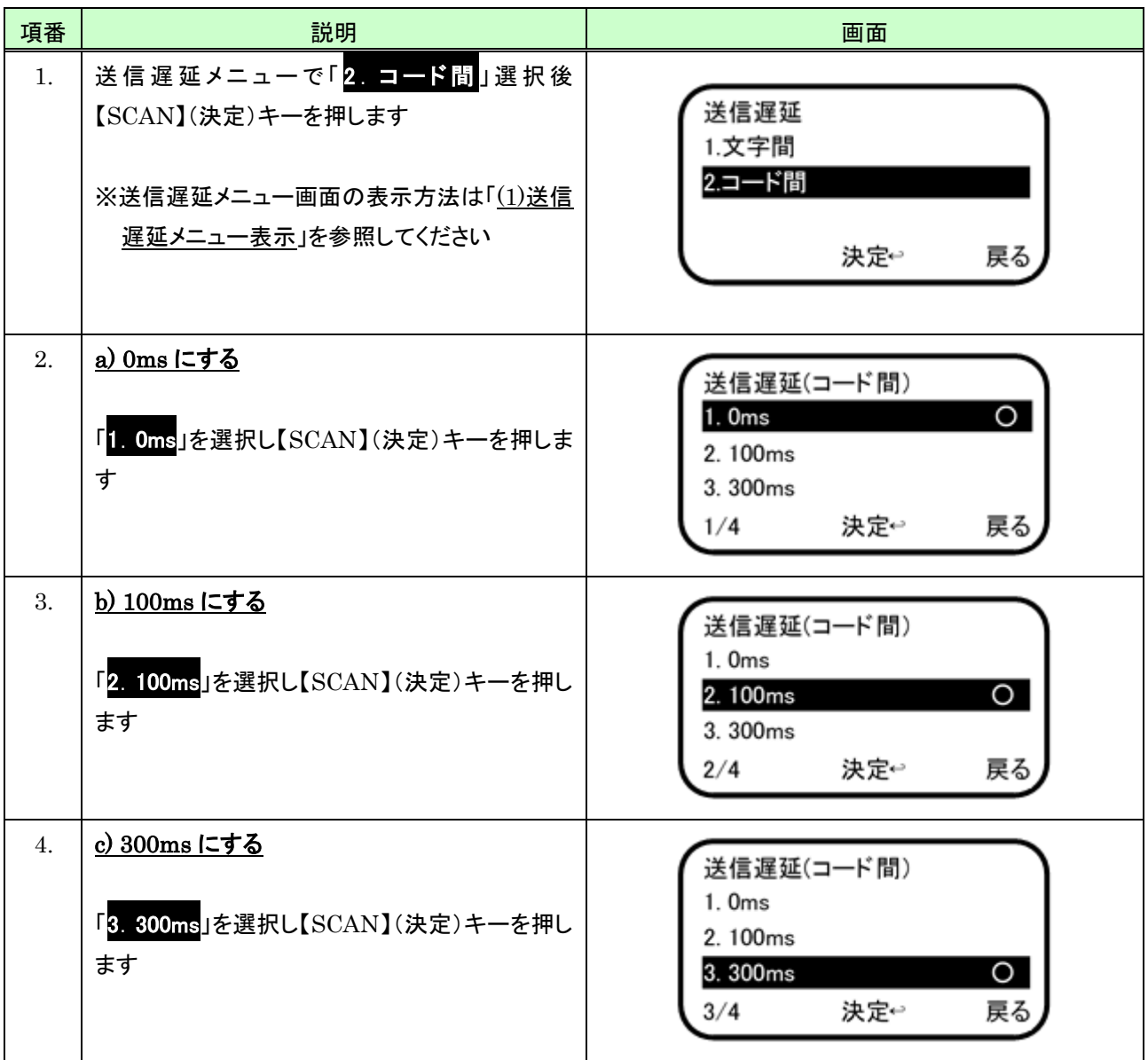

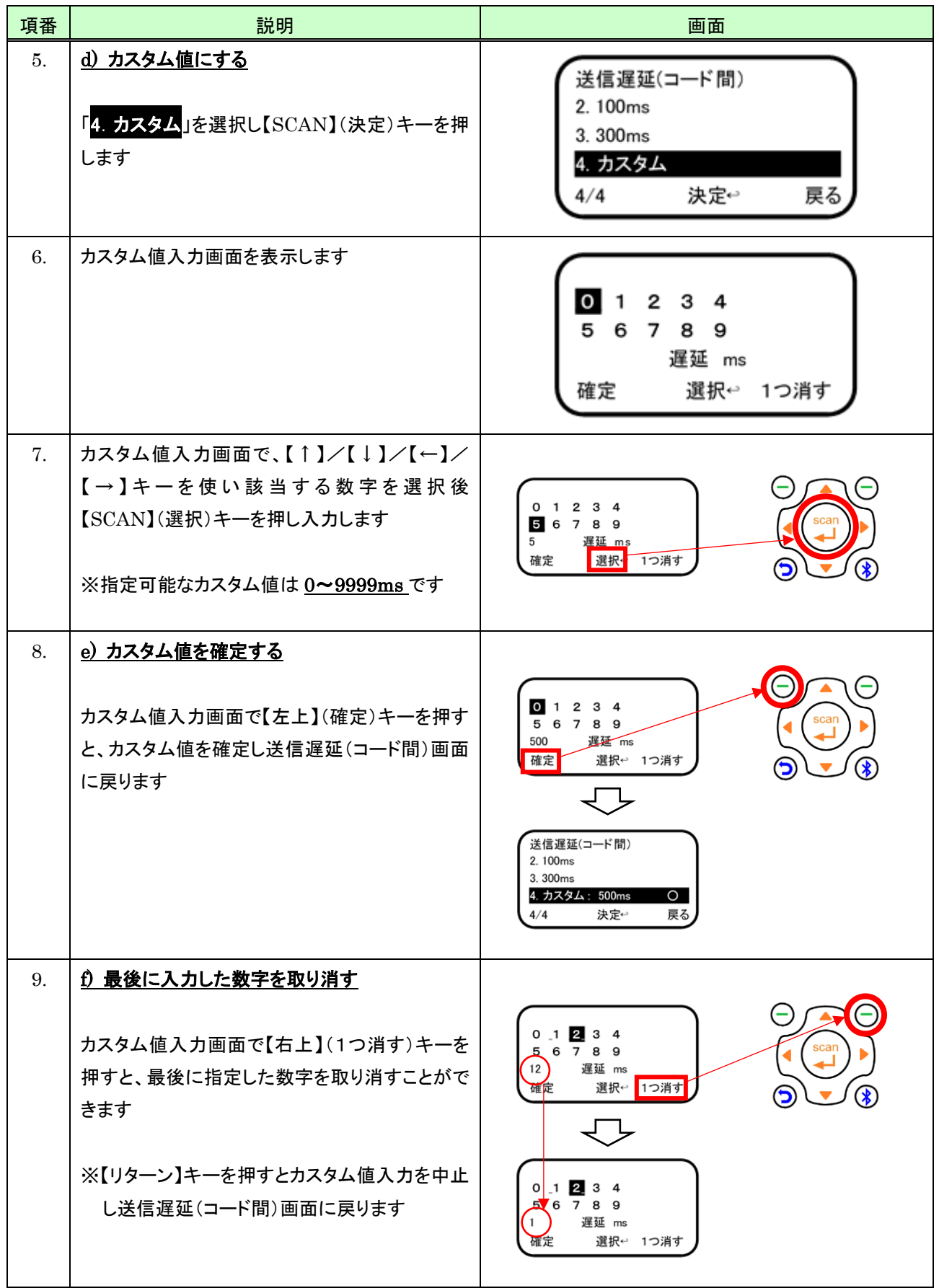

# 7.7 末端文字

Bluetooth 送信時、データの末端に付加する文字の指定は、次のように行います。

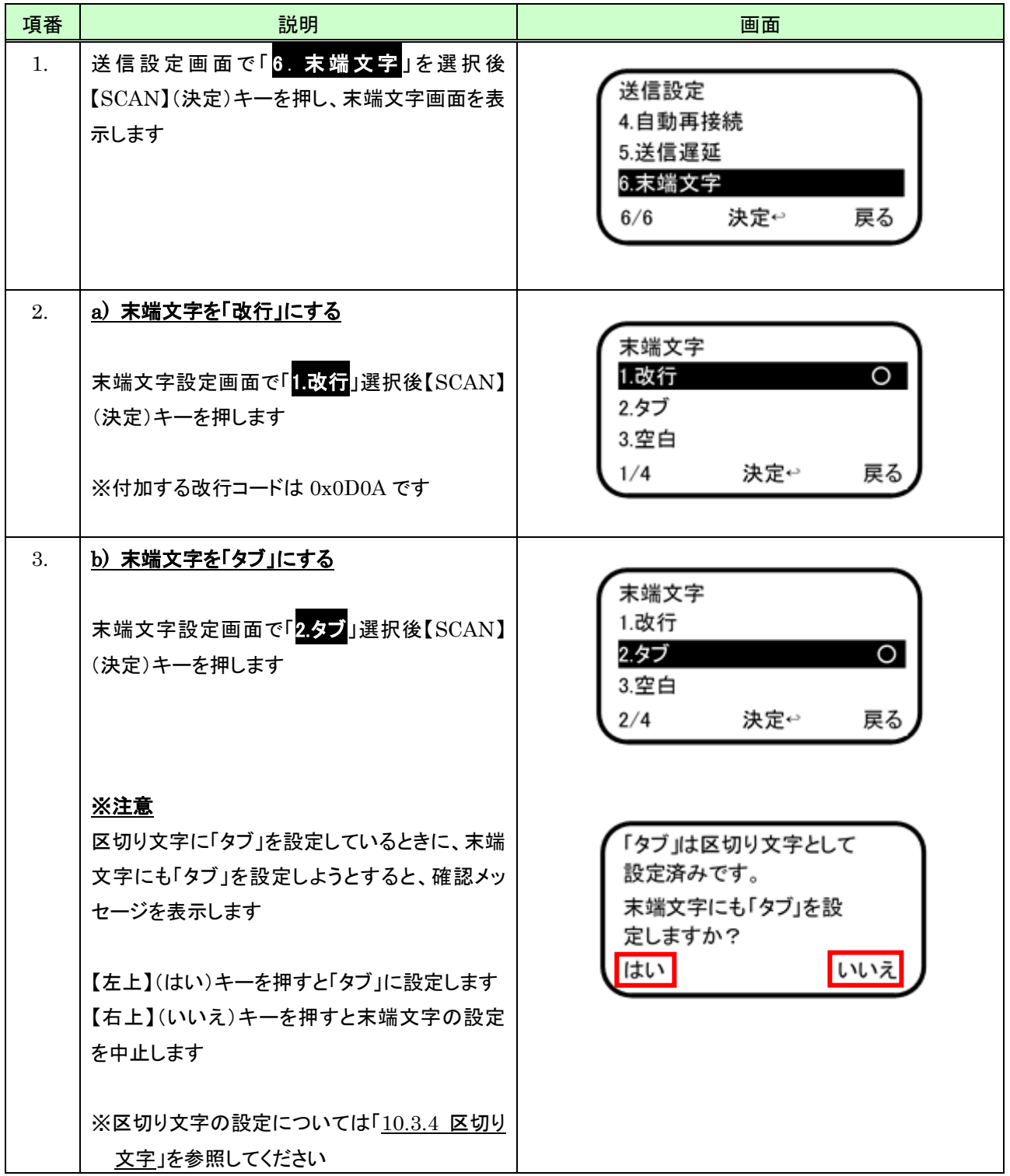

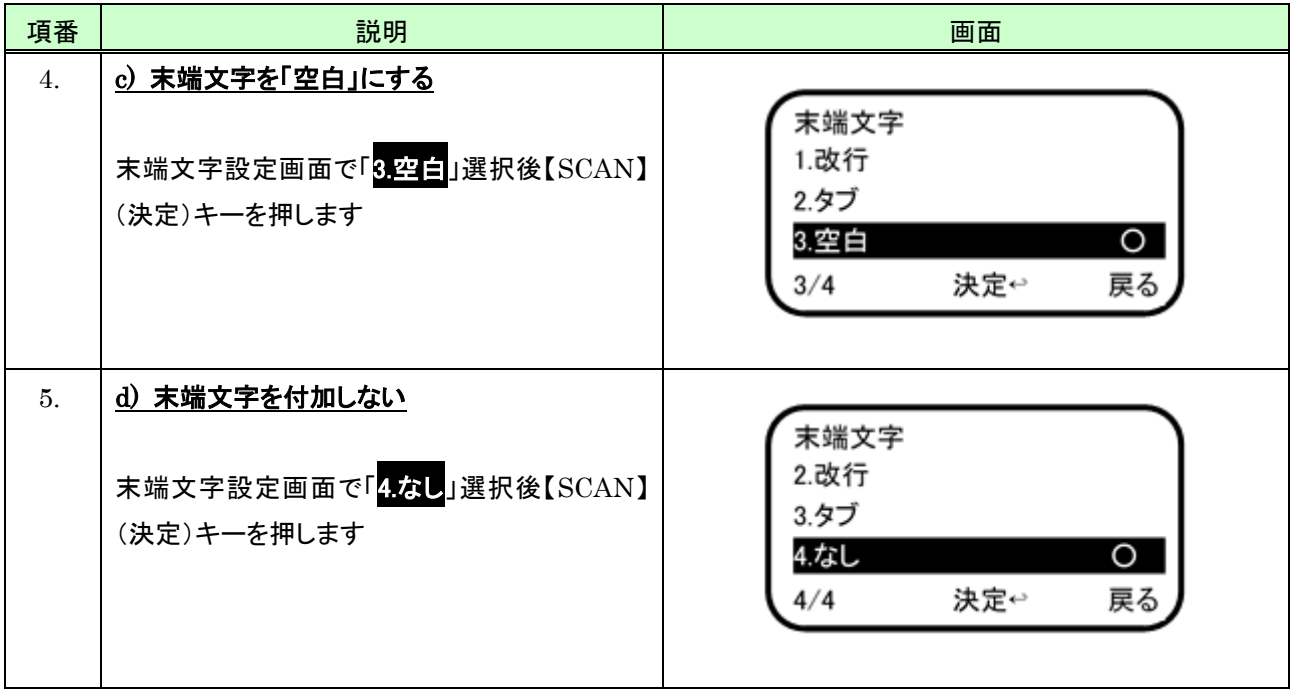

# 8 PC と通信

本体と PC を専用の USB ケーブルで接続し、別途 PC にインストール済みの MD100Manager を使用すると本体 に格納している保存データを PC に出力することができます。また、MD100Manager で本体設定を変更することも 可能です。

※MD100Manager については MD100Manager のマニュアルを参照してください

項番 | フォー フォー ブラン 説明 プラン ショップ | フォー ブラン ショップ 画面 | ブラン ブラン 画面 1. メインメニューで「4. PC と通信」選択後【SCAN】 Tıl O 15:01:00 痈 (決定)キーを押します 2照合モード 3送信設定 4PC と通信 決定↩ TOP ^  $4/9$ 2. USB ケーブル接続待ち画面を表示します 【右上】(戻る)キーあるいは【リターン】キーを押 USBケーブルを接続してくだ すとメインメニューに戻ります さい 戻る 3. 接続待ち画面が表示された状態で、専用の USB ケーブルを使い本体と PC を接続します  $-$ MD100Manager を PC 側で起動しておく必要 があります ※MD100Manager については、 MD100Manager のマニュアルを参照くださ い

PC と通信を行うには、次のようにします。

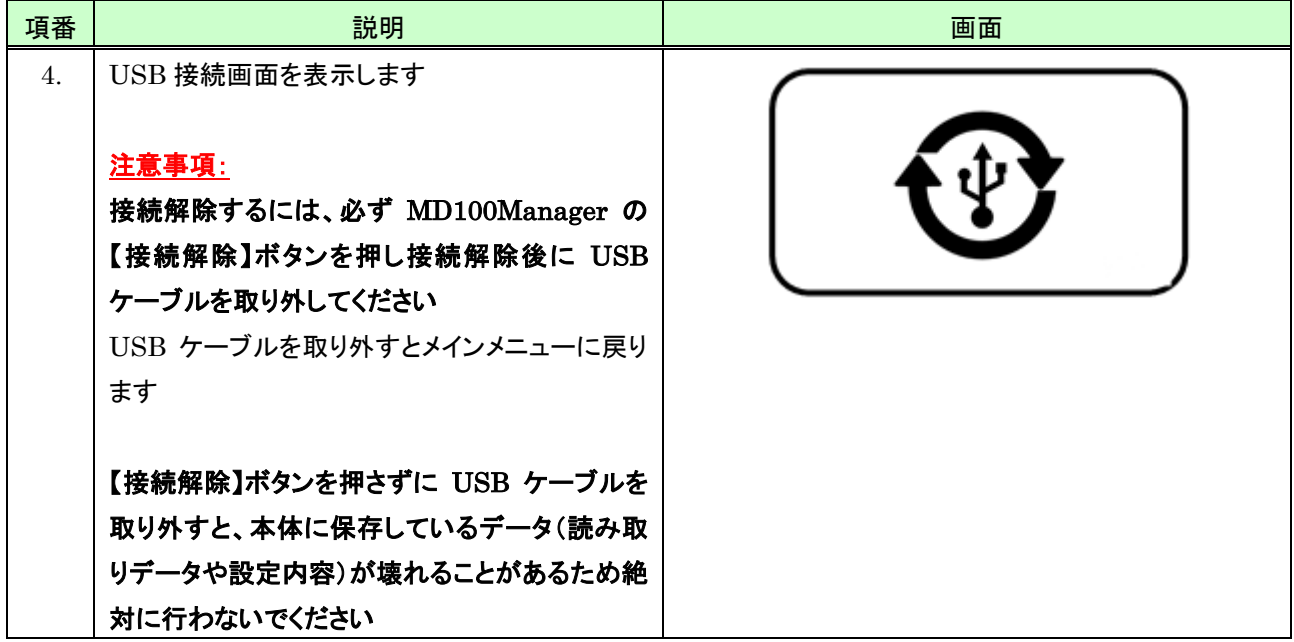

# 9 ファイル操作

ファイル操作では、ファイルの初期化と本体に保存しているデータの参照および Bluetooth 経由でのデータの送信 を行うことができます。

### 9.1 ファイル操作を開始する

ファイル操作を開始するには、次のように行います。

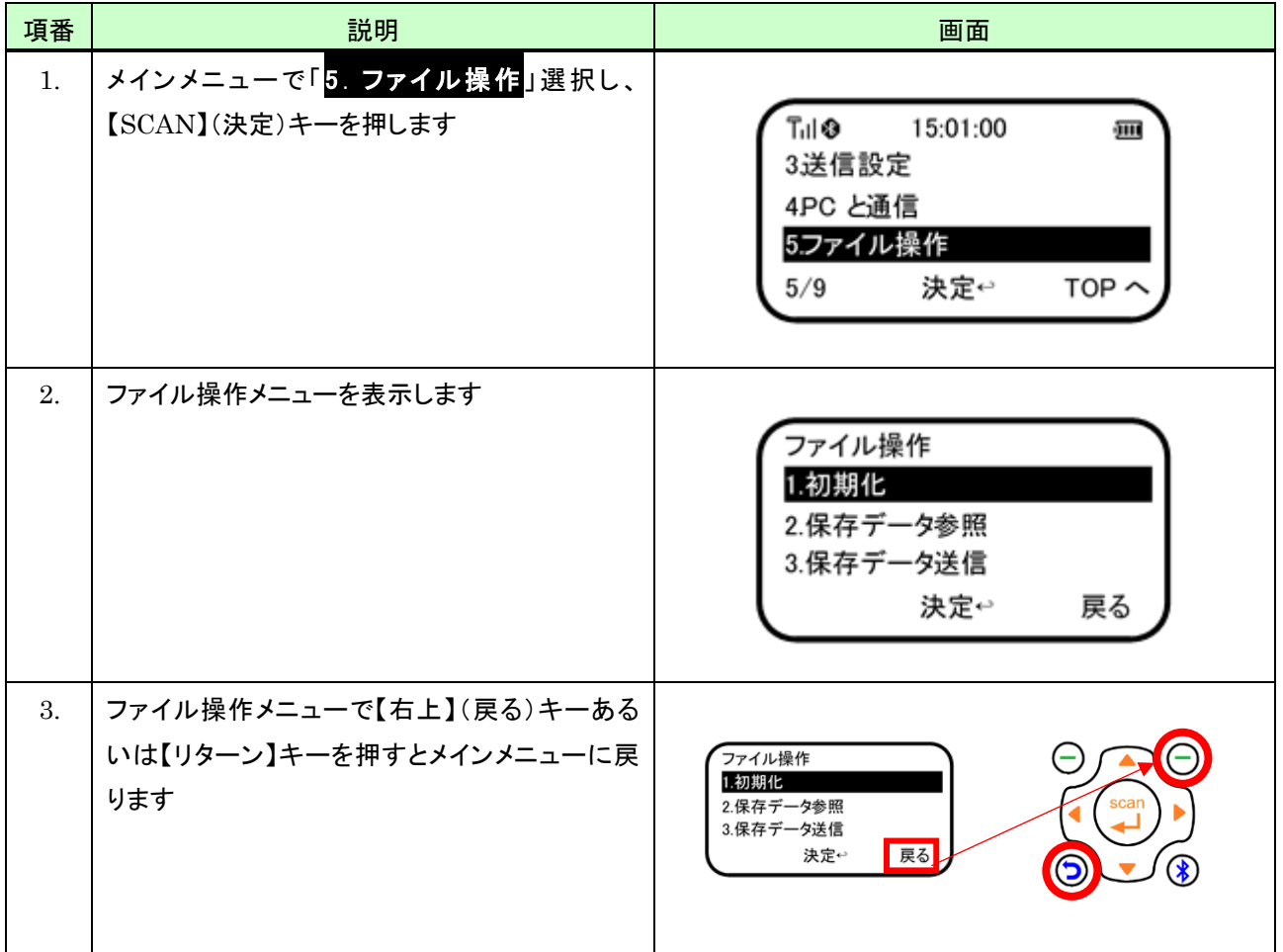

### 9.2 初期化

ファイルの初期化を行うと、本体に保存している次のデータをすべてクリアします。 ※本体に保存しているデータが不要となったときは、安定運用を目的にその都度初期化を行うことを推奨します

・読み取りおよび照合結果データ(削除予約データ含む) ・二重読み取り判定用データ ・照合DB ・ピッキング照合用データ

ファイルの初期化は、次のように行います。

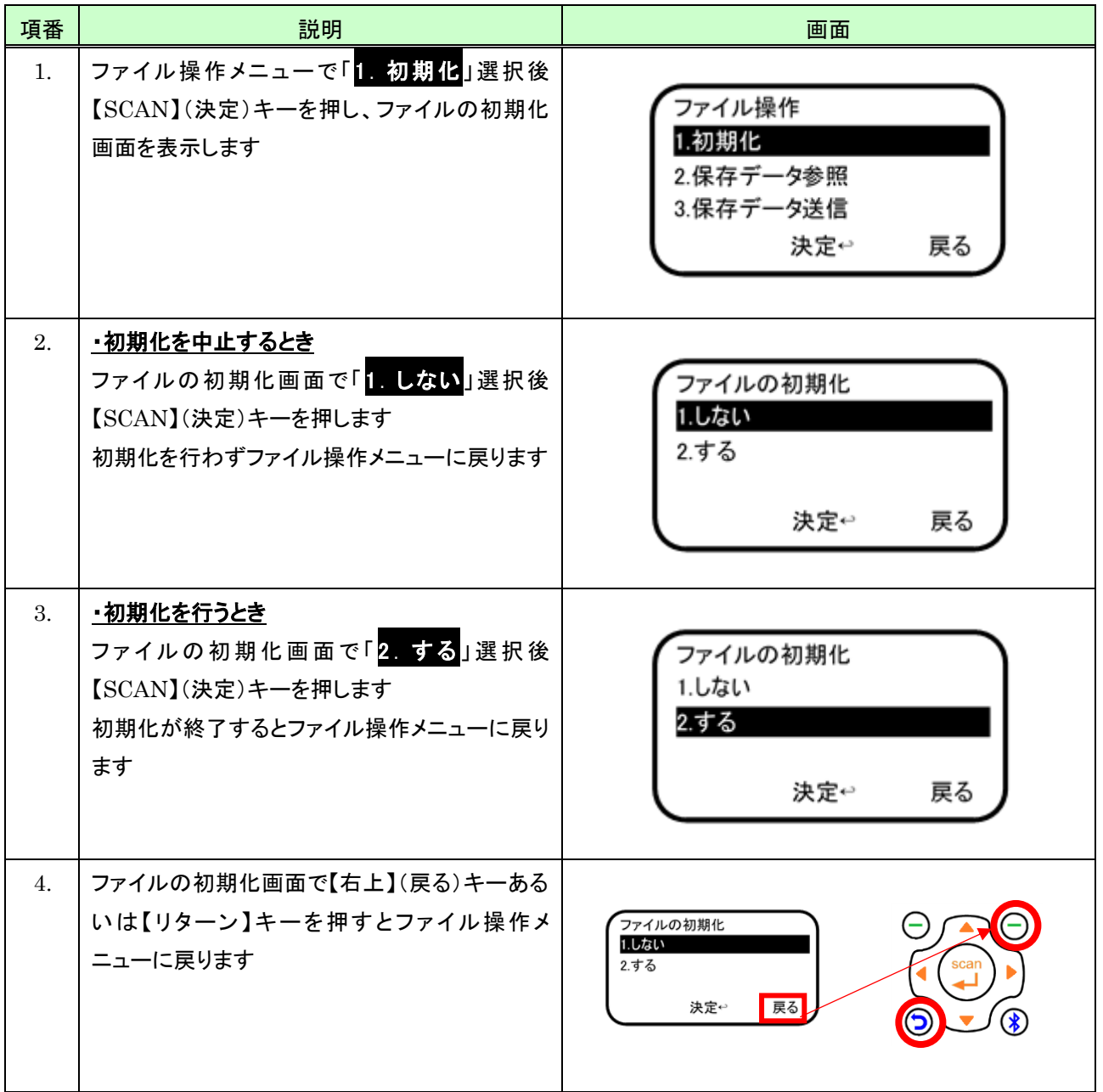

# 9.3 保存データ参照

#### 9.3.1 保存データ一覧を表示する

保存データ一覧を表示するには、次のように行います。

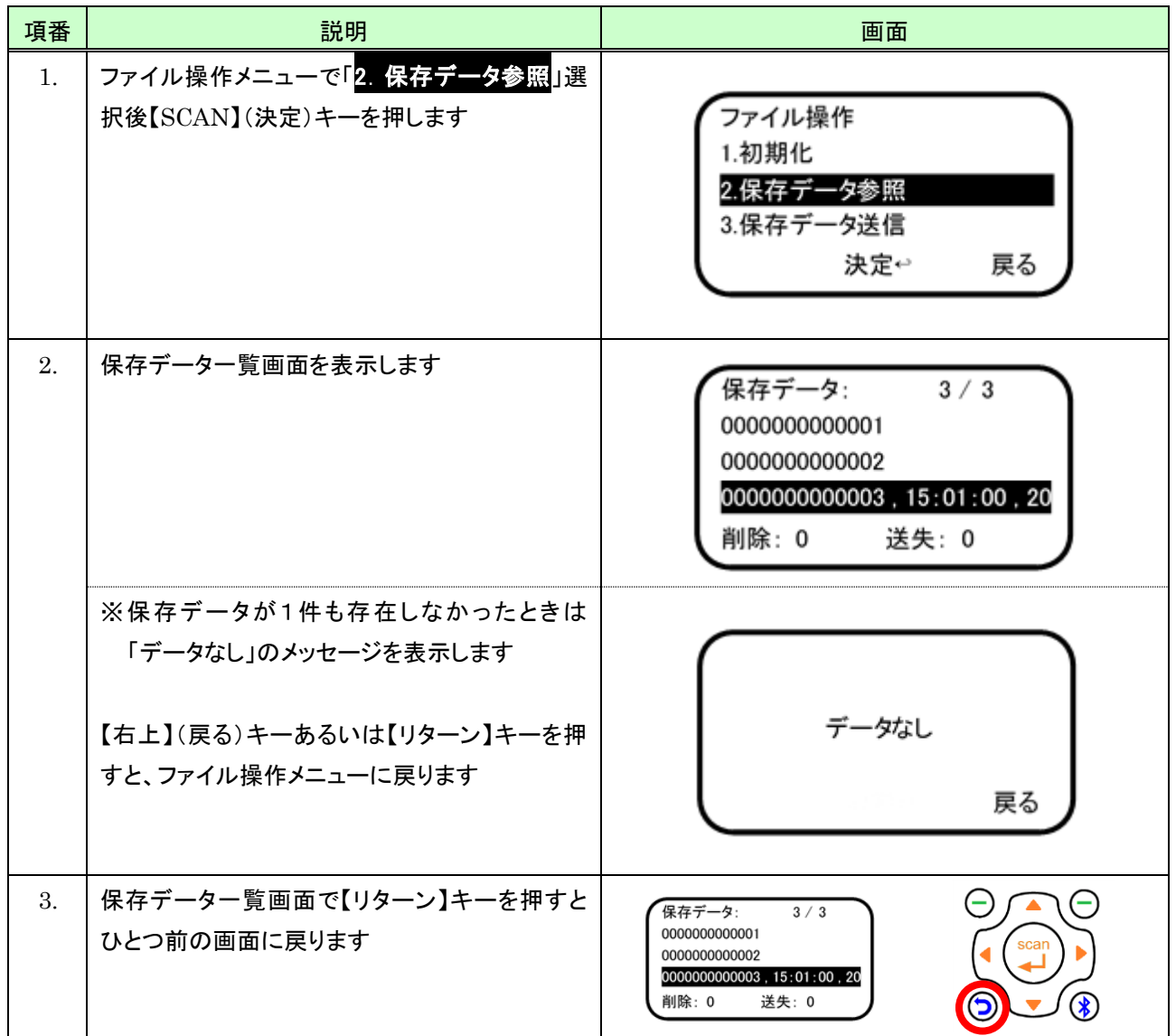

### 9.3.2 データの全体を表示する

操作方法については「[5.4.2](#page-52-0) [データの全体を表示する」](#page-52-0)を参照してください。

### <span id="page-141-0"></span>9.4 保存データ送信

ここでは保存データを Bluetooth 経由で送信する方法について説明します。

保存データ一を Bluetooth 経由で送信するには Bluetooth に接続した状態で行います。 送信対象とするデータは、本体に保存している全てのデータか送信失敗データのみの 2 種類あります。 なお、削除予約しているデータは送信の対象外になります。

#### 9.4.1 保存データを全て送信する

保存データを全て送信するには、次のように行います。

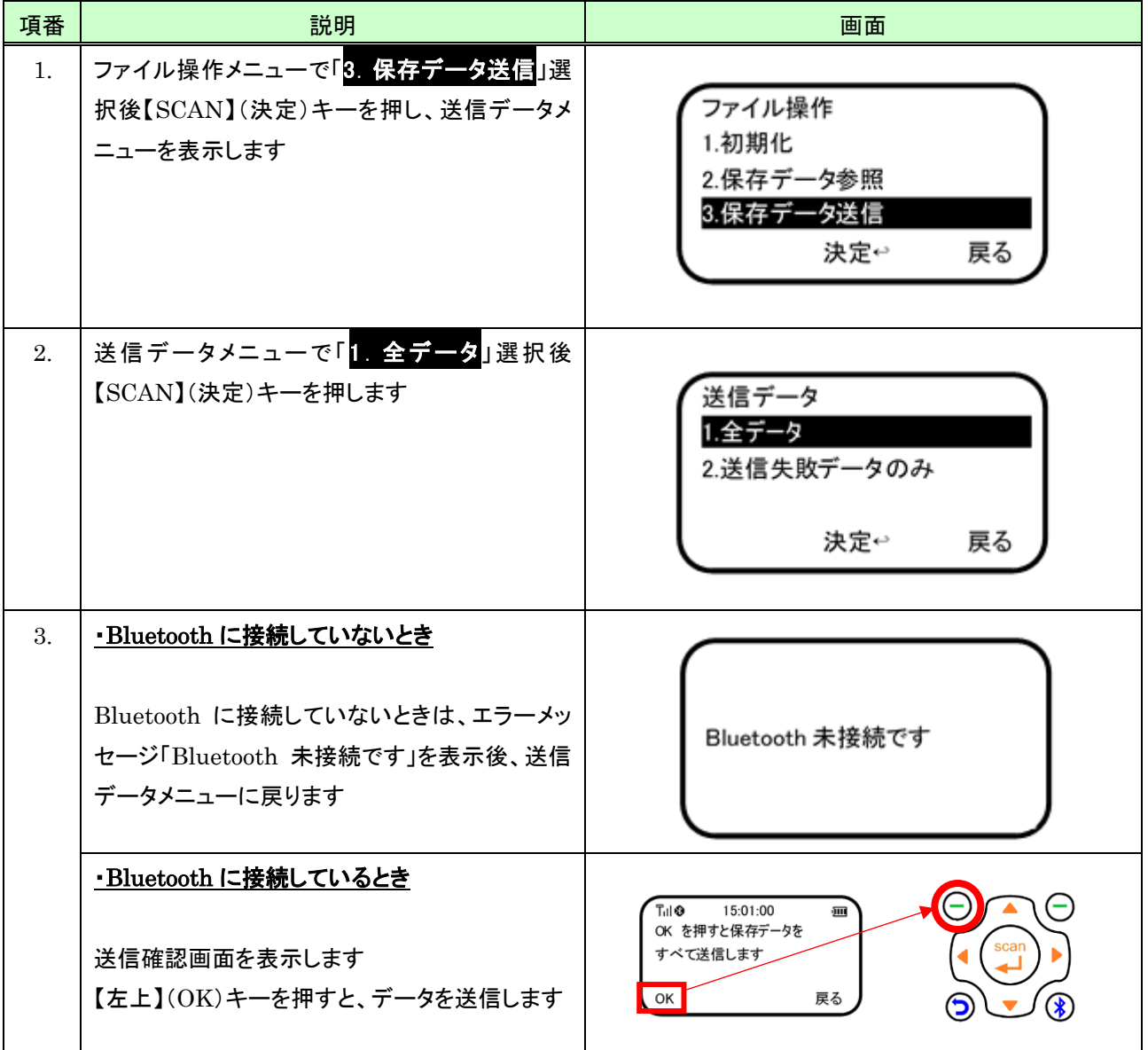

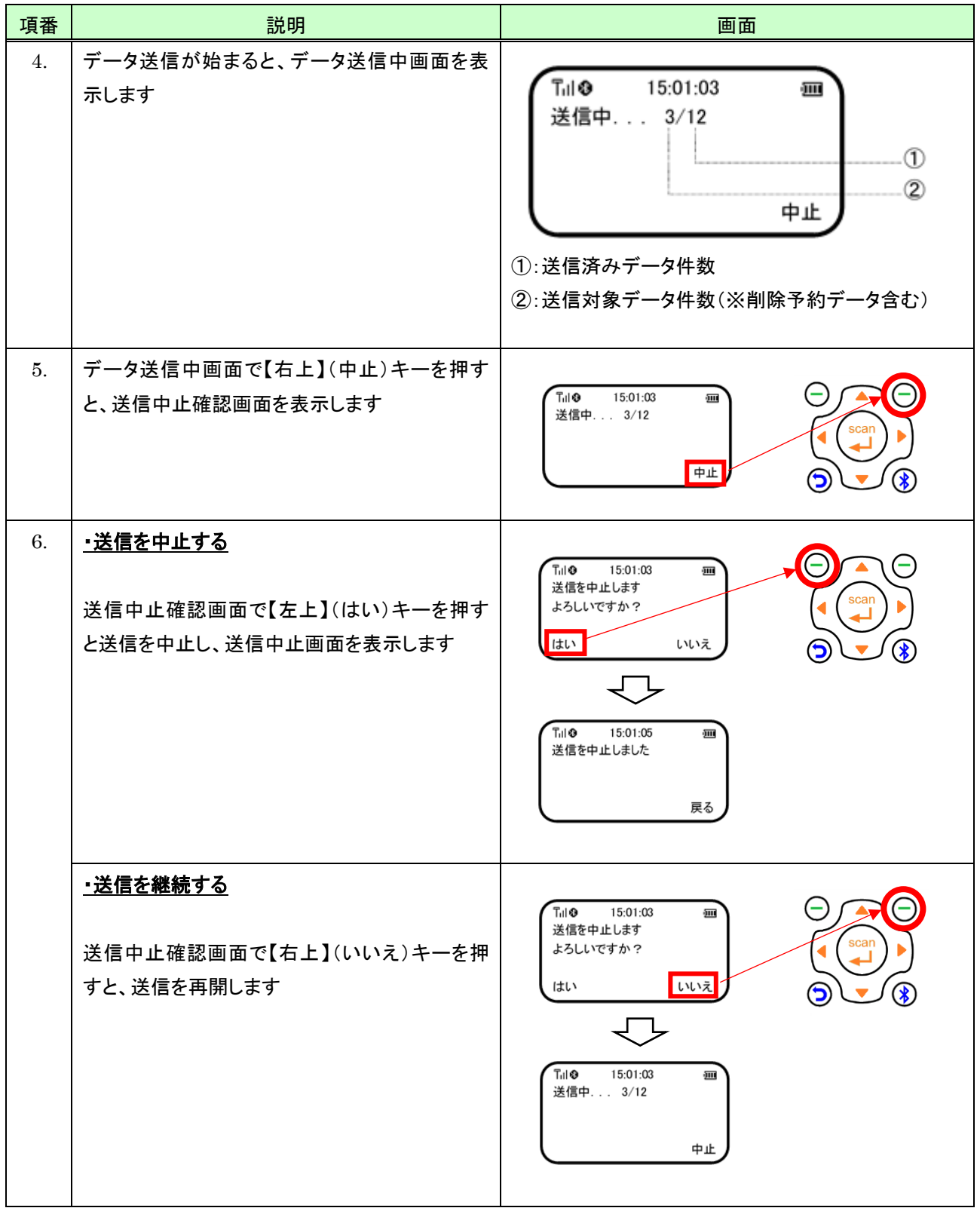

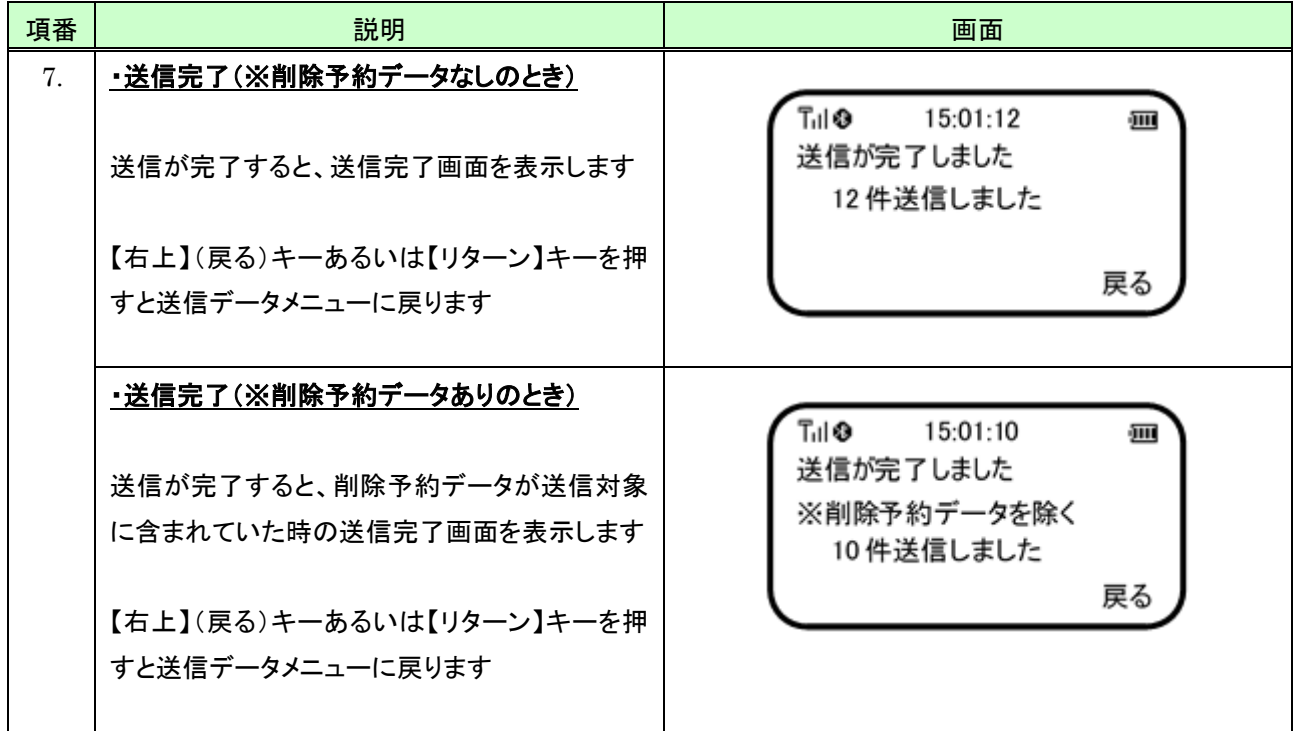
## 9.4.2 送信失敗データのみ送信する

送信失敗データのみ送信するには、次のように行います。

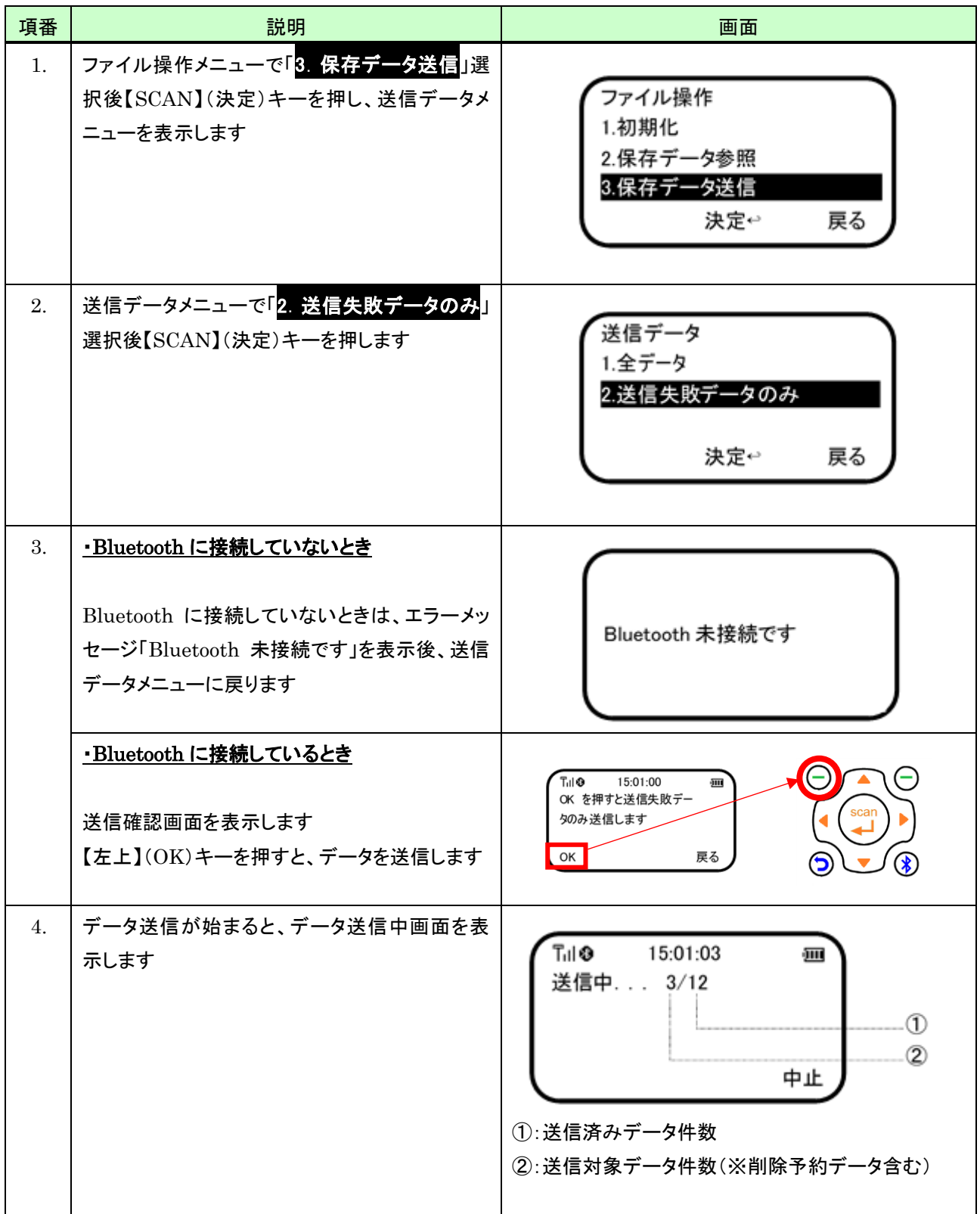

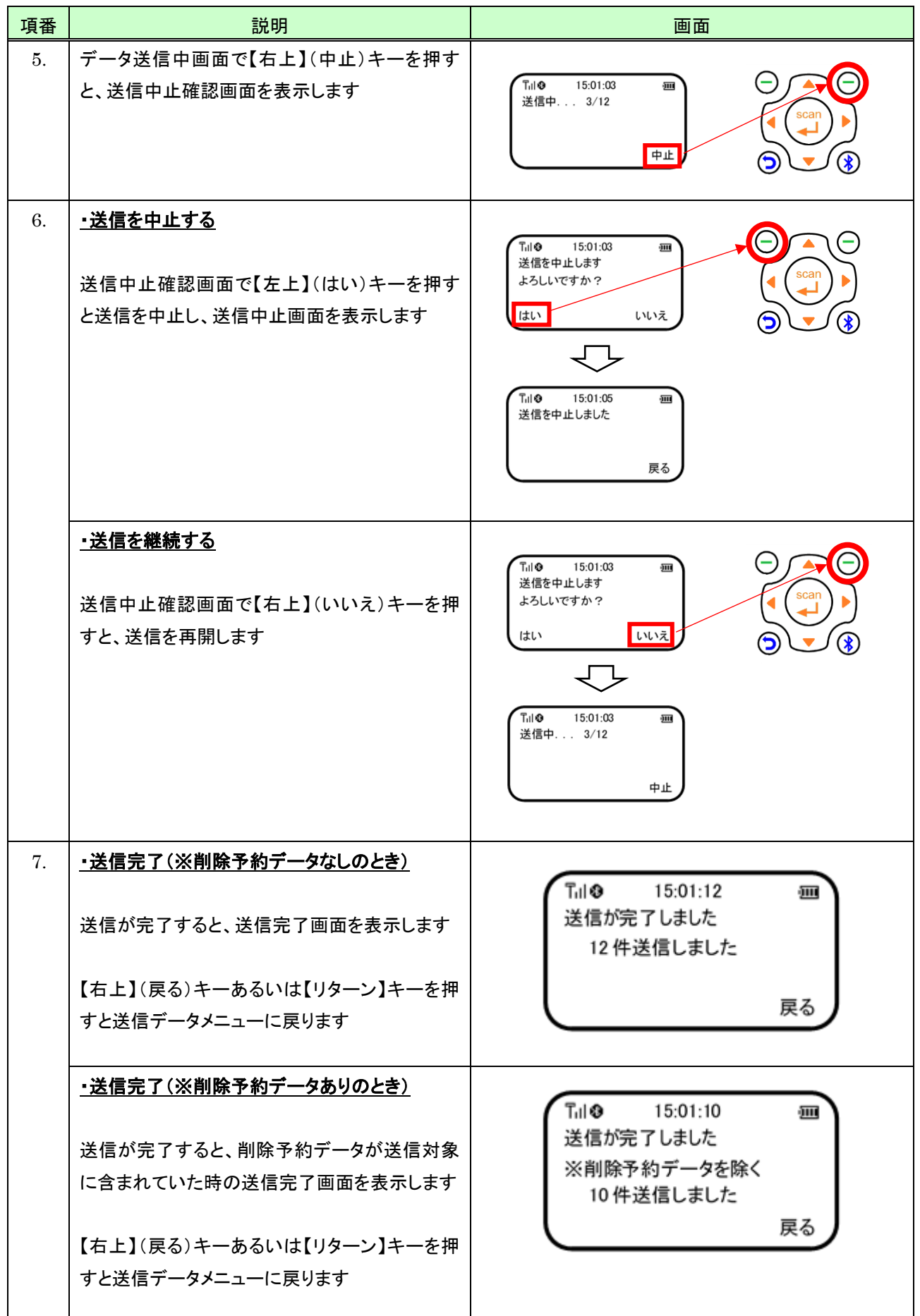

# 10 スキャン設定

スキャン設定では、バーコード読み取り時における各種設定を行うことができます。

スキャン設定メニューを表示するには、次のように行います。

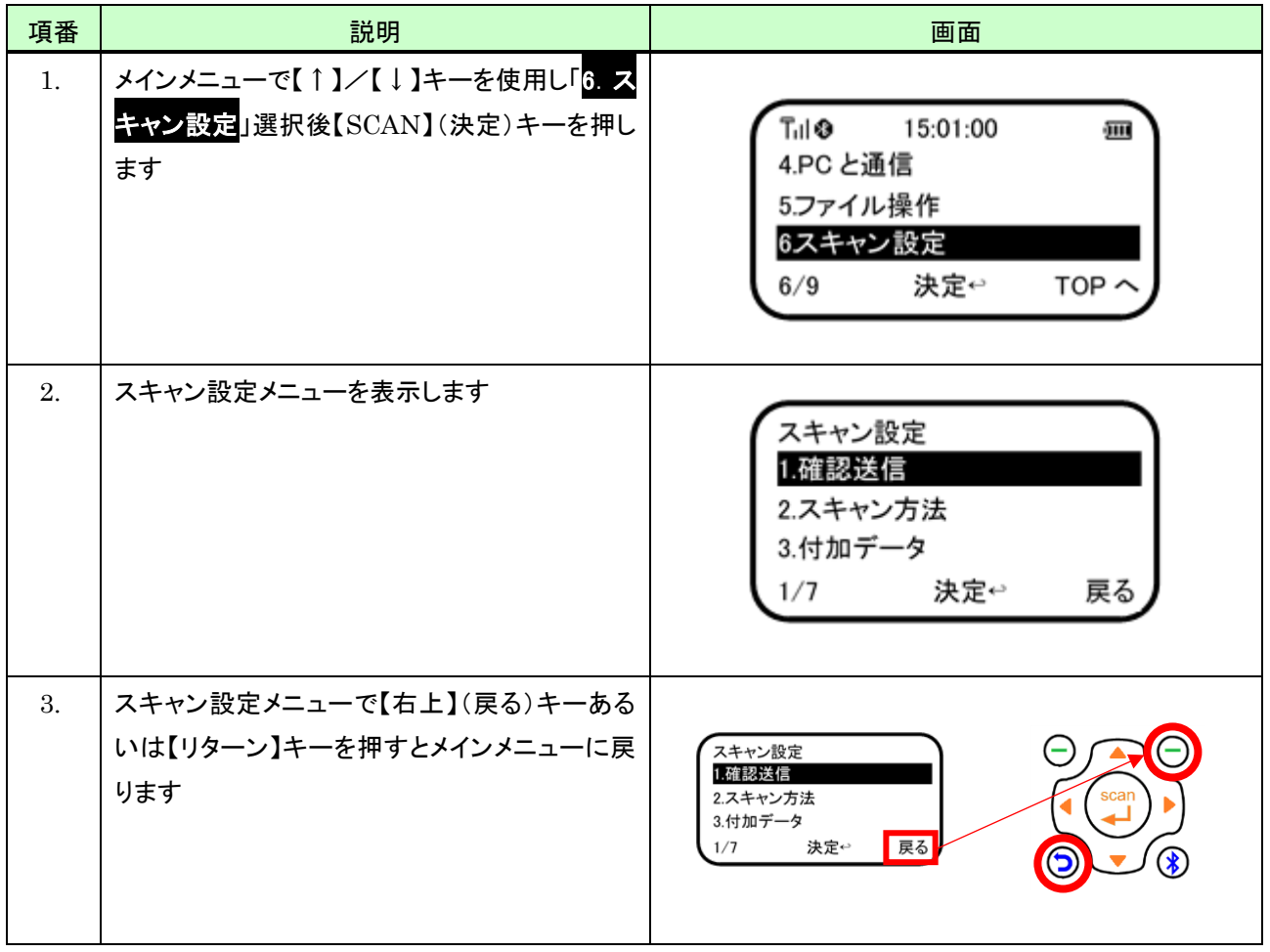

### 10.1 設定項目一覧

スキャン設定では次の項目を設定することができます。

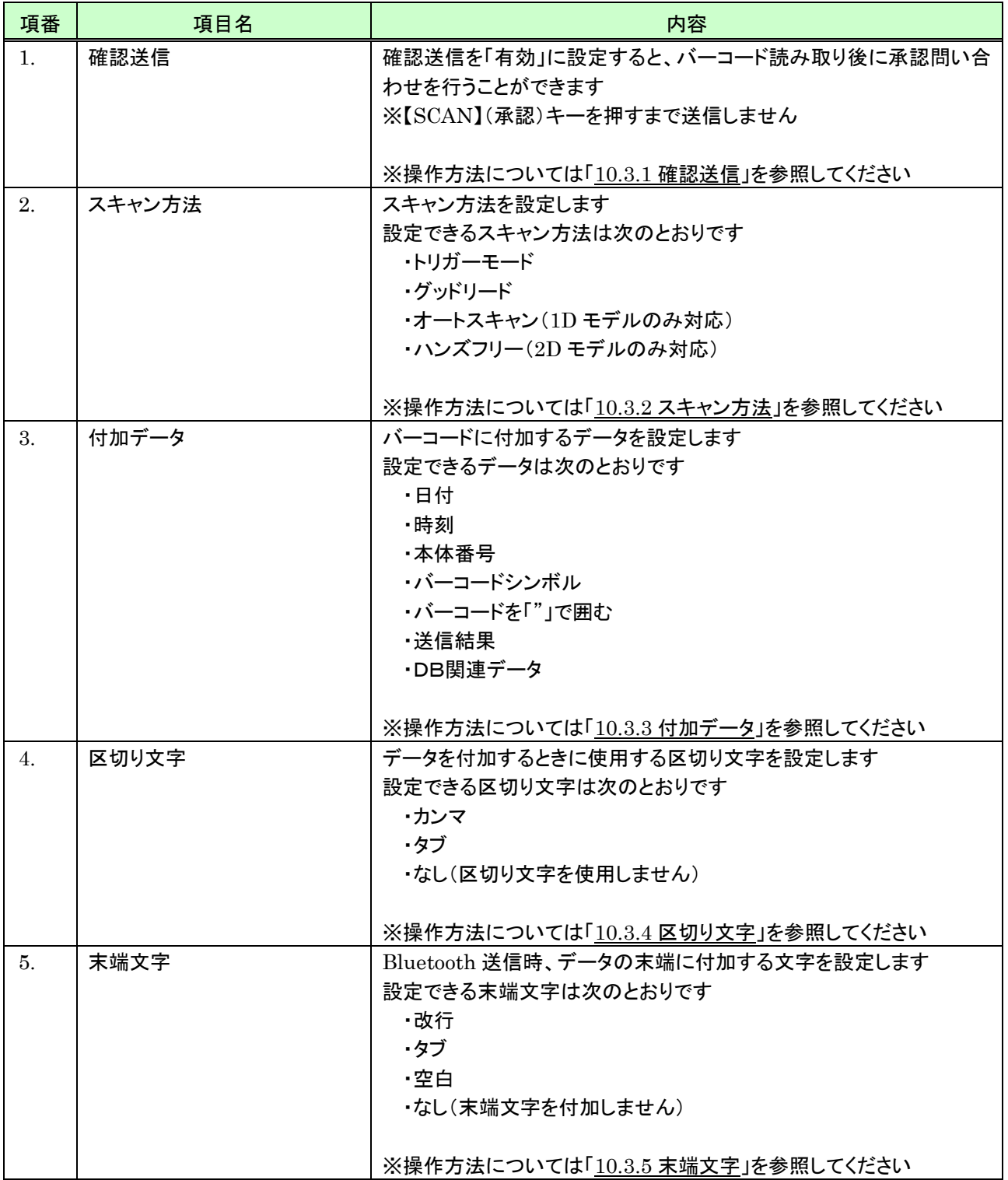

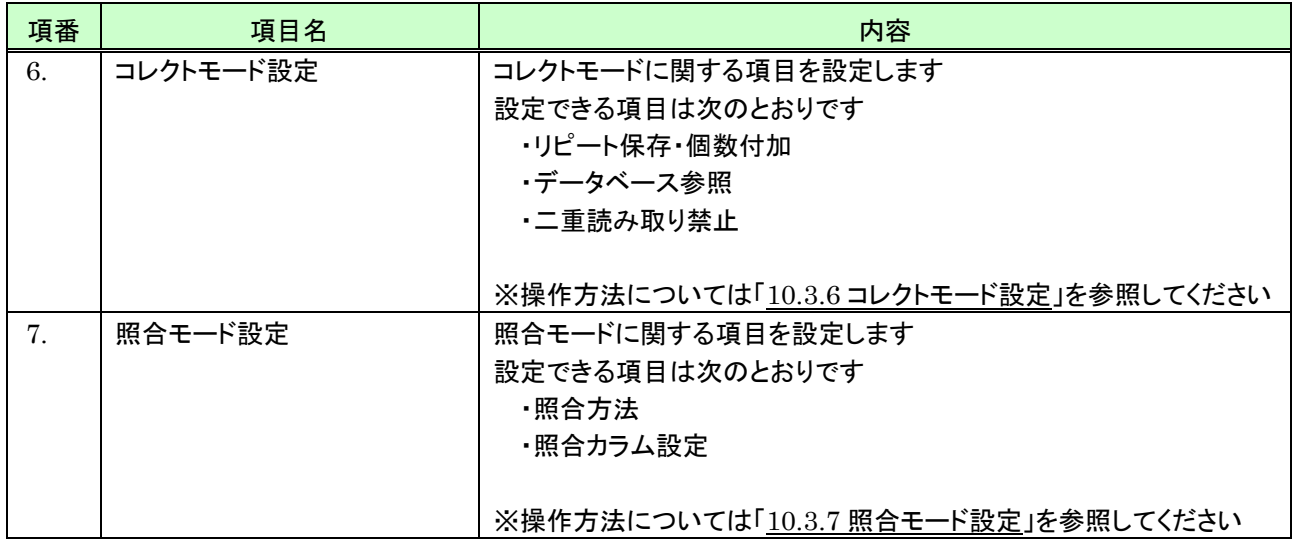

## 10.2 スキャン設定を開始する

スキャン設定を開始するには、次のように行います。

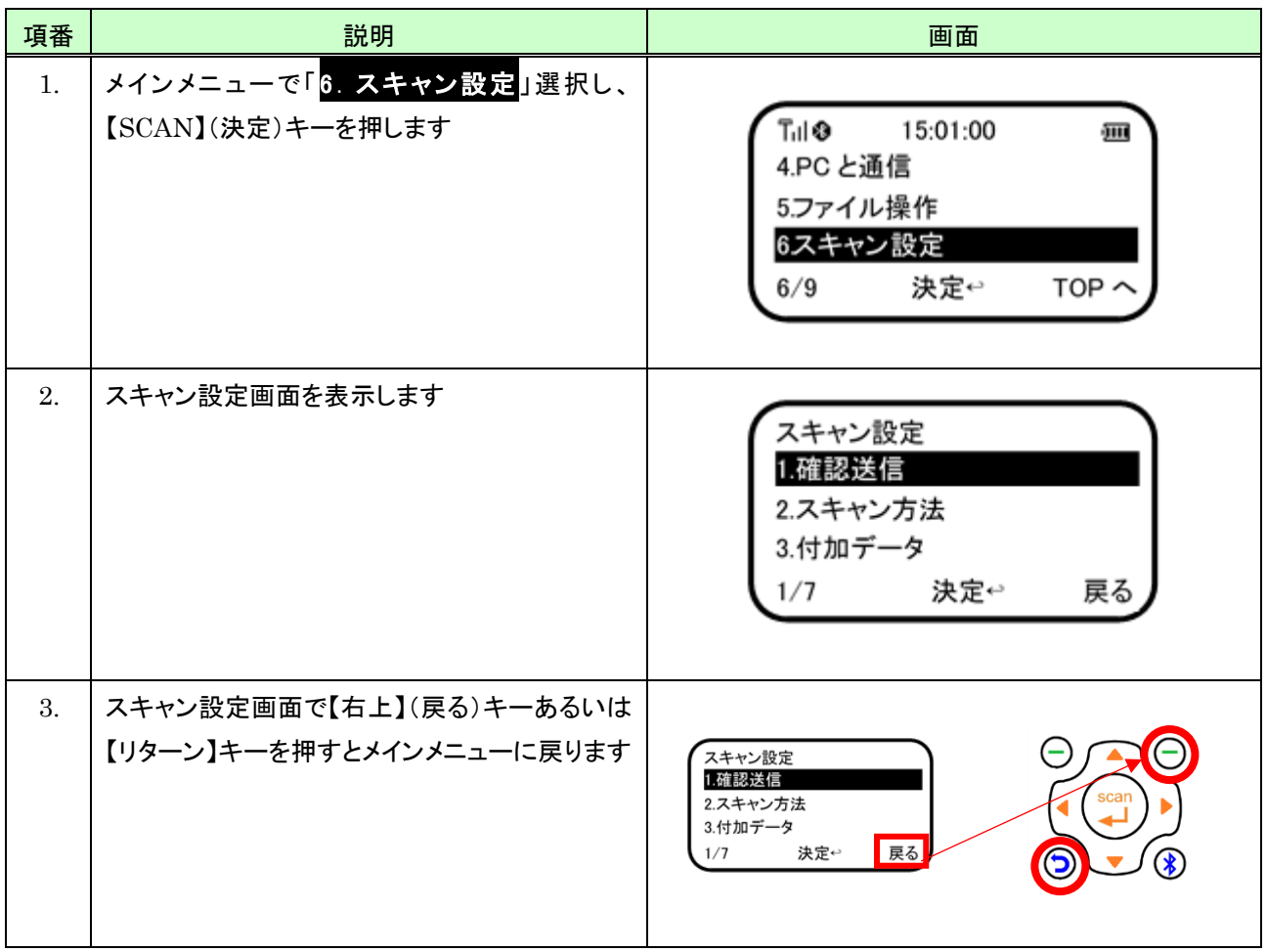

## 10.3 項目毎の設定方法

#### <span id="page-150-0"></span>10.3.1 確認送信

確認送信の「有効」/「無効」の設定は、次のように行います。

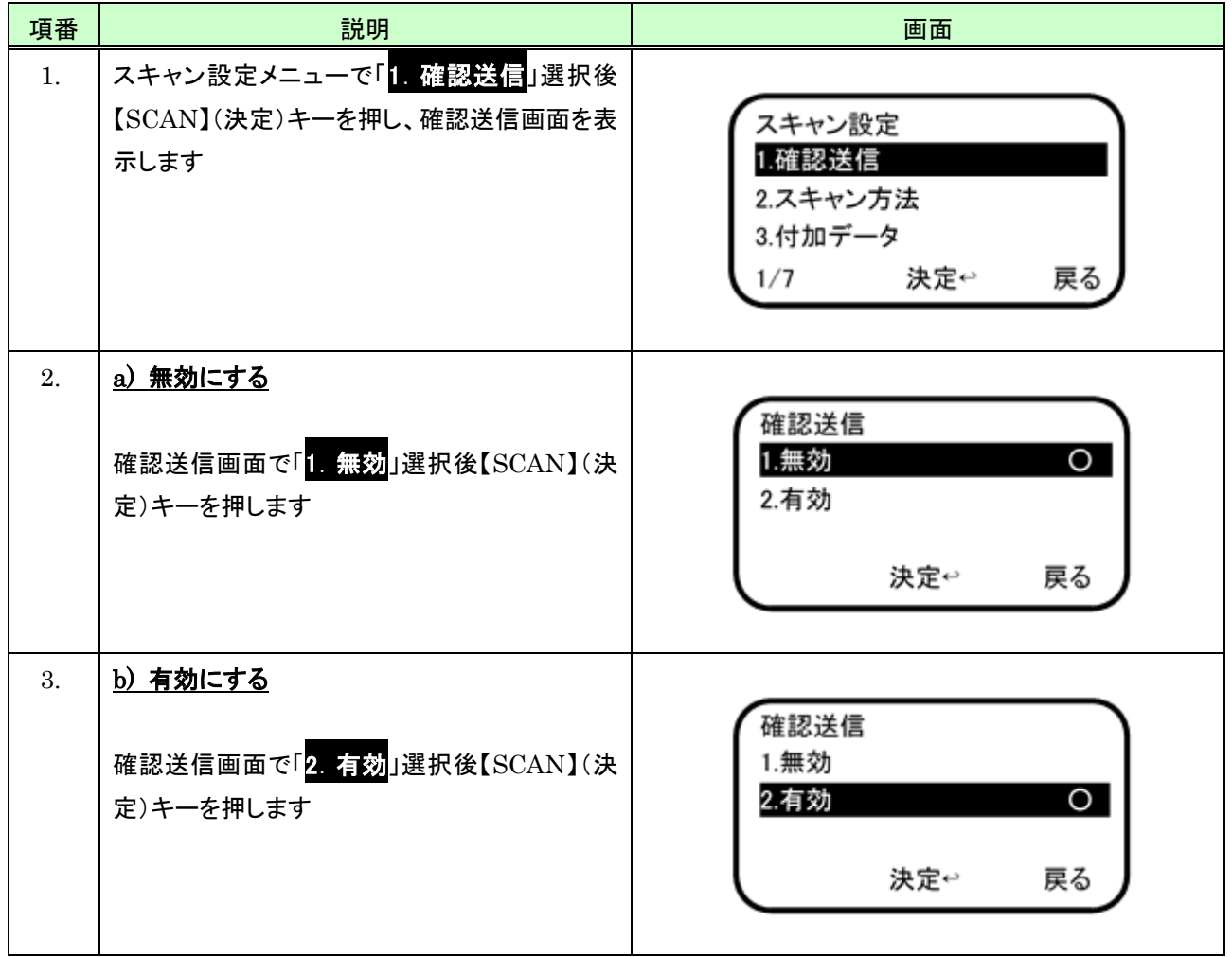

### ・承認操作方法

確認送信を「有効」に設定したときの承認操作は、次のように行います。

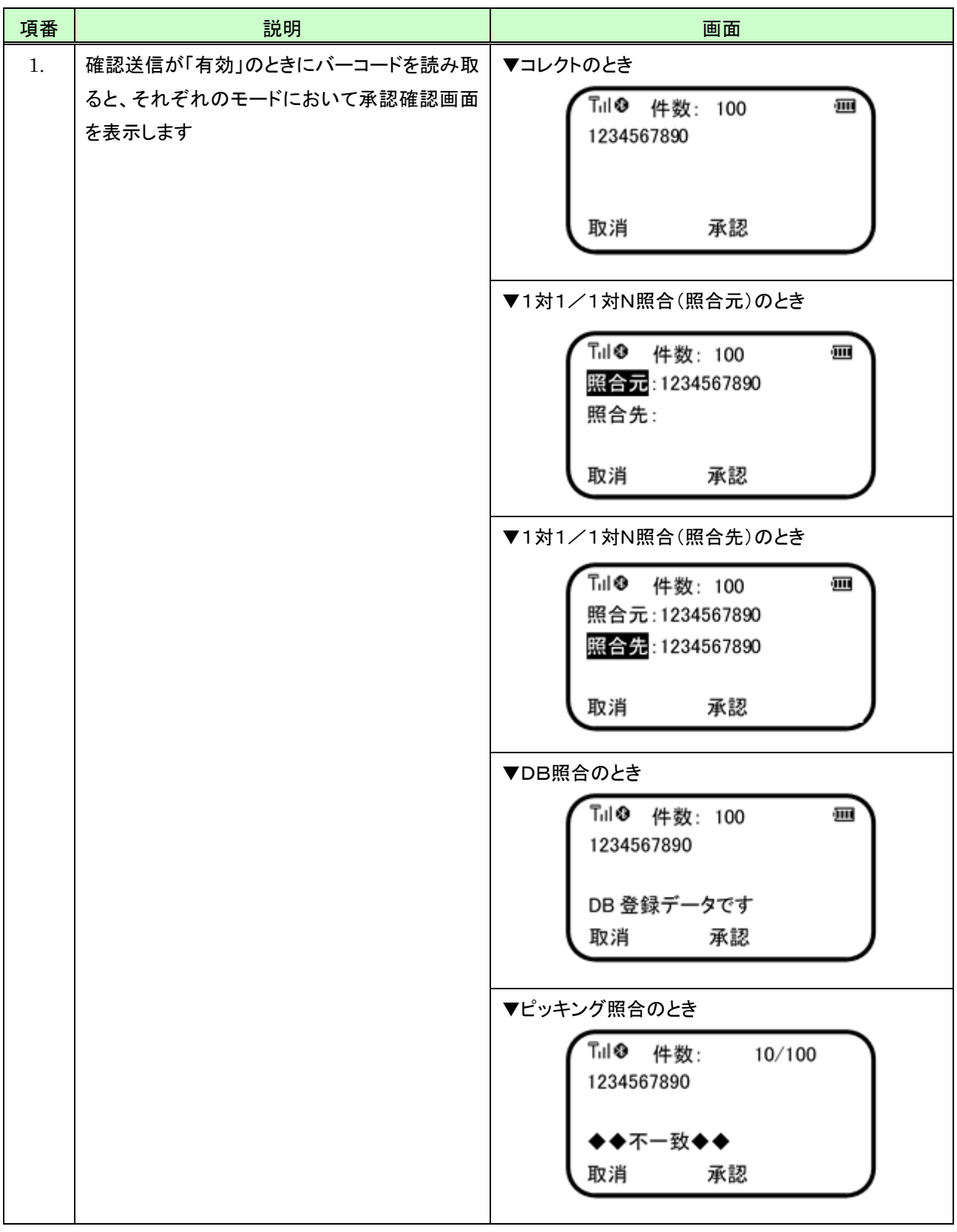

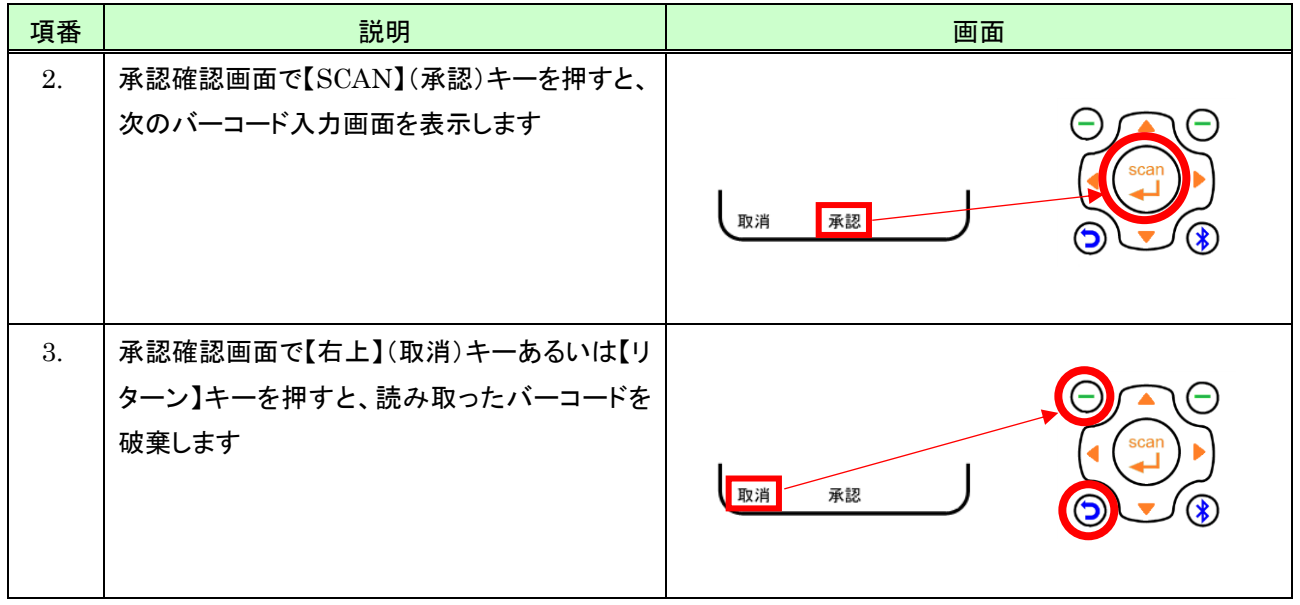

#### <span id="page-153-0"></span>10.3.2 スキャン方法

## (1) 1D モデルのとき

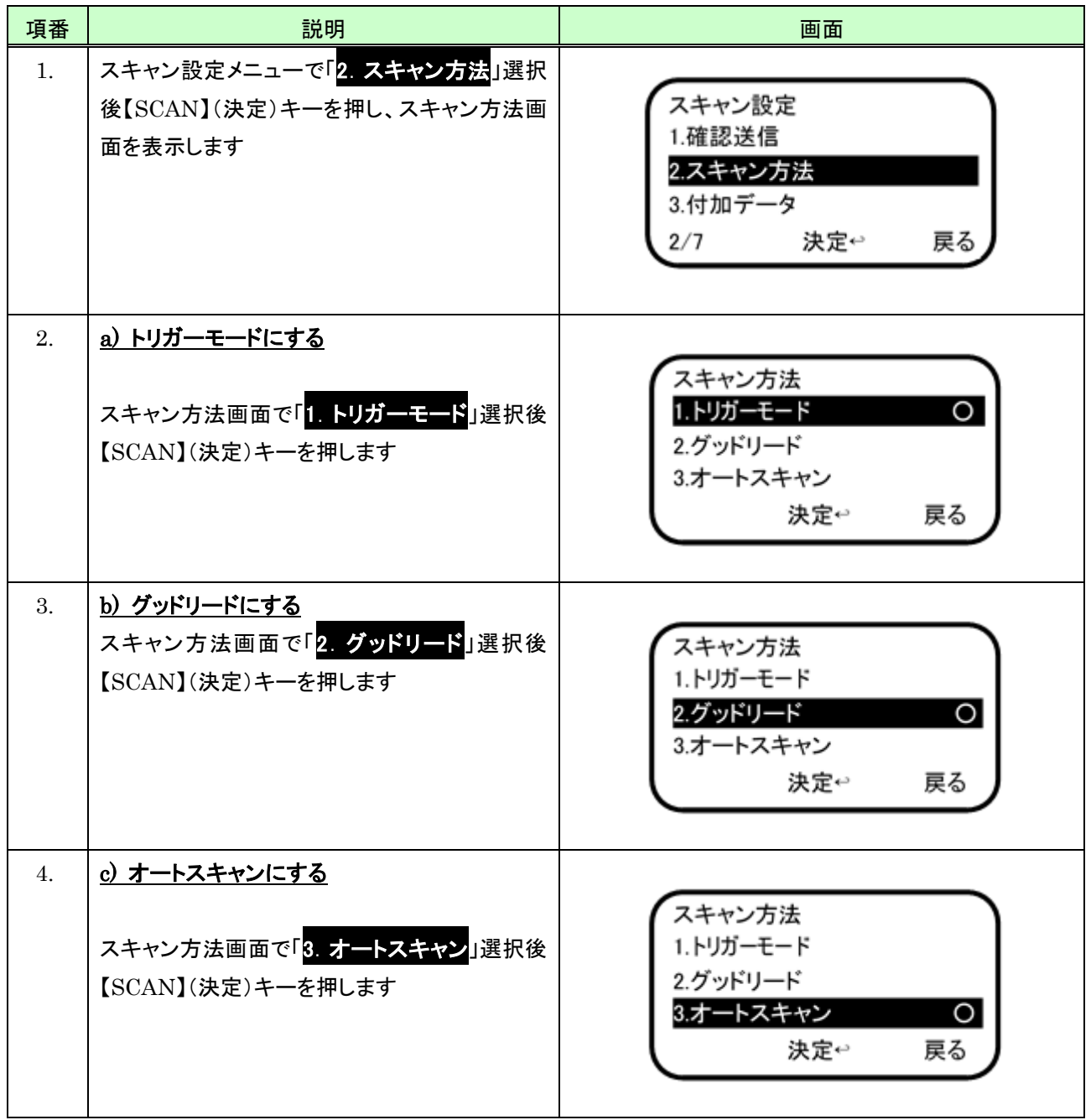

## (2) 2D モデルのとき

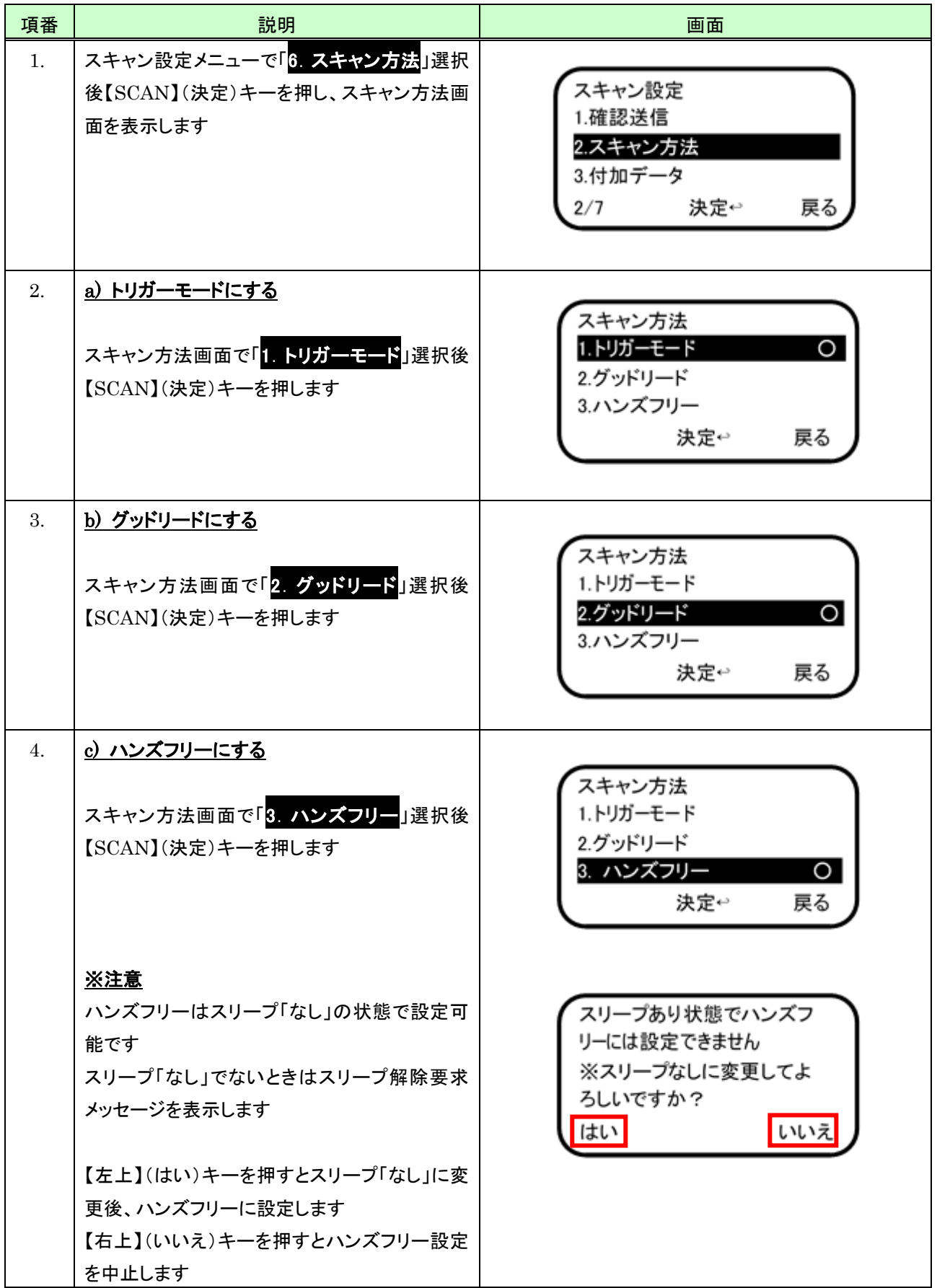

## <span id="page-155-0"></span>10.3.3 付加データ

#### (1) 日付

日付付加の「有効」/「無効」設定は、次のように行います。

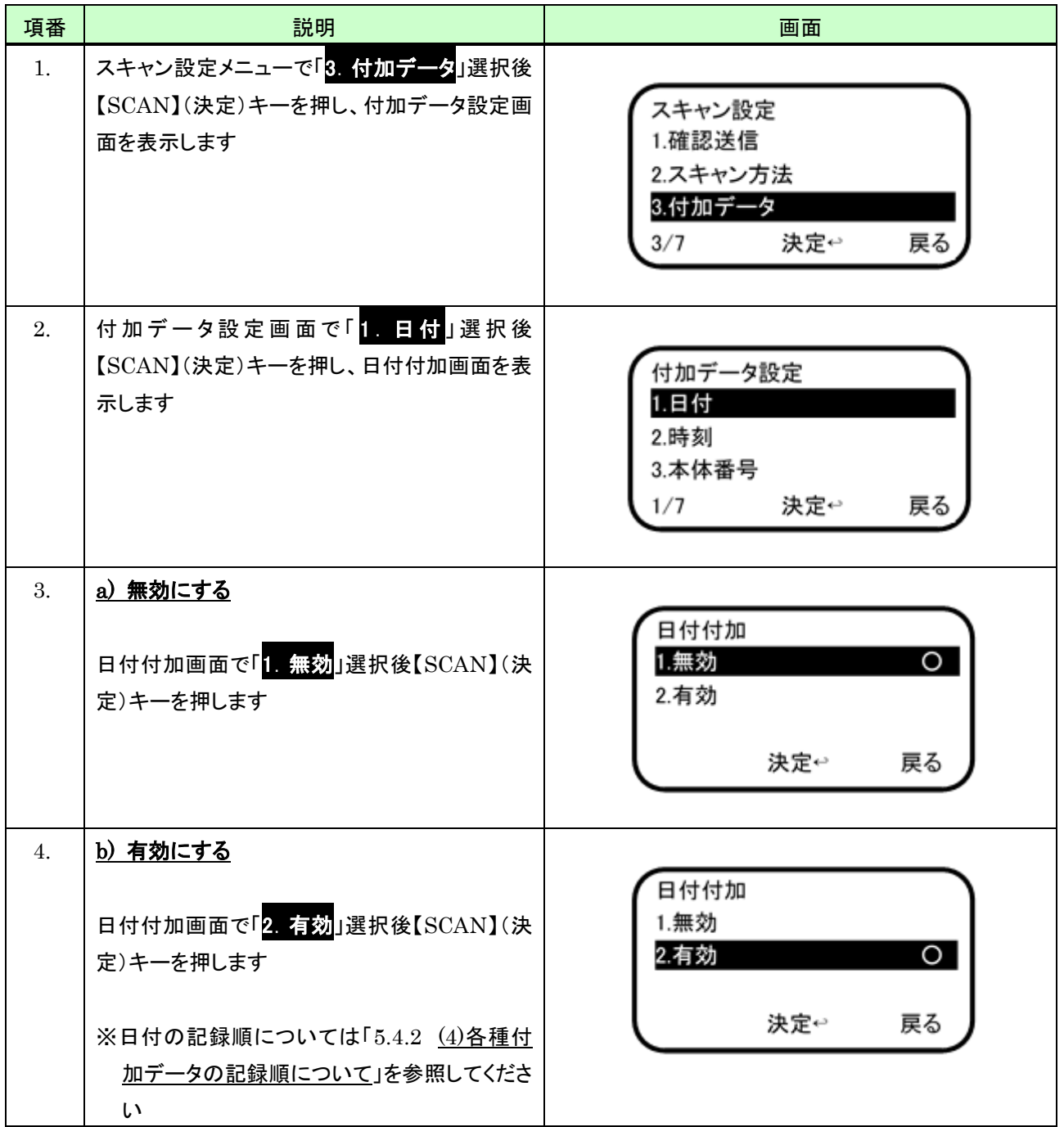

## (2) 時刻

時刻付加の「有効」/「無効」設定は、次のように行います。

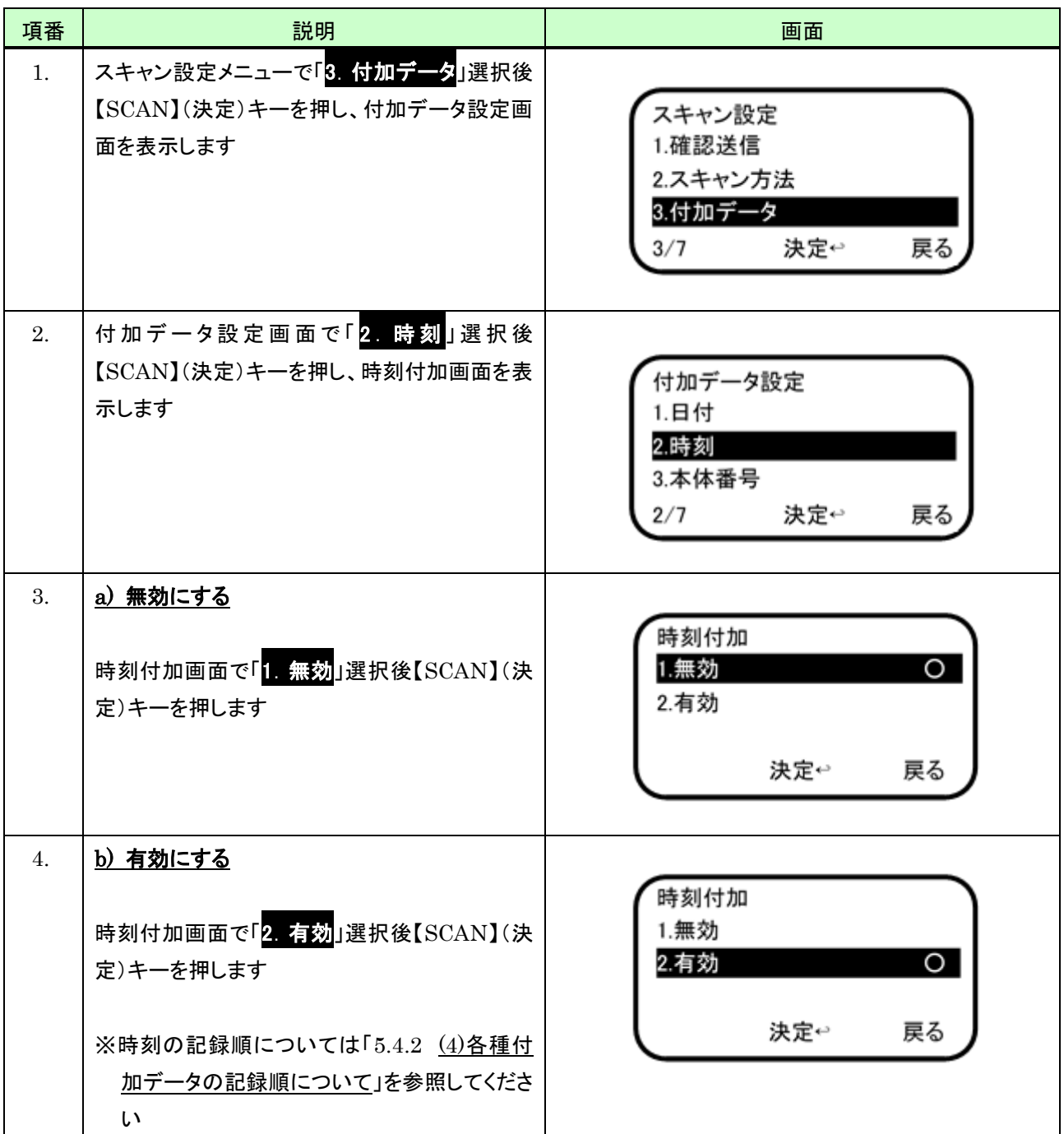

#### (3) 本体番号

本体番号付加を指定することで、読み取ったバーコードデータに指定した本体番号を付加することができるようにな ります。

本体番号付加の「有効」/「無効」設定は、次のように行います。

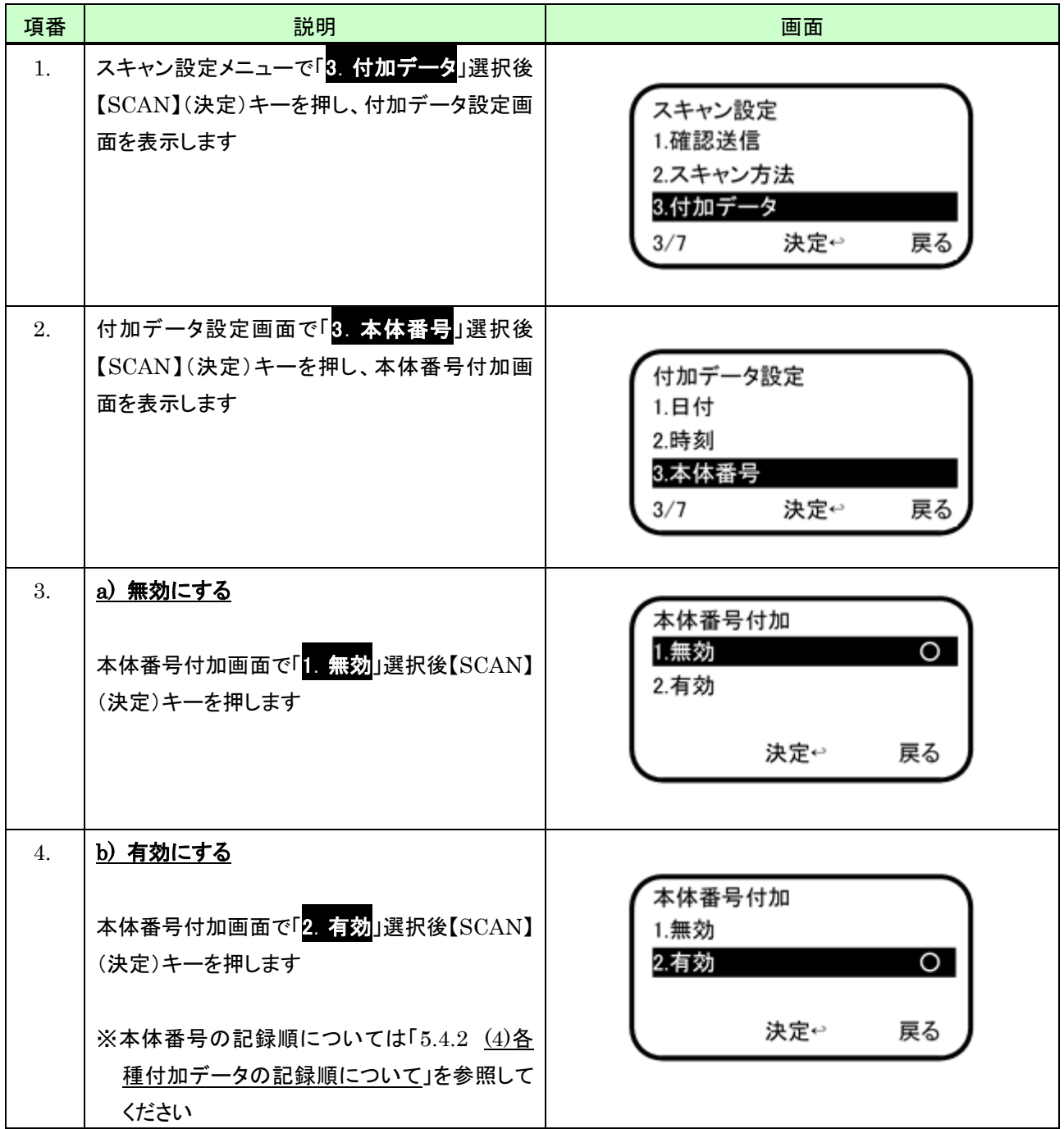

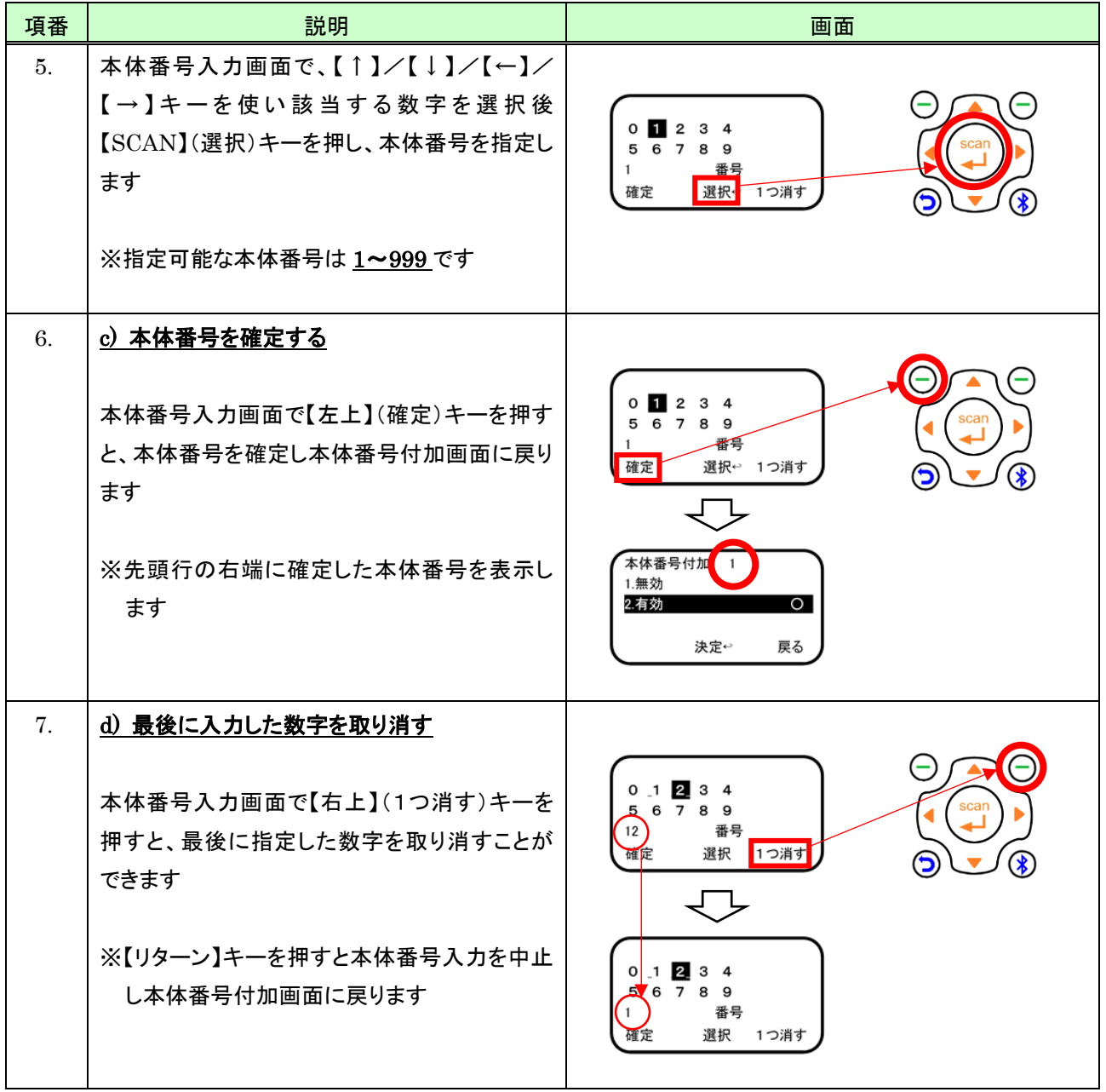

## (4) バーコードシンボル

バーコードシンボル付加の「有効」/「無効」設定は、次のように行います。

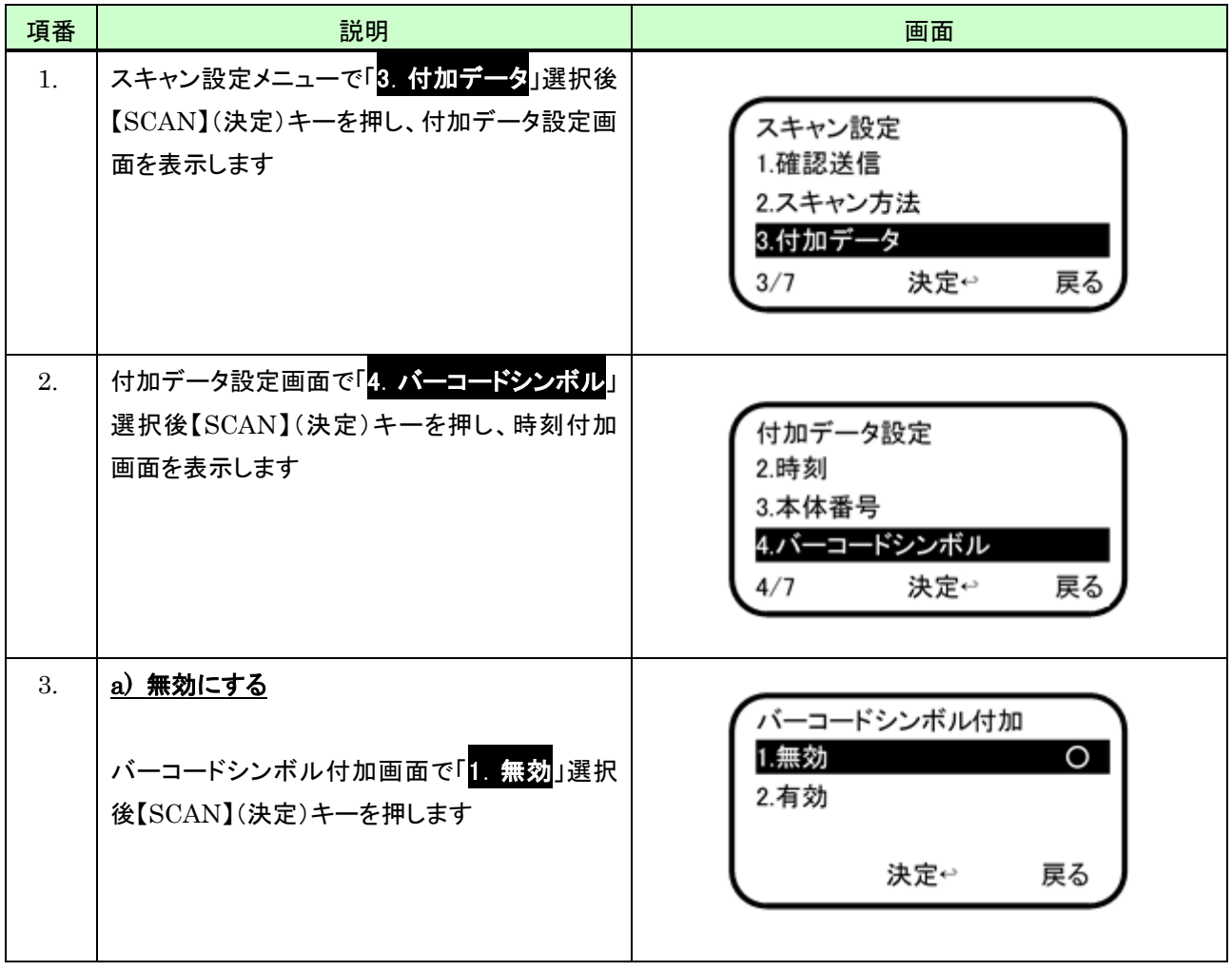

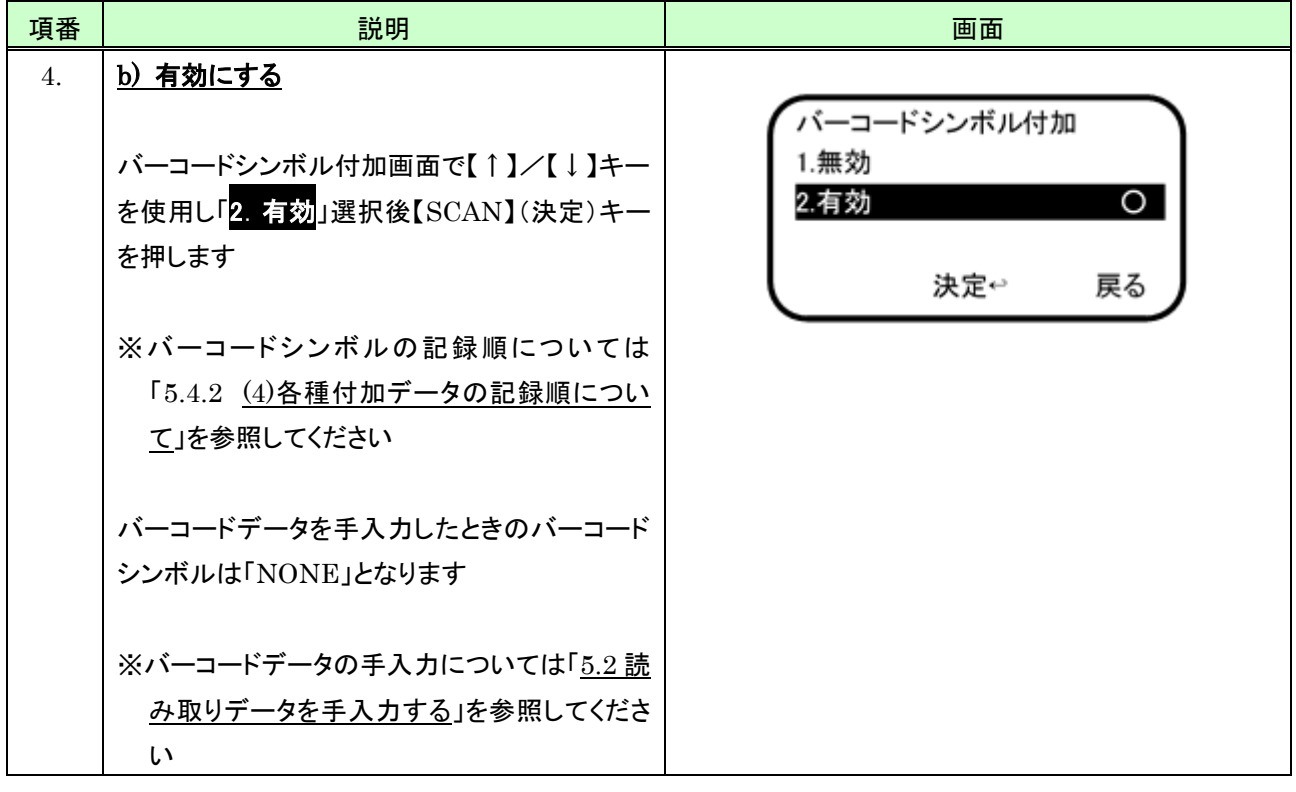

#### (5) バーコードを「"」(ダブルクォート)で囲む

バーコードデータを「"」(ダブルクォート)で囲む「有効」/「無効」設定は、次のように行います。

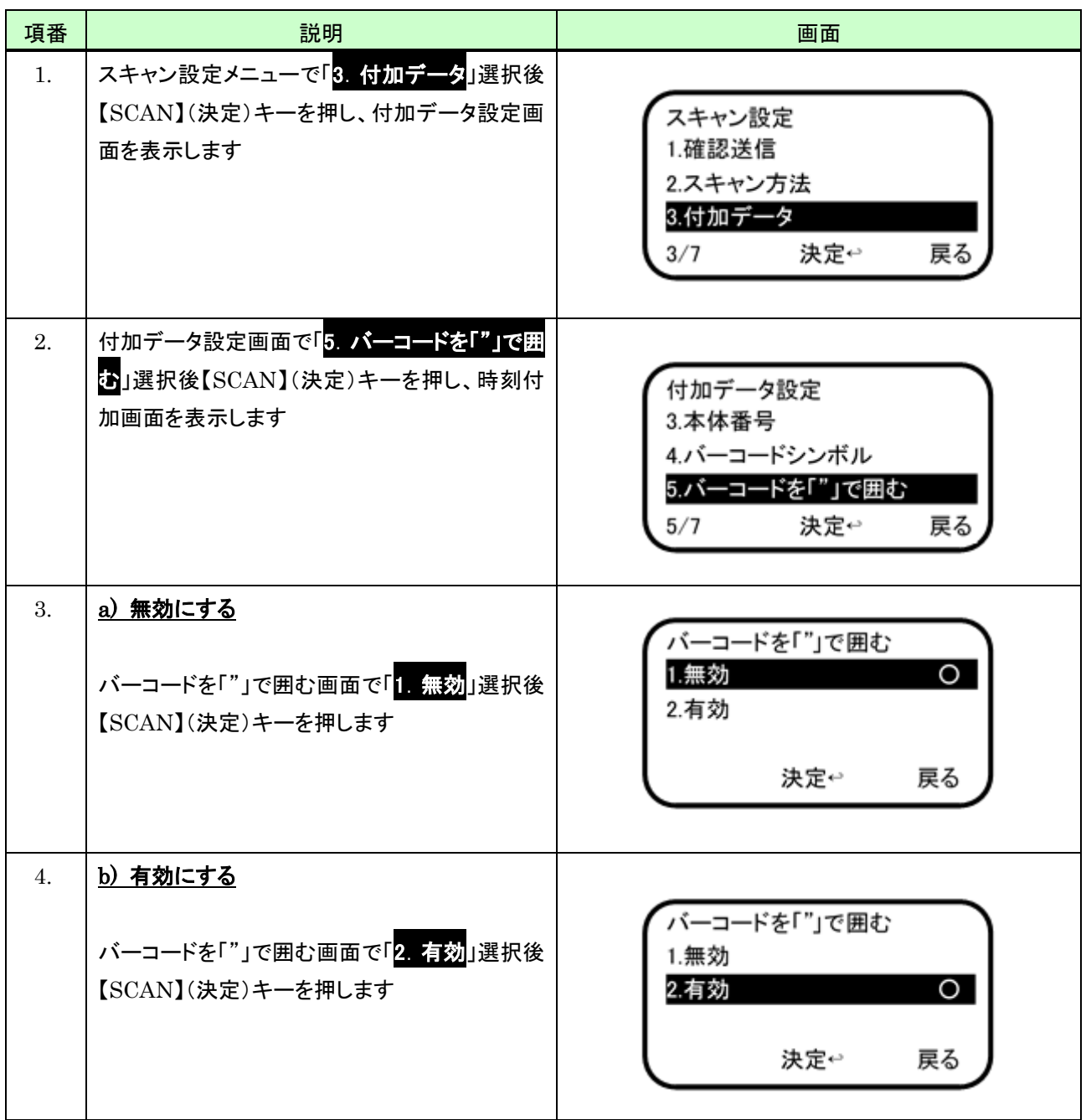

#### (6) 送信結果

Bluetooth 経由での送信結果付加の「有効」/「無効」設定は、次のように行います。 送信に成功したときは「O」、失敗したときは「X」の文字を付加します。 なお送信先が「本体のみ」のときは必ず「O」を付加します。

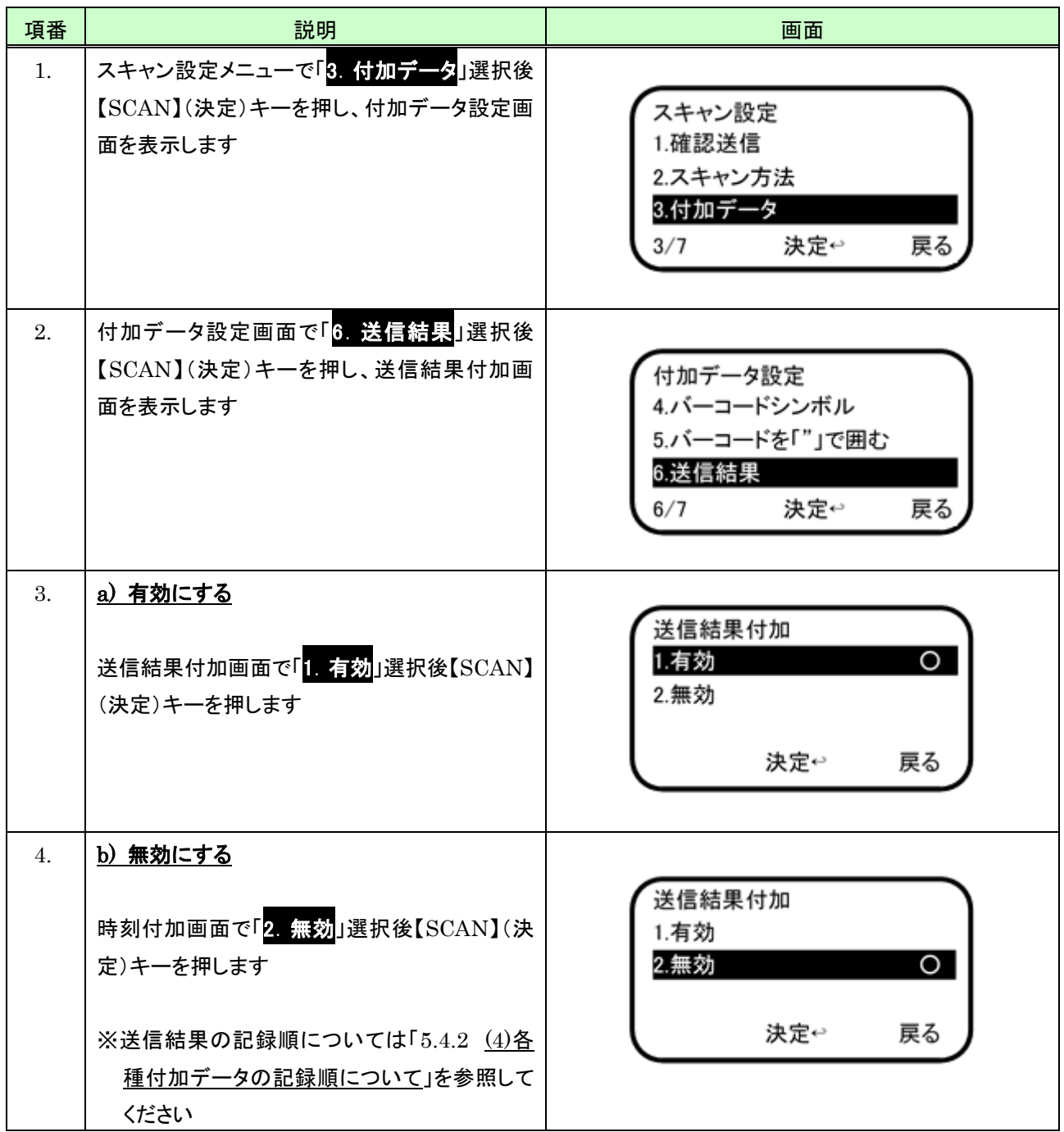

#### (7) DB関連データ

DB関連データ付加の「有効」/「無効」設定は、次のように行います。

※本体で照合 DB に登録したバーコードの関連データは「DB 登録データです」固定になります

MD100Manager で照合 DB を作成したときの関連データは照合 DB 作成元ファイル(CSV)に定義された内容に なります

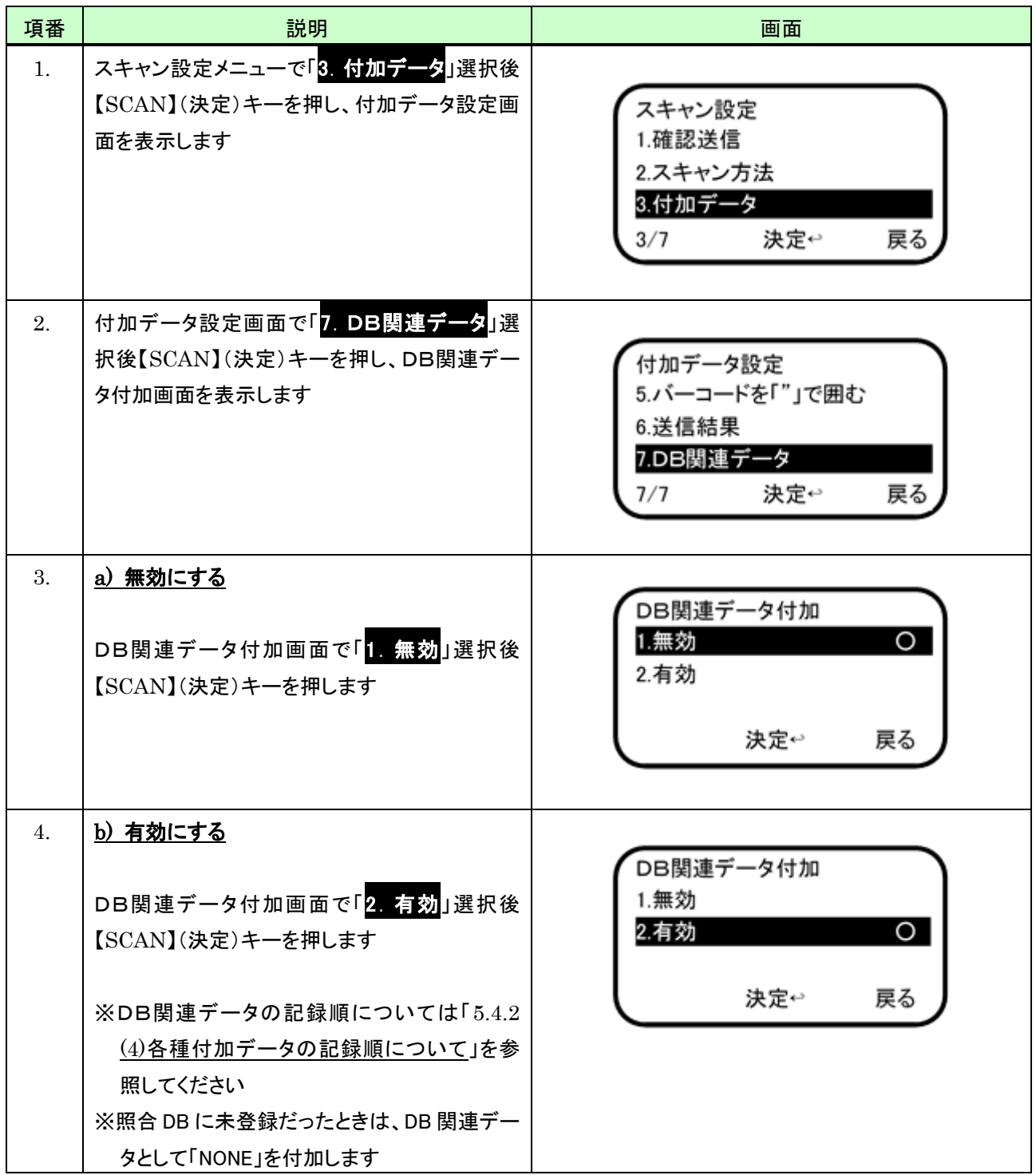

## <span id="page-164-0"></span>10.3.4 区切り文字

データ付加時に使用する区切り文字の指定は、次のように行います。

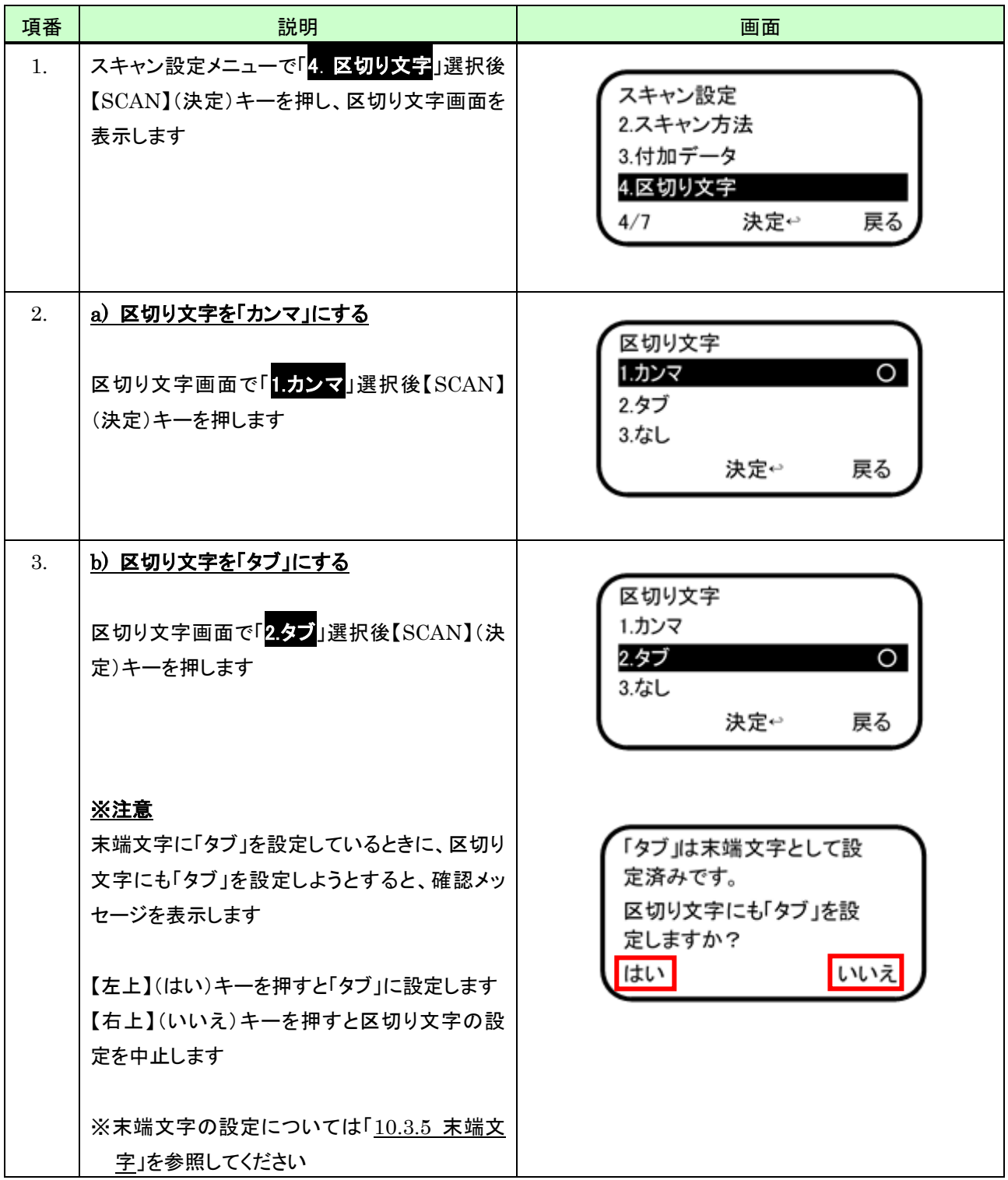

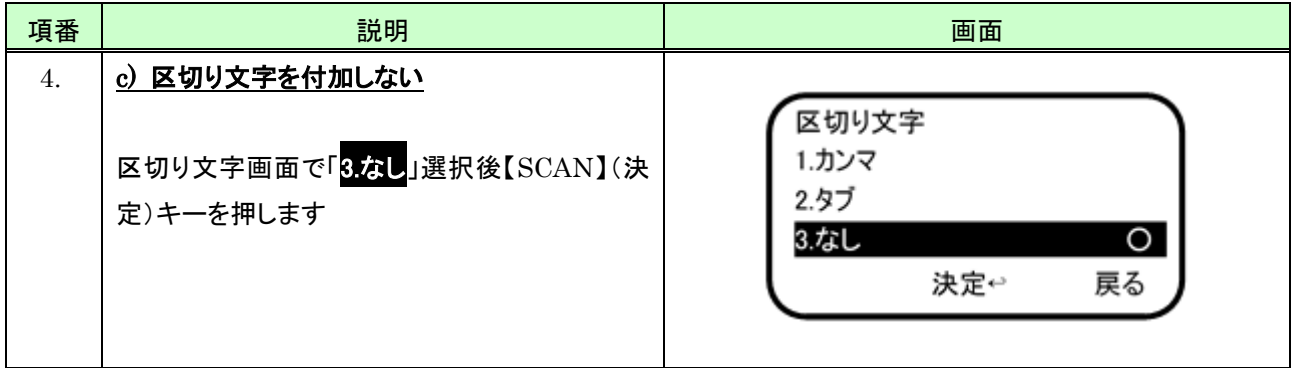

## <span id="page-166-0"></span>10.3.5 末端文字

Bluetooth 送信時、データの末端に付加する文字の指定は、次のように行います。

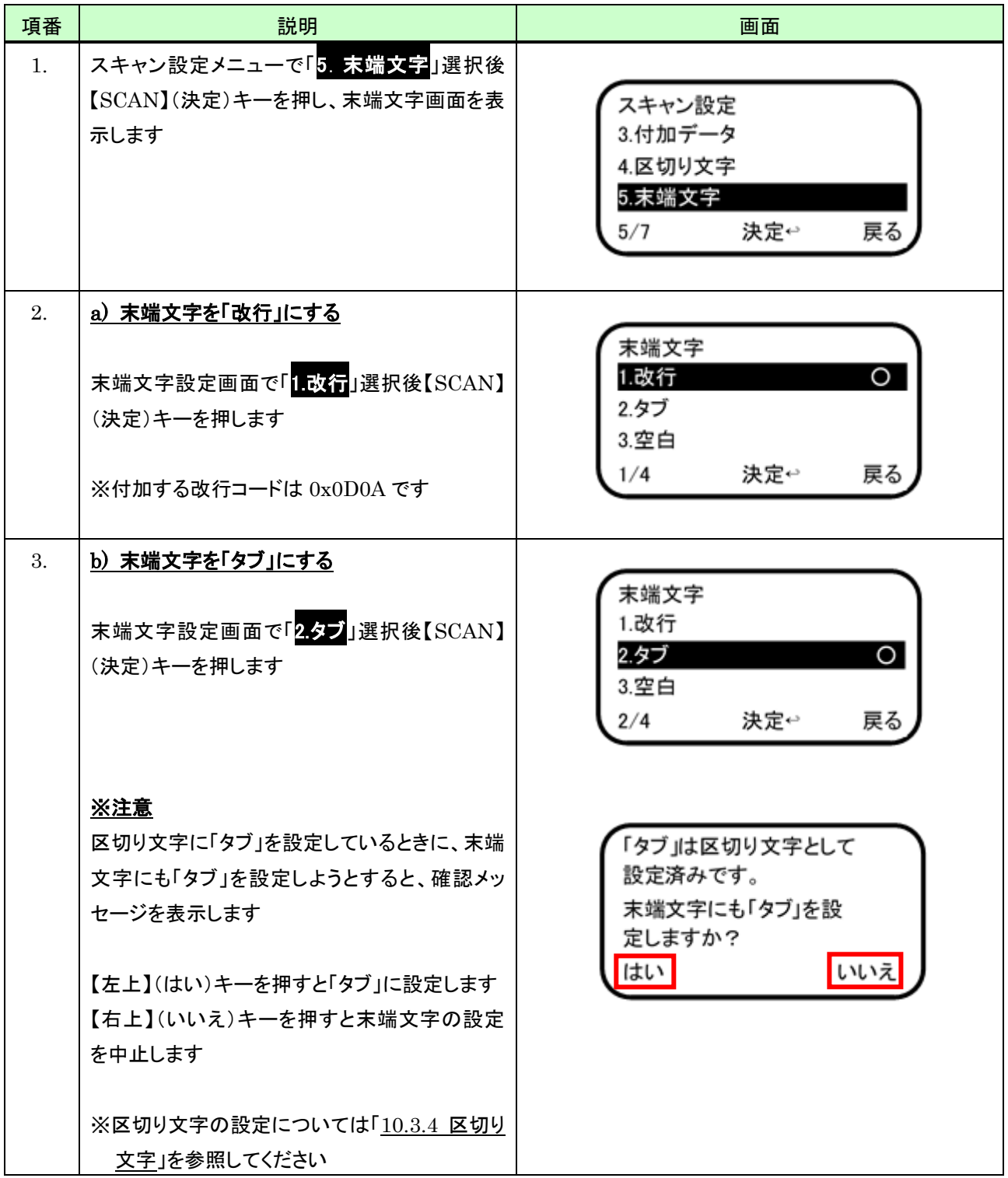

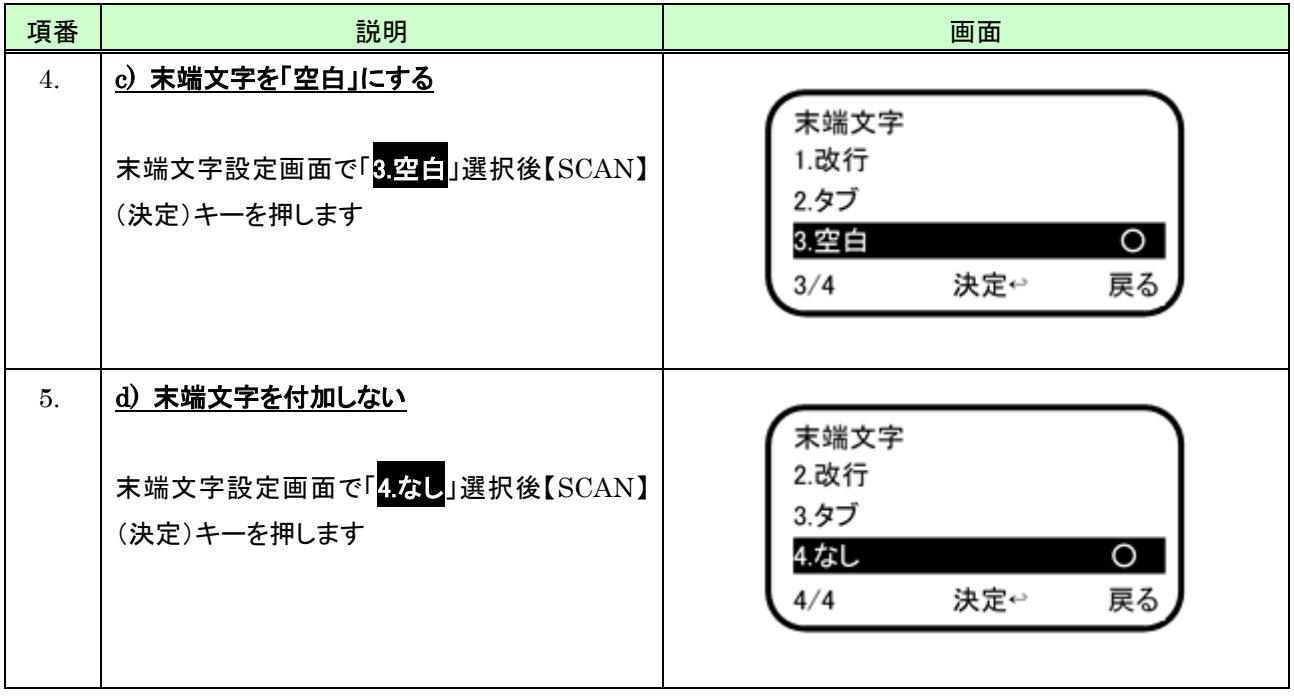

#### <span id="page-168-0"></span>10.3.6 コレクトモード設定

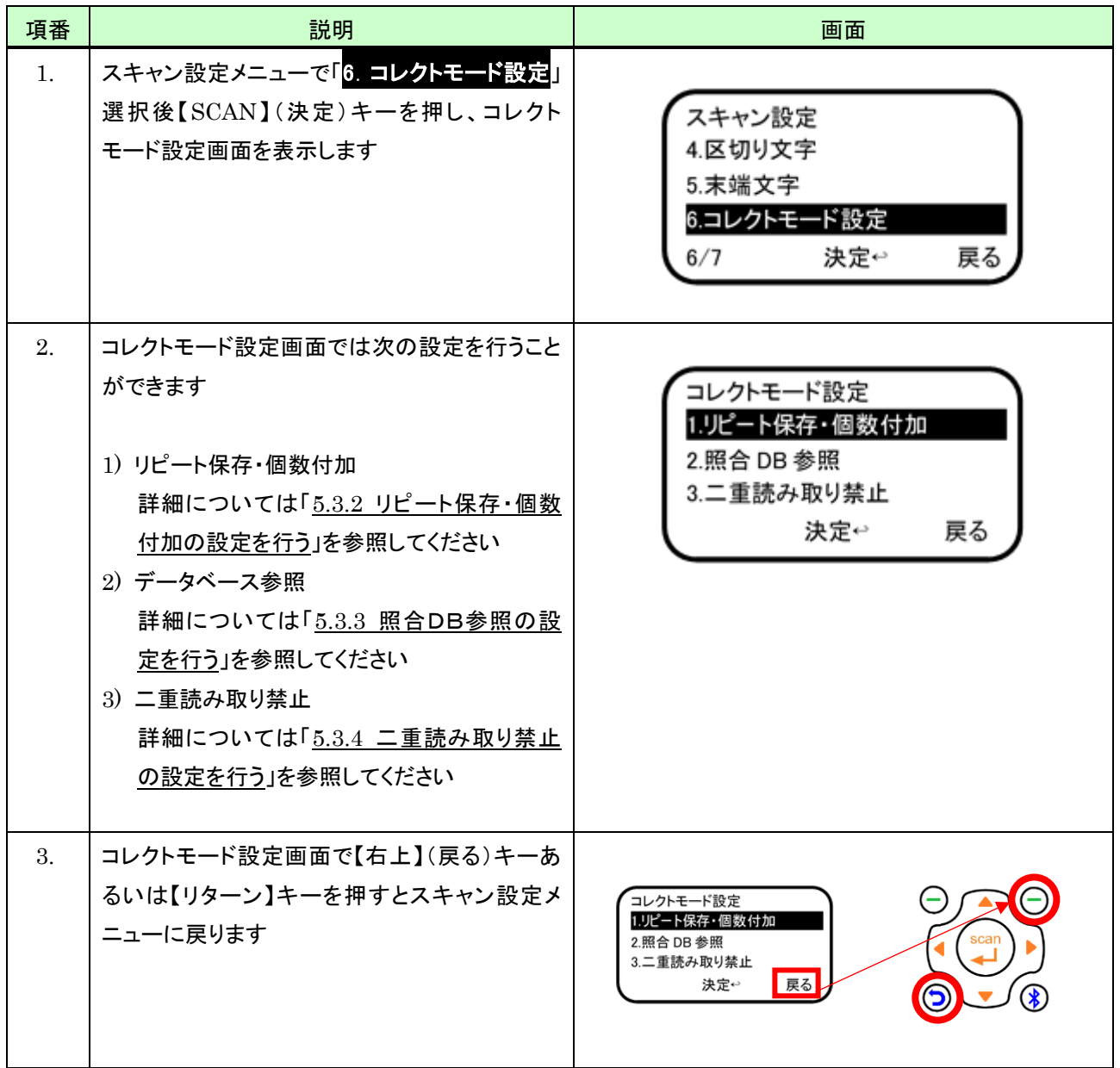

## <span id="page-169-0"></span>10.3.7 照合モード設定

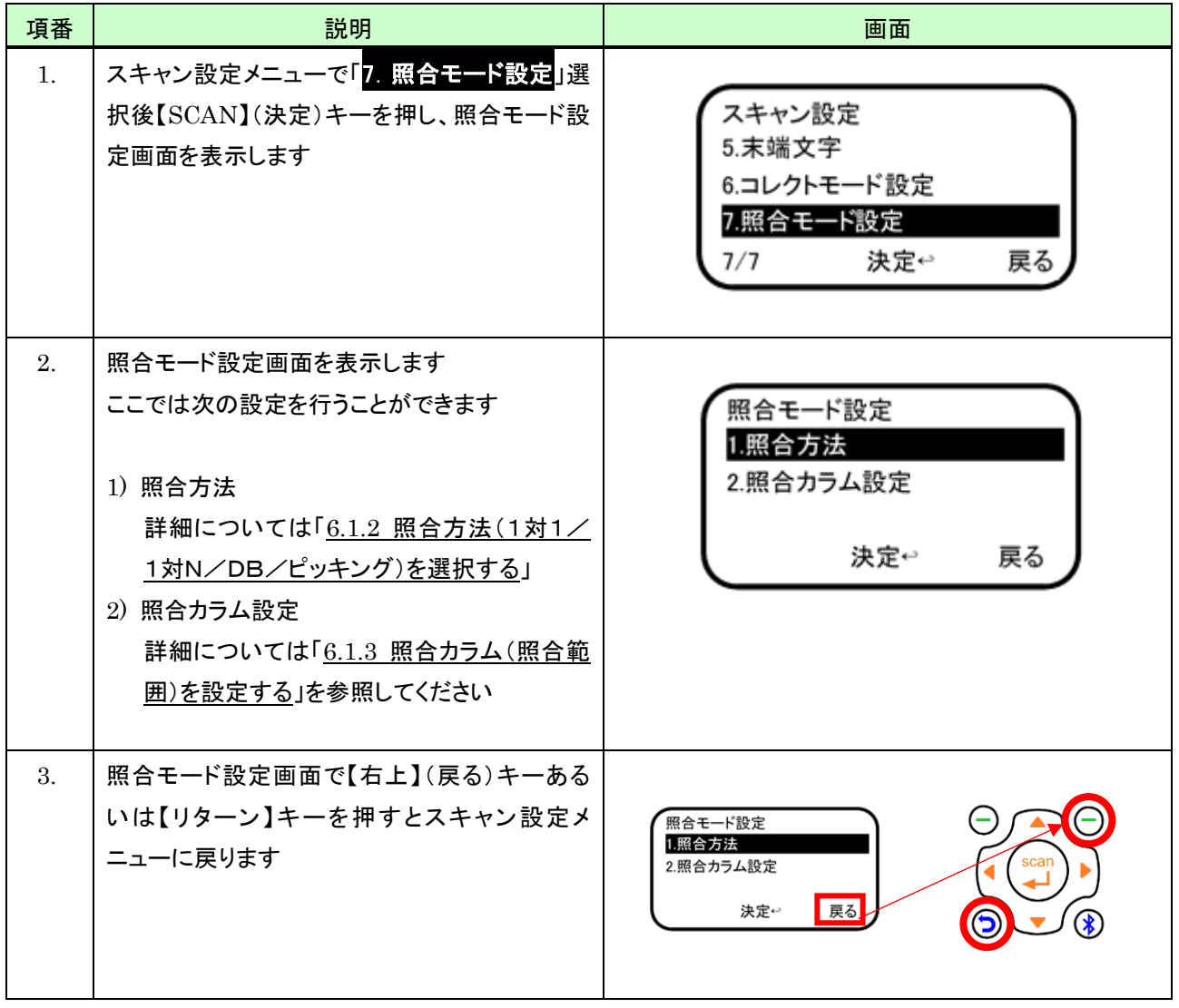

## 11 システム設定

システム設定では、本システムにおける各種設定を行うことができます。

#### 11.1 設定項目一覧

システム設定では次の項目を設定することができます。

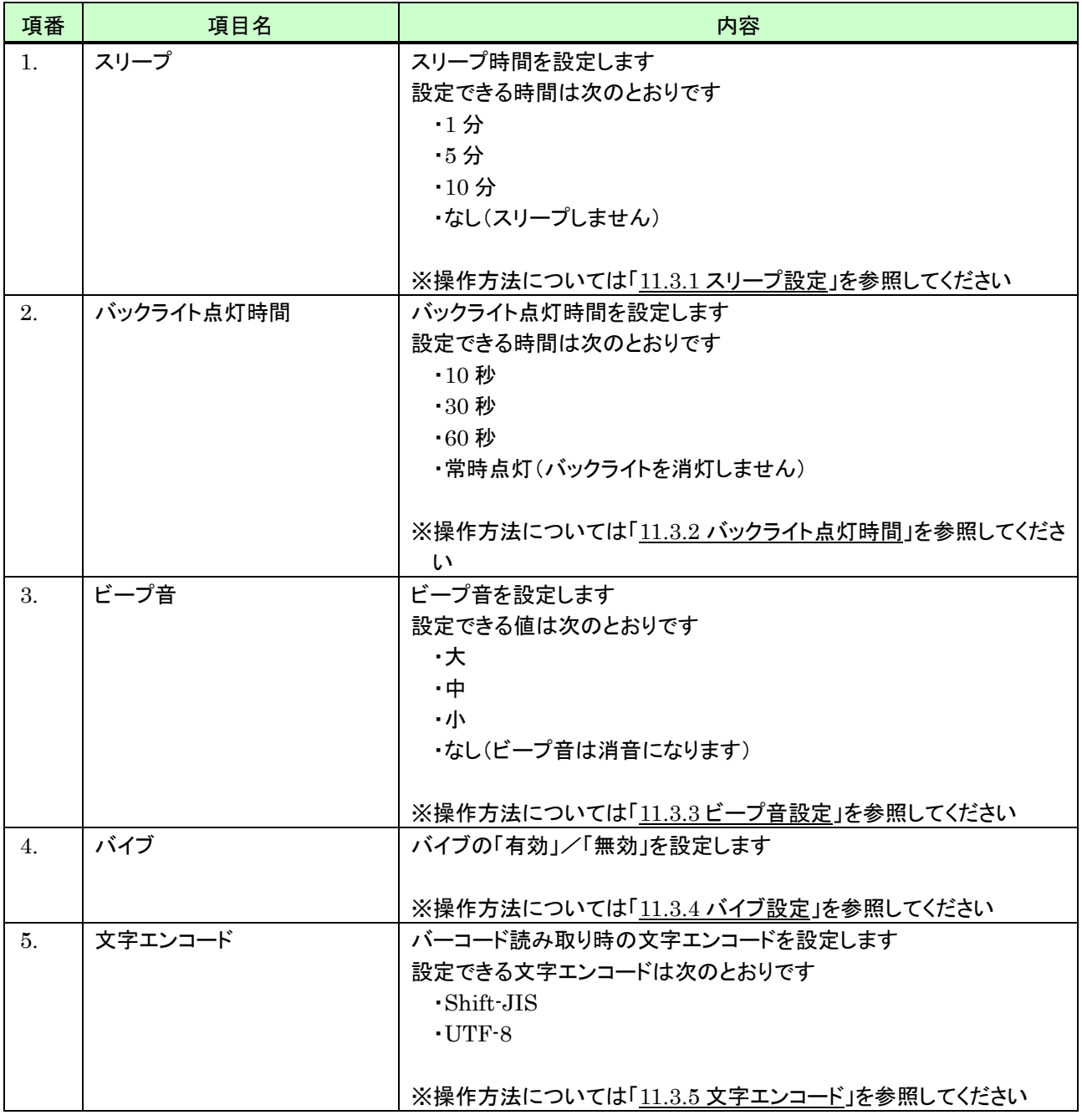

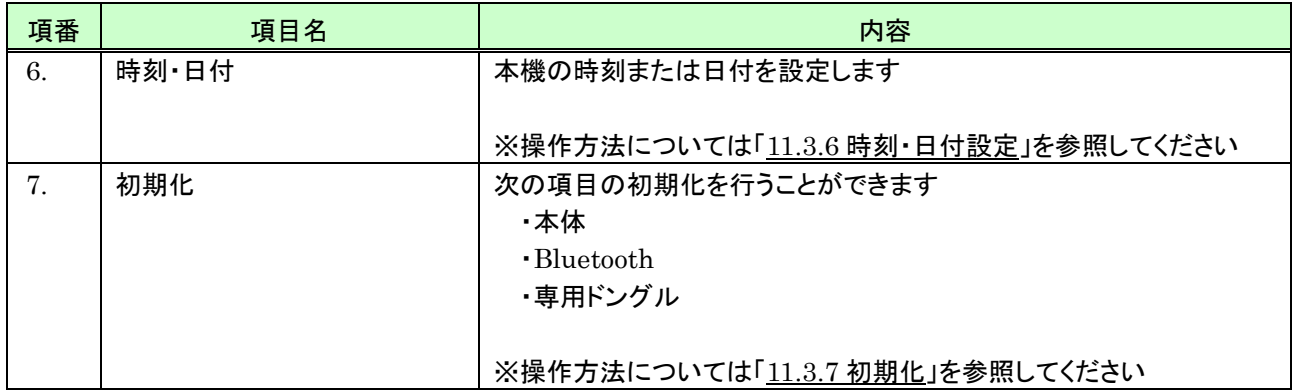

## 11.2 システム設定を開始する

システム設定を開始するには、次のように行います。

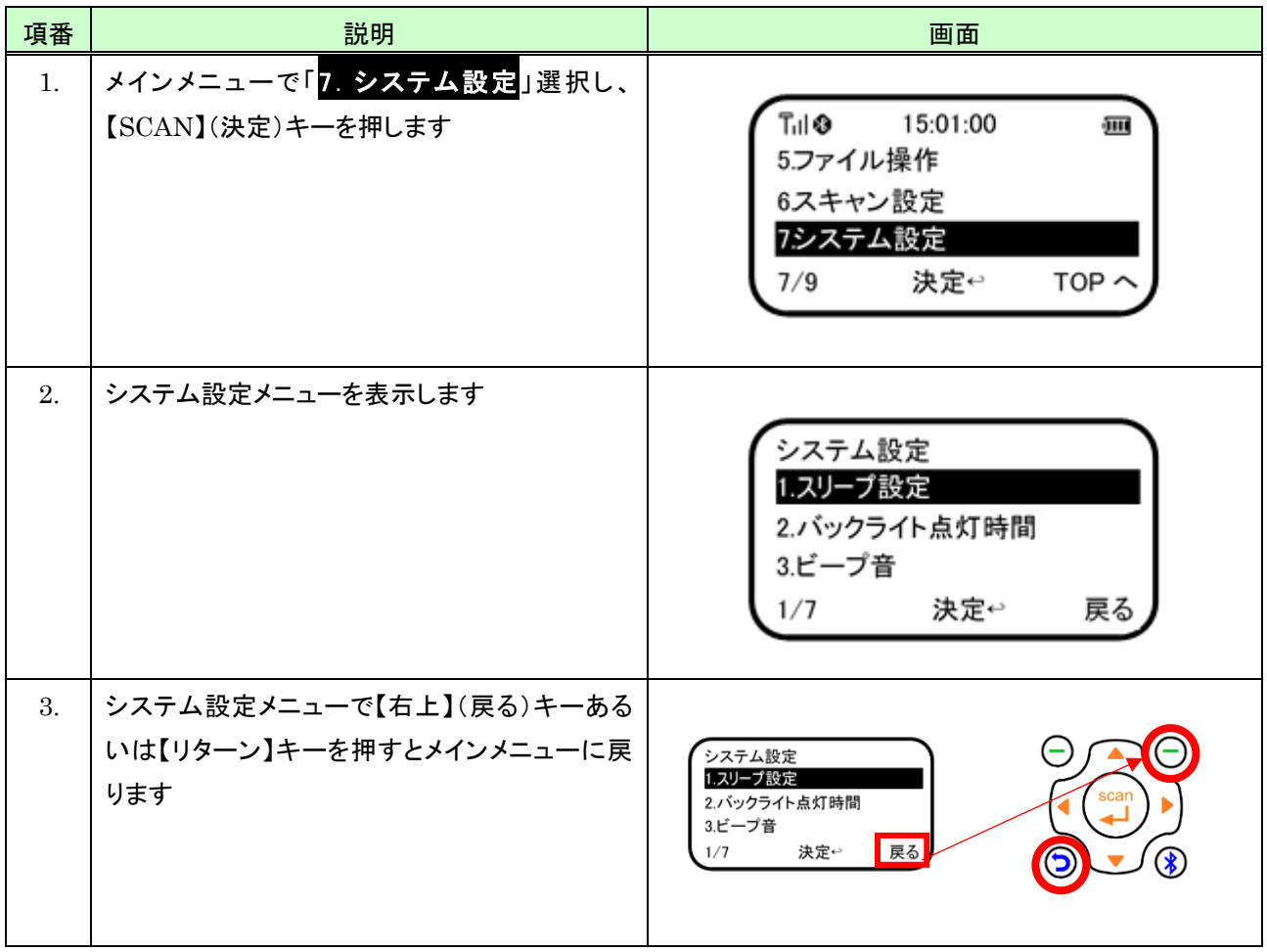

## 11.3 項目毎の設定方法

#### <span id="page-173-0"></span>11.3.1 スリープ設定

スリープ開始までの時間を指定するには、次のように行います。

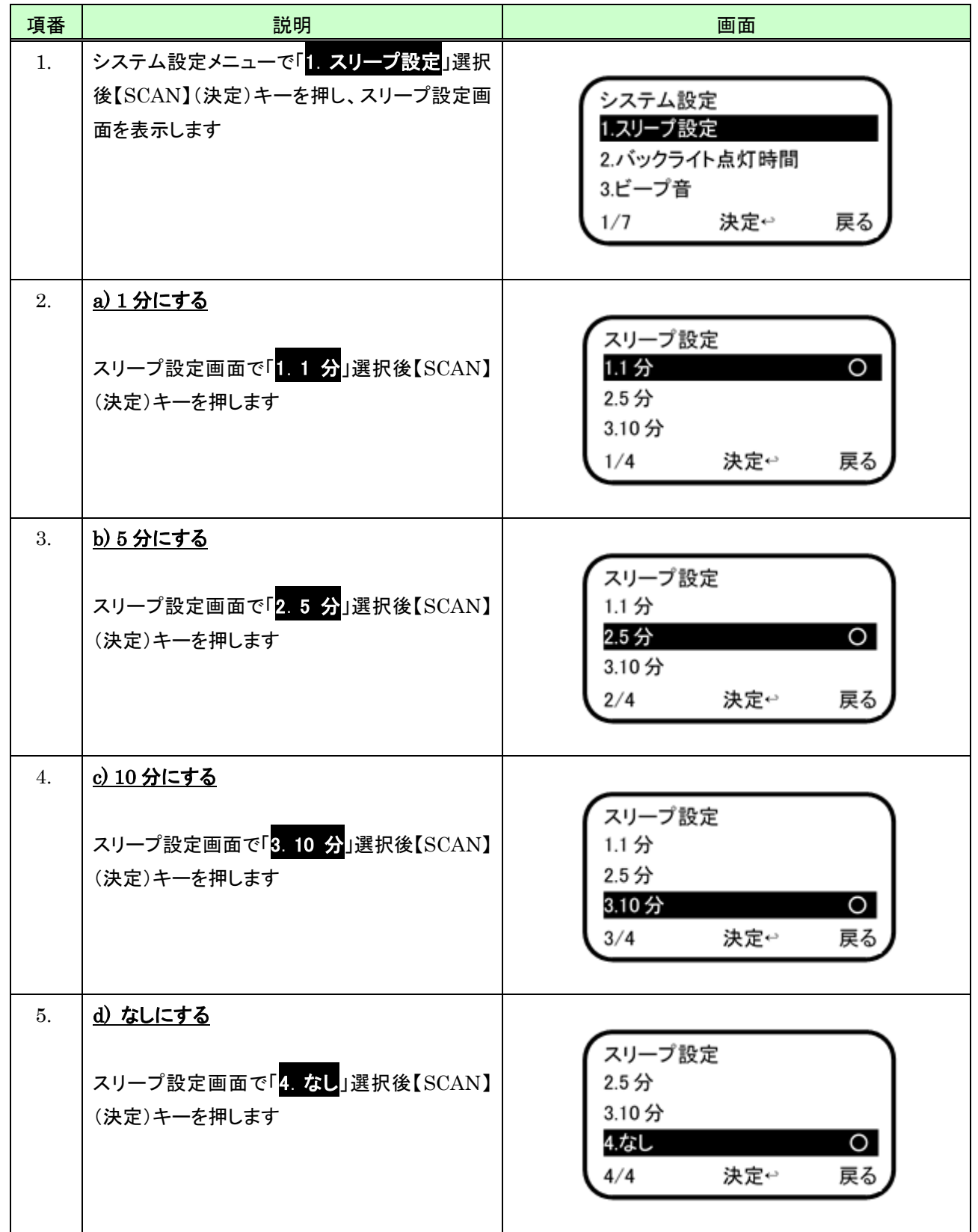

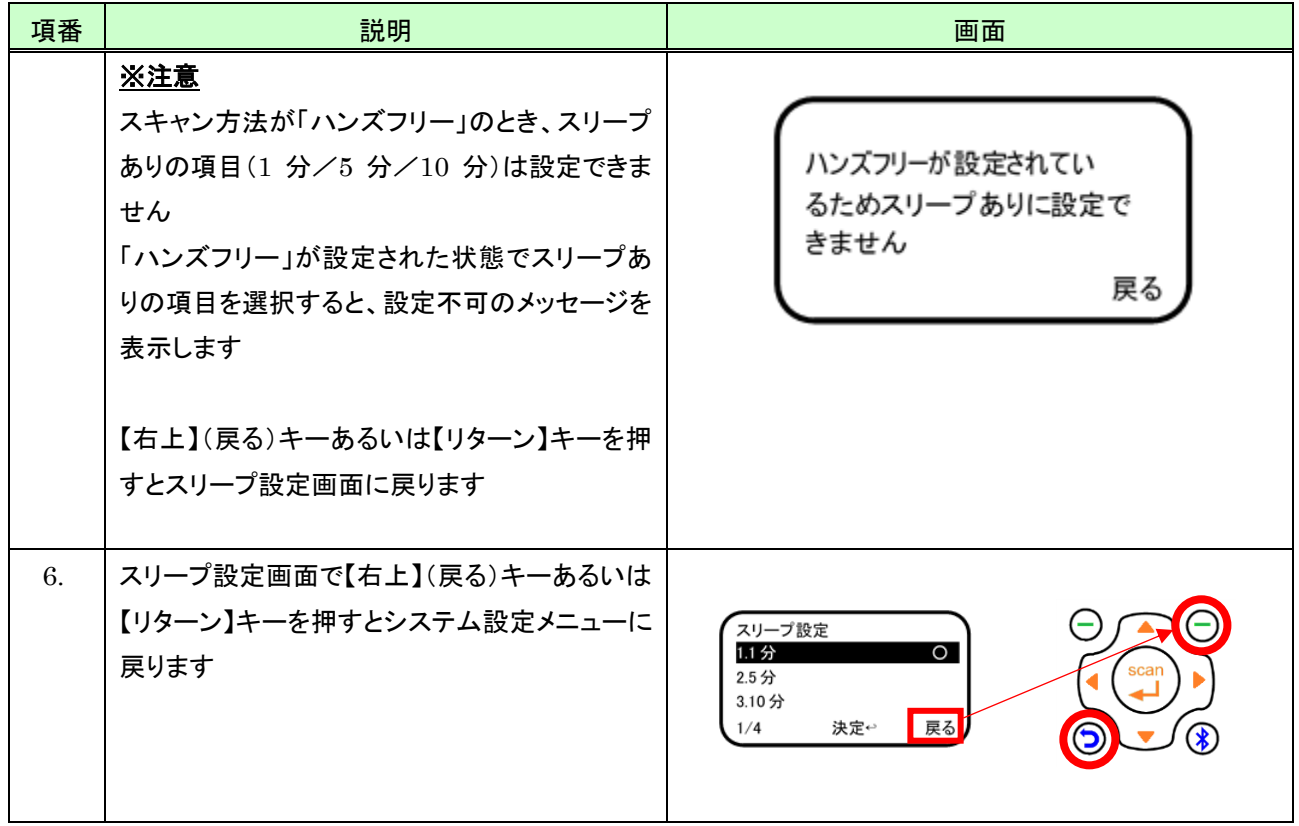

## <span id="page-175-0"></span>11.3.2 バックライト点灯時間

バックライト点灯時間を指定するには、次のように行います。

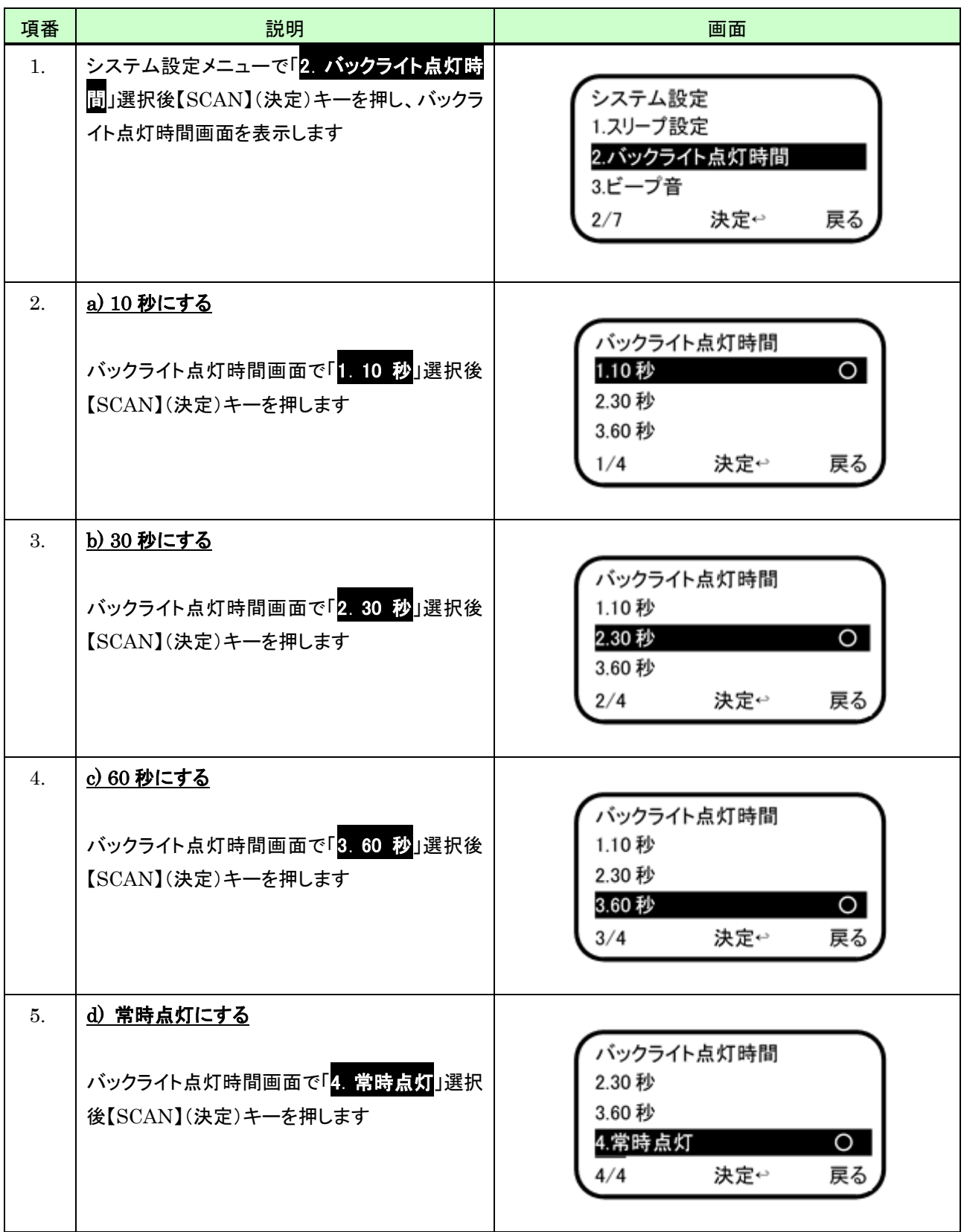

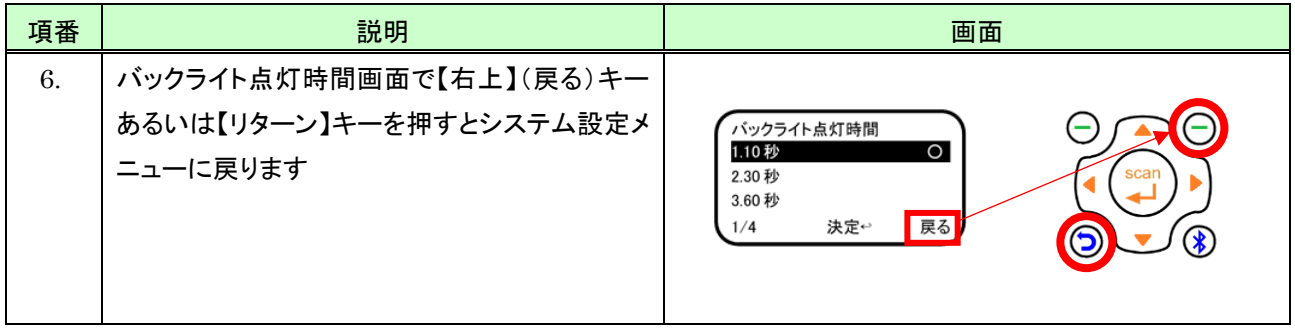

## <span id="page-177-0"></span>11.3.3 ビープ音設定

ビープ音の設定は、次のように行います。

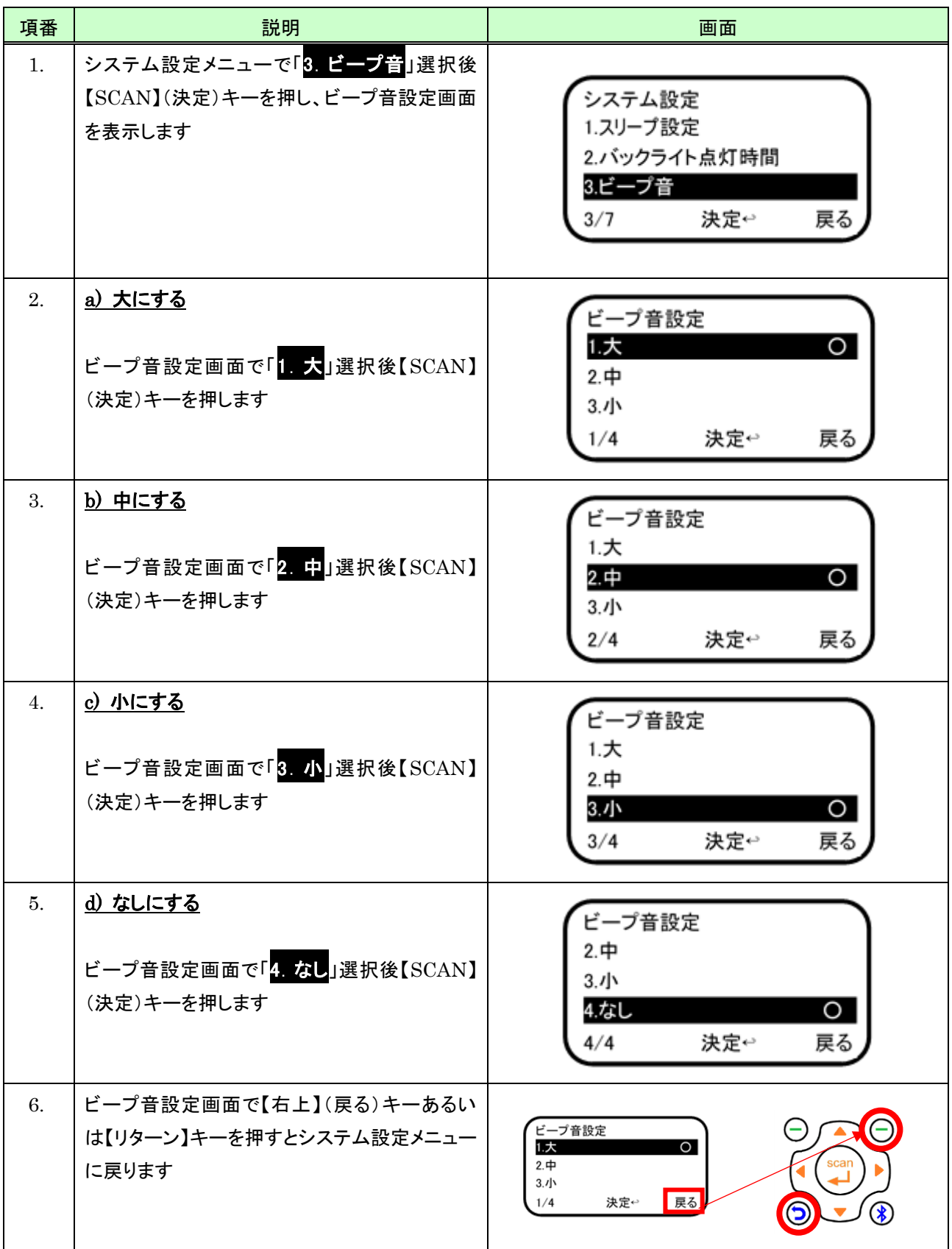

## <span id="page-178-0"></span>11.3.4 バイブ設定

バイブの「有効」/「無効」の設定は、次のように行います。

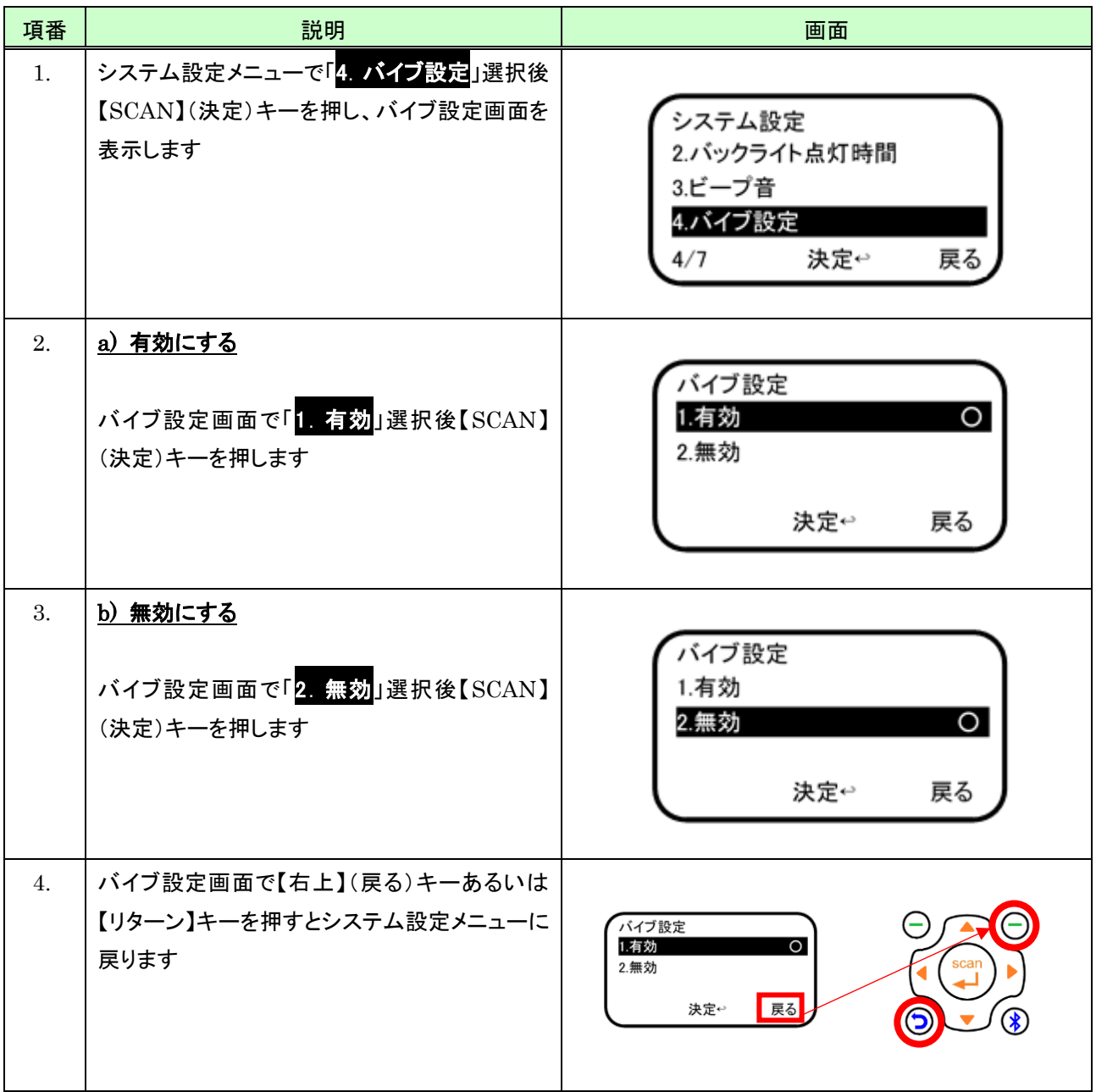

### <span id="page-179-0"></span>11.3.5 文字エンコード

バーコード読み取り時の文字エンコードの設定は、次のように行います。

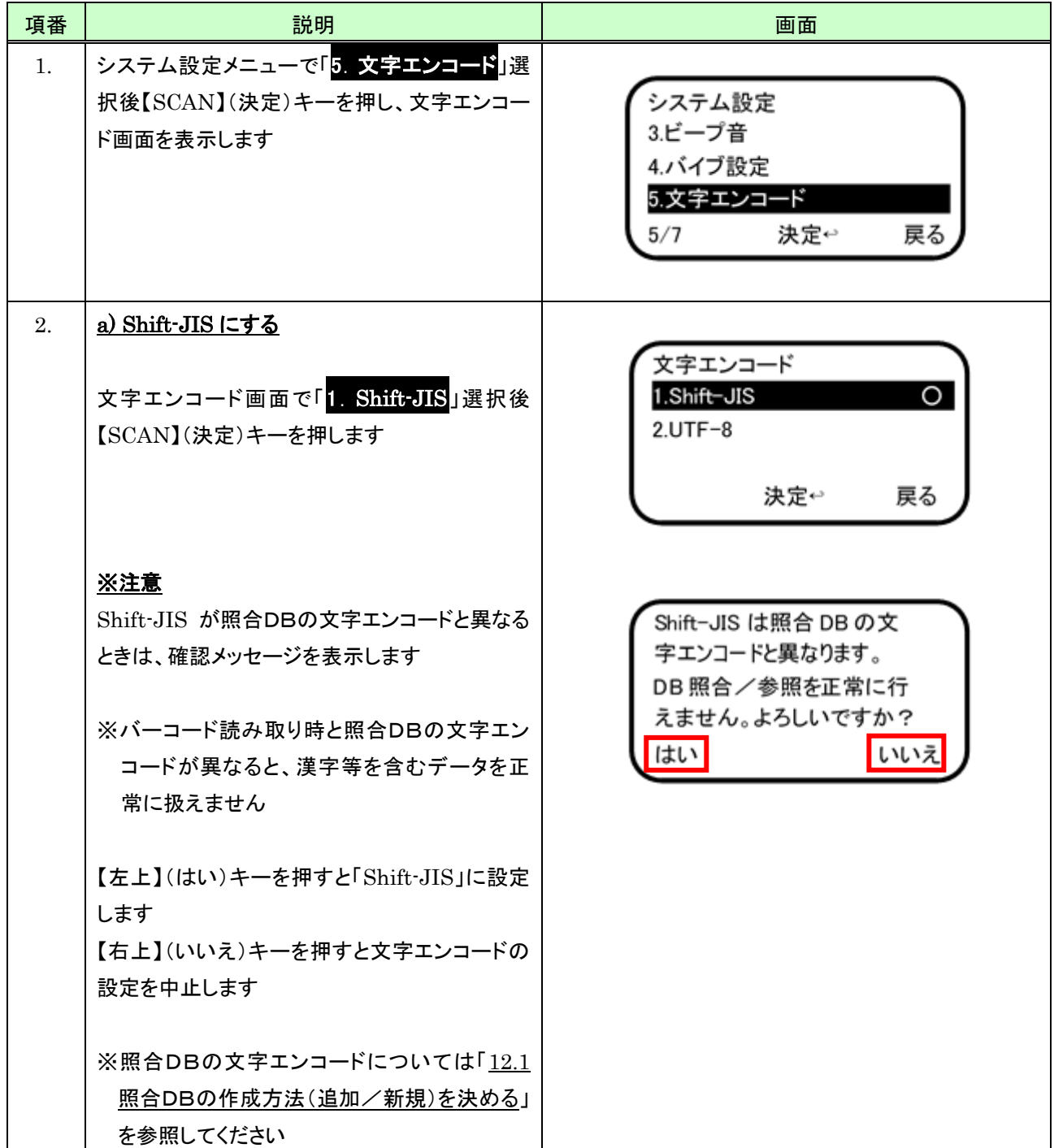
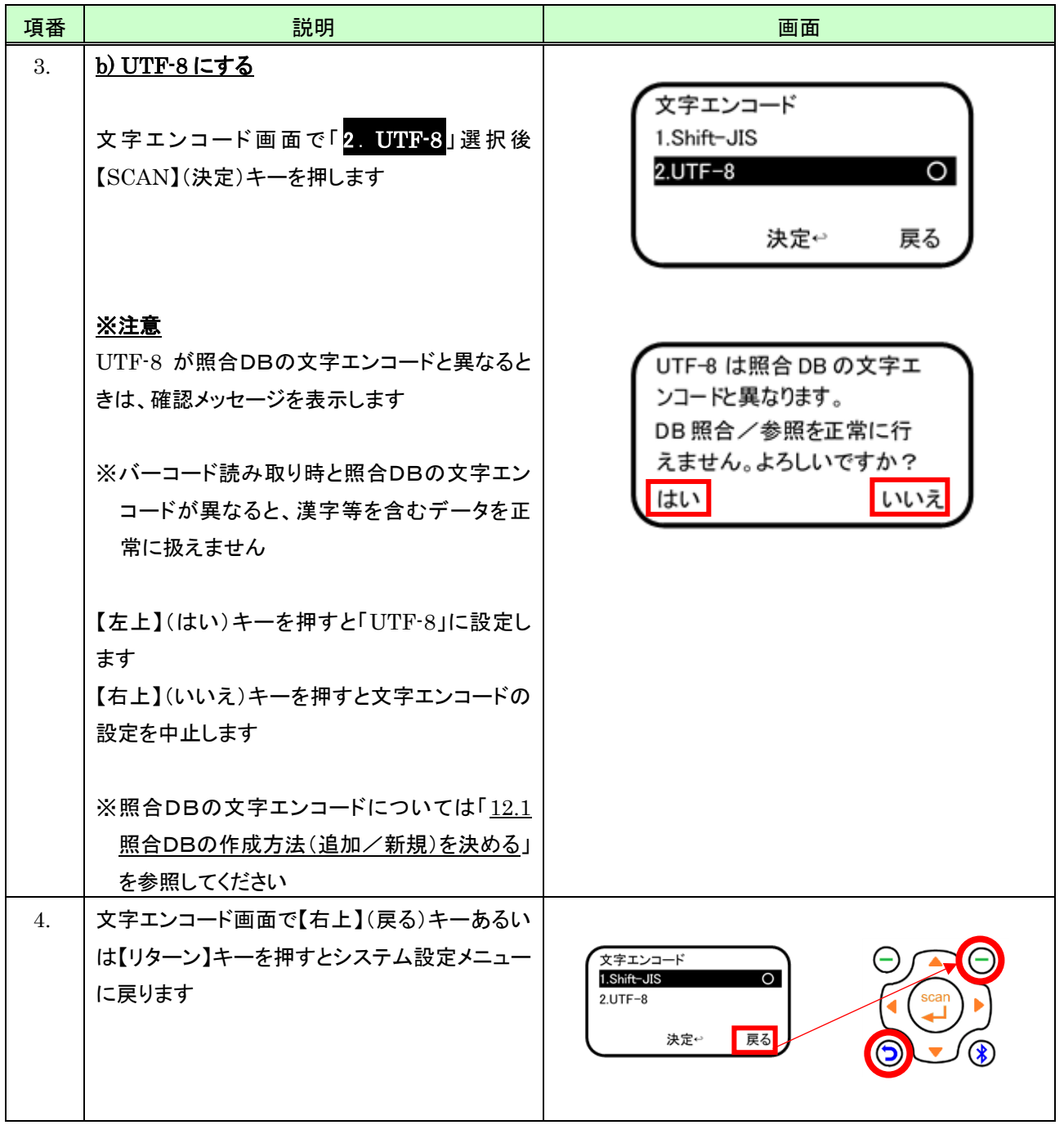

### 11.3.6 時刻・日付設定

## (1) 時刻を設定する

本体の時刻を設定するには、次のように行います。

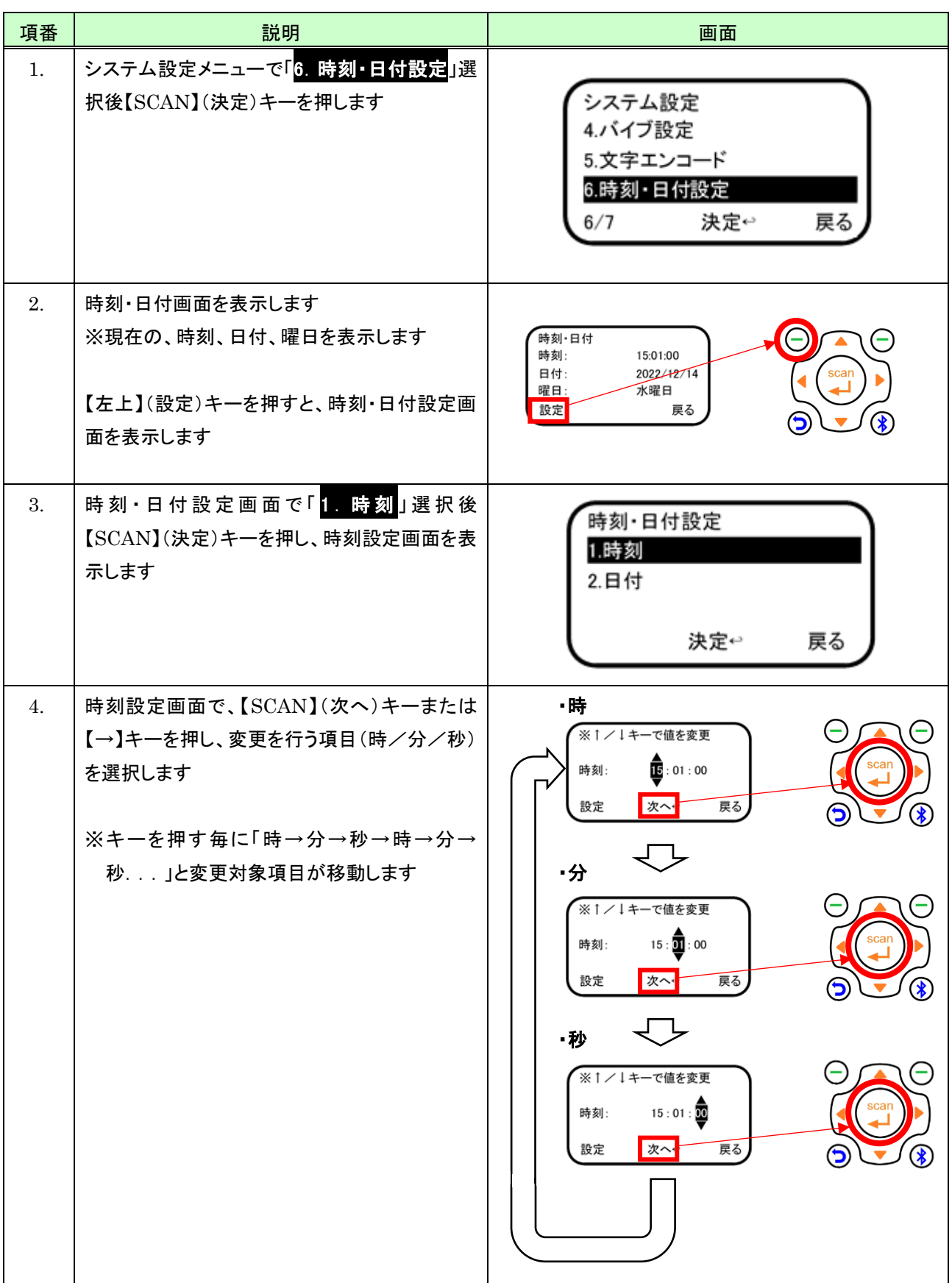

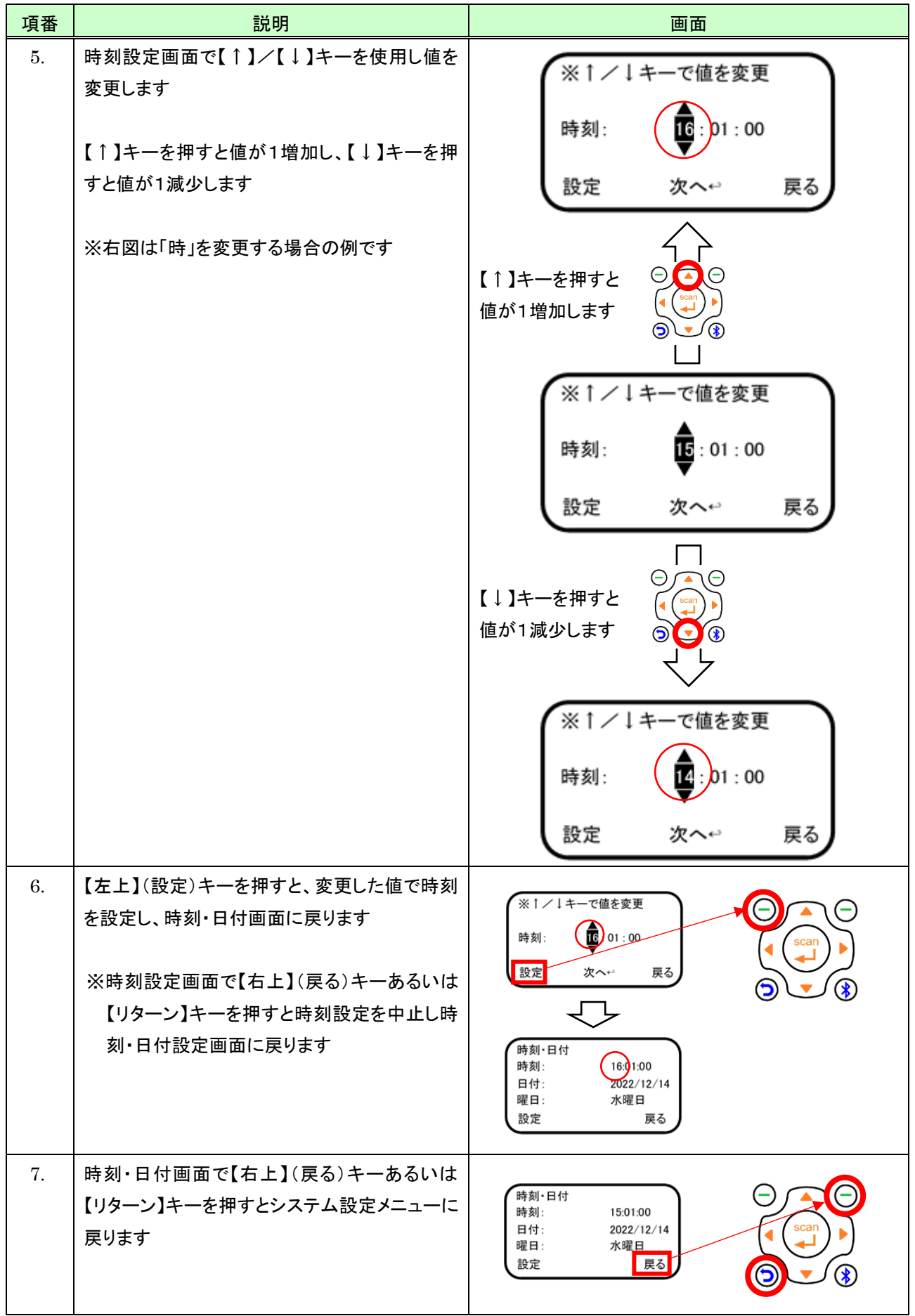

## (2) 日付を設定する

本体の日付を設定するには、次のように行います。

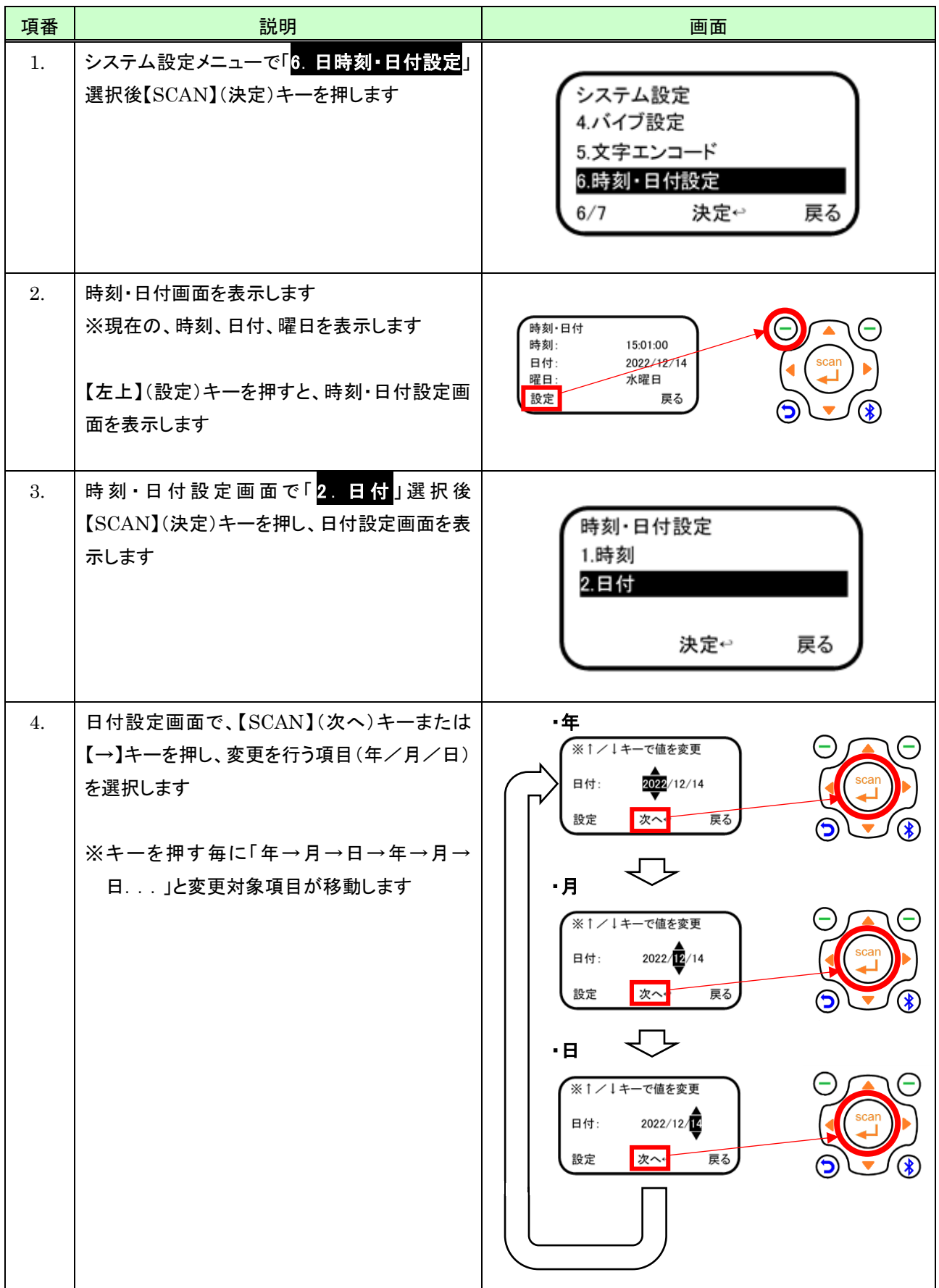

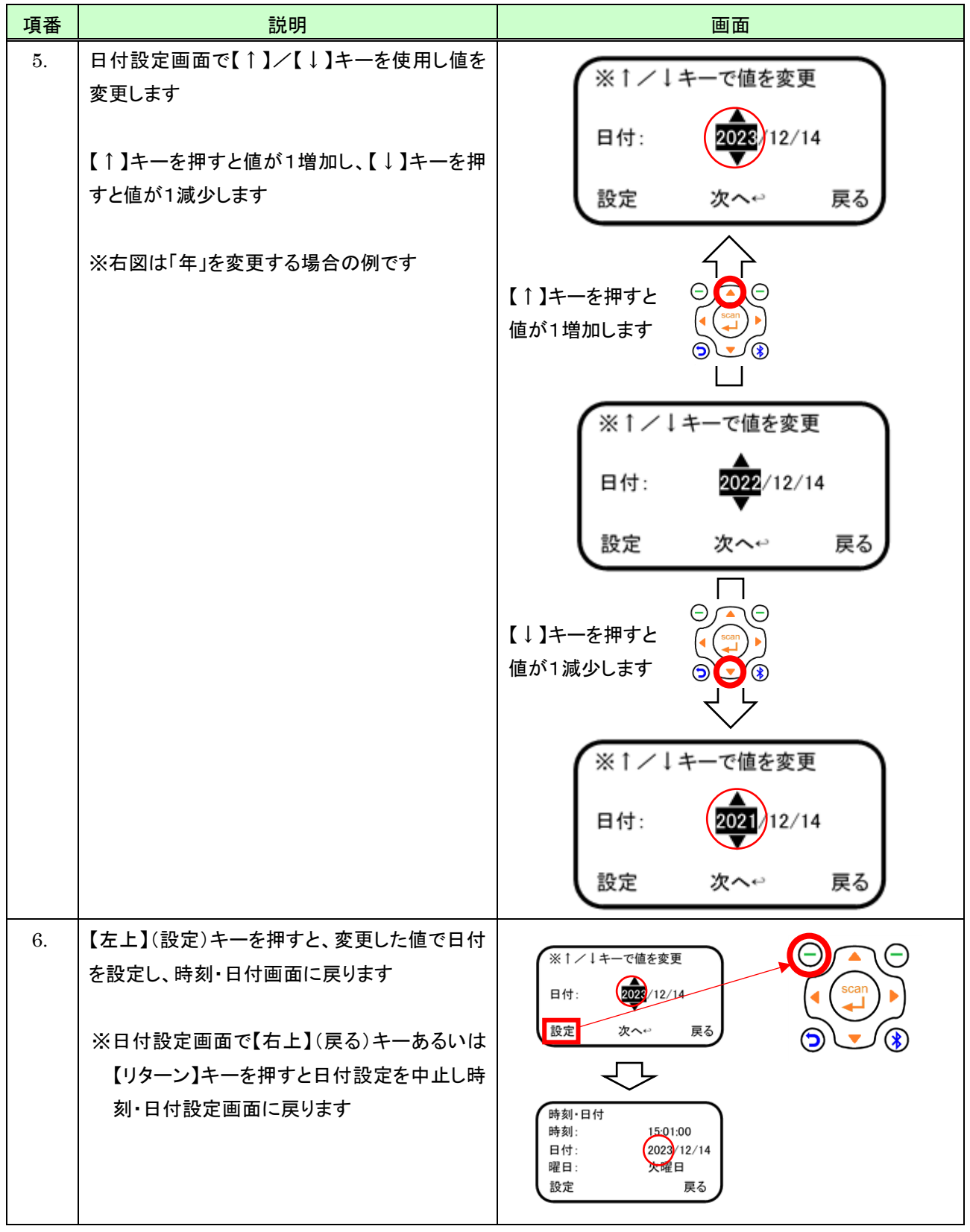

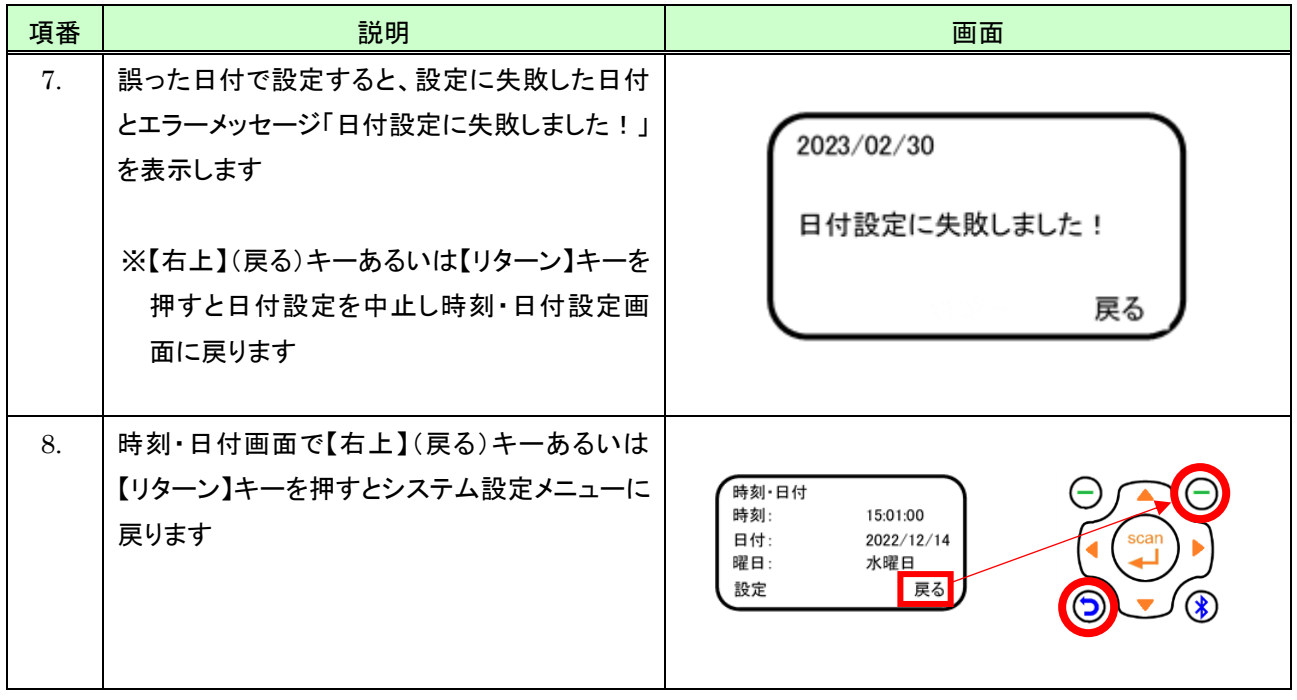

## 11.3.7 初期化

## (1) 初期化メニュー表示

初期化メニューを表示するには、次のように行います。

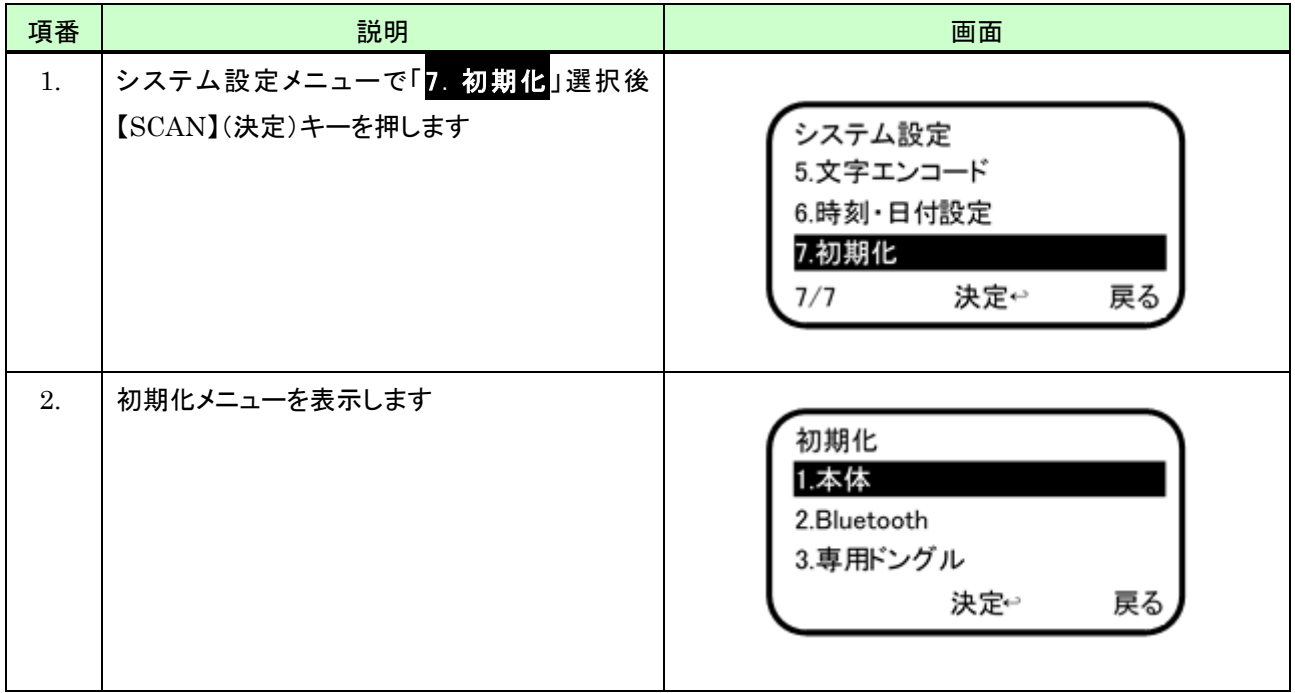

## (2) 本体を初期化する

本体を初期化するには、次のように行います。

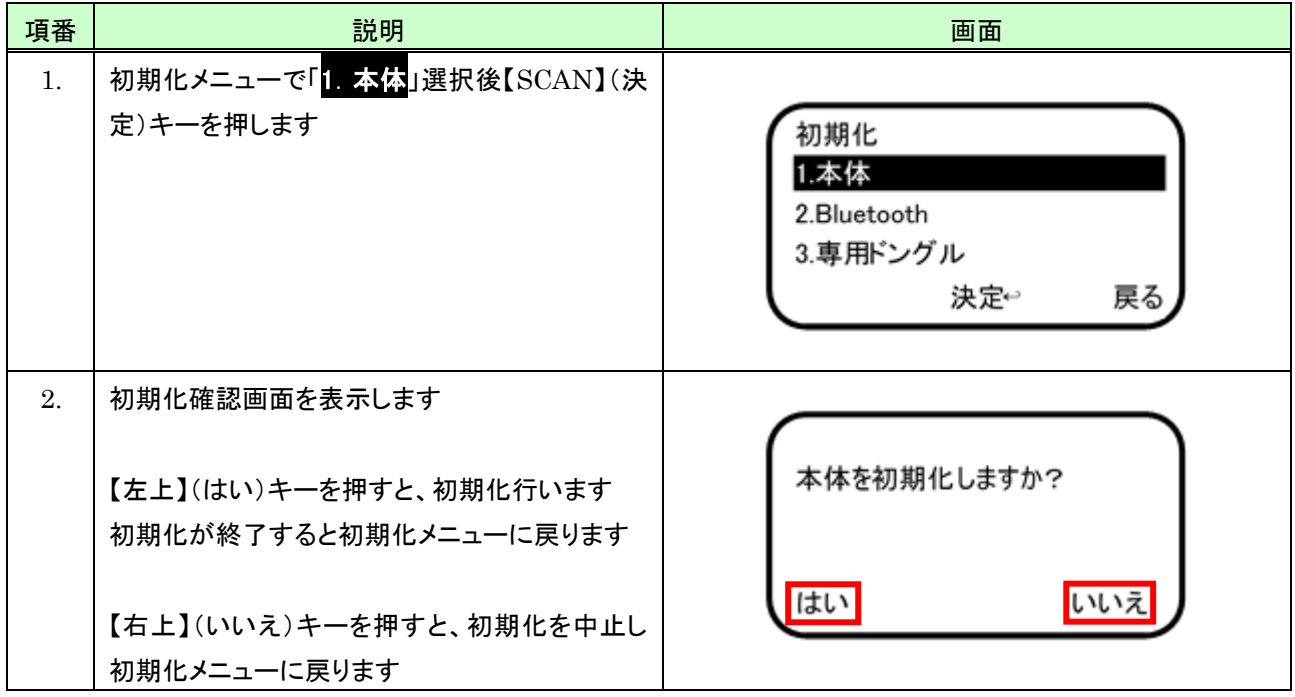

## (3) Bluetooth を初期化する

Bluetooth を初期化するには、次のように行います。

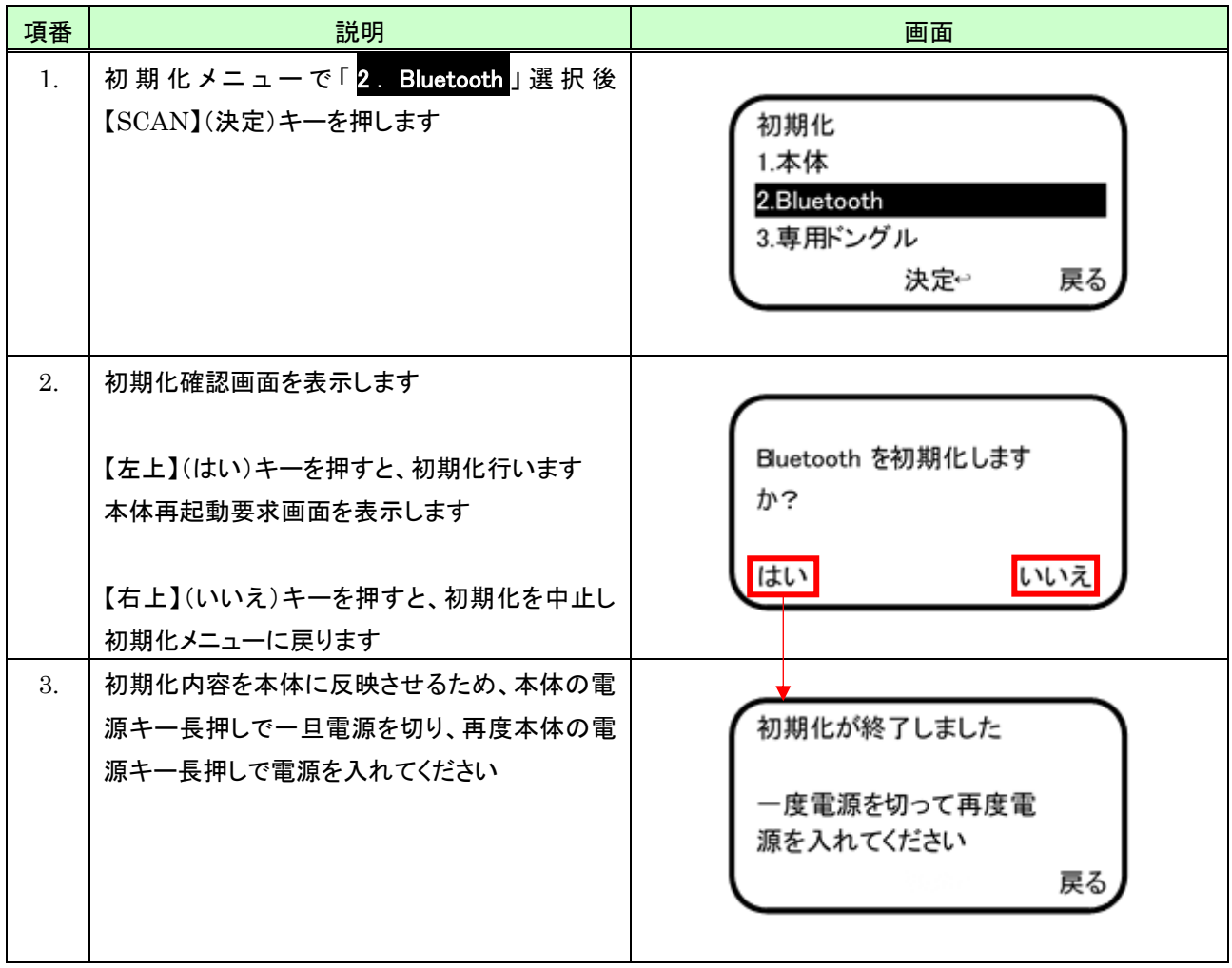

#### (4) 専用ドングルを初期化する

専用ドングルを初期化するには、次のように行います。 なお専用ドングルの初期化は、専用ドングルに接続した状態でなければ行えません。

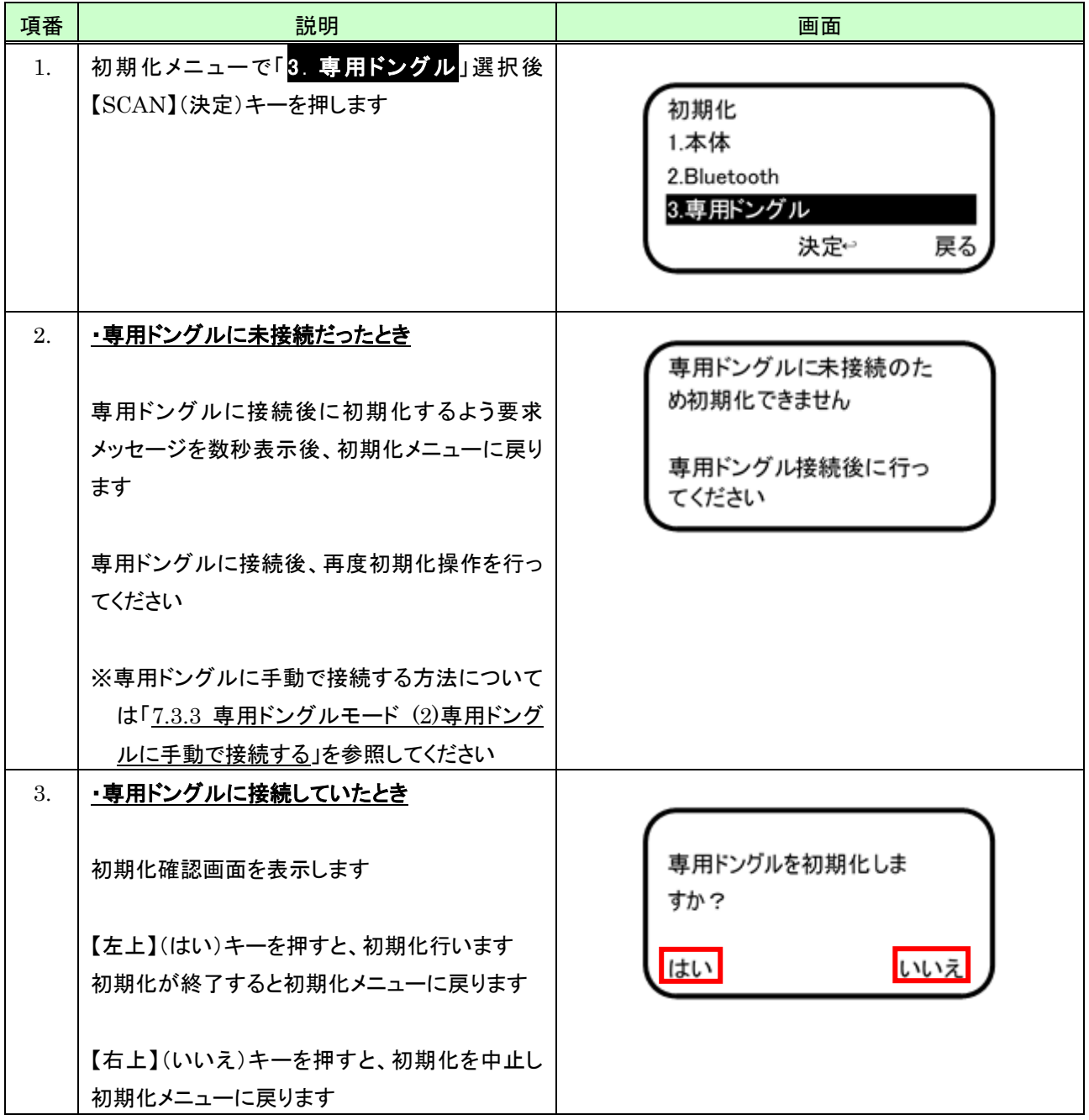

## 12 照合DB作成

照合DBは、コレクトモード時に「照合DB参照」を「有効」としたときや、DB照合あるいはピッキング照合を行うときに 使用します。

照合DBは既存照合DBにデータを追加する方法と新規に作成する方法とがあります。また照合DBを本機で作成す る方法と、MD100Manager を使用し作成する方法があります。

ここでは本機で照合DBを作成する方法について記述します。

※MD100Manager を使用し照合DBを作成する方法については、MD100Manager のマニュアルを参照してくださ い

### <span id="page-190-0"></span>12.1 照合DBの作成方法(追加/新規)を決める

照合DBの作成方法(追加または新規)を決めるには、次のように行います

※注意事項:

照合DBは文字エンコード「Shift-JIS」と「UTF-8」に対応しますが、格納できるデータは「Shift-JIS」あるいは 「UTF-8」の何れかのデータになります。どちらのデータを格納するかは照合DBを新規作成するときにユーザ が指定します。

またピッキング照合用データの作成についても照合DBを新規作成するときにユーザが指定します。 照合DBの新規作成については「[12.1.2](#page-193-0) [照合DBを新規に作成する」](#page-193-0)を参照してください。

#### 12.1.1 照合DBを追加で作成する

既存の照合DBにデータを追加する方法を選択するには、次のように行います。

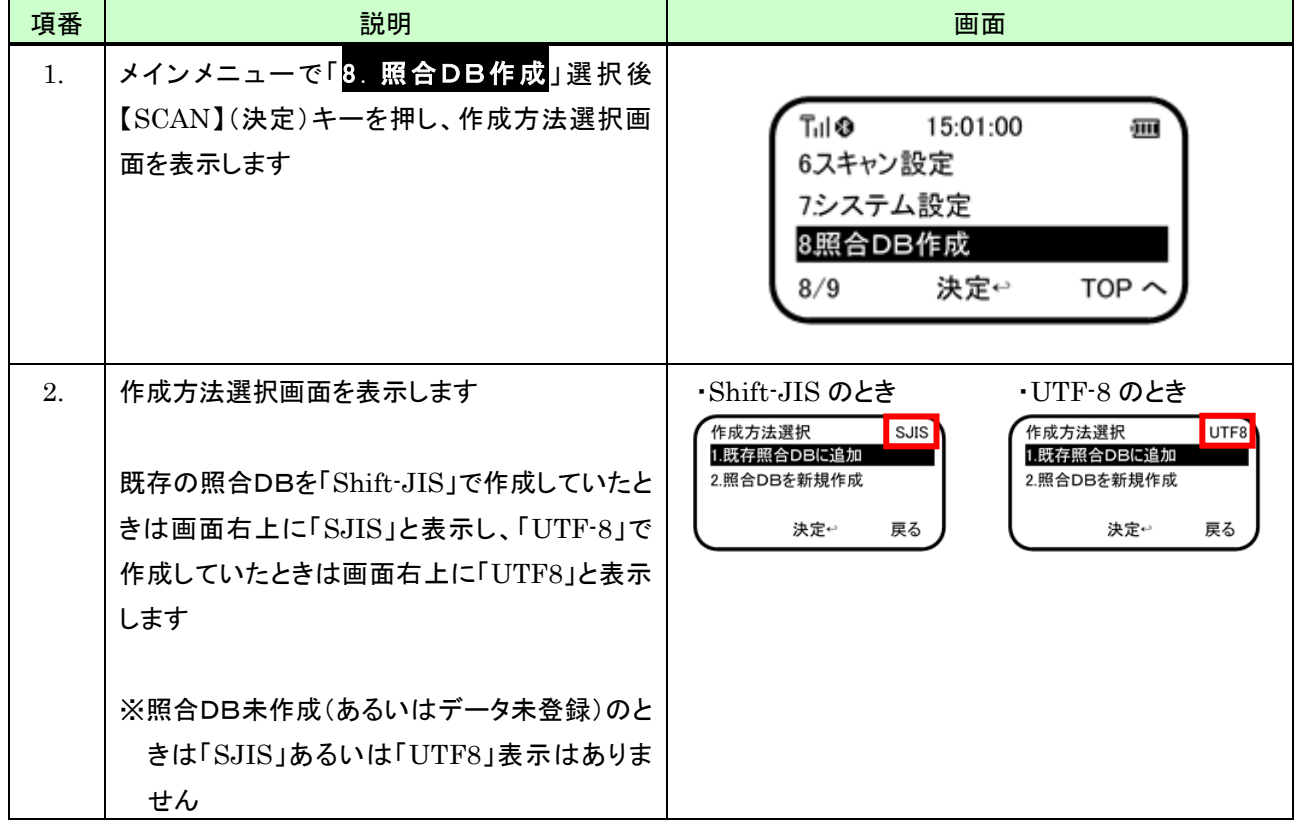

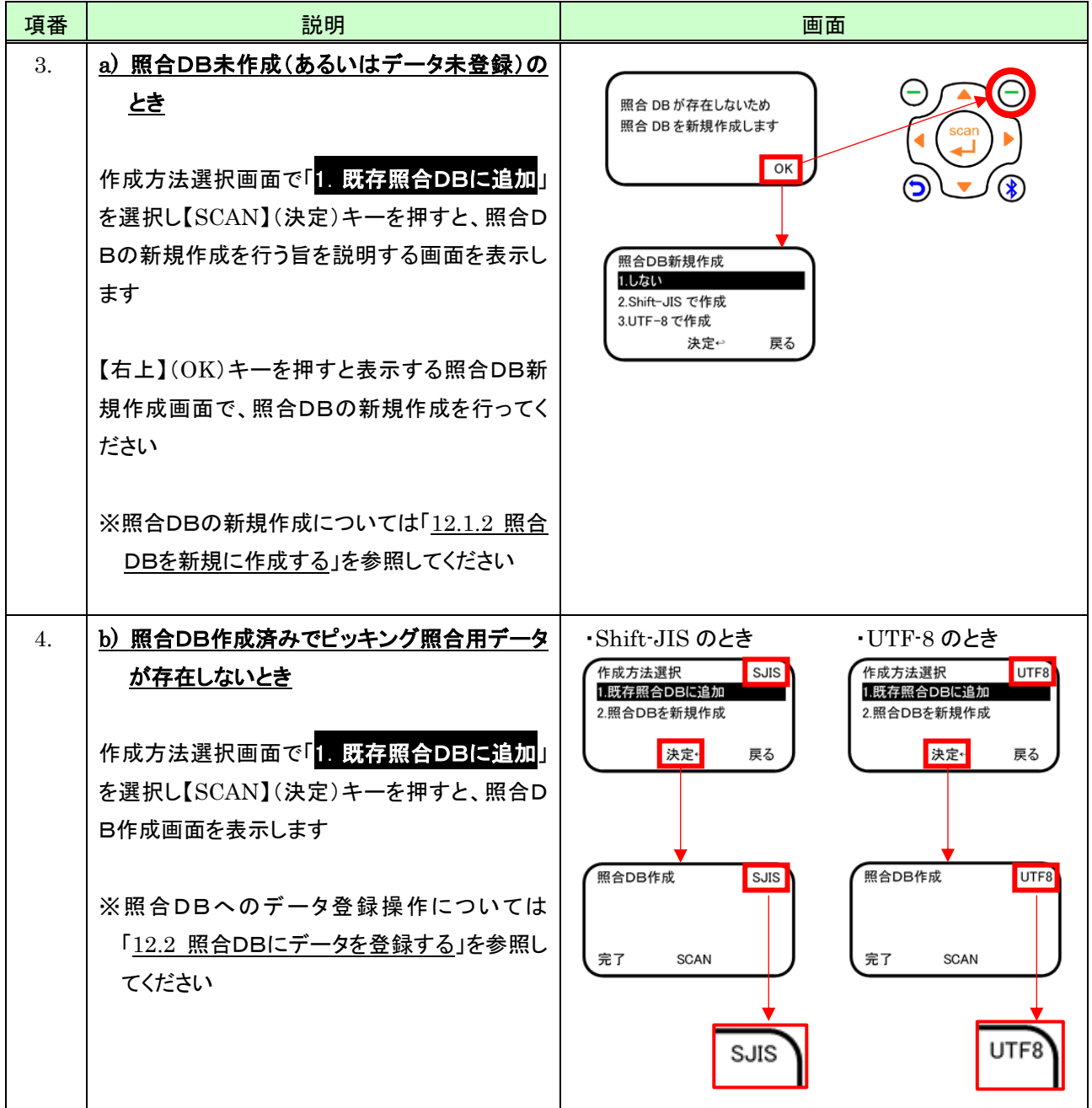

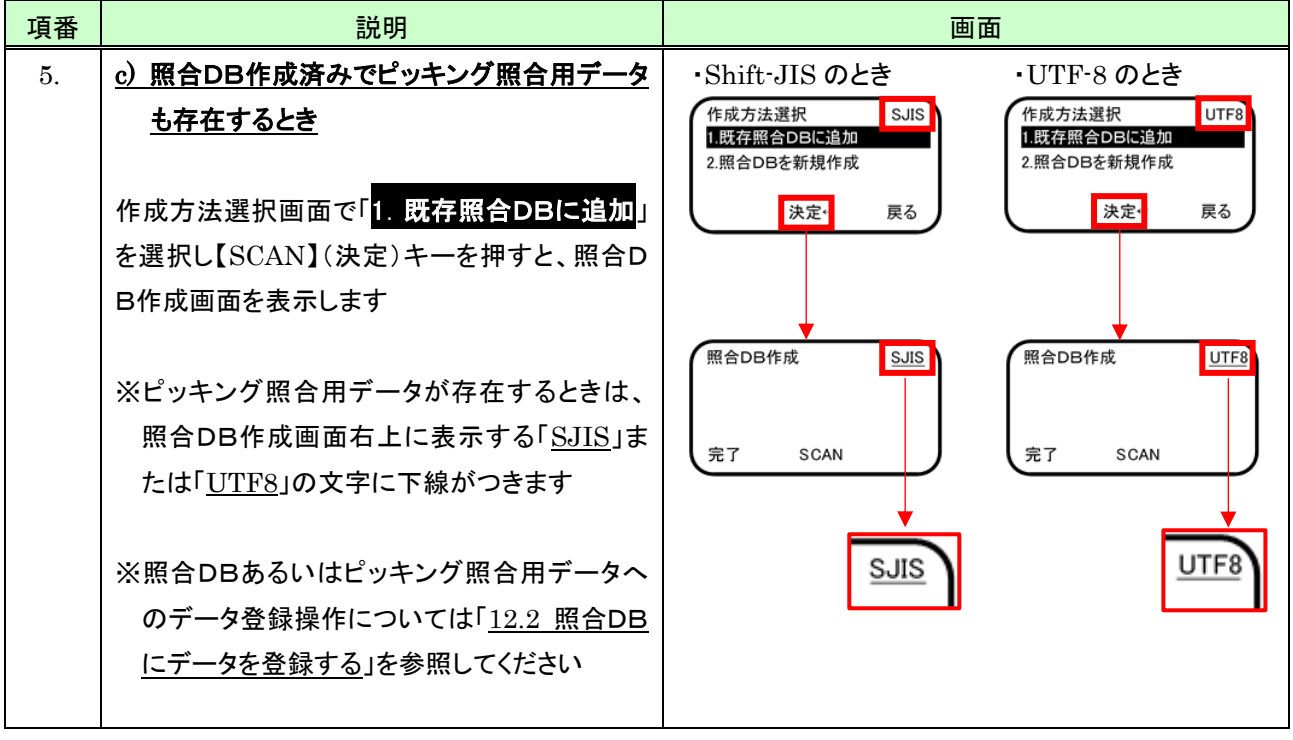

## <span id="page-193-0"></span>12.1.2 照合DBを新規に作成する

照合DBを新規に作成する方法を選択するには、次のように行います。

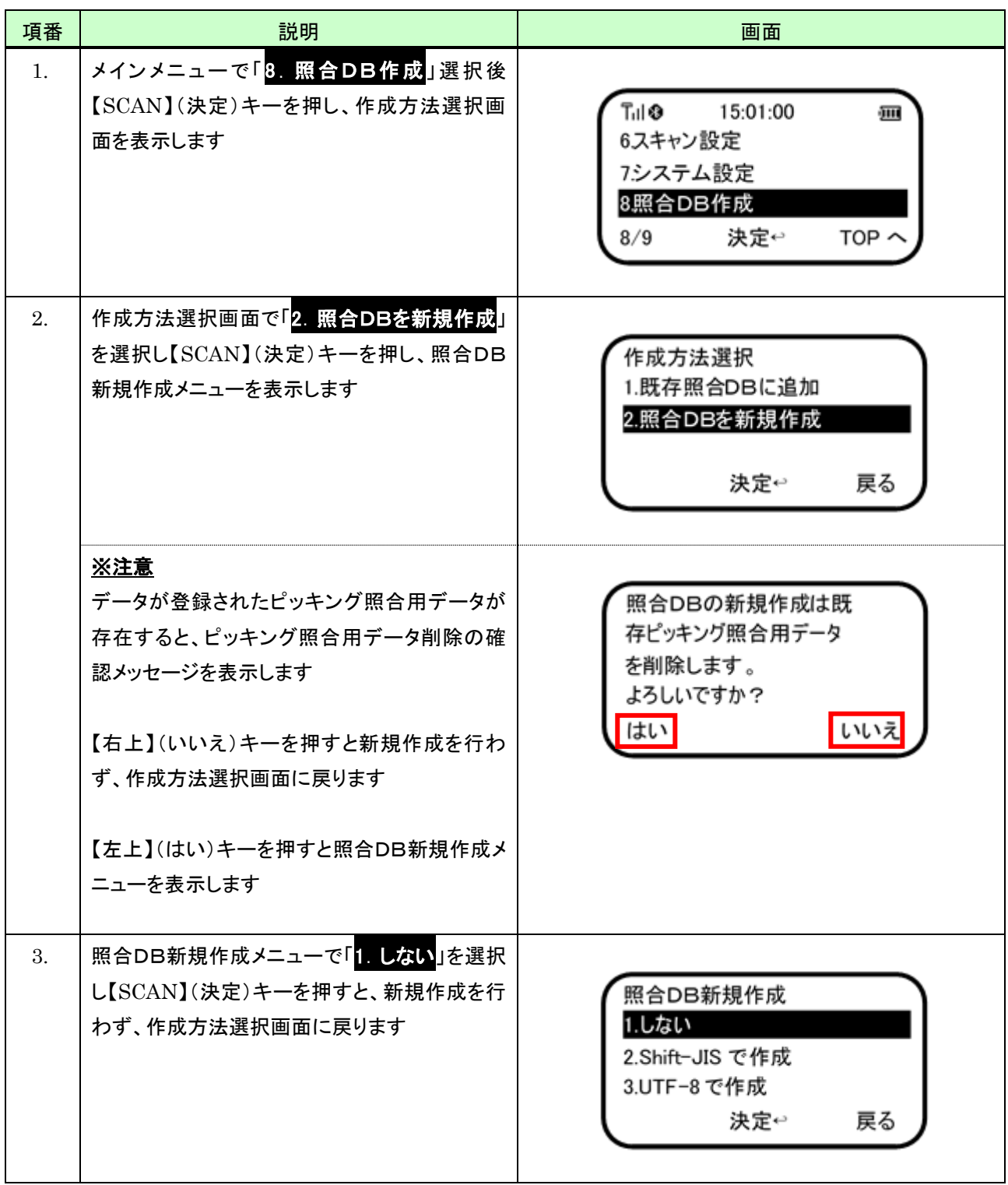

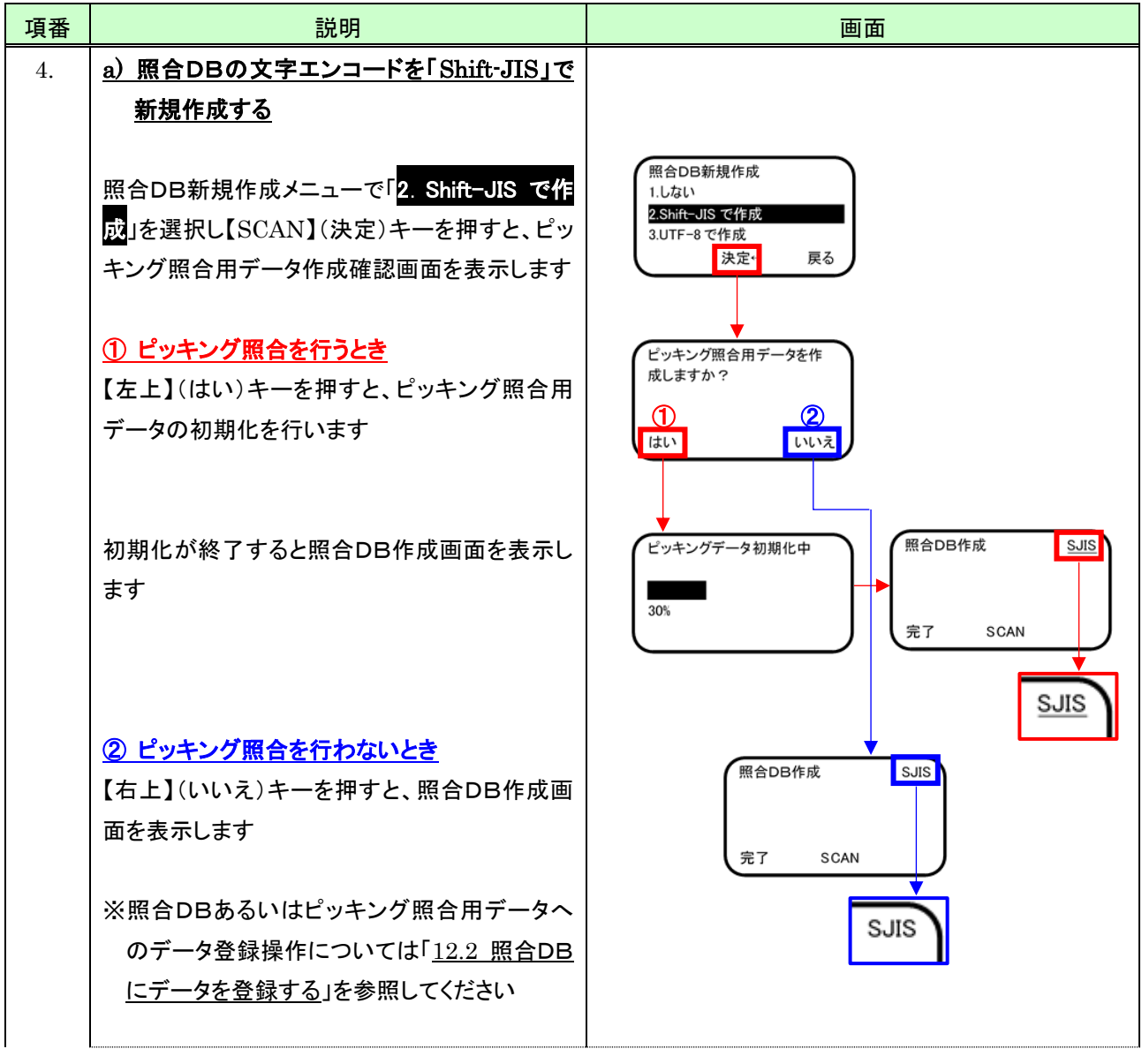

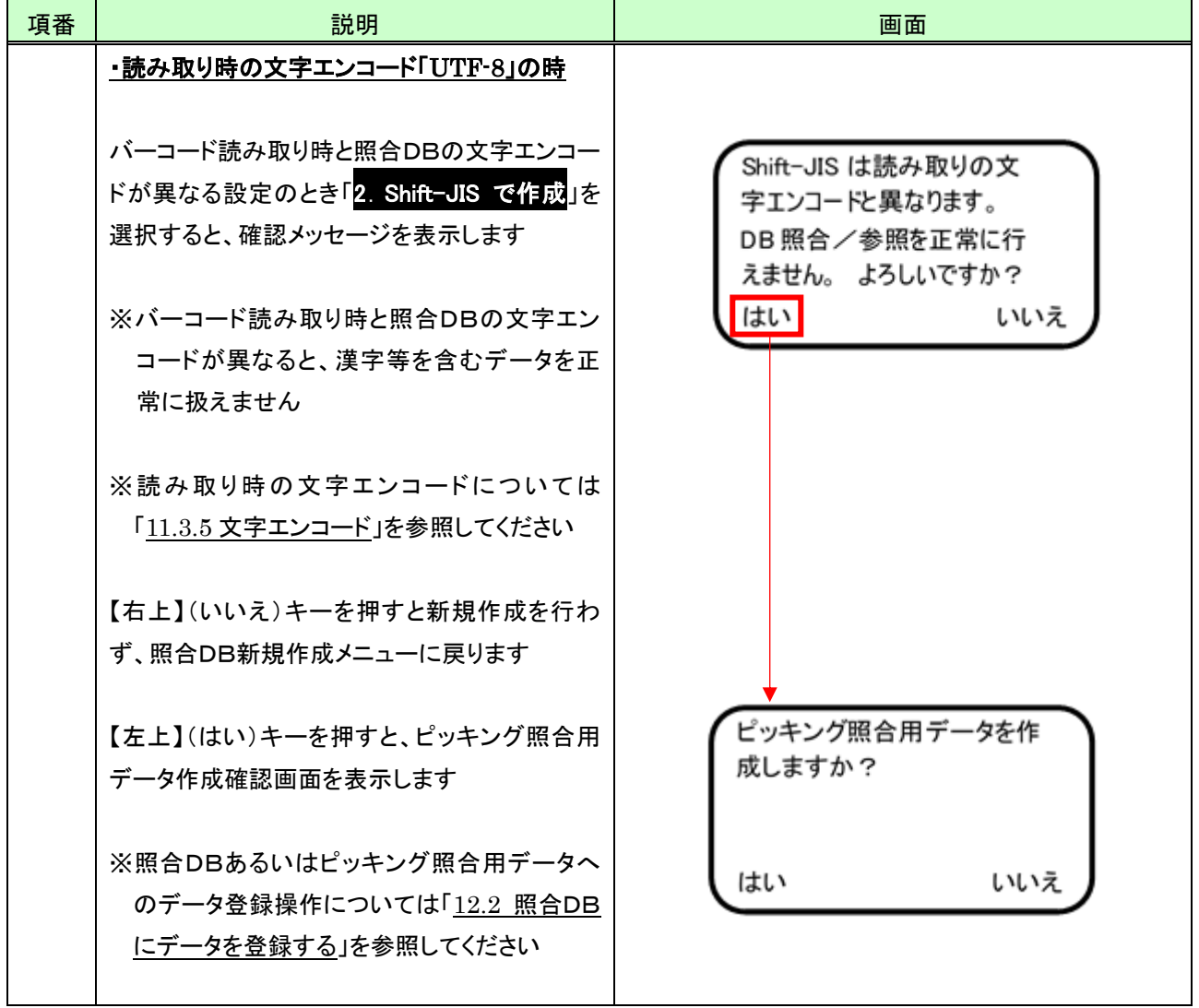

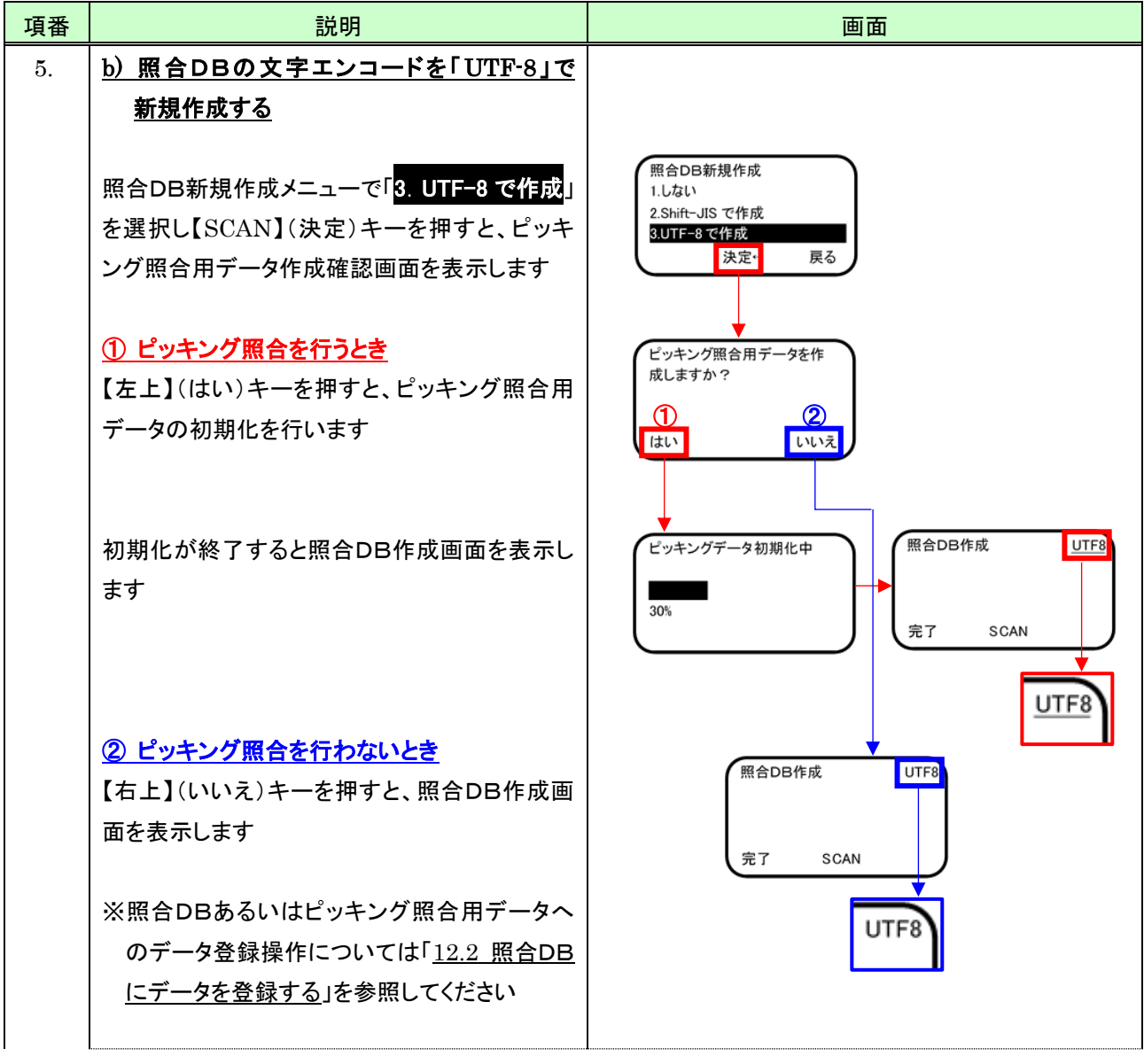

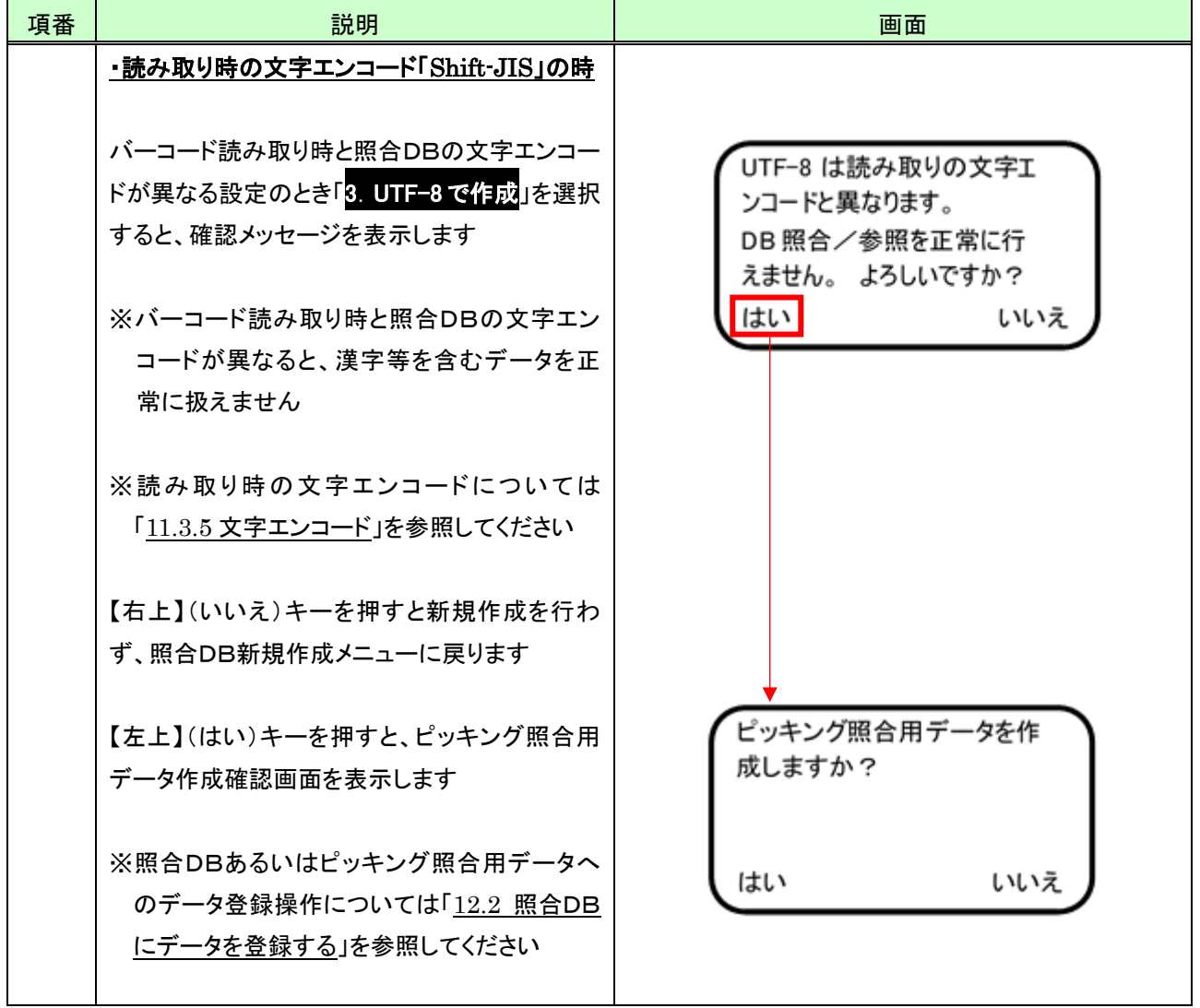

# <span id="page-198-0"></span>12.2 照合DBにデータを登録する

照合DBの作成方法を決めた後は、次の操作で照合DBにデータを登録します。

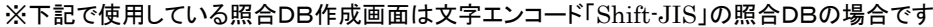

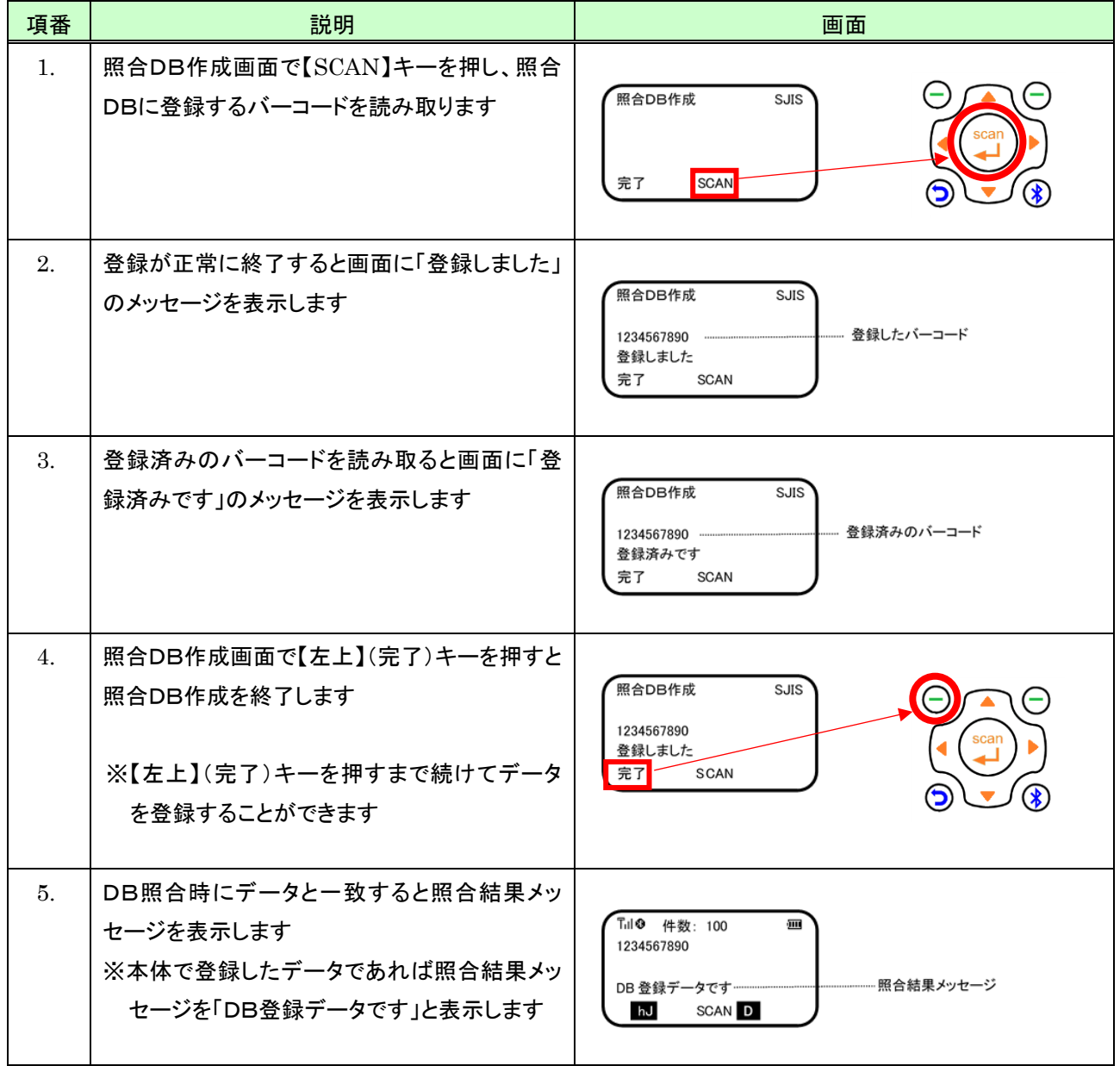

#### ・ピッキング照合用データの追加について

照合DBをピッキング照合用データ作成指定で作成すれば、照合DBにデータを登録する毎にピッキング照合用デー タの追加を自動で行います

また照合DBに登録済みデータを再度読み取ると、同一データをピッキング照合用データとして複数個追加すること ができます。同一データを複数個ピッキング照合用データとして追加するには、次のように行います。

| 項番               | 説明                                                                                                    | 画面                                                                                                    |
|------------------|----------------------------------------------------------------------------------------------------|----------------------------------------------------------------------------------------------------|
| $\mathbf{1}$ .   | ピッキング照合用データとして複数個追加した<br>いバーコードを読み取ります<br>画面に「登録済みです」のメッセージを表示しま<br>す<br>※ピッキング照合用データとして未登録(照合D<br>Bに未登録)であれば「登録しました」のメッ<br>セージを表示します                                               | 照合DB作成<br>SJIS<br>1234567890<br>登録済みです<br>完了<br>SCAN                                                          |
| $\overline{2}$ . | 「登録しました」のメッセージ表示後、しばらくす<br>るとピッキング照合用データ追加の確認画面に<br>切り替わります<br>【左上】(はい)キーを押すと、読み取りデータを<br>ピッキング照合用データに追加します<br>【右上】(いいえ)キーを押すと、追加を行いませ<br>ん<br>追加が完了すると、画面に「追加しました」のメッ<br>セージを表示します | DB 登録済みデータを再度<br>ピッキング照合用データに追<br>加しますか?<br>はい<br>いいえ<br>照合DB作成<br>SJIS<br>1234567890<br>追加しました<br>完了<br>SCAN |

※下記で使用している照合DB作成画面は文字エンコード「Shift-JIS」の照合DBの場合です

# 13 バージョン情報

本体格納している、アプリ、スキャナ、スキャンエンジン、のバージョン情報を調べることができます。 通常はバージョン情報を意識する必要はありませんが、本体動作問合せ時等で必要になることがあります。

バージョン情報を表示するには、次のように行います。

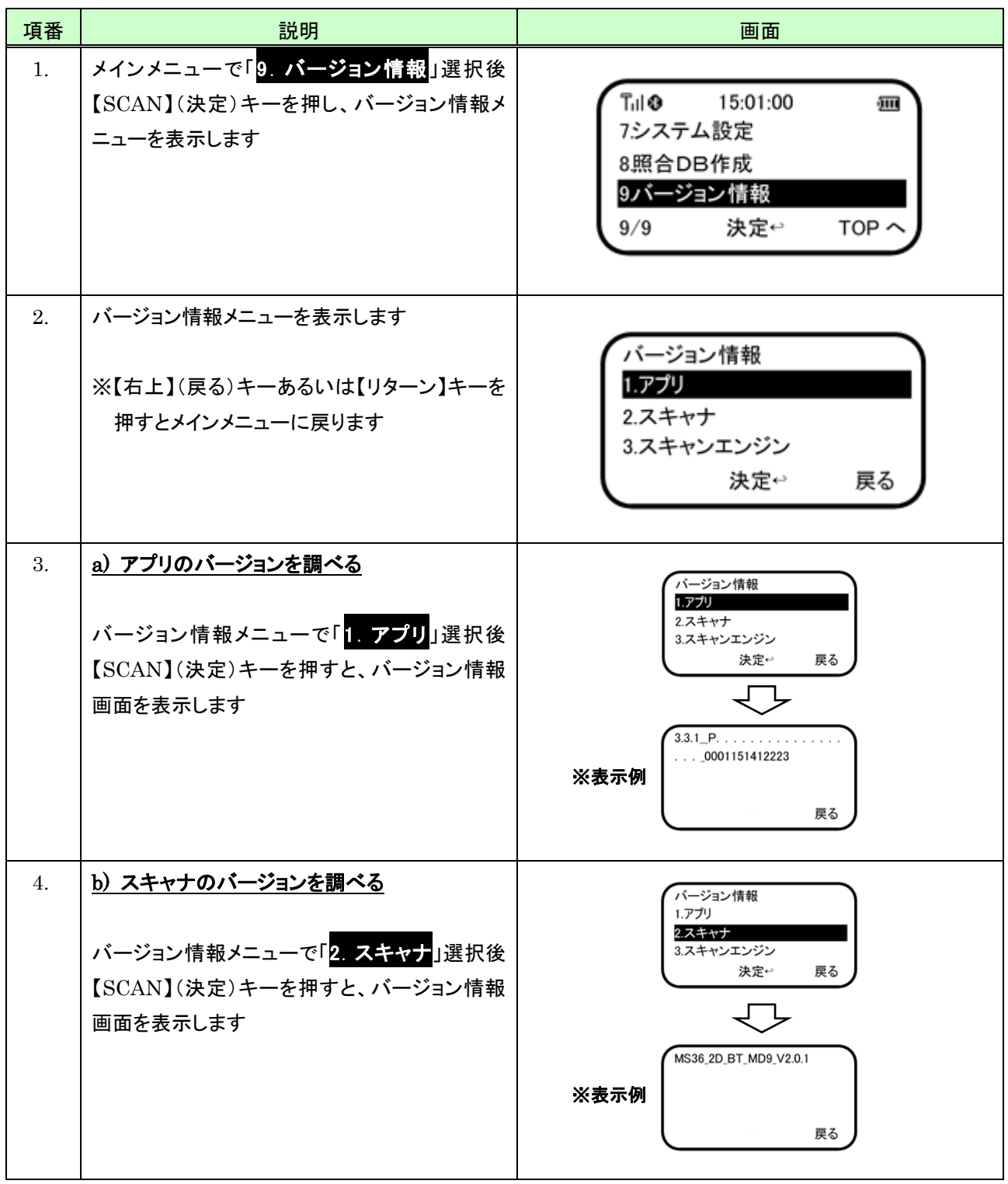

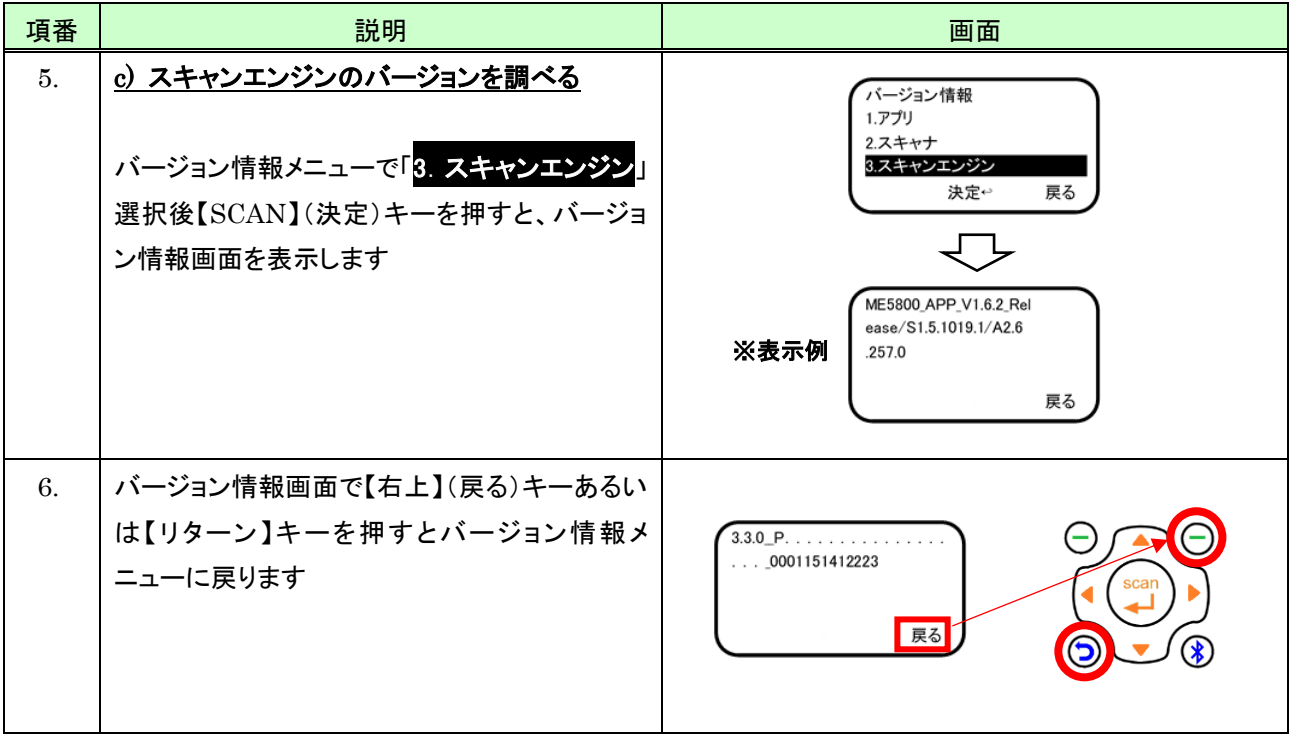